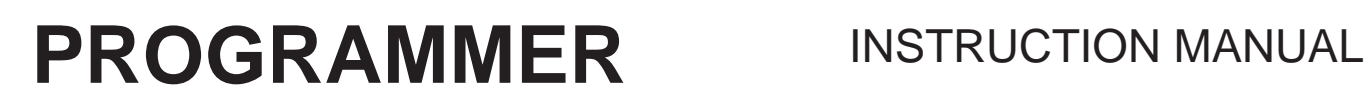

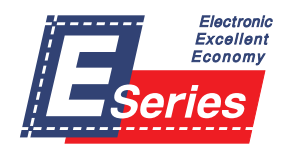

Please read this manual before using the machine. Please keep this manual within easy reach for quick reference.

## BAS-300E Series

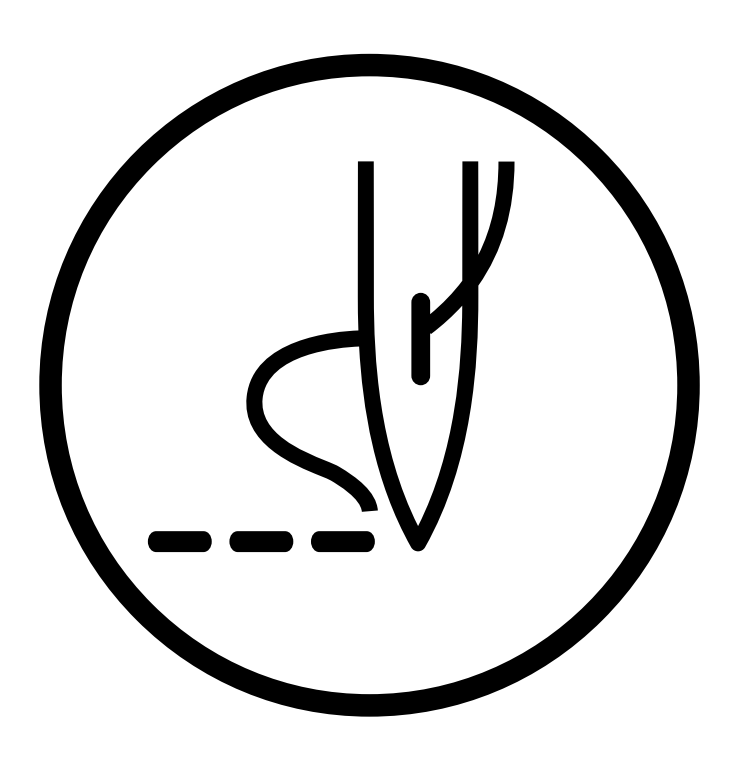

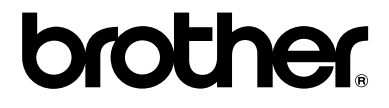

Thank you very much for purchasing the Brother Industrial Sewing Machine.

Please read this "Programmer Instruction Manual" and the separate volume "Programmable Electronic Pattern Sewer Instruction Manual" carefully before using the machine.

Operation of this industrial sewing machine is usually carried out in front of moving parts such as the needle and the needle thread take-up. These parts may cause personal injuries. Please follow the operational and safety instructions by the experts/instructors and use this machine correctly.

# **Contents**

Î. Î.

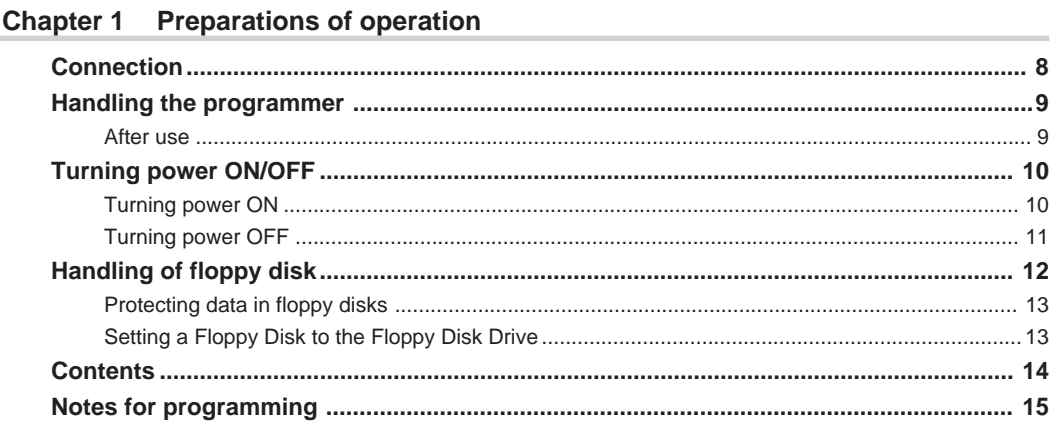

### **Chapter 2 Programming with Help Function**

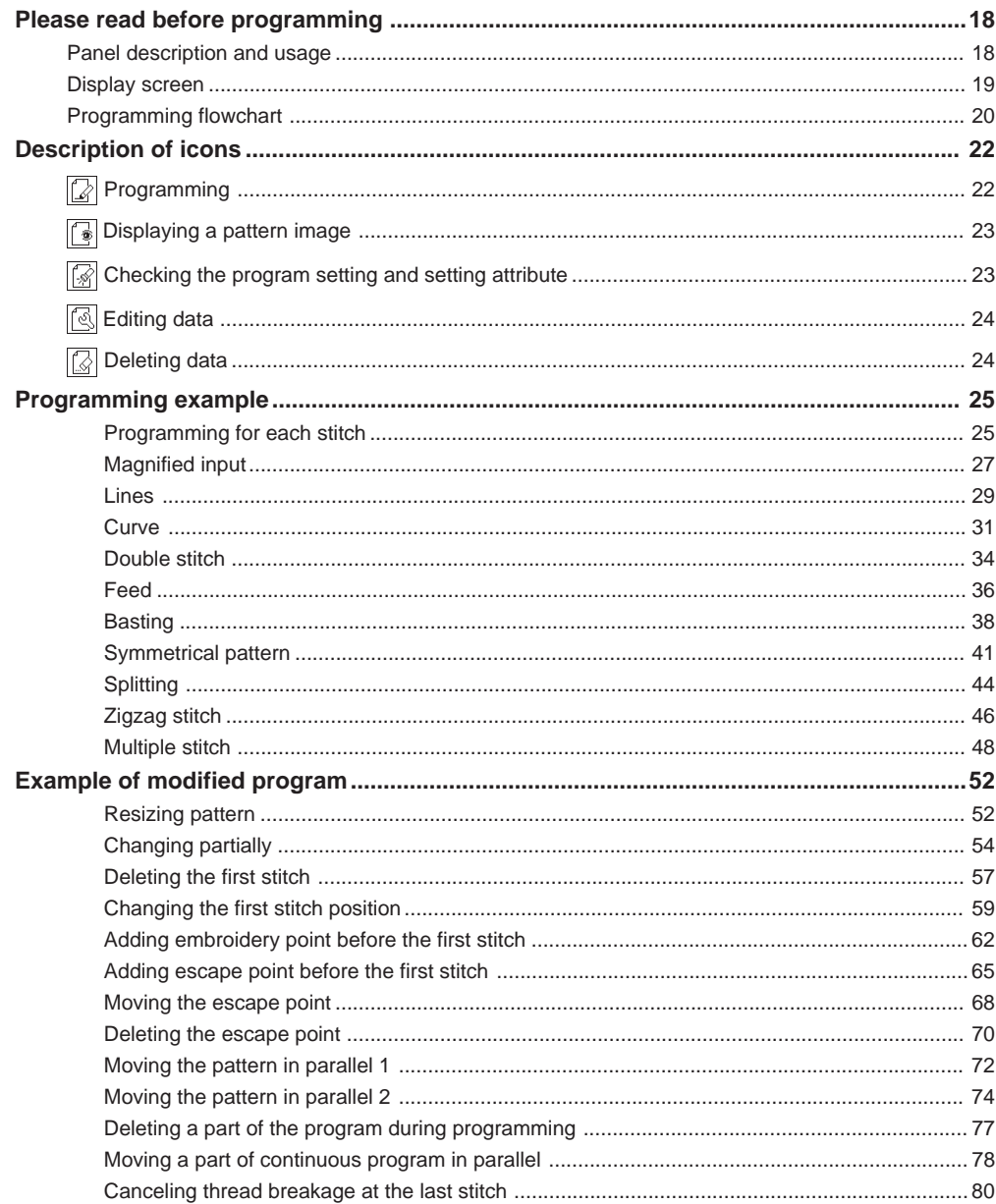

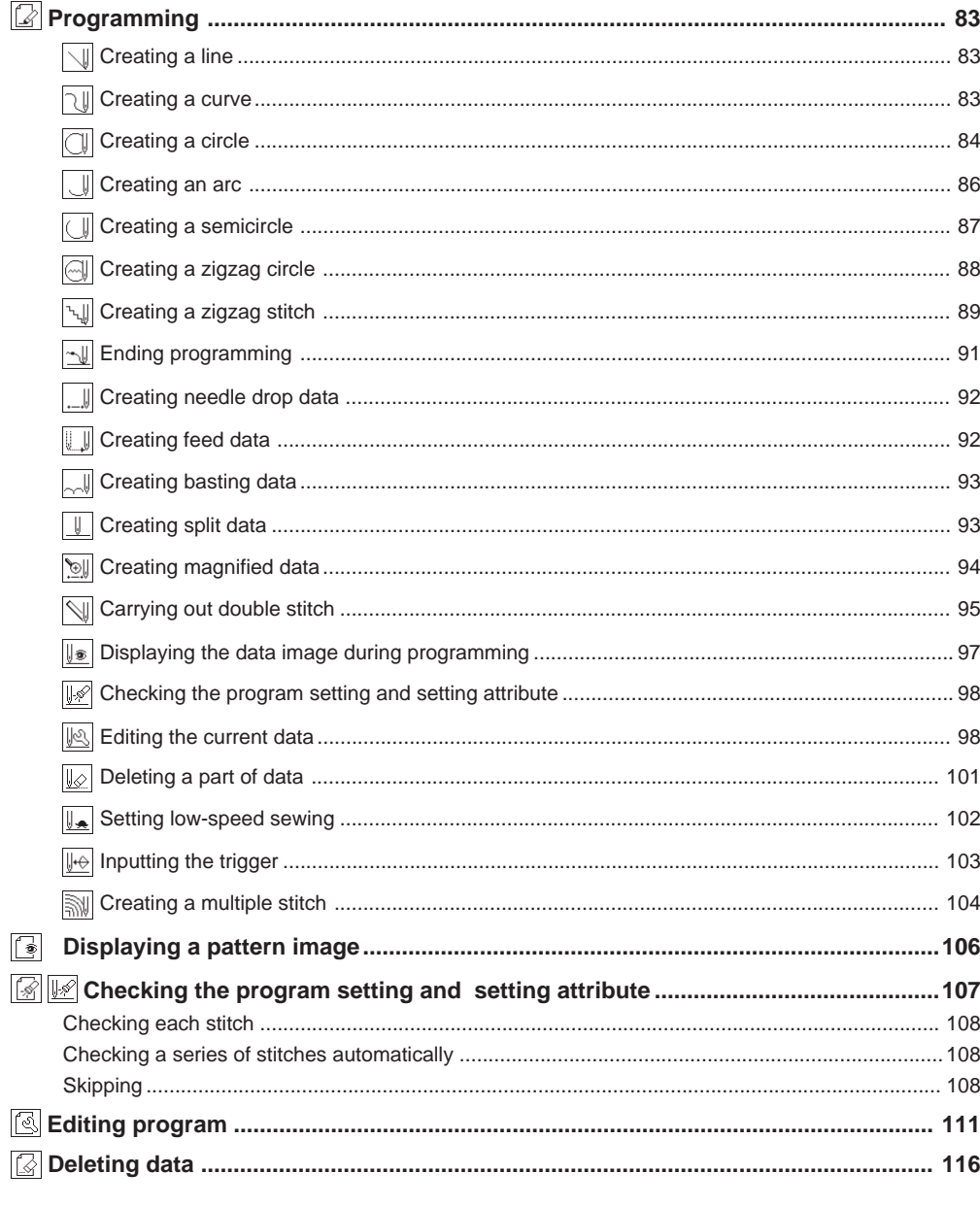

### **Chapter 3 Programming with Command Function**

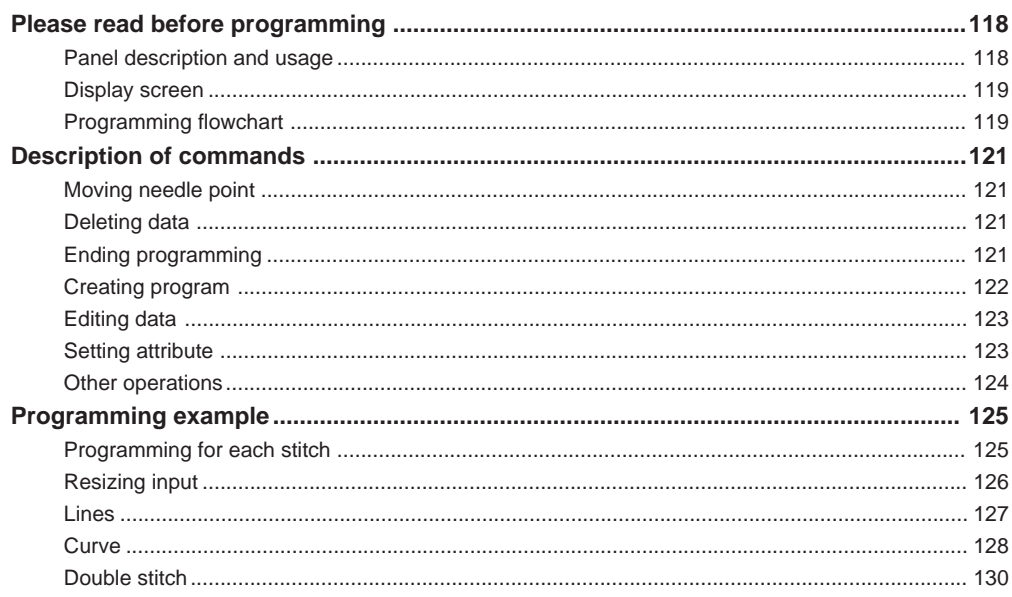

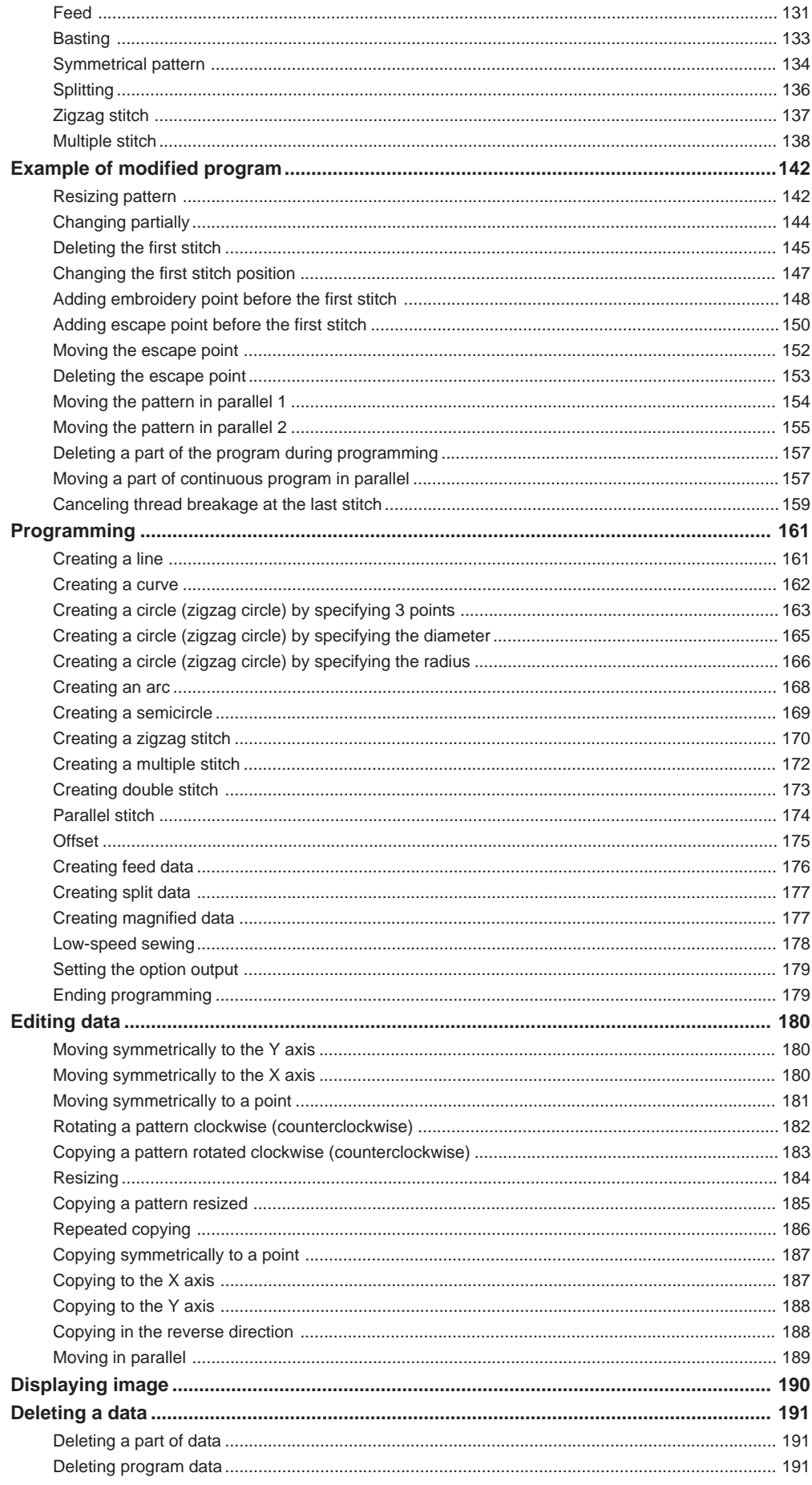

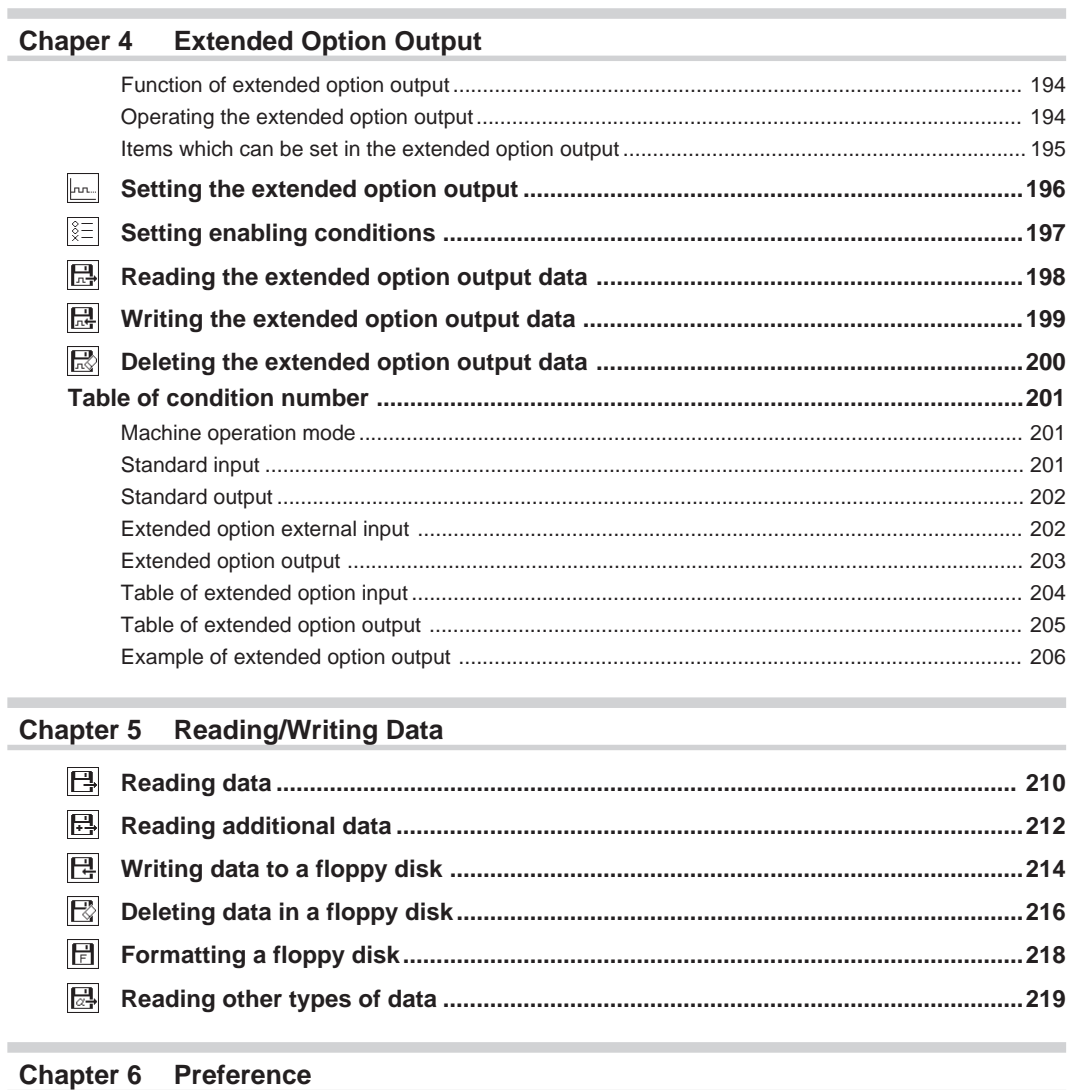

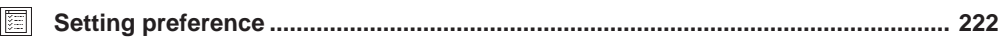

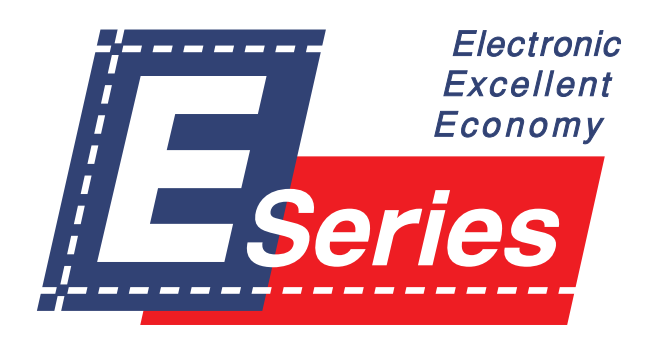

# **Chapter 1 Preparations of operation**

# **Connection**

**Connection of the programmer cable to the machine is described here.**

Check that the machine power is OFF before connecting the cable.

**1. Connect the cable to the connector on the left side of the operation panel.**

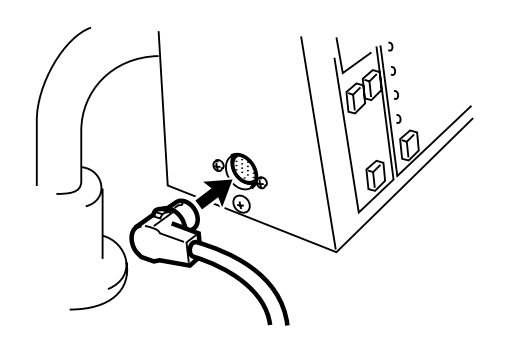

# **Handling the programmer**

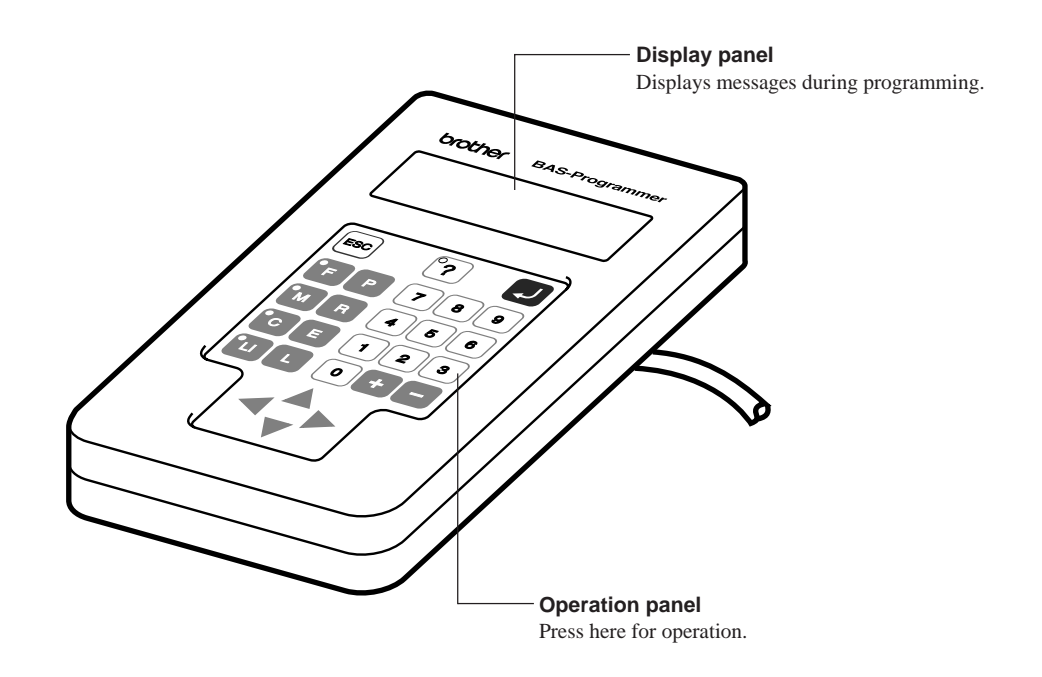

## **After use**

Wind the cable for storage as shown in the figure.

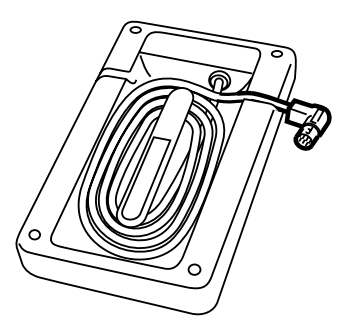

# **Turning power ON/OFF**

## **Turning power ON**

**1. Switch ON the machine.**

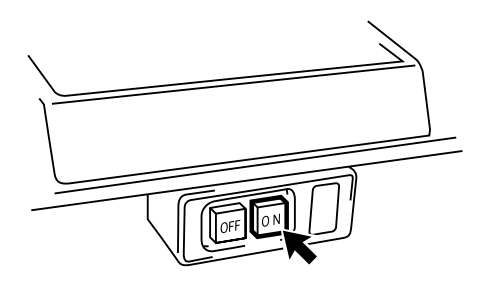

**2. Press the foot switch pedal to lift the work clamp.**

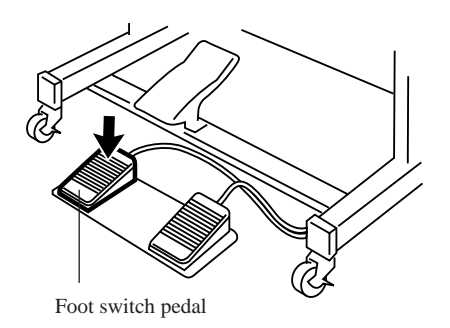

#### **3. Set the pattern sheet.**

Fix the pattern sheet with adhesive tape on the feed plate to prevent displacement.

- **4. Press the foot switch pedal to lower the work clamp.**
- **5. Moving the needle closer to the pattern sheet by turning the pulley allows easier programming.**

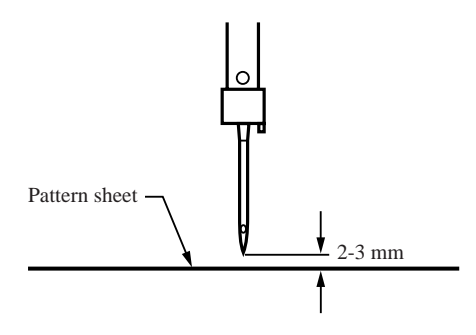

**6. Press** P **on the programmer.**

The needle moves to the home position.

## **Turning power OFF**

#### **1. Write the programmer data into a floppy disk.**

Refer to "Writing data to a floppy disk" (page 214.). If the data is not need to be saved, delete it. Refer to "Deleting data in a floppy disk" (page 216.).

### **2. Press** P **on the programmer.**

The panel turns off.

#### **3. Press the foot switch pedal to lift the work clamp.**

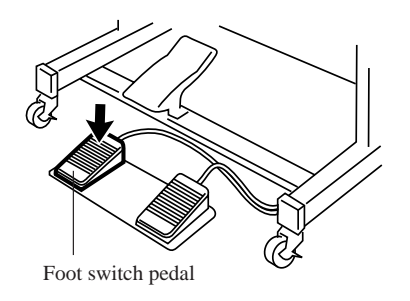

- **4. Remove the pattern sheet.**
- **5. Press the foot switch pedal to lower the work clamp.**
- **6. Switch OFF the machine.**

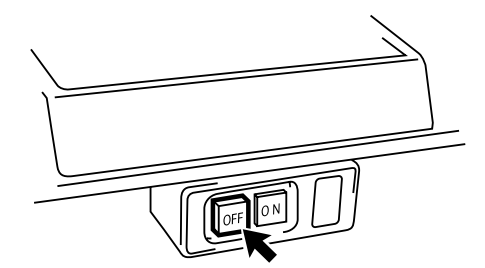

# **Handling of floppy disk**

**Do not force open the shutter for direct contact with the magnetic area.**

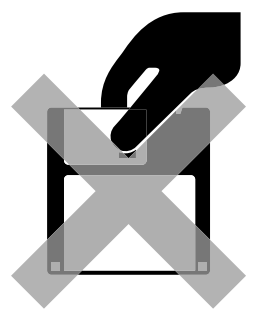

**Do not store floppy disks in an extremely high or low ambient temperature.**

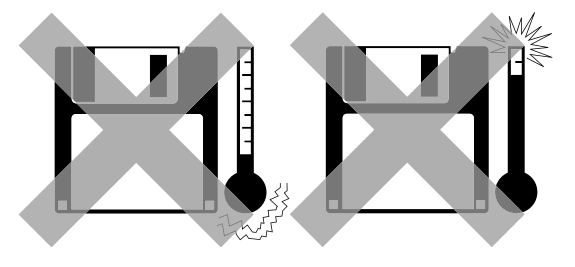

**Do not use or store floppy disks in a dusty place.**

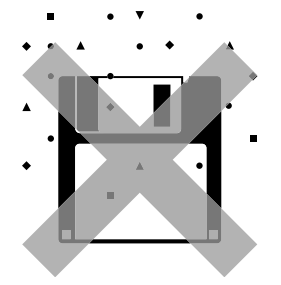

**Do not bend the disk. Do not put things on the disk.**

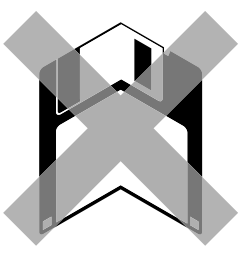

**Do not remove the disk out of the drive during the access lamp is lit.**

**Do not bring disks near magnetic matters such as magnetic screwdriver or the back side of the programmer.**

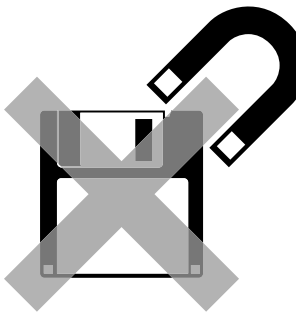

**Do not use floppy disks under high humidity.**

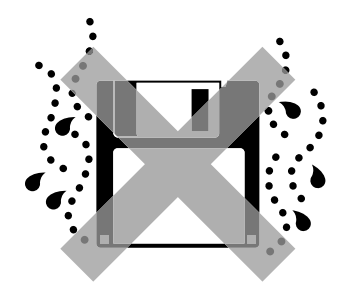

**Do not store floppy disks under direct sunlight.**

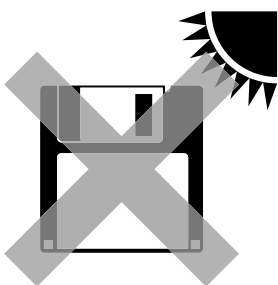

**Avoid contact with solvent or drink.**

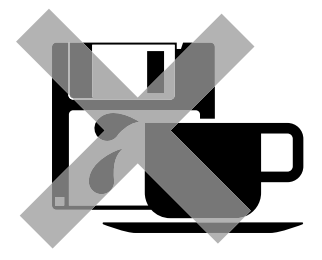

### **Protecting data in floppy disks**

Write-protection is available for a floppy disk to prevent undesired data deletion.

A write-protected disk is read-only. It is recommended to provide write-protection for disks which contain important data.

To do so, slide the write-protect notch to open the slot as shown below.

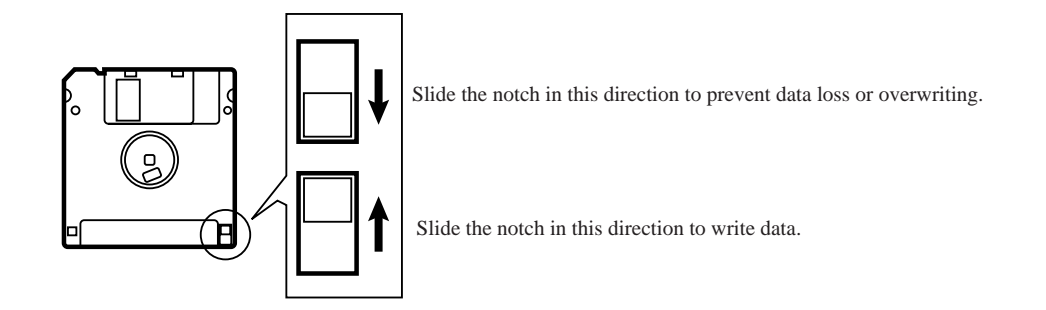

## **Setting a Floppy Disk to the Floppy Disk Drive**

Insert a floppy disk straight into the slot. The label side of the disk must face the front.

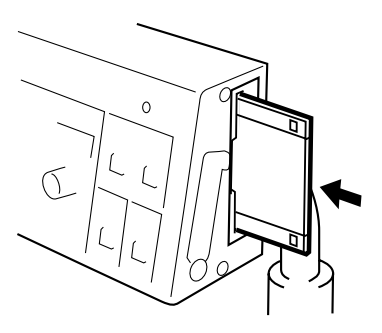

Press the eject switch to remove the disk out of the drive.

Do not press the eject switch during the access lamp is lit. This may lead to data corruption.

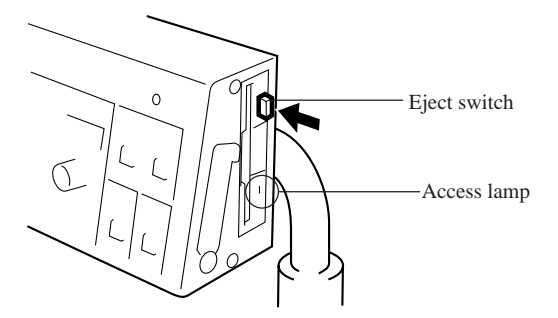

# **Contents**

**This manual consists of the following chapters.**

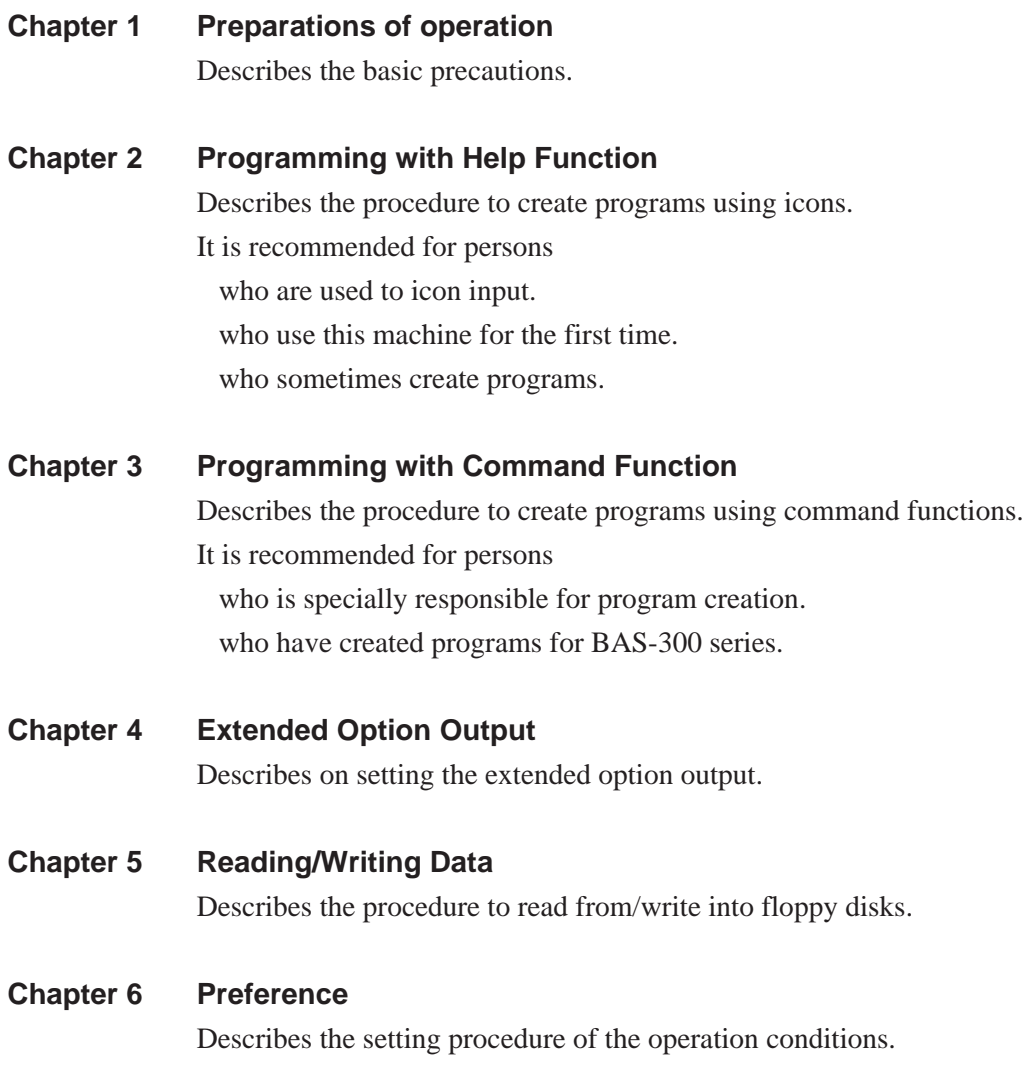

# **Notes for programming**

#### **Pattern sheet**

Use thin plotting paper or prepare copies of pattern sheet.

The pattern sheet is designed in the original scale. Adjust the size to magnification (2, 5, or 10) for magnified input.

#### **Stitch length**

Setting range between 0.3 and 12.7 mm is available.

#### **Stitch count**

Maximum available count is 20,000.

#### **Available types of floppy disk**

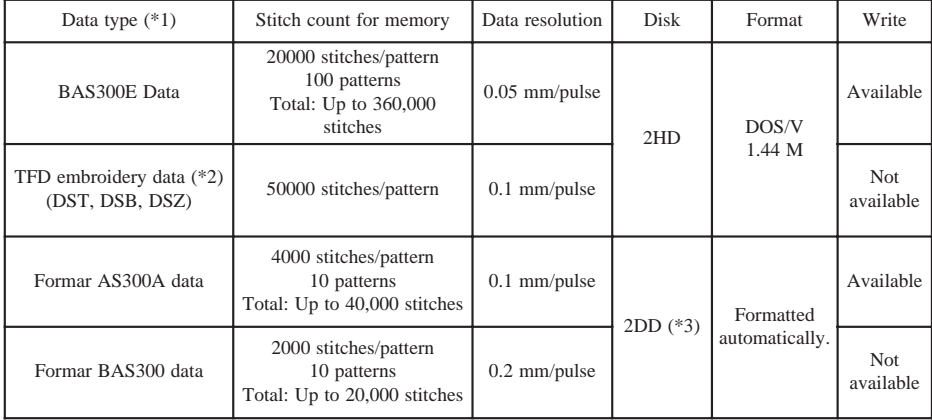

- (\*1) As shown in the table, four types of data are available for writing. Data written into 2HD and 2DD disks are automatically converted to BAS300E and former BAS300A data respectively.
- (\*2) TFD data is converted to BAS300E data by the programmer and becomes available for sewing.
- (\*3) Restrictions for 2DD floppy disks

The use of following functions added to the E series are restricted to maintain the compatibility with former BAS300A data.

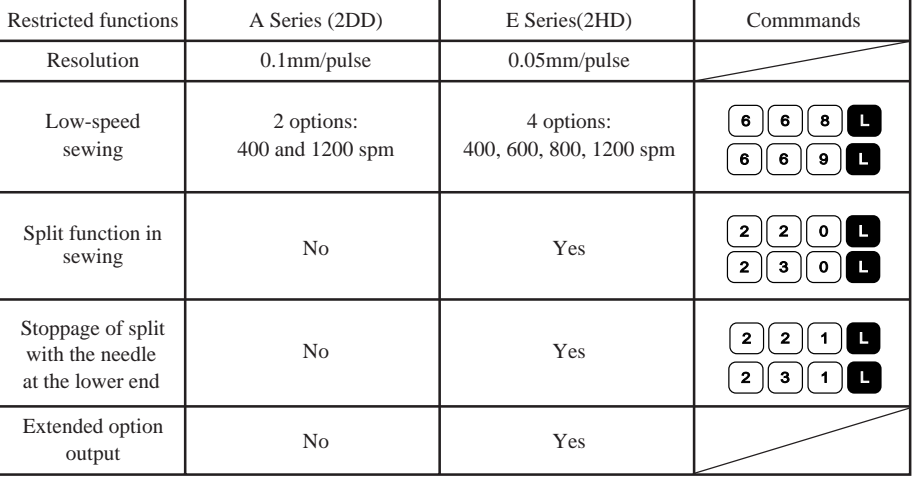

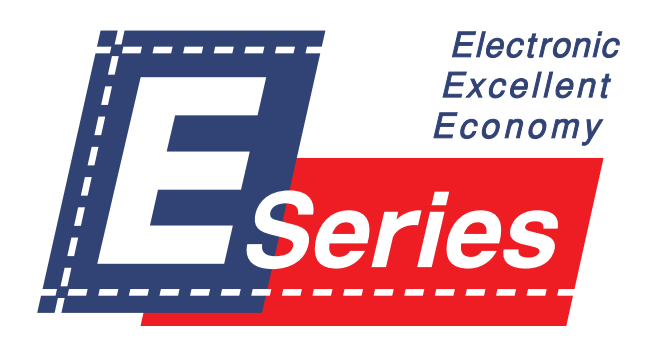

# **Chapter 2 Programming with Help Function**

# **Please read before programming**

When the lamp on the button  $\lceil$ ? is lit, small pictures appear on the display. These pictures represent **different functions. They are called 'icons'. This chapter describes the method of programming with icons.**

## **Panel description and usage**

The following panel keys are used in Help mode.

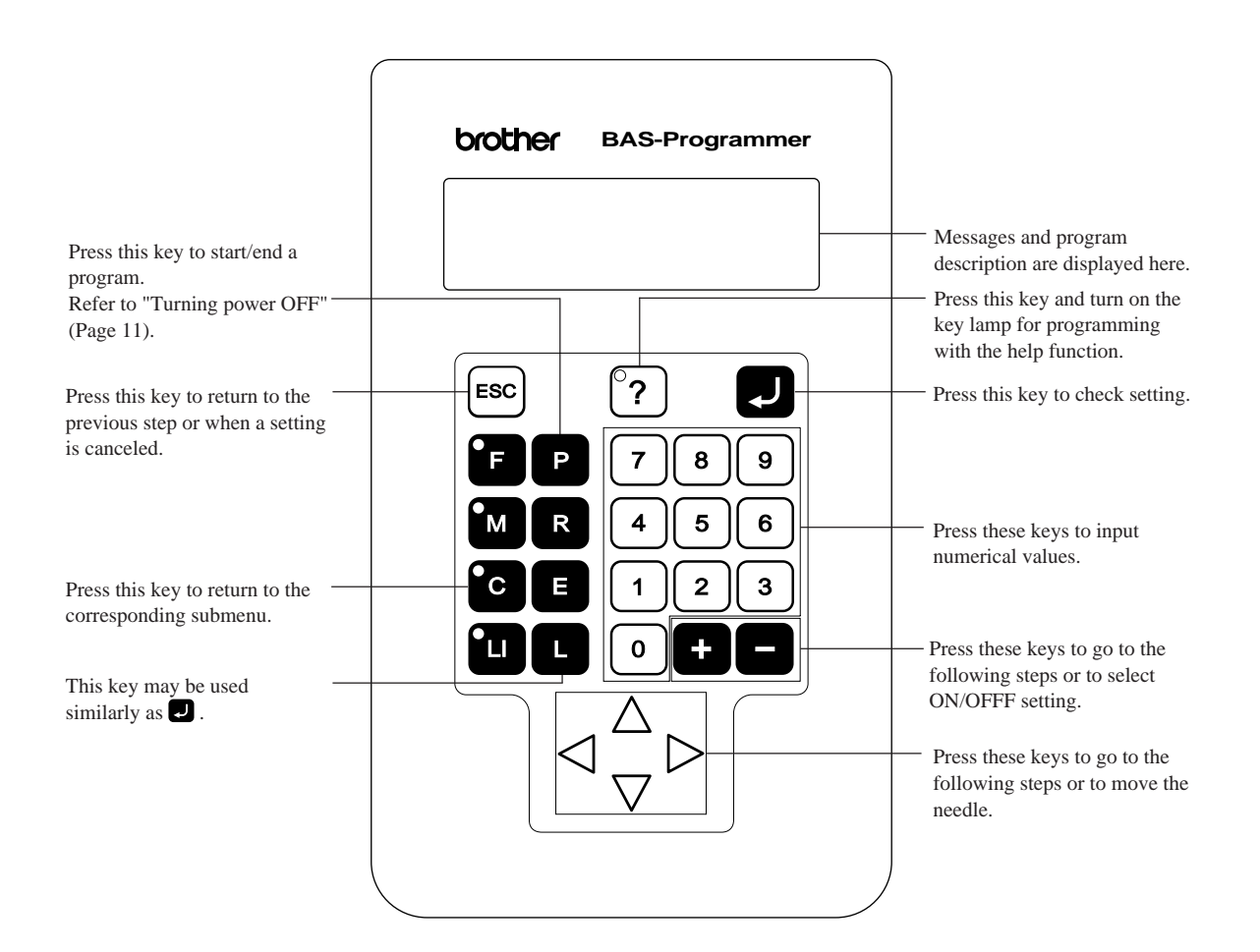

## **Display screen**

When **P** is pressed, the following screen is displayed. If the screen is not displayed, press  $\binom{8}{7}$ .

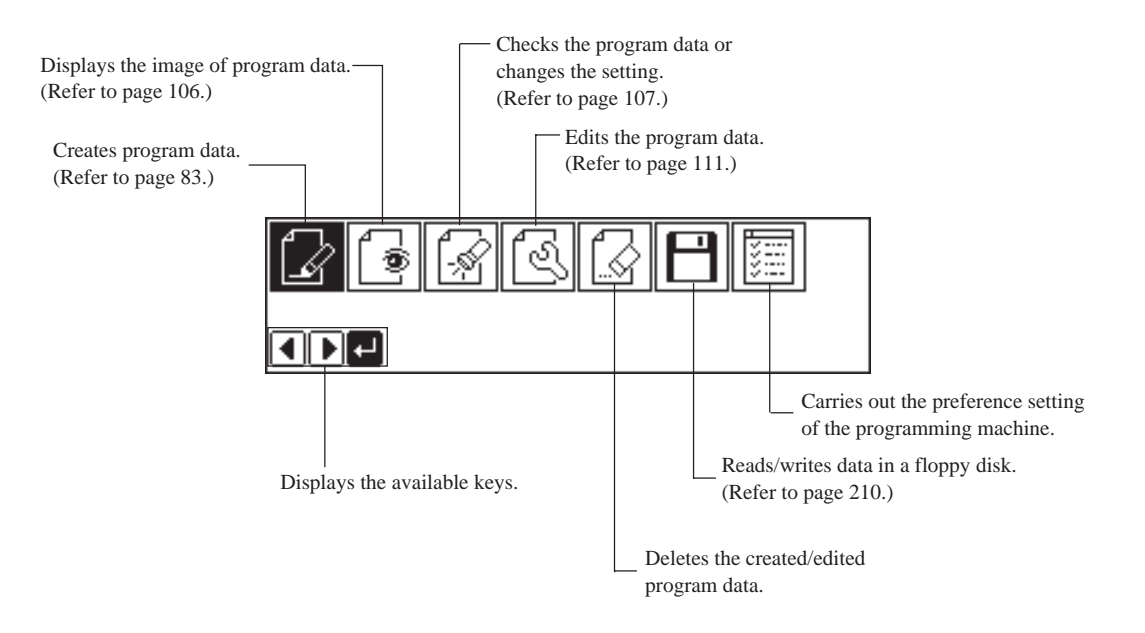

## **Programming flowchart**

### **Programming**

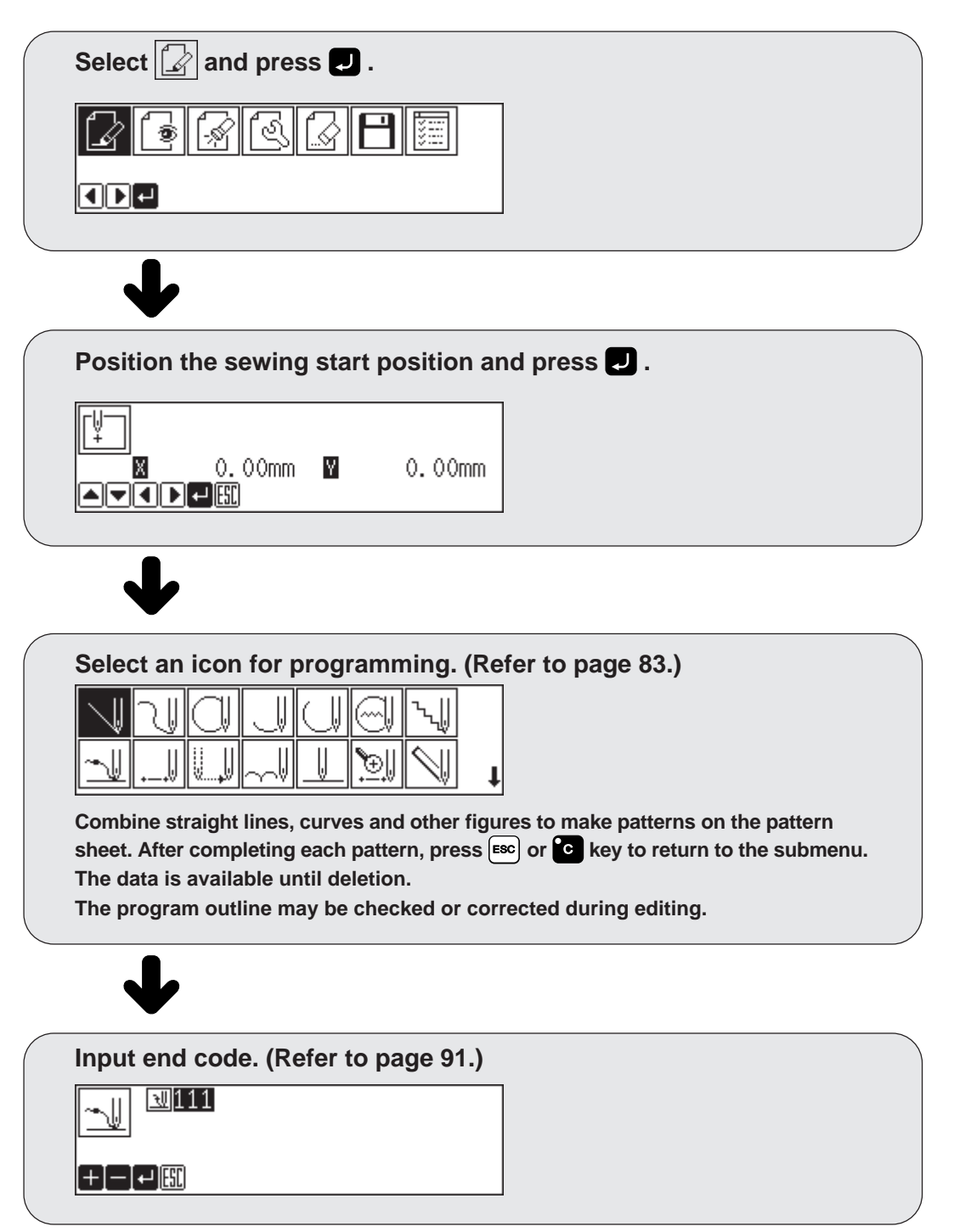

### **Editing program (Refer to page 111.)**

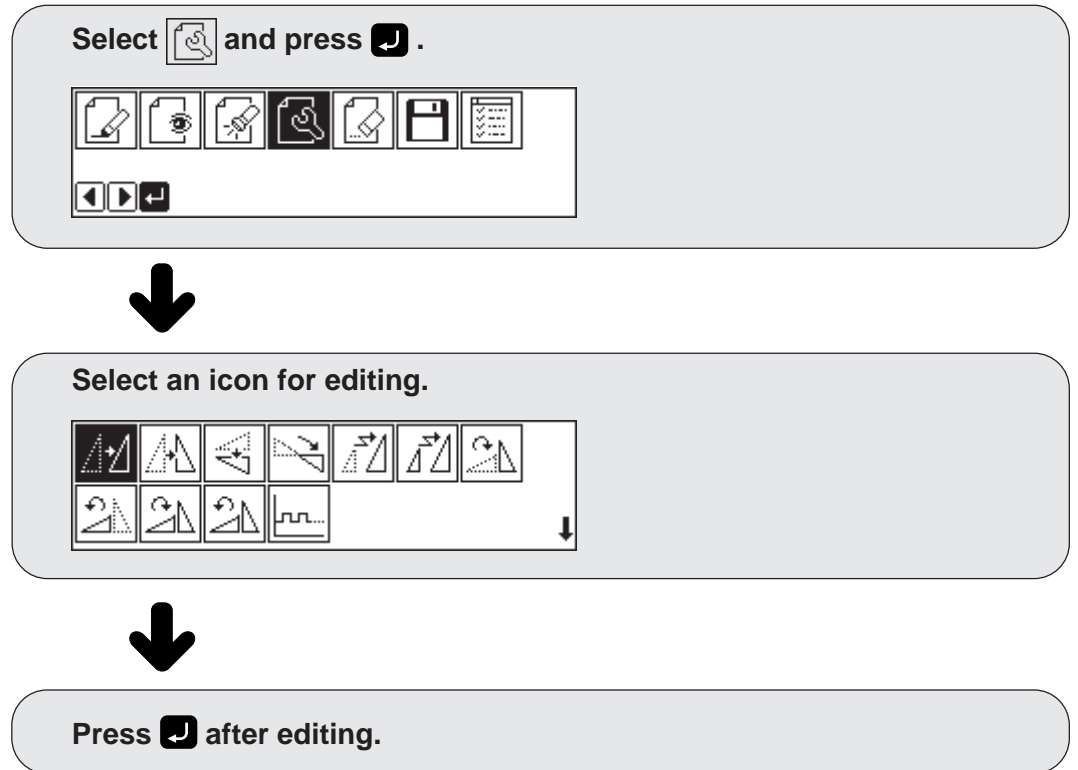

### **Checking and setting (Refer to page 107.)**

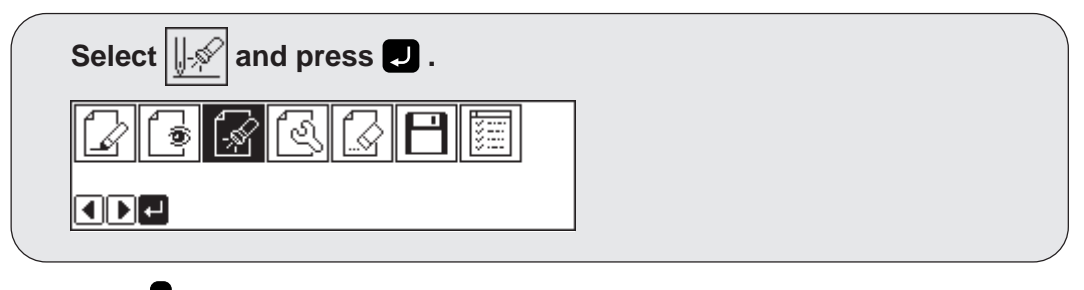

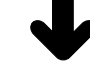

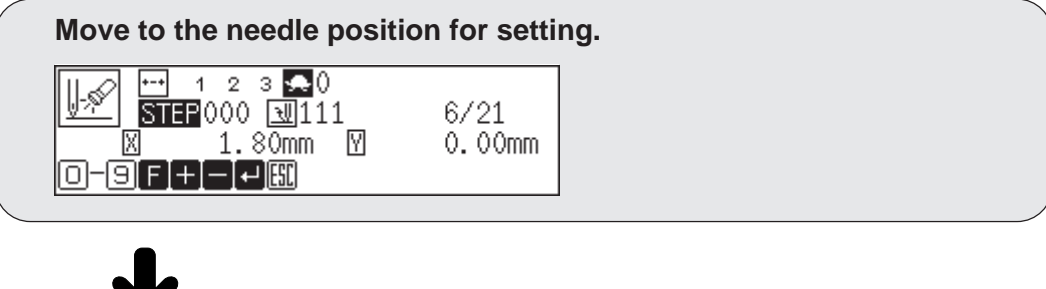

# **Description of icons**

## **Programming**

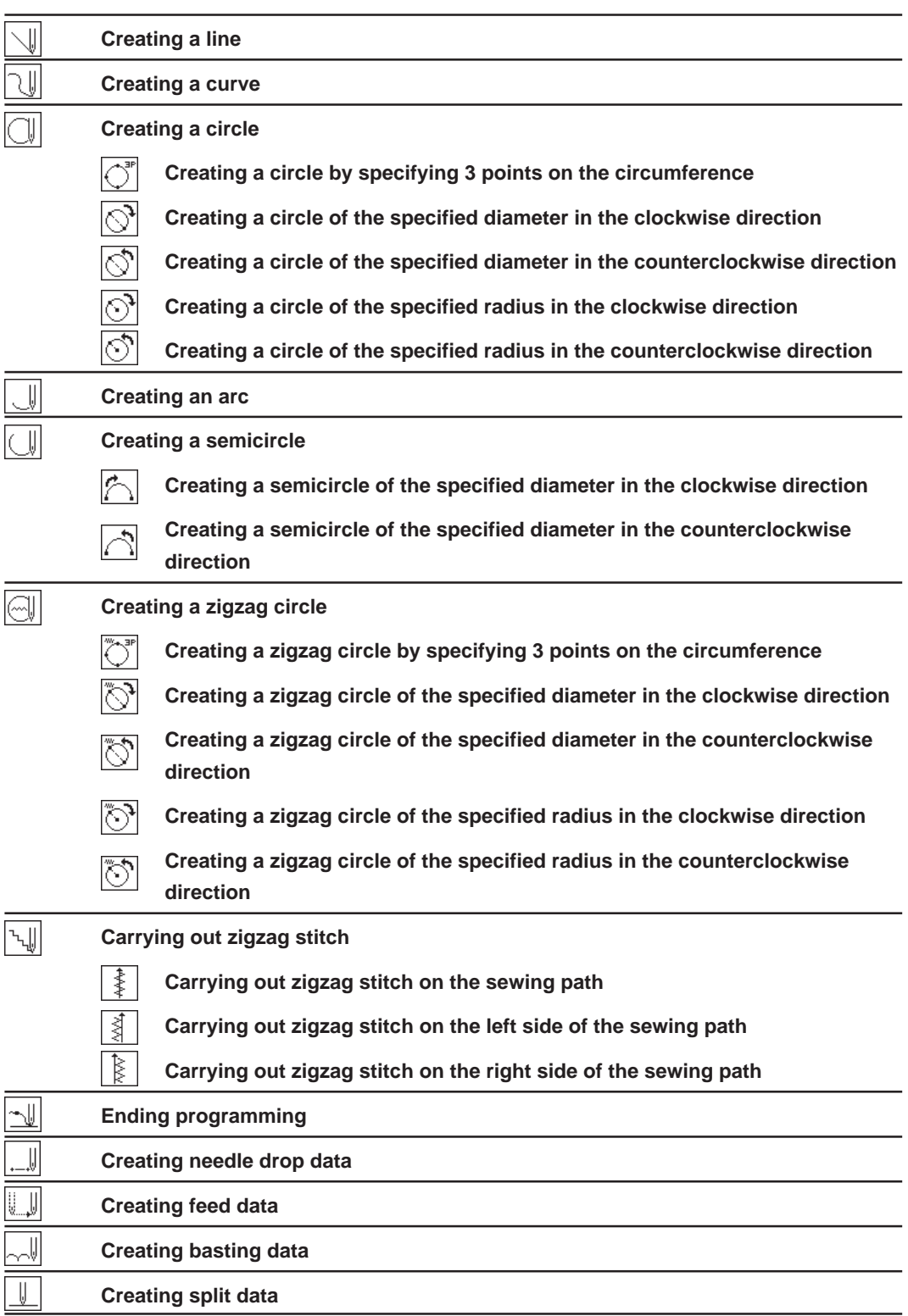

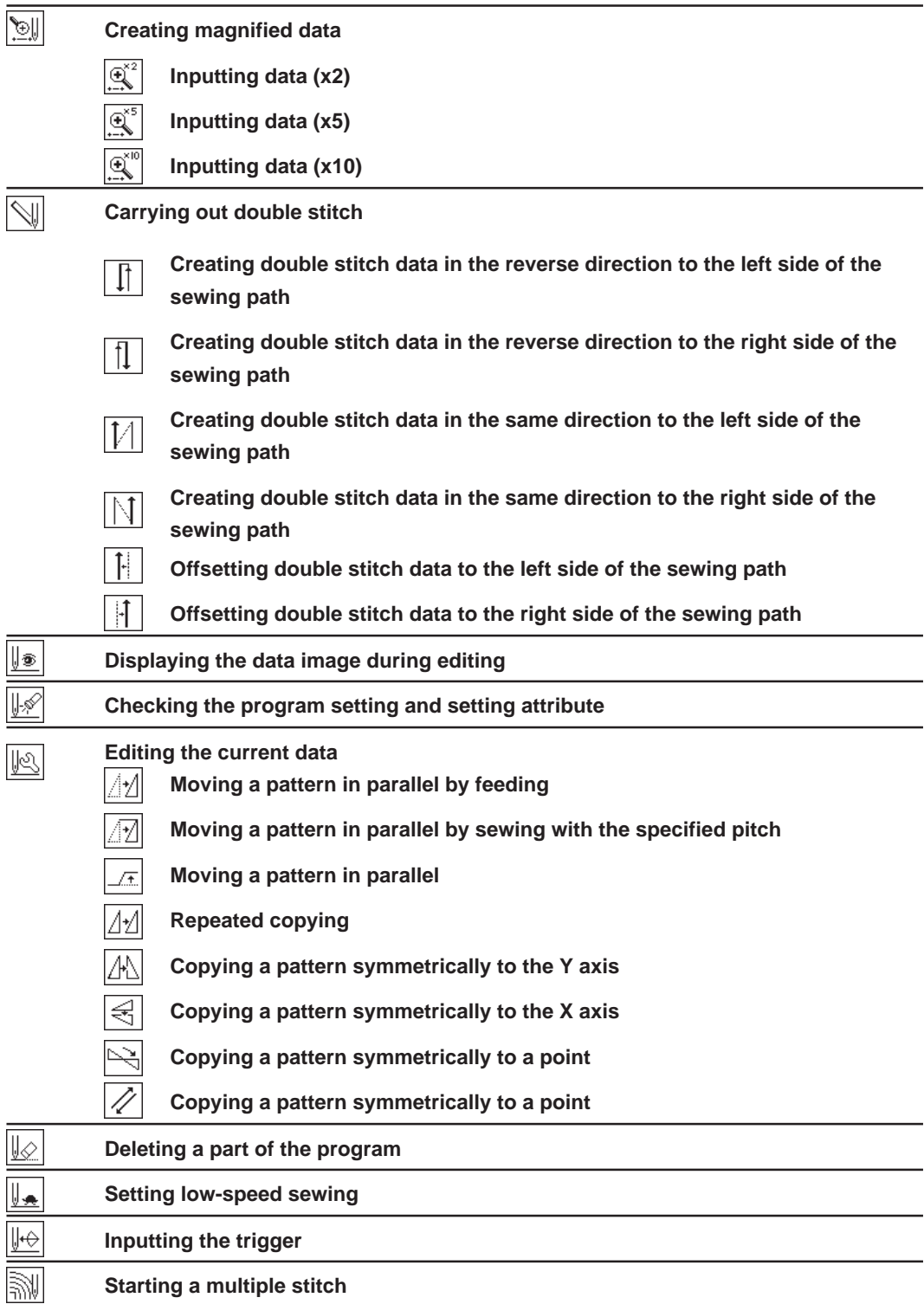

## **Displaying a pattern image**

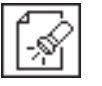

۱

## **Checking the program setting and setting attribute**

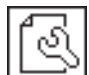

## **Editing data**

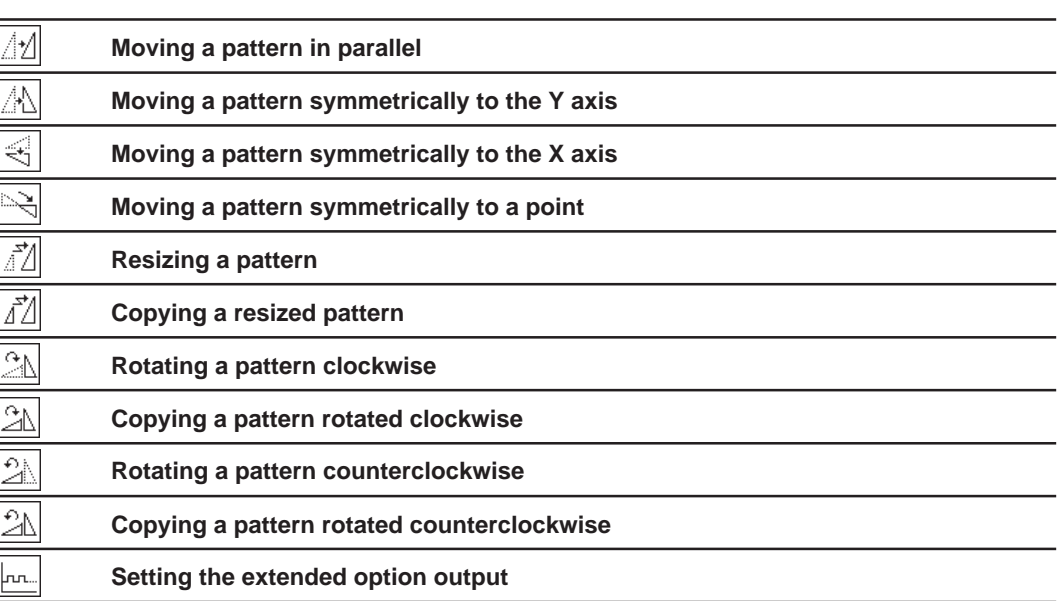

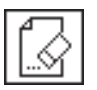

## **Deleting data**

# **Programming example**

**Frequently used programming method is explained here. Refer to "Programming" (page 83) for function and operation of each icon.**

## **Programming for each stitch**

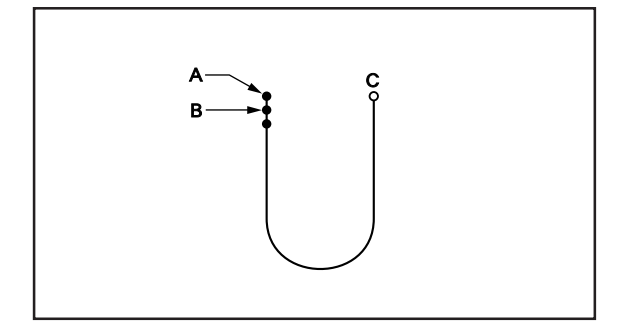

### **Program each stitch according to the pattern. The example in the left is used for explanation.**

## <sup>1</sup> **Programming**

**1. Press** <sup>P</sup> **.**

The work clamp moves to the home position and the programmer screen is displayed.

2. Select  $\mathbb{R}$  with  $\mathbb{Q}$  and press **...** 

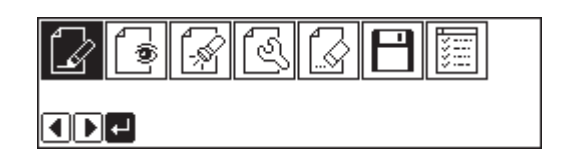

3. Move the work clamp with  $\Delta \nabla \triangleleft D$ . Press  $\blacksquare$  when the needle point is at point A of the **pattern.**

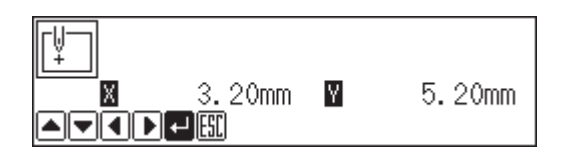

The first stitch (point A) is programmed.

- 4. Select with  $\Delta \nabla \langle \mathbf{D} \rangle$  and press **...**
- **5.** Move the work clamp with  $\Delta \nabla \triangleleft \nabla$ . Press  $\blacksquare$  when the needle point is at point B of the **pattern.**
- **6. Repeat step 5 and create the program to point C.**

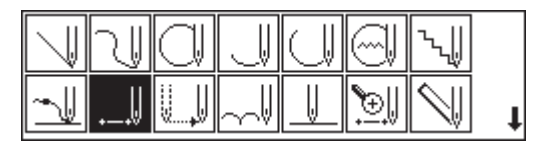

**7.** When point C is programmed, press  $F$ 

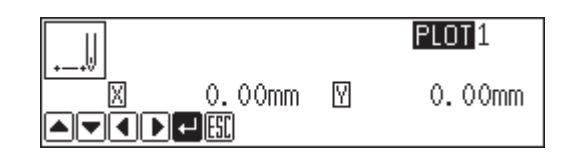

## <sup>2</sup> **Inputting the end code**

1. Select  $\sqrt{u}$  with  $\Delta \nabla \langle \mathbf{D} \rangle$  and press **...** 

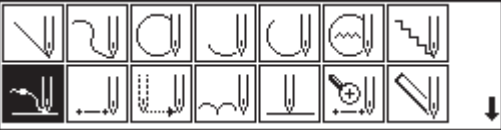

**2.** Select the end code type with **and** and press **...** 

"111" is selected in the example. Press  $\Box$  and the work clamp returns to the first stitch (point A) .

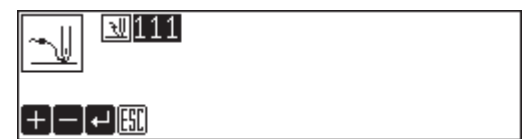

3. Press **ESC**. The work clamp returns to the home position.

## <sup>3</sup> **Saving**

1. Select  $\boxed{\Box}$  with  $\triangleleft$  and press  $\Box$ .

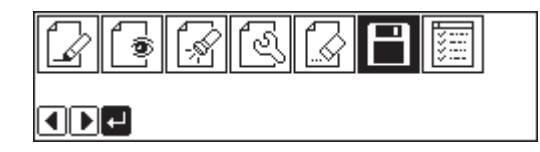

- 2. Select  $\boxed{+}$  with  $\triangleleft$  and press **...**
- $\boxed{1}$
- **3.** Input the data number and press **...**

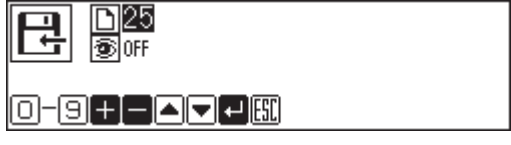

**4. Press** ESC **.**

## <sup>4</sup> **Ending program**

**1. Press** <sup>P</sup> **.**

## **Magnified input**

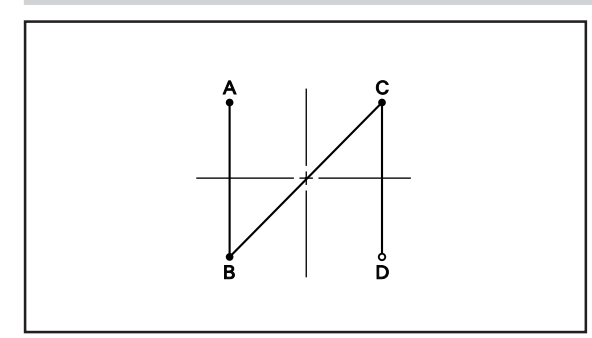

**To program a detailed pattern for each stitch, use a magnified input. The example in the left is used for explanation of programming the pattern to the magnification of 5.**

## <sup>1</sup> **Programming**

### **1. Press** <sup>P</sup> **.**

The work clamp moves to the home position and the programmer screen is displayed.

2. Select  $\boxed{2}$  with  $\blacktriangleleft \blacktriangleright$  and press **...** 

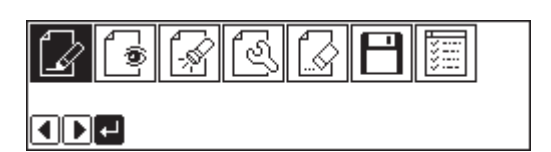

**3.** Move the work clamp with  $\Delta \nabla \triangle \nabla$ . Press  $\blacksquare$  when the needle point is at point A of the **pattern.**

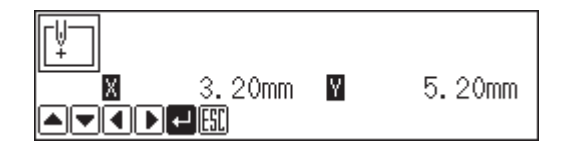

The first stitch (point A) is programmed.

**4.** Select  $\boxed{\text{with } \Delta \nabla \triangleleft \triangleright}$  and press **...** 

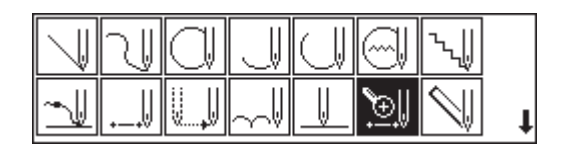

**KD-E** 

- **5.** Select  $\boxed{\mathbb{R}^s}$  and press **...**
- 6. Move the work clamp with  $\Delta \nabla \triangleleft D$ . Press  $\blacksquare$  when the needle point is at point B of the **pattern.**
- **7. Repeat step 6 and create the program to point D.**
- 8. When point D is programmed, press <sup>[ESC]</sup> **twice.**

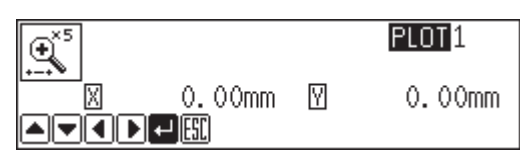

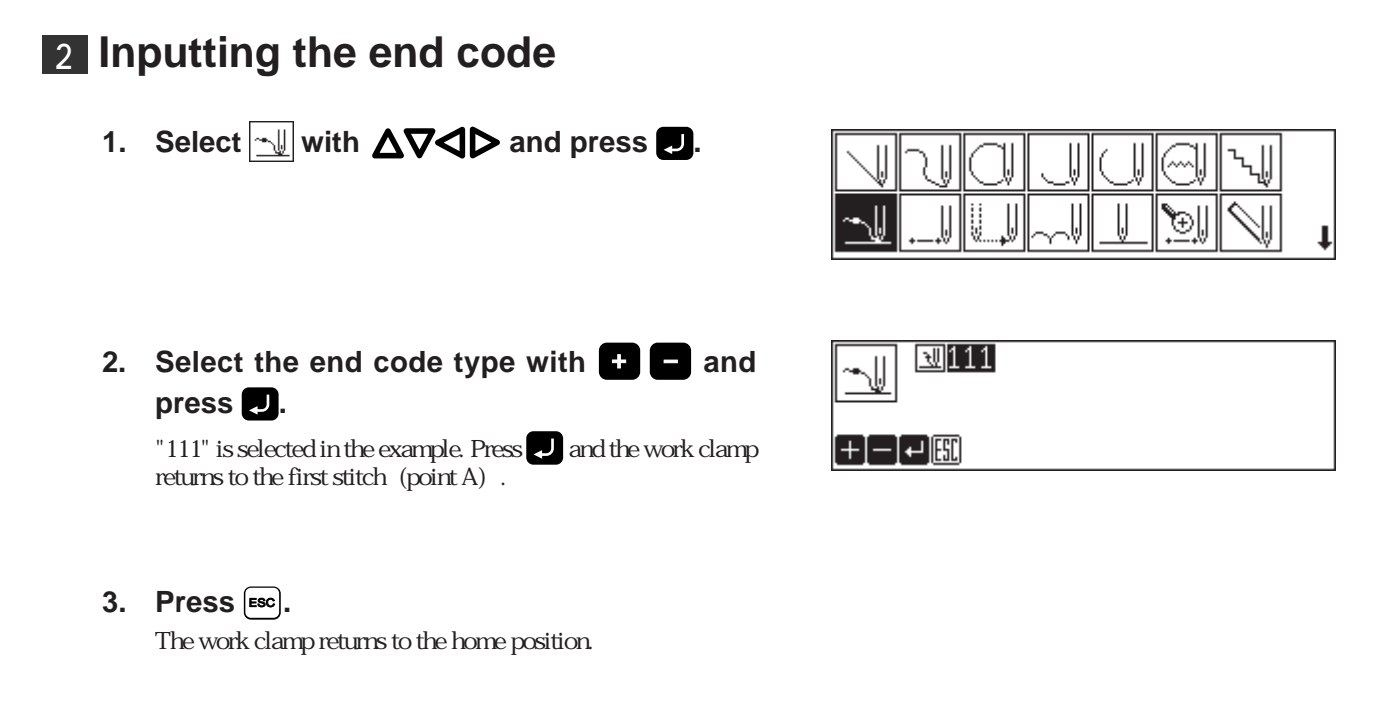

## <sup>3</sup> **Saving**

- 1. Select  $\boxed{\Box}$  with  $\triangleleft$  and press  $\boxed{\Box}$ .
- 131 MGI 猫 ĿM ODO
- 2. Select  $\boxed{\leftarrow}$  with  $\triangleleft$  and press  $\boxed{\bullet}$ .

**3.** Input the data number and press **...** 

- 匣 긯  $\boxed{\blacksquare}$
- $\overline{D}$ [25] 巳 图OFF 0-900000

**4. Press** ESC **.**

## <sup>4</sup> **Ending program**

**1. Press** <sup>P</sup> **.**

### **Lines**

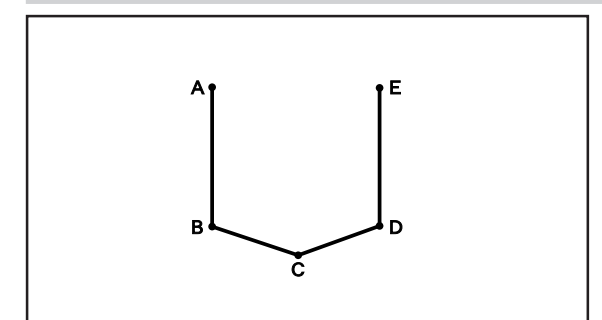

**The pattern with lines is programmed. The example in the left is used for explanation of programming.**

## <sup>1</sup> **Programming**

### **1. Press** <sup>P</sup> **.**

The work clamp moves to the home position and the programmer screen is displayed.

2. Select  $\mathbb{Z}$  with  $\mathsf{Q}$  and press **...** 

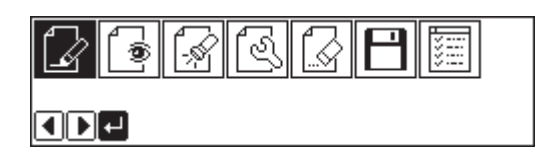

3. Move the work clamp with  $\Delta \nabla \blacktriangleleft \triangleright$ . Press  $\blacksquare$  when the needle point is at point A of the **pattern.** The first stitch (point A) is programmed.

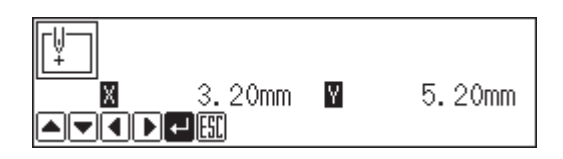

- **4.** Select  $\boxed{\Downarrow}$  with  $\Delta \nabla \triangleleft \triangleright$  and press **...**
- **5.** Input the stitch length and press **...** 3.0 mm is input in the example. Input 030 to make the stitch length to 3.0 mm.
- 6. Move the work clamp with  $\Delta \nabla \blacktriangleleft \triangleright$ . Press  $\blacksquare$  when the needle point is at point B of the **pattern.**
- **7. Repeat step 6 and create the program to point E.**
- 8. When point E is programmed, press **ESC twice.**

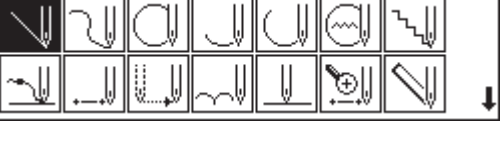

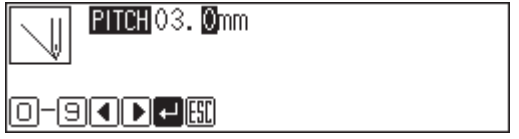

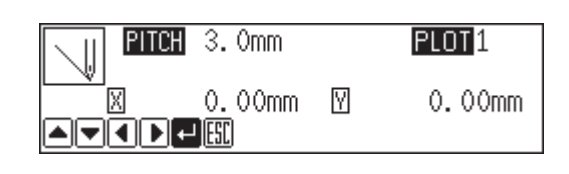

Programmer **29**

## <sup>2</sup> **Inputting the end code**

1. Select  $\boxed{\sim}$  with  $\Delta \nabla \triangleleft \triangleright$  and press **...** 

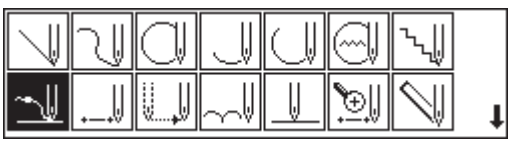

**2.** Select the end code type with **and** and press **.** 

"111" is selected in the example. Press  $\Box$  and the work clamp returns to the first stitch (point A) .

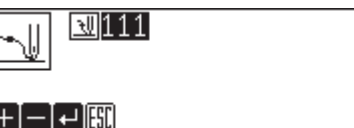

3. Press  $F$ <sub>ESC</sub> . The work clamp returns to the home position.

## <sup>3</sup> **Saving**

1. Select  $\boxed{\Box}$  with  $\triangleleft$  and press  $\Box$ .

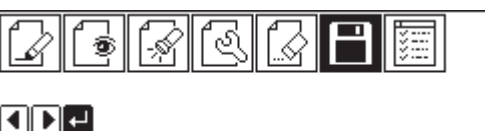

- 2. Select  $\boxed{\frac{1}{\leftarrow}}$  with  $\triangleleft$  and press **...**
- **3.** Input the data number and press **...**

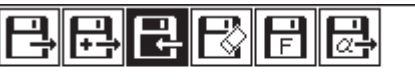

 $\Pi$   $\vdash$   $\boxplus$ 

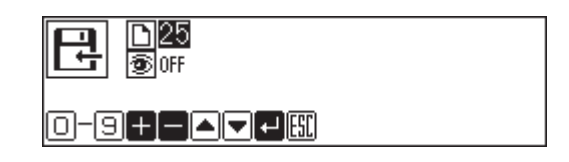

**4. Press** ESC **.**

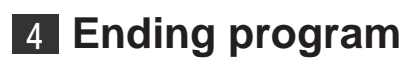

**1. Press <b>P** .

### **Curve**

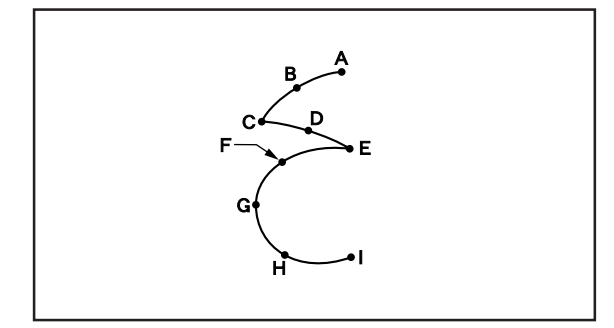

**The pattern with curves is programmed. The example in the left is used for explanation of programming at the curve and the corner.**

Be sure to press  $\Box$  twice for a split at corner points C or E. If a split is not made, the corner will be round.

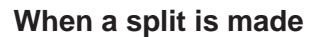

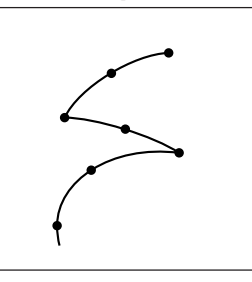

#### **When a split is made When a split is not made**

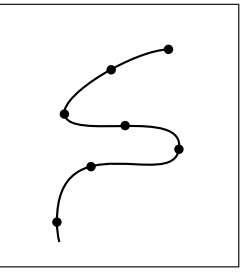

More intermediate points such as points B, D, F or G will create smooth curves.

## <sup>1</sup> **Programming**

### **1.** Press **<b>P**.

The work clamp moves to the home position and the programmer screen is displayed.

2. Select  $\boxed{2}$  with  $\blacktriangleleft$  and press  $\blacksquare$ .

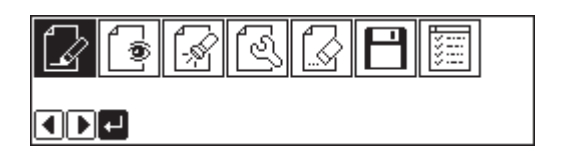

3. Move the work clamp with  $\Delta \nabla \triangleleft \nabla$ . Press  $\blacksquare$  when the needle point is at point A of the **pattern.**

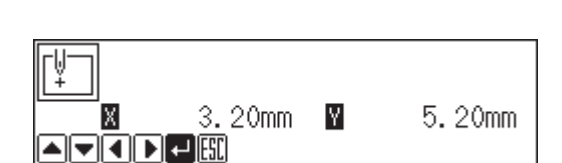

The first stitch (point A) is programmed.

4. Select  $\boxed{\Downarrow}$  with  $\Delta\nabla\Box$  and press **...** 

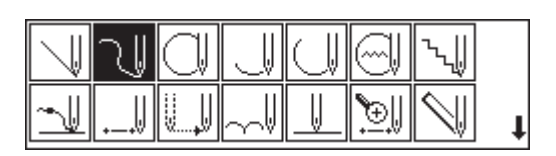

**5.** Input the stitch length and press **...** 3.0 mm is input in the example. Input 030 to make the stitch length to 3.0 mm.

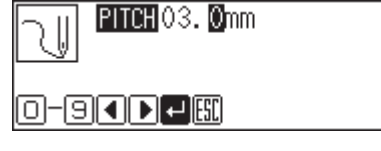

- **6.** Move the work clamp with  $\Delta \nabla \triangleleft \nabla$ . Press  $\blacksquare$  when the needle point is at point B of the **pattern.**
- **7. Repeat step 6 and create the program to point C.**
- **8. When point C is programmed, press again.**

Point C becomes a corner and is programmed. To change the stitch length,  $presc$   $\overline{f}$  for resetting.

- **9. Create the program to point E.**
- **10. When point E is programmed, press again.**
- **11. Create the program to point I.**
- **12. When point I is programmed, press again.**
- 13. Press **ESC** twice.

### <sup>2</sup> **Inputting the end code**

- **1.** Select  $\boxed{\sim}$  with  $\Delta \nabla \triangleleft \triangleright$  and press **...**
- **2.** Select the end code type with **and** and press **...**

" $111$ " is selected in the example. Press  $\blacksquare$  and the work clamp returns to the first stitch (point A) .

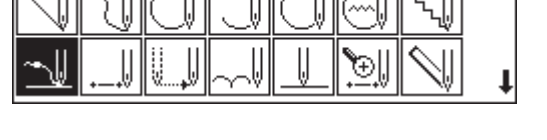

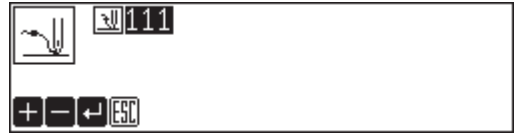

3. Press  $F$ <sub>ESC</sub> .

The work clamp returns to the home position.

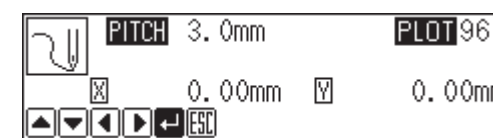

 $PITOR 3.0mm$ 

 $0.00mm$ 

M

λH

⊠ **AFIORE**  PLOT97

 $0.00mm$ 

00mm

## <sup>3</sup> **Saving**

- 1. Select  $\boxed{\Box}$  with  $\triangleleft$  and press  $\Box$ .
- 2. Select  $\boxed{\frac{1}{\leftarrow}}$  with  $\triangleleft$  and press **...**

**3.** Input the data number and press **...** 

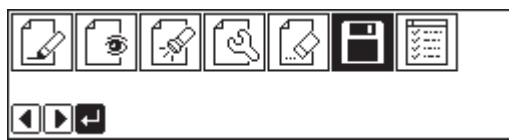

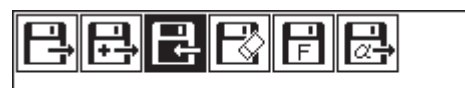

 $O$  $O$  $H$ 

D<sub>25</sub><br>®⊪ 已 0-9880788

**4. Press** ESC **.**

## <sup>4</sup> **Ending program**

**1. Press <b>P**.

## **Double stitch**

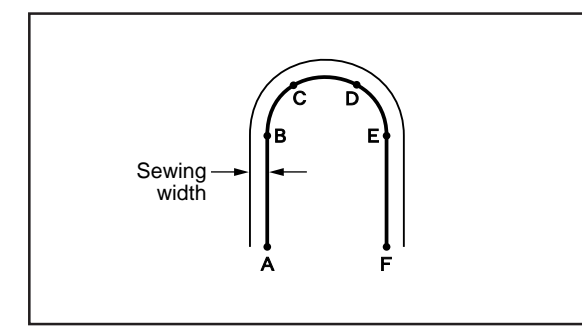

**A double stitch is programmed to make two lines with a constant width.**

**The example in the left is used for explanation of a double stitch to the left of sewing direction.**

When the line changes from straight to curve as in points  $B$  or  $E$ , be sure to press  $\blacksquare$  twice to make a split. More intermediate points such as points C or D will create smooth curves.

## <sup>1</sup> **Programming**

**1. Press** <sup>P</sup> **.**

The work clamp moves to the home position and the programmer screen is displayed.

2. Select  $\boxed{2}$  with  $\blacktriangleleft \blacktriangleright$  and press  $\boxed{2}$ .

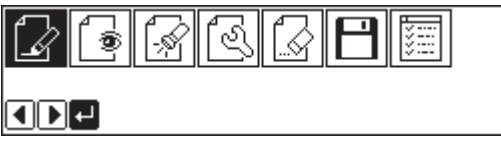

**3.** Move the work clamp with  $\Delta \nabla \triangleleft D$ . Press  $\blacksquare$  when the needle point is at point A of the **pattern.**

 $3.20$ mm  $\blacksquare$ X 5.20mm चवान≖⊞

The first stitch (point A) is programmed.

**4.** Select  $\boxed{\mathbb{W}}$  with  $\Delta \nabla \textbf{D}$  and press **...** 

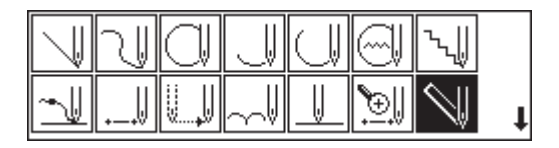

**5.** Select the double stitch type and press **...** 

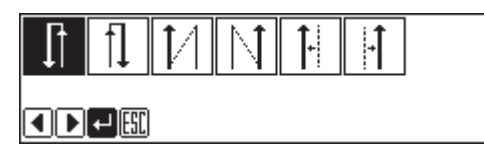

**6. Input the stitch length and the width of the double stitch. Press .**

3.0 mm is input in the example.

Input 030 to make the stitch length to 3.0 mm.

 To switch input between the stitch length and the width, use ΔV.

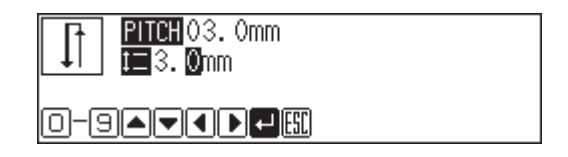

- 7. Move the work clamp with  $\Delta \nabla \Delta P$ . Press *<u><b>D* twice when the needle point is at point B</u> **of the pattern.**
- **8. Program points C, D and E.**
- **9. When point E is programmed, press again.**
- **10. Program point F.**

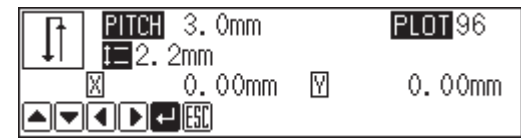

- **11. When point F is programmed, press again.**
- **12. Press .** The needle moves to points F, G and H.

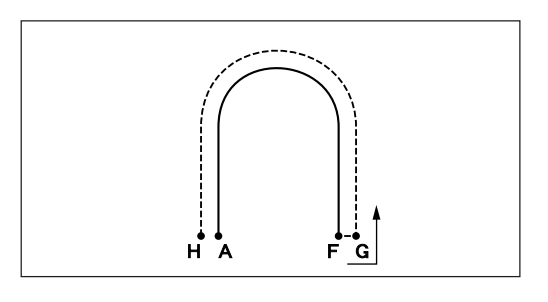

13. When the needle stops, press **ESC** three **times.**

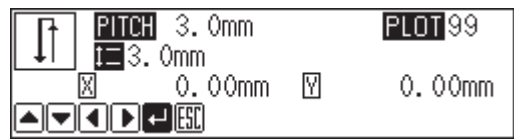

### <sup>2</sup> **Inputting the end code**

1. Select  $\sqrt{u}$  with  $\Delta \nabla \langle \mathbf{D} \rangle$  and press **...** 

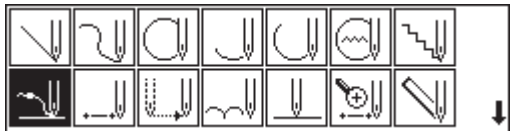

**2.** Select the end code type with **1** and press **.** 

"111" is selected in the example. Press and the work clamp returns to the first stitch(point A).

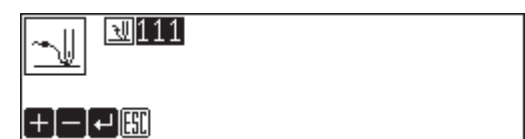

3. Press  $F$ <sub>ESC</sub> .

The work clamp returns to the home position.
- 1. Select  $\boxed{\fbox{}}$  with  $\bigtriangleup$  and press  $\Box$ .
- 2. Select  $\boxed{\frac{1}{2}}$  with  $\triangleleft$  and press  $\boxed{.}$

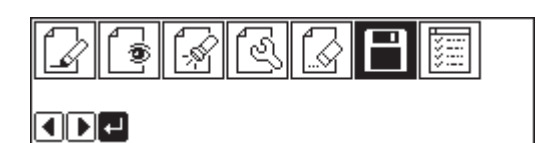

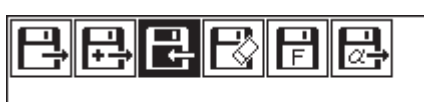

 $O[D]$   $\leftarrow$   $E$   $E$ 

**3.** Input the data number and press **...** 

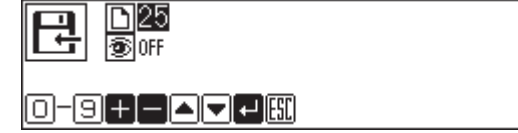

**4. Press** ESC **.**

#### <sup>4</sup> **Ending program**

**1. Press <b>P** .

#### **Feed**

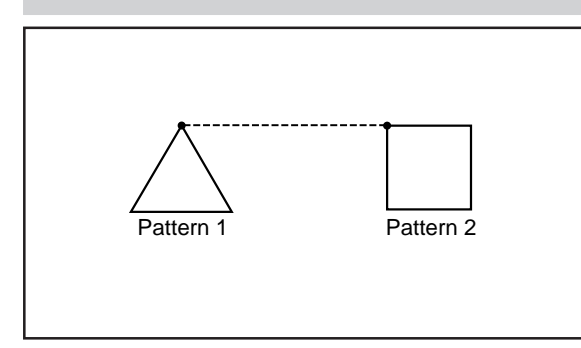

**After thread breaking, a feed is set for continuous sewing with the work clamp in position. The example in the left is used for explanation of programming pattern 2 with a feed after pattern 1.**

# <sup>1</sup> **Programming**

**1. Press** <sup>P</sup> **.**

The work clamp moves to the home position and the programmer screen is displayed.

2. Select  $\boxed{2}$  with  $\blacktriangleleft$  and press **...** 

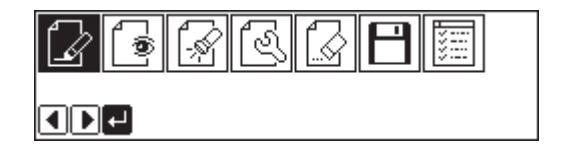

R

3. Move the work clamp with  $\Delta \nabla \langle \mathbf{D} \rangle$ . Press  $\blacksquare$  when the needle point is at point A of the **pattern.**

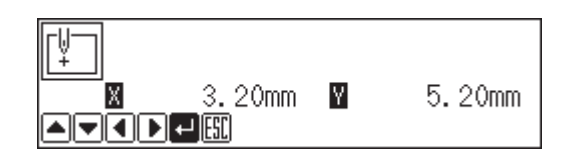

The first stitch (point A) is programmed.

- **4. Program pattern 1.**
- **5. Press**  $F\text{ss}$  **after input of point B.**

The number of pressing  $\epsilon$ sc depends on the programming method for pattern 1. When  $\sqrt{\left\| \right\|}$  is used for programming, press twice. When each stitch is programmed, press once.

Pattern 1

- **6.** Select **with**  $\Delta \nabla \triangleleft P$  and press **...**
- 7. Move the work clamp with  $\Delta \nabla \triangleleft \nabla$ . Press  $\blacksquare$  when the needle point is at point C of the **pattern.**
- 8. Press **[ESC]**.
- **9. Program pattern 2.**
- **10. When point D is programmed, press**  $F\text{ss}$ **.**

The number of pressing  $[\csc]$  depends on the programming method for pattern 1. When  $\|\cdot\|$  is used for programming, press twice. When each stitch is programmed, press once.

#### <sup>2</sup> **Inputting the end code**

**1.** Select  $\boxed{\sim}$  with  $\Delta \nabla \triangleleft \triangleright$  and press **...** 

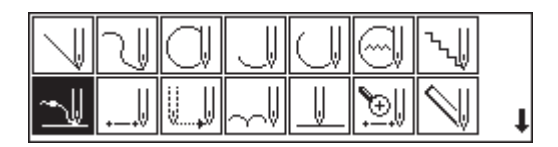

**2.** Select the end code type with **and** and press **.** 

" $111$ " is selected in the example. Press  $\Box$  and the work clamp returns to the first stitch(point A).

#### **3. Press [ESC]**.

The work clamp returns to the home position.

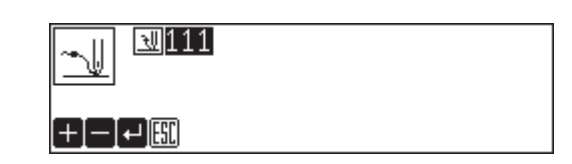

Ć D Pattern 2

1. Select  $\boxed{\fbox{}}$  with  $\bigtriangleup$  and press  $\Box$ .

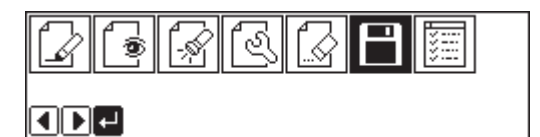

2. Select  $\boxed{\frac{1}{2}}$  with  $\triangleleft$  and press  $\boxed{.}$ 

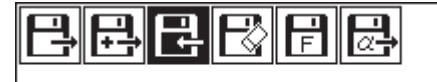

 $\Pi$   $\vdash$   $\boxplus$ 

**3.** Input the data number and press **...** 

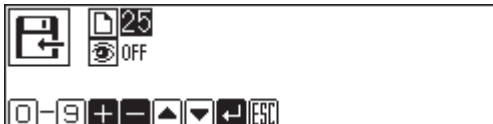

**4.** Press  $\boxed{\text{esc}}$ .

<sup>4</sup> **Ending program**

**1. Press** <sup>P</sup> **.**

#### **Basting**

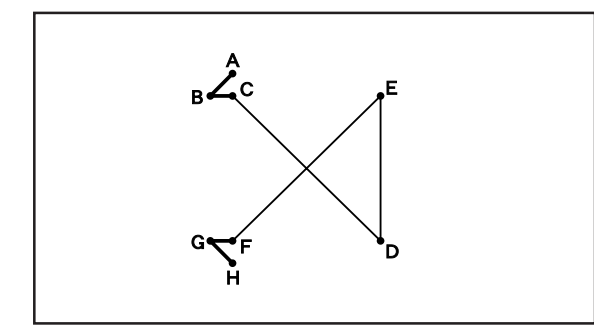

**Basting is programmed. The example in the left is used for explanation of basting programming from point C to point F.**

## <sup>1</sup> **Programming**

#### **1. Press** <sup>P</sup> **.**

The work clamp moves to the home position and the programmer screen is displayed.

2. Select  $\boxed{2}$  with  $\triangleleft$  and press **...** 

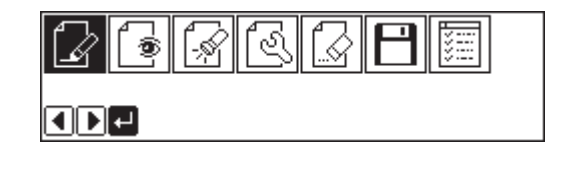

3. Move the work clamp with  $\Delta \nabla \langle \mathbf{D} \rangle$ . Press  $\blacksquare$  when the needle point is at point A of the **pattern.**

The first stitch (point A) is programmed.

- 4. Select  $\boxed{\mathbb{I}}$  with  $\Delta \nabla \blacktriangleleft \triangleright$  and press **...**
- 5. Move the work clamp with  $\Delta \nabla \blacktriangleleft \triangleright$ . Press  $\blacksquare$  when the needle point is at point B of the **pattern.**
- **6. Repeat step 5 and create the program to point C.**
- 7. When point C is programmed, press  $[\csc]$ .
- 8. Select  $\sqrt{n}$  with  $\Delta \nabla \Delta P$  and press **...**
- 9. Move the work clamp with  $\Delta \nabla \langle \mathbf{D} \rangle$ . Press  $\blacksquare$  when the needle point is at point D of the **pattern.**
- **10. Repeat step 9 and create the program to point F.**
- **11. Press**  $F_{\text{esc}}$ **.**
- 12. Select  $\boxed{\Box}$  with  $\Delta \nabla \blacktriangleleft \triangleright$  and press **...**
- **13. Create the program to point H.**
- 14. When point H is programmed, press **ESC** .

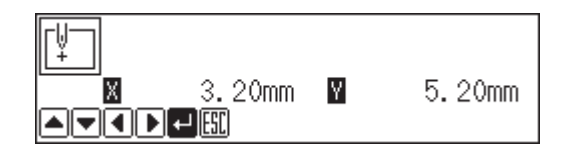

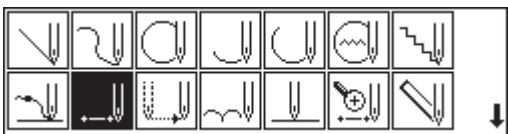

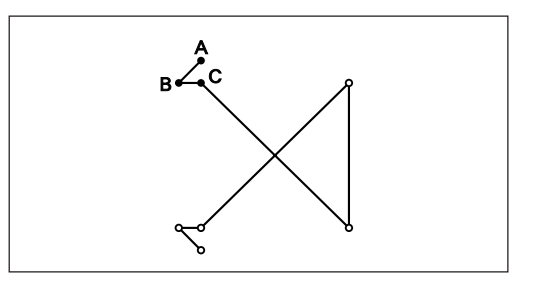

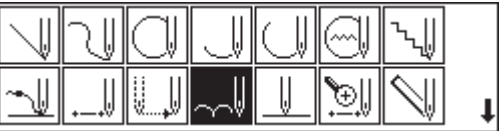

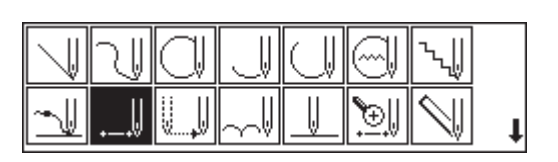

# <sup>2</sup> **Inputting the end code**

1. Select  $\sqrt{u}$  with  $\Delta \nabla \Delta$  and press **...** 

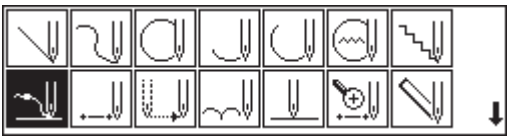

**2.** Select the end code type with **and** and press **...** 

" $111$ " is selected in the example. Press  $\Box$  and the work clamp returns to the first stitch(point A).

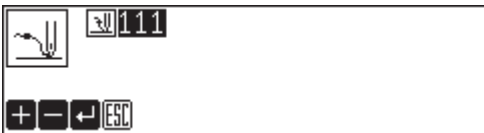

3. Press  $F$ <sub>ESC</sub> .

The work clamp returns to the home position.

## <sup>3</sup> **Saving**

- 1. Select  $\boxed{\Box}$  with  $\triangleleft$  and press  $\Box$ .
- 2. Select  $\boxed{\frac{1}{\leftarrow}}$  with  $\triangleleft$  and press  $\boxed{9}$ .

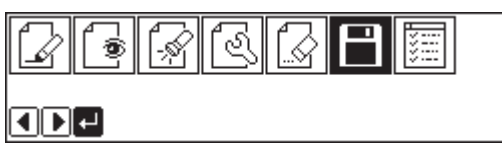

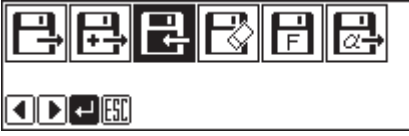

- **3.** Input the data number and press **...**
- D<sub>25</sub><br>®⊪ 巳 0-982000

**4.** Press  $^{\text{ESC}}$ .

# <sup>4</sup> **Ending program**

**1. Press** <sup>P</sup> **.**

#### **Symmetrical pattern**

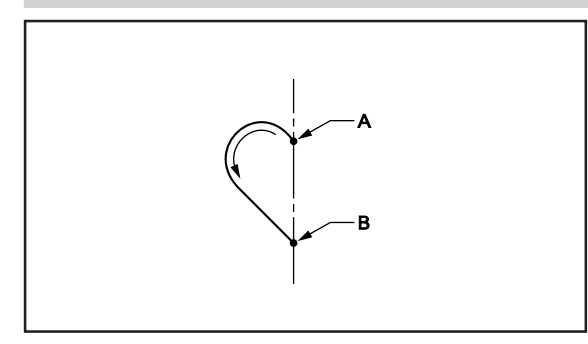

**A pattern symmetric to the X axis or the Y axis is programmed. After programming the pattern, select the symmetrical pattern type to complete the pattern. The example in the left is used for explanation of programming symmetric to the Y axis.**

The following symmetrical pattern types are available:

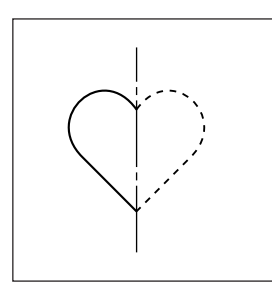

**Symmetric to Y axis** Select  $\sqrt{\frac{1}{2}}$ .

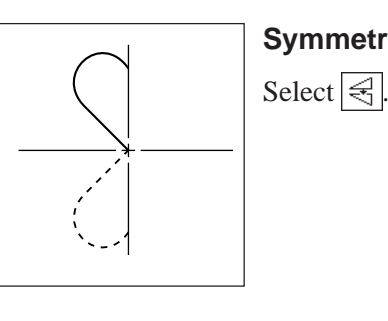

**Symmetric to X axis**

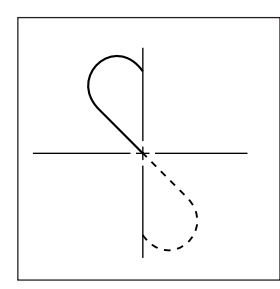

**Symmetric to point**

Select  $\mathbb{R}$ .

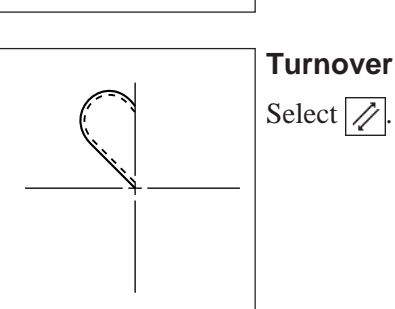

# <sup>1</sup> **Programming**

**1. Press** <sup>P</sup> **.**

The work clamp moves to the home position and the programmer screen is displayed.

2. Select  $\boxed{2}$  with  $\blacktriangleleft \blacktriangleright$  and press  $\blacksquare$ .

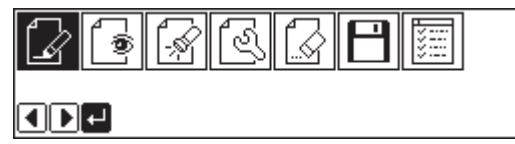

**3.** Move the work clamp with  $\Delta \nabla \triangleleft \triangleright$ . Press  $\blacksquare$  when the needle point is at point A of the **pattern.**

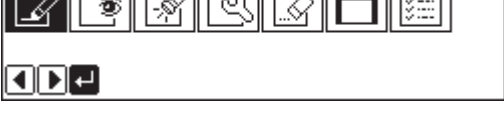

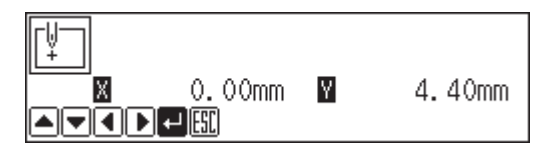

The first stitch (point A) is programmed.

**4. Create the program to point B.**

**5.** When point B is programmed, press **[ESC**].

The number of pressing  $\left[\csc\right]$  depends on the programming method.

#### <sup>2</sup> **Selecting the symmetrical pattern type**

**1.** Select  $\boxed{\mathbb{R}}$  with  $\Delta \nabla \blacktriangleleft \triangleright$  and press **...** 

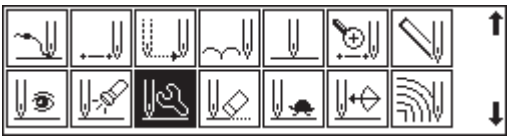

ЛΜ

Æ

 $\gamma$ 

 $\mathbb{Z}^{\parallel}$  0

†/

Æ

0-900

**2. Select the symmetrical pattern type and** press **...** 

 $\sqrt{\frac{A}{N}}$ (symmetric to Y axis) is selected in the example.

**3. Input the number of feed boundaries to be** ignored and press **...** 

Refer to "Editing the current data" (page 98) for details.

**4. The needle point moves slowly from point B to point A in the right half and it is** automatically programmed. Press **to** to **make fast movement.**

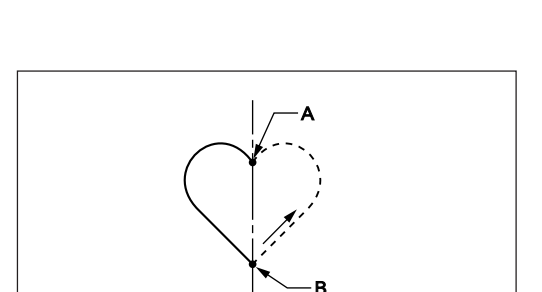

**5.** Press [ESC] twice.

#### <sup>3</sup> **Inputting the end code**

1. Select  $\sqrt{\phantom{a}}$  with  $\Delta \nabla \langle \vec{v} \rangle$  and press  $\blacksquare$ .

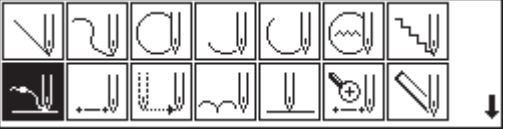

**2.** Select the end code type with **and** and press **.** 

"111" is selected in the example. Press  $\Box$  and the work clamp returns to the first stitch(point A).

 $111$ ₩ [+]−]↩]⊞

3. Press  $F$ <sub>ESC</sub> .

The work clamp returns to the home position.

1. Select  $\boxed{\Box}$  with  $\triangleleft$  and press  $\Box$ .

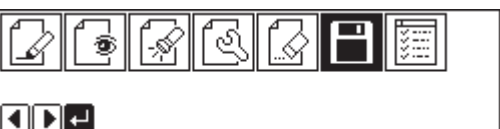

2. Select  $\boxed{\frac{1}{12}}$  with  $\triangleleft$  and press  $\blacksquare$ .

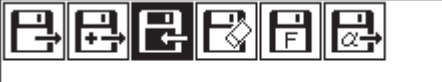

ODCH

**3.** Input the data number and press **...** 

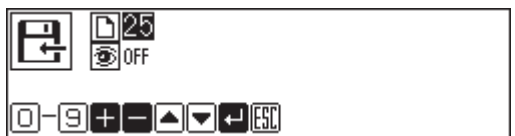

**4.** Press  $^{\text{ESC}}$ .

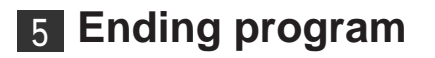

**1. Press** <sup>P</sup> **.**

#### **Splitting**

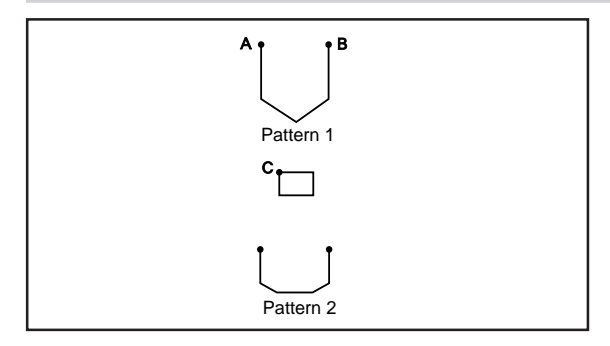

**Different patterns, splitting each pattern in sequence, are programmed. The example in the left is used for explanation of 3 patterns in sequence.**

# <sup>1</sup> **Programming**

**1. Press** <sup>P</sup> **.**

The work clamp moves to the home position and the programmer screen is displayed.

2. Select  $\boxed{2}$  with  $\blacktriangleleft$  and press  $\blacksquare$ .

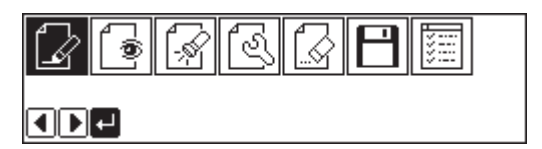

3. Move the work clamp with  $\Delta \nabla \blacktriangleleft \triangleright$ . Press  $\blacksquare$  when the needle point is at point A of the **pattern.**

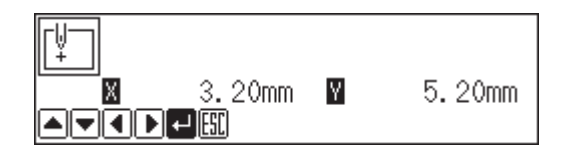

The first stitch (point A) is programmed.

- **4. Program pattern 1.**
- **5.** Press  $\begin{bmatrix} \infty \\ \infty \end{bmatrix}$  when the needle point is at point **B of the pattern.**

The number of pressing  $\boxed{\text{esc}}$  depends on the programming method for pattern 1.

- **6.** Select with  $\Delta \nabla \triangleleft P$  and press **...**
- 7. Move the work clamp with  $\Delta \nabla \blacktriangleleft \triangleright$ . Press  $\blacksquare$  when the needle point is at point C of the **pattern.**

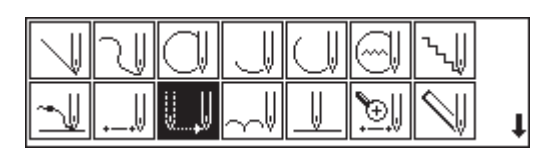

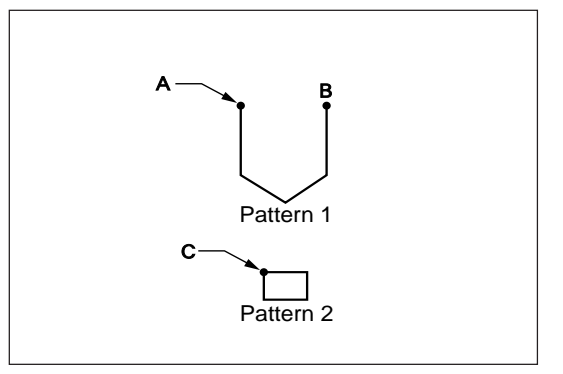

- 8. Press **[ESC]**.
- 9. Select  $\boxed{\parallel}$  with  $\Delta \nabla \triangleleft \triangleright$  and press **...**
- **10. Select ON/OFF of needle stopping at the bottom with <b>a** and press **.**.

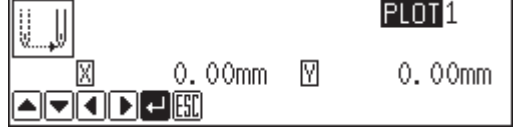

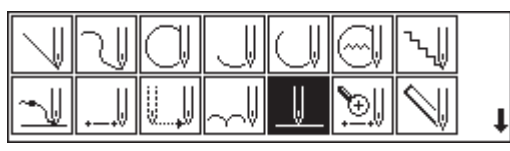

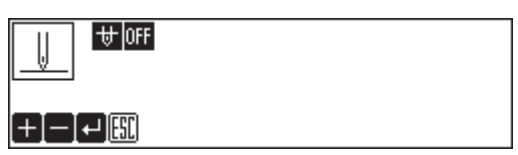

- **11. Program pattern 2.**
- **12. Program pattern 3 in the similar manner.**
- 13. When pattern 3 is programmed, press **[ESC**].

# <sup>2</sup> **Inputting the end code**

- 1. Select  $\sqrt{\frac{1}{\sqrt{1}}}$  with  $\Delta \nabla \Delta \triangleright$  and press **...**
- **2.** Select the end code type with **and** and press **.**

"111" is selected in the example. Press and the work clamp returns to the first stitch(point A).

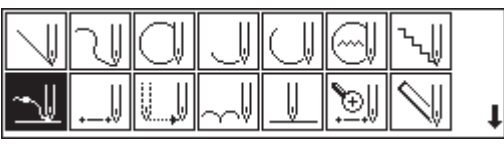

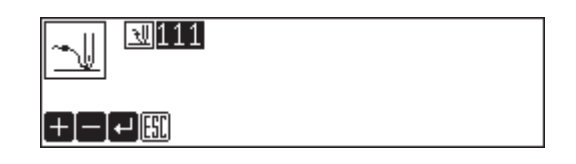

3. Press  $F$ <sub>ESC</sub> .

The work clamp returns to the home position.

# <sup>3</sup> **Saving**

1. Select  $\boxed{\fbox{}}$  with  $\blacktriangleleft$  and press  $\boxed{\fbox{}}$ .

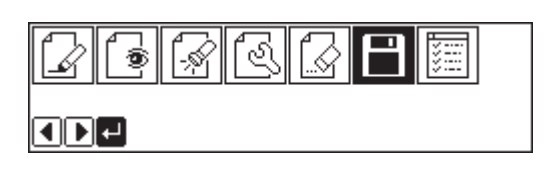

2. Select  $\boxed{+}$  with  $\triangleleft$  and press **...** 

# **BBBBB**

 $\boxed{1}$ 

**3.** Input the data number and press **...** 

 $\Sigma$ 긬 bioff

0-900000

**4. Press** ESC **.**

#### <sup>4</sup> **Ending program**

**1.** Press **<b>p**.

#### **Zigzag stitch**

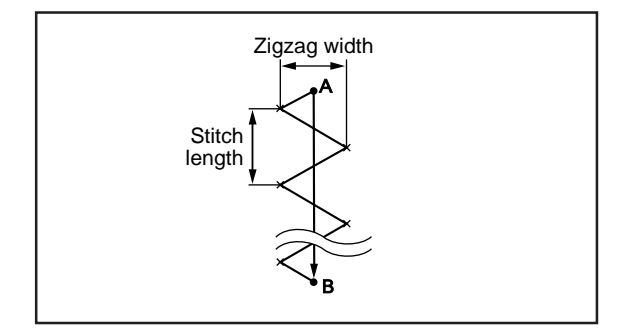

**Zigzag stitch is programmed. The example in the left is used for explanation of even width of zigzag stitch on the sewing path.**

Zigzag with curves may be programmed.

#### <sup>1</sup> **Programming**

**1. Press** <sup>P</sup> **.**

The work clamp moves to the home position and the programmer screen is displayed.

2. Select  $\mathbb{Z}$  with  $\triangleleft$  and press **...** 

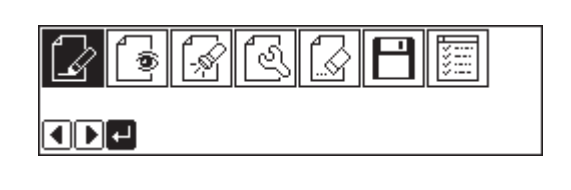

3. Move the work clamp with  $\Delta \nabla \blacktriangleleft \triangleright$ . Press  $\blacksquare$  when the needle point is at point A of the **pattern.**

The first stitch (point A) is programmed.

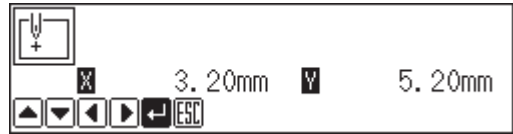

- 4. Select  $\boxed{\mathbb{R}}$  with  $\Delta \nabla \text{d}$  and press **...**
- 
- 5. Select  $\overline{\mathbb{R}}$  with  $\triangleleft$  and press  $\blacksquare$ .

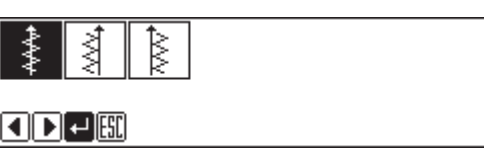

100 03.0mm mm 03.0mm

≸

**6. Input the zigzag width and the stitch length** and press **...** 

3.0 mm is input in the example. Input 030 to make the width and the stitch length to 3.0 mm. To switch input between the stitch length and the width, use **4D.** 

7. Move the work clamp with  $\Delta \nabla \triangleleft \nabla$ . Press  $\blacksquare$  when the needle point is at point B of the **pattern.**

To program curves, repeat this step.

- 8. Press **a** again.
- **9.** Press **ESC** three times.

# <sup>2</sup> **Inputting the end code**

1. Select  $\frac{1}{2}$  with  $\Delta \nabla \langle \rangle$  and press **...** 

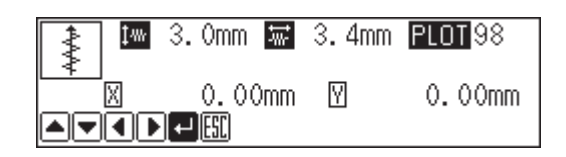

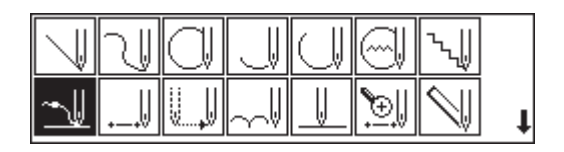

**2.** Select the end code type with **and** and **press .**

"111" is selected in the example. Press  $\Box$  and the work clamp returns to the first stitch(point A).

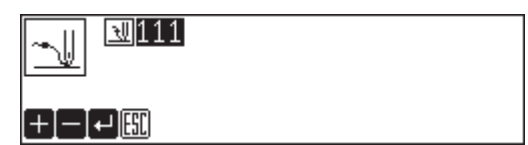

#### 3. Press  $F$ **ESC** .

The work clamp returns to the home position.

- 1. Select  $\boxed{\Box}$  with  $\triangleleft$  and press  $\Box$ .
- $\n **3** 111$ ٦IJ +|−|↩|團
- 2. Select  $\boxed{+}$  with  $\triangleleft$  and press **...**

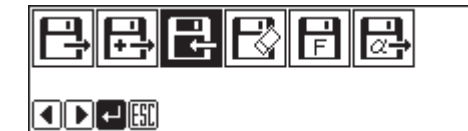

**3.** Input the data number and press **...** 

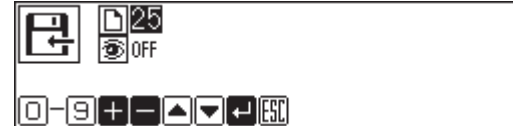

**4. Press** ESC **.**

<sup>4</sup> **Ending program**

**1. Press** <sup>P</sup> **.**

#### **Multiple stitch**

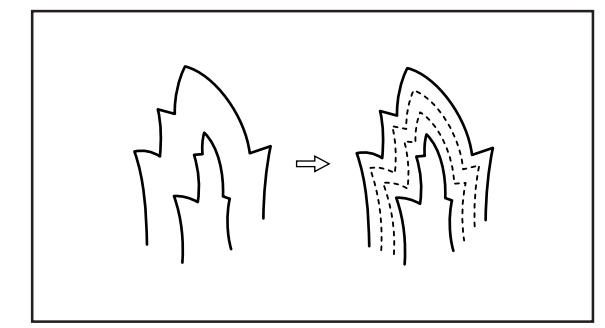

**This section describes programming of a multiple stitch. Refer to the example on the left.**

Programming can be started from either inside or outside line. Embroidering is carried out in the sequence of programming.

Embroidering direction depends on programming sequence.

When embroidering direction should be changed at a sharp angle, a split should be provided in the vicinity of the direction change point for finishing the multiple stitch in relatively uniform conditions.

Up to 200 points can be specified for one side. If you attempt to input 201 or more points, the needle point is automatically returned to the previous points. In that case, start inputting points of the outside (or the inside) line, or reconsider point input positions or pattern.

#### <sup>1</sup> **Creating a stitch pattern**

- **1. Create a pattern in consideration of the most inside and outside lines for a multiple stitch.** The two lines should be spaced uniformly.
- **2. Connect each direction change point on the inside line with the matched direction change point on the outside line using a line.**
- **3. Provide one point (or more points) between the above two direction change points, and connect them using a line.**

Follow the procedure for curve points specification. Specify points in pairs on the inside and outside lines. The lines should be spaced uniformly.

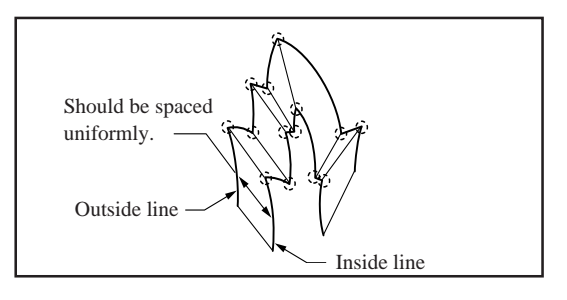

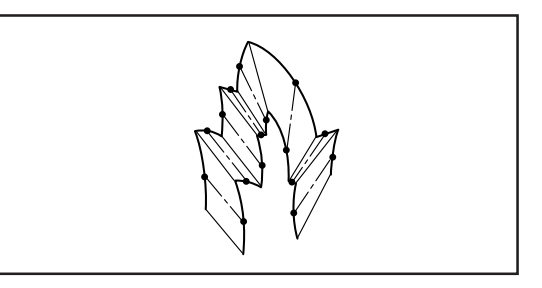

## <sup>2</sup> **Programming**

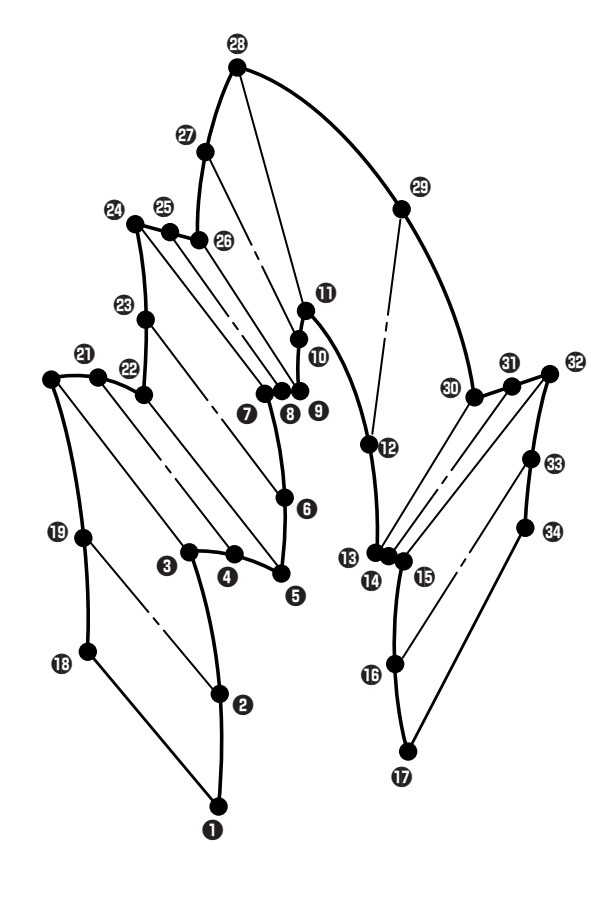

#### **1. Press** <sup>P</sup> **.**

The work clamp moves to the home position and the programmer screen is displayed.

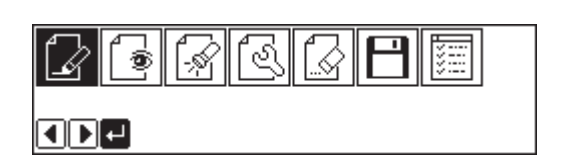

- 2. Select  $\boxed{2}$  with  $\triangleleft$  and press **...**
- 3. Move the work clamp with  $\Delta \nabla \triangleleft D$ . Press *<u><b>* when the needle point is at point **0** of</u> **the pattern.**

The first stitch (point  $\bullet$ ) is programmed.

- **4.** Select  $\boxed{\mathbb{N}}$  with  $\Delta \nabla \blacktriangleleft \triangleright$  and press **...**
- **5. Input the stitch length and the number of** lines for a multiple stitch. Press **...** "2.0 mm" is input for a stitch length in the example. Input "030" to make the stitch length to 3.0 mm. To switch input between the stitch length and the number of lines, use  $\triangleleft\triangleright$ .
- 6. Move the work clamp with  $\Delta \nabla \triangleleft D$ . Press *<u>D* when the needle point is at point  $\Theta$  of</u> **the pattern.**
- 7. Move the work clamp with  $\Delta \nabla \blacktriangleleft \triangleright$ . Press **2** twice when the needle point is at point  $\Theta$ **of the pattern.**

Be sure to press  $\bullet$  twice for a split at a corner like point  $\bullet$ . If a split is not made, the corner will be round.

#### **8. Program the following points up to point**  $\Phi$ **with the curve programming steps.**

When there is a liner section, move the needle point from the split to the next split, and press  $\Box$  twice.

In the example, a linear line is programmed between points  $\bullet$ and  $\mathbf Q$ . Be sure to program a linear line also for the matched section between points  $\mathbf{\Omega}$  and  $\mathbf{\Omega}$ .

By pressing  $\boxed{\circ}$ , the needle point is returned to the previous point. It cannot be returned beyond the previous split.

By pressing  $\boxed{1}$  , the needle point is returned to the previous split. However, when the needle point is at a split, it cannot be moved.

By pressing  $\left( \begin{array}{c} 2 \end{array} \right)$  , the needle point is returned to the split before the previous split.

**9. Press <b>F** . Move the work clamp with AV4D. Press **W** when the needle point **is at point**  $\mathbf{\mathbb{C}}$  **of the pattern.** 

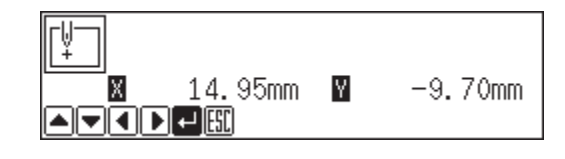

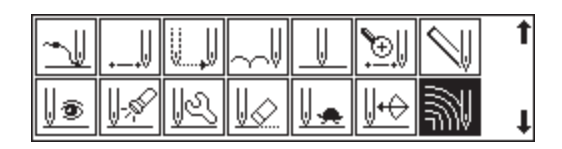

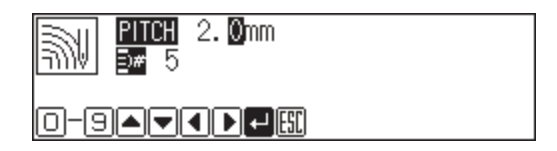

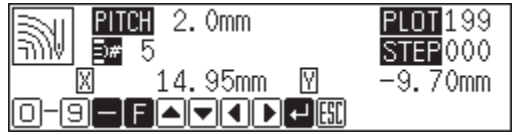

#### **10. Program the following points up to point**  $\mathcal{Q}$ **in the same manner.**

When programming, be sure that the points and splits specified on the inside line are paired with those on the outside line respectively.

If there are any points or splits not paired, the needle point automatically returns to the previous point. Correct the program.

- **11. Press .**
- **12. Press**  $F^{\text{sc}}$ **.**

<sup>3</sup> **Inputting the end code**

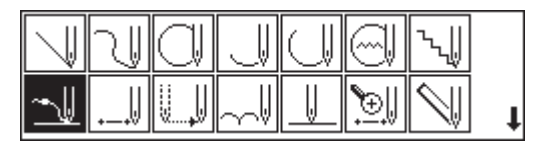

**2.** Select the end code type with **and** and **press .**

1. Select  $\sqrt{u}$  with  $\Delta \nabla \Delta D$  and press **...** 

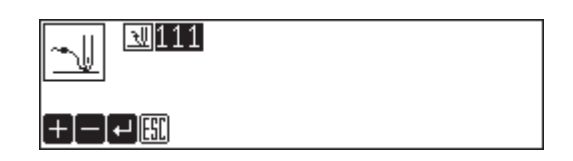

" $111$ " is selected in the example. Press and the work clamp returns to the first stitch(point A).

#### 3. Press  $F$ <sub>ESC</sub> .

The work clamp returns to the home position.

- <sup>4</sup> **Saving**
	- 1. Select  $\boxed{\Box}$  with  $\triangleleft$  and press  $\Box$ .
	- 2. Select  $\boxed{+}$  with  $\triangleleft$  and press  $\boxed{.}$
	- **3.** Input the data number and press **...**

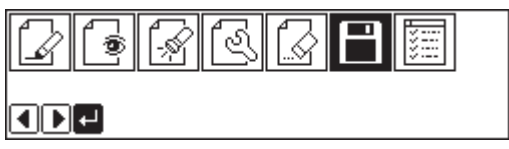

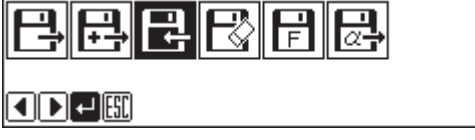

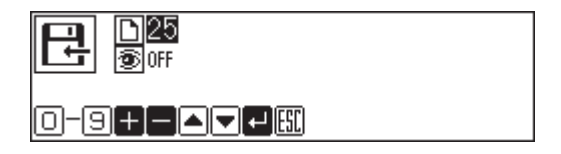

**4. Press** ESC **.**

## <sup>5</sup> **Ending program**

**1. Press** <sup>P</sup> **.**

# **Example of modified program**

**This section describes the modification method of the program using examples. Refer to "Programming" (page 83) or "Checking the program setting and setting attribute" (page 107) for function and operation of each icon.**

#### **Resizing pattern**

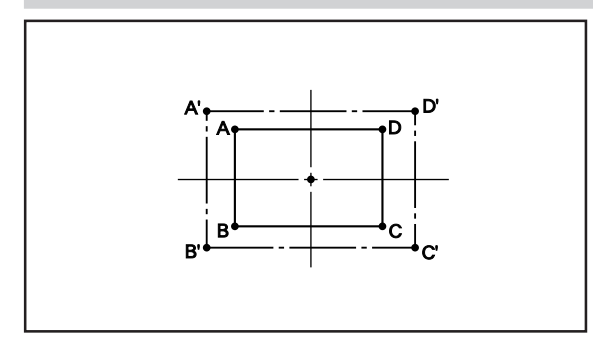

**The programmed pattern is resized. The example in the left is used for explanation.**

The center point (reference point) of resizing can be changed. The magnifying direction varies depending on the position of the reference point.

If the reference point is not determined, the pattern is resized to the home position.

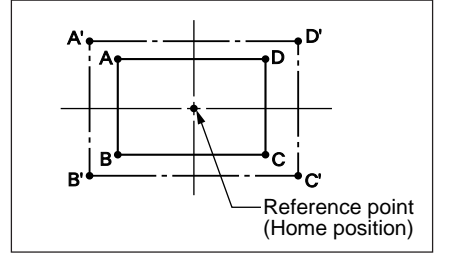

If the reference point is determined, the pattern is resized to the reference point.

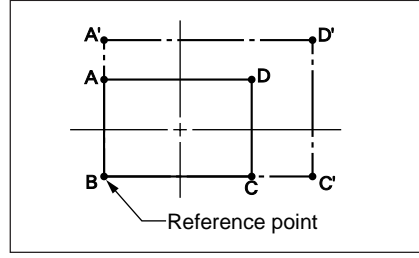

# **1** Calling data

#### **1. Press** <sup>P</sup> **.**

The work clamp moves to the home position. The programmer screen is displayed.

- 2. Select  $\boxed{\Box}$  with  $\triangleleft$  and press  $\boxed{\Box}$ .
- 3. Select  $\boxed{\rightarrow}$  with  $\triangleleft$  and press  $\boxed{\rightarrow}$ .
- **4.** Input the data number and press **...**
- **5.** Press  $F$ **ESC**.

# <sup>2</sup> **Resizing**

- **1.** Select  $\boxed{\circledcirc}$  with  $\triangleleft$  and press **...**
- 2. Select  $\boxed{\vec{r}}$  with  $\Delta \nabla \blacktriangleleft \triangleright$  and press **...**

#### **3. Input the resizing percentage for the X and the Y axes.**

150% is input in the example. To magnify the pattern by 150%, input 150.

#### **4.** Input the stitch length and press **...**

If the stitch length is 0.0, the pattern is resized with the same number of stitches as the original data.

#### **5. Move the needle to the reference point of** resizing with  $\Delta \nabla \Delta D$ .

If the needle is not moved, the pattern is resized to the home position.

#### **6.** Press **...**

Calculation is made. The pattern is resized.

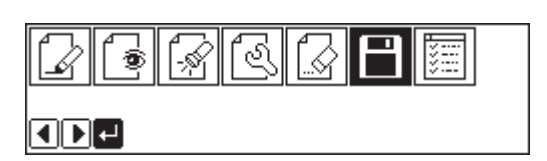

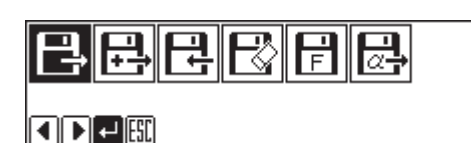

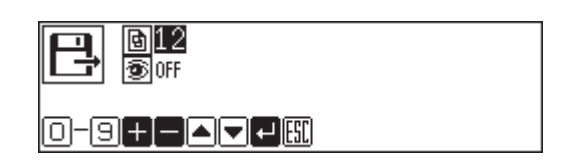

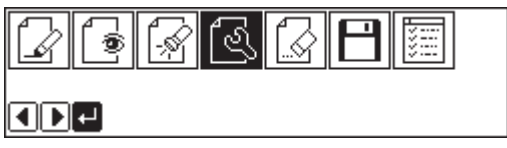

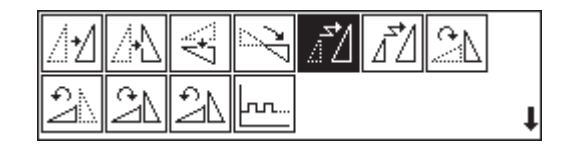

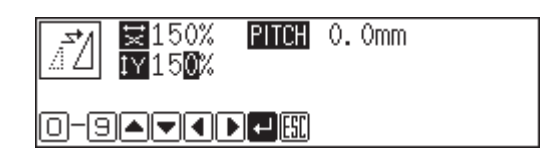

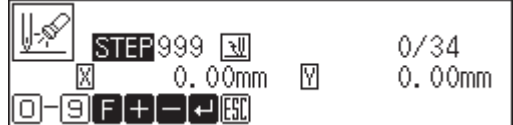

- 1. Select  $\boxed{\Box}$  with  $\triangleleft$  and press  $\Box$ .
- 2. Select  $\boxed{+}$  with  $\triangleleft$  and press  $\boxed{.}$

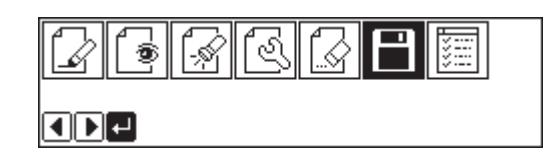

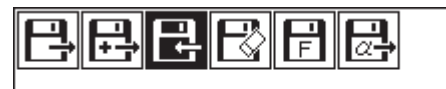

 $\boxed{1}$ 

**3.** Input the data number and press **...** 

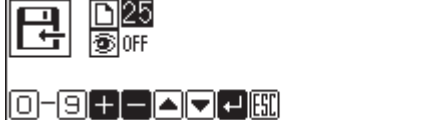

**4.** Press  $Fes$ .

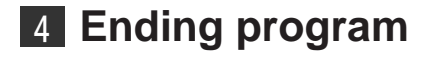

**1.** Press **P**.

#### **Changing partially**

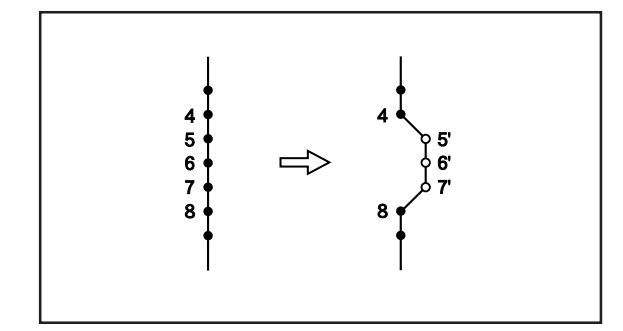

**A part of the programmed pattern is changed. The example in the left is used for explanation of creating 5', 6' and 7'.**

# <sup>1</sup> **Calling data**

#### **1.** Press **<b>P**.

The work clamp moves to the home position. The programmer screen is displayed.

- 2. Select  $\boxed{\fbox{}}$  with  $\bigtriangleup$  and press  $\Box$ . nde 3. Select  $\boxed{\rightarrow}$  with  $\triangleleft$  and press  $\boxed{\rightarrow}$ .  $\Box$ **4.** Input the data number and press **...** 612 55 OFF
- **5.** Press  $F$ **ESC**.

#### <sup>2</sup> **Moving to position 4.**

**1.** Select  $\boxed{\widehat{\mathbb{R}}}$  with  $\triangleleft$  and press  $\blacksquare$ .

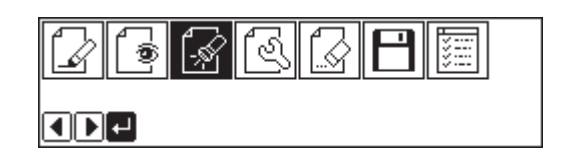

₩

 $0/34$ 

 $0.00mm$ 

 $STEP$ 999  $M$ 

 $0.00mm$ 

0-9880000

⊪∲

X

10-91 F1 +1 -1 +1 160

**2.** Press **9 9 9 and press ...** The work clamp moves from the start position by each stitch.

**3.** When the needle point reaches 4, press **.** The work clamp stops. If the work clamp passes, input a few stitches and press  $\Box$ . The needle returns for a few stitches of the input.

**4.** Press [ESC].

## <sup>3</sup> **Programming a new point.**

1. Select  $\boxed{\Box}$  with  $\Delta \nabla \blacktriangleleft \triangleright$  and press **...** 

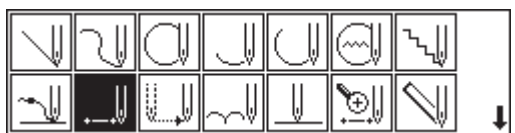

2. Move the work clamp with  $\Delta \nabla \blacktriangleleft \triangleright$ . Press  $\blacksquare$  when the needle point is at 5'.

**3. Repeat step 2 and program 6' and 7'.**

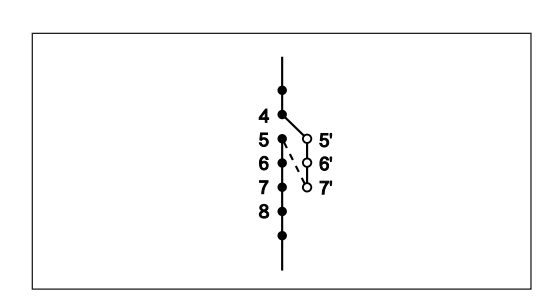

- **4. Press** ESC **.**
- 5. Select  $\boxed{\mathbb{R}}$  with  $\Delta \nabla \blacktriangleleft \triangleright$  and press **...**
- **6.** Press **1** and press **...** The needle point moves to 5.
- **7.** Press  $Fes$ .

#### <sup>4</sup> **Deleting unnecessary points**

1. Select  $\boxed{\&}$  with  $\Delta \nabla \blacktriangleleft \triangleright$  and press **...** 

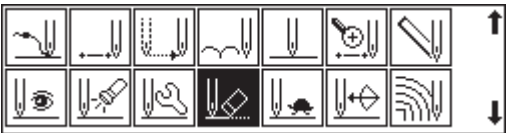

**2. Input the number of stitches to be deleted and press .**

The example is deleting 3 stitches ahead. Press  $\boxed{3}$ .

**3. The needle point moves to 6, 7 and 8. Points 5, 6 and 7 are deleted.**

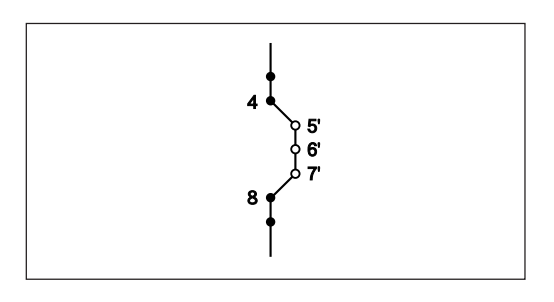

**4.** Press **ESC** twice.

- 1. Select  $\boxed{\Box}$  with  $\triangleleft$  and press  $\Box$ .
- ಗಲ 妇 க் ODE
- 2. Select  $\boxed{+}$  with  $\triangleleft$  and press  $\boxed{.}$

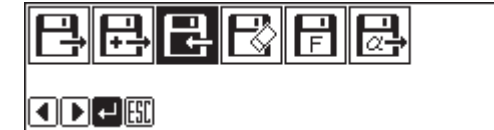

**3.** Input the data number and press **...** 

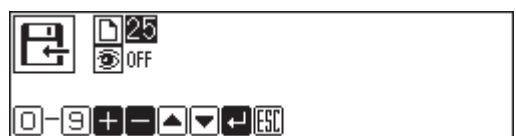

**4. Press** ESC **.**

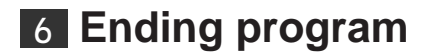

**1. Press** <sup>P</sup> **.**

#### **Deleting the first stitch**

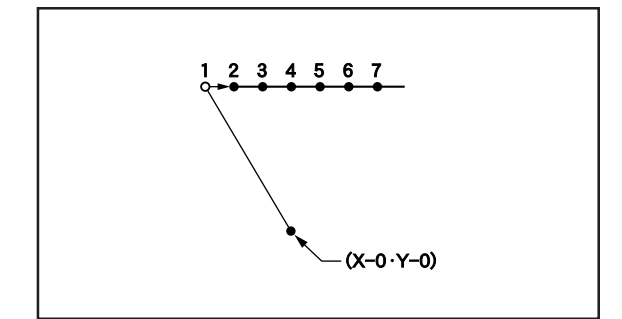

**The first stitch of the programmed pattern is deleted. The example in the left is used for explanation of deleting 1 and setting 2 for the sewing start position.**

# **1 Calling data**

**1. Press** <sup>P</sup> **.**

The work clamp moves to the home position. The programmer screen is displayed.

2. Select  $\boxed{\fbox{}}$  with  $\bigtriangleup$  and press  $\Box$ .

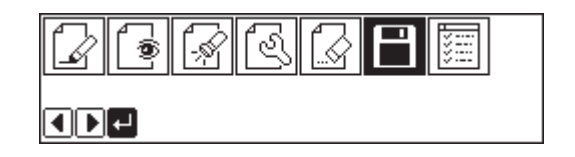

- 3. Select  $\boxed{\Box}$  with  $\triangleleft$  and press  $\Box$ .
- **4.** Input the data number and press **...**
- **5.** Press  $F$ **ESC**.

# <sup>2</sup> **Moving to position 1**

- **1.** Select  $\boxed{\mathscr{D}}$  with  $\triangleleft$  and press **...**
- **2.** Press **1** and press **...** The work clamp moves to the sewing start position.
- 3. Press  $F$ <sub>ESC</sub> .

# <sup>3</sup> **Deleting 1**

1. Select  $\boxed{\&}$  with  $\Delta \nabla \blacktriangleleft \triangleright$  and press **...** 

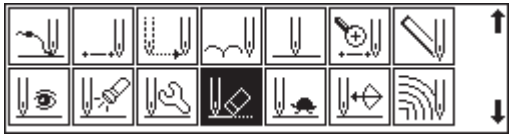

ಗಿನ

**2. Input the number of stitches to be deleted** and press **n**.

The example is deleting 1 stitch. Press  $\boxed{1}$ .

**3. The needle point moves to 2.**

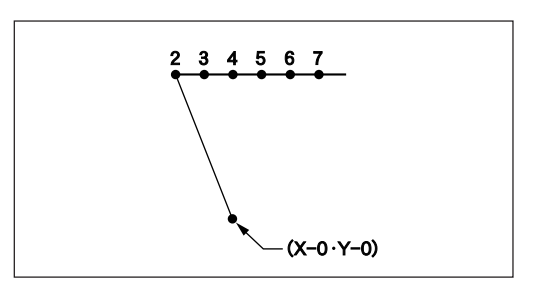

**4.** Press [ESC] twice.

◘◘ख़™

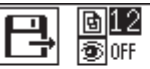

ĹŶ

nde

Ġ

0-9 + - **A -** + H

1. Select  $\boxed{\Box}$  with  $\triangleleft$  and press  $\Box$ .

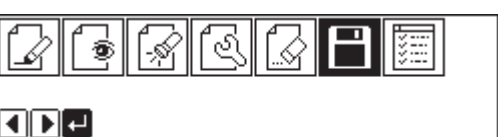

2. Select  $\boxed{+}$  with  $\triangleleft$  and press **...** 

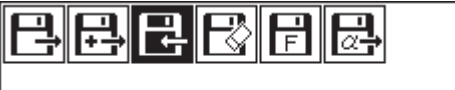

 $\boxed{1}$ 

**3.** Input the data number and press **...** 

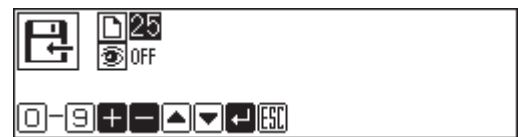

**4. Press** ESC **.**

#### <sup>5</sup> **Ending program**

**1. Press** <sup>P</sup> **.**

#### **Changing the first stitch position**

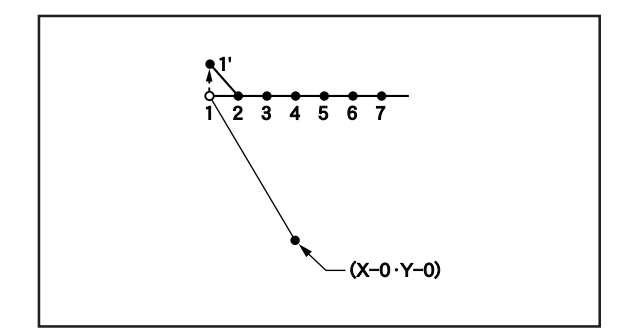

**The position of the sewing start position is changed. The example in the left is used for explanation of moving the sewing start position from 1 to 1'.**

# <sup>1</sup> **Calling data**

**1.** Press **<b>P**.

The work clamp moves to the home position. The programmer screen is displayed.

2. Select  $\boxed{\fbox{}}$  with  $\bigtriangleup$  and press  $\Box$ .

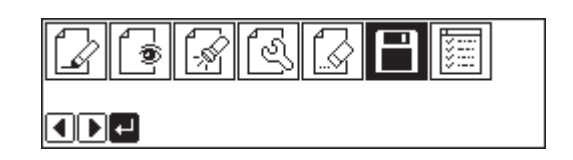

- 3. Select  $\boxed{=}$  with  $\triangleleft$  and press  $\boxed{}$ .
- 2 2 2 3 8 8 2

 $\blacksquare$  $\blacksquare$ 

圆12<br>图0F

0-90-00000

- **4.** Input the data number and press **...**
- **5.** Press  $F$ **ESC**.

## <sup>2</sup> **Moving to position 1**

- 1. Select  $\boxed{\mathcal{D}}$  with  $\blacktriangleleft$  and press **...**
- **2.** Press **1** and press **...** The work clamp moves to the start position.
- 3. Press  $F$ <sub>ESC</sub> .

## <sup>3</sup> **Programming a new point**

- 1. Select  $\Box$  with  $\Delta \nabla \triangleleft \triangleright$  and press  $\Box$ .
- 2. Move the work clamp with  $\Delta \nabla \blacktriangleleft \triangleright$ . Press *<u>D* when the needle point is at 1'.</u> 1' is programmed.

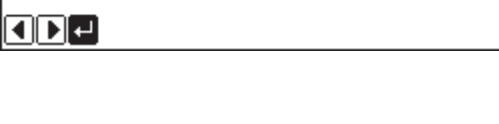

r k

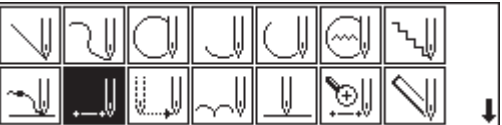

3. Press  $F$ **ESC** .

#### <sup>4</sup> **Deleting 1**

1. Select  $\boxed{||\mathcal{D}||}$  with  $\Delta \nabla \blacktriangleleft \triangleright$  and press **...** 

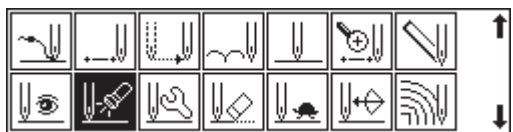

2. Press  $\lceil \cdot \rceil$  and press  $\blacksquare$ .

The work clamp moves to the sewing start position.

3. Press  $F^{\text{sc}}$ .

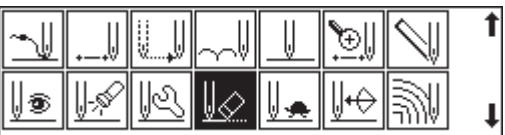

- **4.** Select  $\boxed{\&}$  with  $\Delta \nabla \triangleleft \triangleright$  and press **...**
- **5. Input the number of stitches to be deleted** and press **...**

The example is deleting 1 stitch. Press  $\boxed{1}$ .

**6. The needle point moves to 1'.**

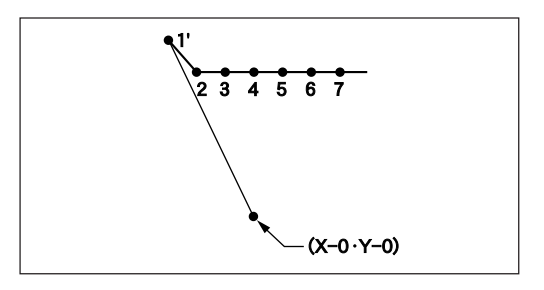

**7.** Press [ESC] twice.

#### <sup>5</sup> **Saving**

- 1. Select  $\boxed{\fbox{}}$  with  $\bigtriangleup$  and press  $\Box$ .
- 2. Select  $\boxed{\frac{1}{k}}$  with  $\triangleleft$  and press **...**
- **3.** Input the data number and press **...**

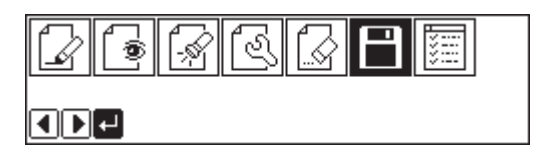

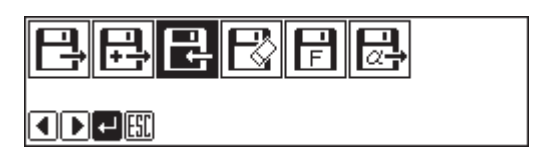

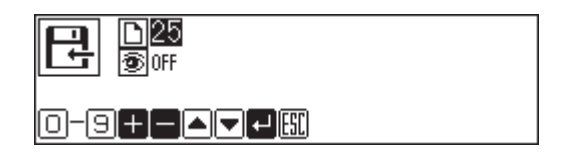

**4. Press** ESC **.**

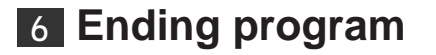

**1.** Press **<b>P**.

#### **Adding sewing point before the first stitch**

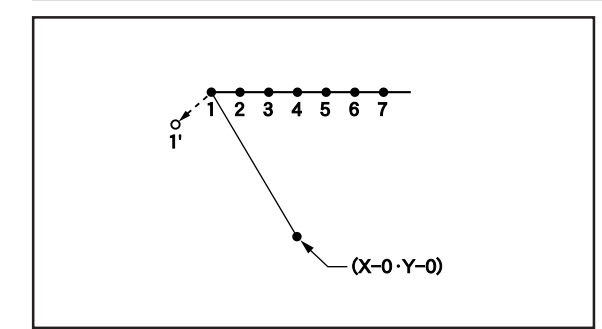

**A point is added before the current sewing point to change the sewing start position.**

**The example in the left is used for explanation of changing the sewing start position from 1 to 1'.**

# <sup>1</sup> **Calling data**

**1. Press** <sup>P</sup> **.**

The work clamp moves to the home position. The programmer screen is displayed.

2. Select  $\boxed{\Box}$  with  $\triangleleft$  and press  $\Box$ .

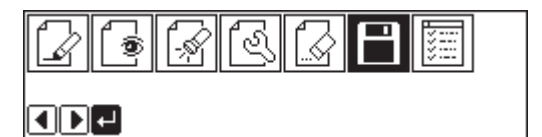

3. Select  $\boxed{=}$  with  $\triangleleft$  and press  $\boxed{}$ .

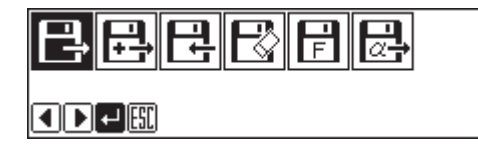

圖12 扇扉

0-9+1-1-1-1

- **4.** Input the data number and press **...**
- **5.** Press  $F$ <sub>ESC</sub> .

#### <sup>2</sup> **Moving to position 1**

**1.** Select  $\boxed{\widehat{\mathbb{R}}}$  with  $\triangleleft$  and press  $\blacksquare$ .

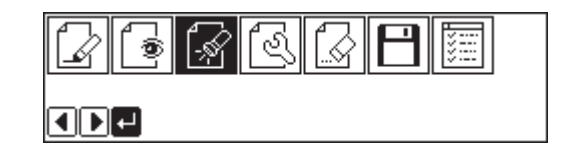

- **2.** Press **1** and press **...** The work clamp moves to the sewing start position.
- 3. Press  $F$ **ESC** .

# <sup>3</sup> **Programming a new point**

1. Select  $\boxed{\phantom{a}}$  with  $\Delta\nabla\lll$  and press **...** 

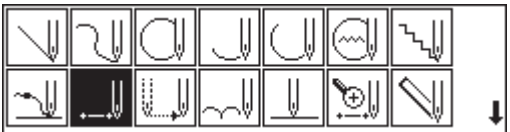

2. Move the work clamp with  $\Delta \nabla \triangleleft \triangleright$  so that **the needle point is at 1'.**

Record the coordinates (values of X and Y).

- **3. Press .** 1' is programmed.
- **4.** Move the work clamp with  $\Delta \nabla \triangleleft \triangleright$  to the **opposite position of coordinates recorded in step 2 so that the needle point is at 1 of the pattern.**
- **5.** Press **...** 1 is programmed again.
- **6.** Press  $^{\text{ESC}}$ .

# <sup>4</sup> **Deleting 1**

- 1. Select  $\boxed{\mathbb{R}}$  with  $\Delta \nabla \blacktriangleleft \triangleright$  and press **...**
- 2. Press  $\boxed{2}$  and press  $\boxed{2}$ . The work clamp moves to the sewing start position.
- 3. Press  $^{\text{[esc]}}$ .
- **4.** Select  $\boxed{\&}$  with  $\Delta \nabla \blacktriangleleft \triangleright$  and press  $\blacksquare$ .

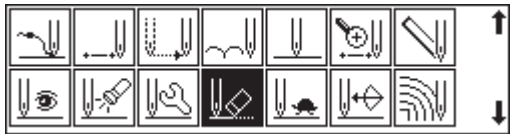

**5. Input the number of stitches to be deleted** and press **n**.

The example is deleting 1 stitch. Press  $\boxed{1}$ .

**6. The needle point moves to 1'.**

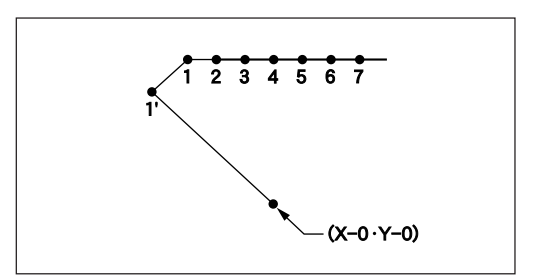

**7.** Press  $^{\text{ESC}}$  twice.

#### <sup>5</sup> **Saving**

1. Select  $\boxed{\Box}$  with  $\triangleleft$  and press  $\Box$ .

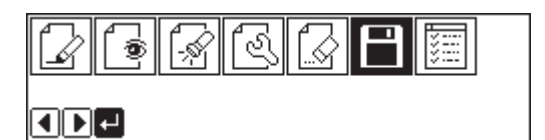

2. Select  $\boxed{\frac{1}{2}}$  with  $\boxed{\blacklozenge}$  and press  $\boxed{\blacktriangle}$ .

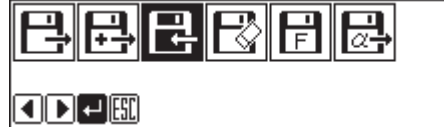

**3.** Input the data number and press **...** 

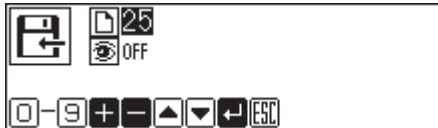

**4.** Press  $Fes$ .

#### <sup>6</sup> **Ending program**

**1. Press** <sup>P</sup> **.**

#### **Adding escape point before the first stitch**

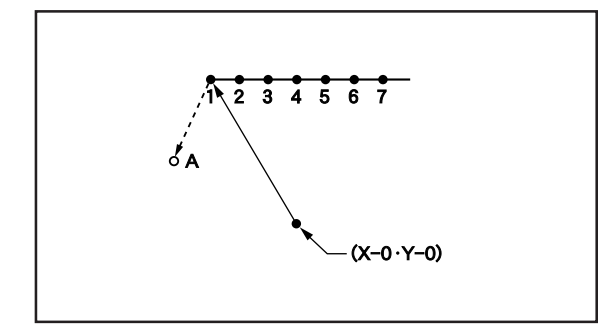

**An escape point is added before the sewing start position. The example in the left is used for explanation of setting escape point A.**

The escape point is a provisional point provided for prevention of the work clamp interference with the needle or the bar leg when the work clamp is lifted at the start point.

# <sup>1</sup> **Calling data**

**1.** Press **P**. The work clamp moves to the home position. The programmer screen is displayed. 2. Select  $\boxed{\Box}$  with  $\triangleleft$  and press  $\Box$ . 3. Select  $\boxed{=}$  with  $\triangleleft$  and press  $\boxed{}$ .

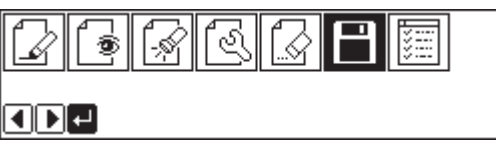

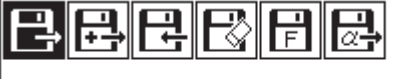

 $\boxed{\blacksquare\blacksquare\blacksquare}$ 

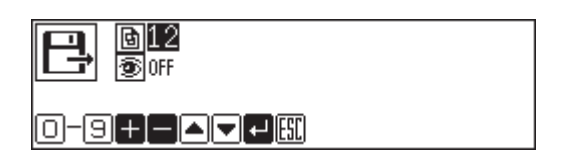

**5.** Press **ESC**.

## <sup>2</sup> **Moving to position 1**

**1.** Select  $\boxed{\widehat{\otimes}}$  with  $\triangleleft$  and press **...** 

4. Input the data number and press **...** 

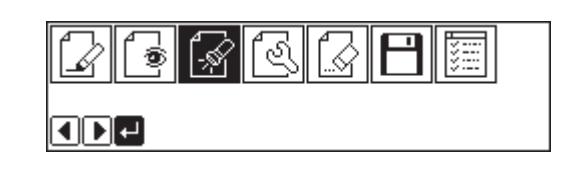

- **2.** Press **1** and press **...** The work clamp moves to the sewing start position.
- 3. Press  $F$ <sub>ESC</sub> .

#### <sup>3</sup> **Programming a new point**

**1.** Select  $\boxed{\phantom{0}}$  with  $\Delta \nabla \triangleleft \triangleright$  and press **...** 

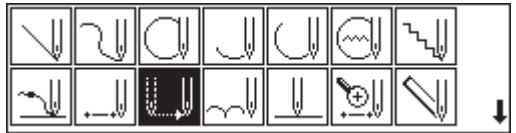

2. Move the work clamp with  $\Delta \nabla \triangleleft \triangleright$  so that **the needle point is at A of the pattern.**

Record the coordinates (values of X and Y).

- **3. Press .** A is programmed.
- **4.** Move the work clamp with  $\Delta \nabla \triangleleft \triangleright$  to the **opposite position of coordinates recorded in step 2 so that the needle point is at 1 of the pattern.**
- **5.** Press **...** 1 is programmed again.
- **6. Press** ESC **.**

## <sup>4</sup> **Deleting 1**

1. Select  $\boxed{\mathbb{R}}$  with  $\Delta \nabla \blacktriangleleft \triangleright$  and press **...** 

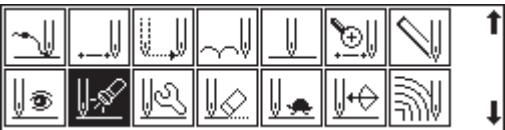

- **2.** Press **2** and press **...** The work clamp moves to the sewing start position.
- 3. Press  $^{\text{ESC}}$ .
- **4.** Select  $\boxed{\Downarrow\oslash}$  with  $\Delta\nabla\blacktriangleleft\triangleright$  and press **...**

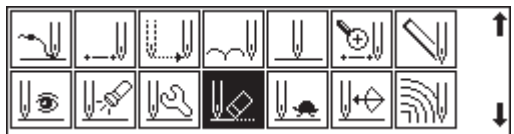

**5. Input the number of stitches to be deleted** and press  $\blacksquare$ .

The example is deleting 1 stitch. Press  $\boxed{1}$ .

**6. The needle point moves to A.**

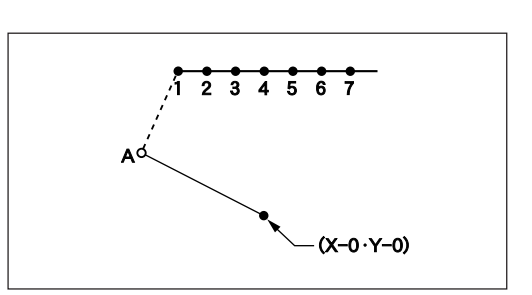

**7.** Press  $F$ sc] twice.

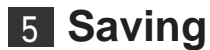

1. Select  $\boxed{\fbox{}}$  with  $\bigtriangleup$  and press  $\Box$ .

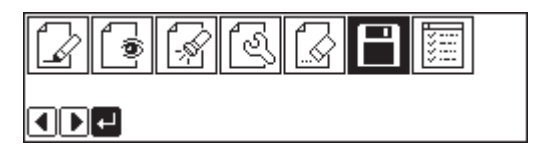

2. Select  $\boxed{\frac{1}{k}}$  with  $\triangleleft$  and press **...** 

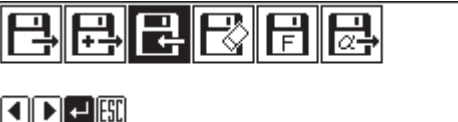

**3. Input the data number and press .**

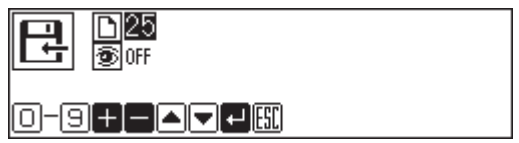

**4.** Press  $^{\text{[esc]}}$ .

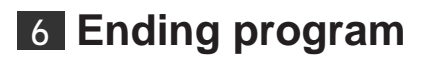

**1. Press** <sup>P</sup> **.**

#### **Moving the escape point**

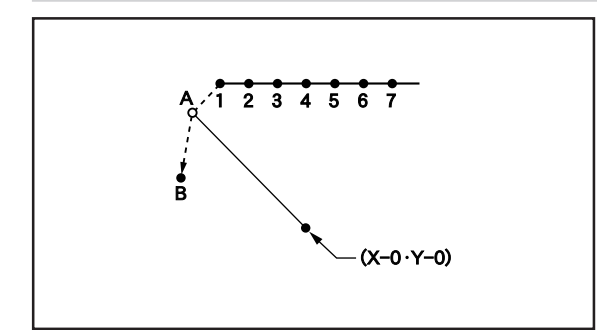

**The position of the escape point is moved. The example in the left is used for explanation of moving the escape point from A to B.**

# **1 Calling data**

**1. Press** <sup>P</sup> **.**

The work clamp moves to the home position. The programmer screen is displayed.

2. Select  $\boxed{\fbox{}}$  with  $\bigtriangleup$  and press  $\boxed{\fbox{}}$ .

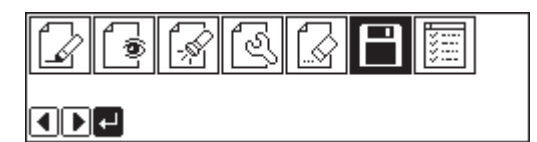

3. Select  $\boxed{=}$  with  $\triangle$  and press  $\boxed{}$ .

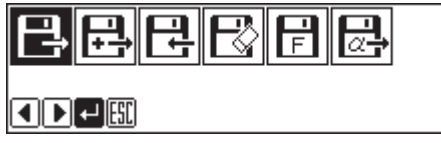

 $\frac{Q(12)}{Q(0)}$ 

0-9880000

日

- **4.** Input the data number and press **...**
- 5. Press  $F$ **ESC** .

#### <sup>2</sup> **Moving to position A**

**1.** Select  $\boxed{\mathbb{R}}$  with  $\triangleleft$  and press **...** 

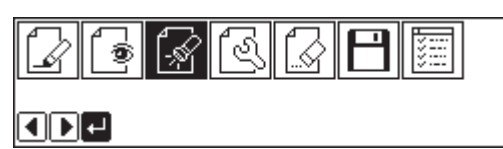

- **2.** Press **1** and press **...** The work clamp moves to the start position.
- 3. Press  $F$ <sub>ESC</sub> .

# <sup>3</sup> **Programming a new point.**

- 1. Select  $\boxed{\mathbb{I}}$  with  $\Delta \nabla \blacktriangleleft \triangleright$  and press **...**
- 2. Move the work clamp with  $\Delta \nabla \blacktriangleleft \triangleright$ . Press  $\blacksquare$  when the needle point is at B. B is programmed.
- 3. Press  $^{\text{ESC}}$ .

# <sup>4</sup> **Deleting 1**

1. Select  $\boxed{\mathbb{R}}$  with  $\Delta \nabla \blacktriangleleft \triangleright$  and press **...** 

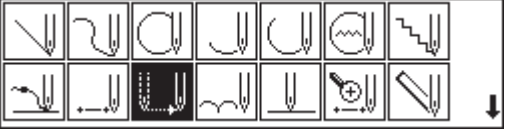

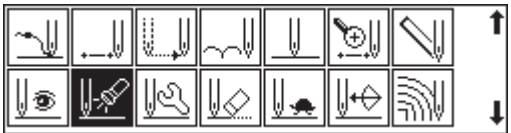

- **2.** Press **1** and press **.** The work clamp moves to the sewing start position.
- 3. Press  $F$ <sup>ESC</sup>.
- **4.** Select  $\boxed{\&}$  with  $\Delta \nabla \triangleleft \triangleright$  and press **...**

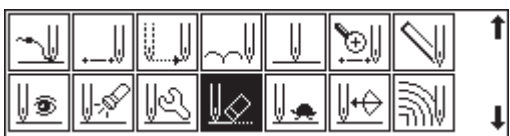

**5. Input the number of stitches to be deleted** and press **n**.

The example is deleting 1 stitch. Press  $\begin{bmatrix} 1 \end{bmatrix}$ .

**6. The needle point moves to B.**

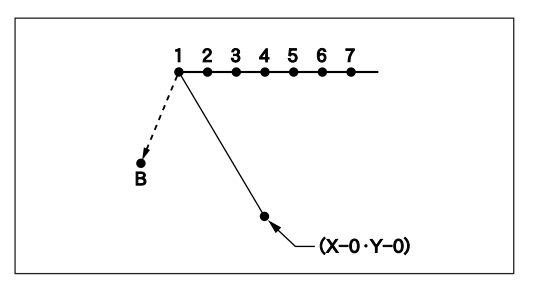

**7.** Press [ESC] twice.

- 1. Select  $\boxed{\Box}$  with  $\triangleleft$  and press  $\Box$ .
- 2. Select  $\boxed{+}$  with  $\triangleleft$  and press  $\boxed{.}$

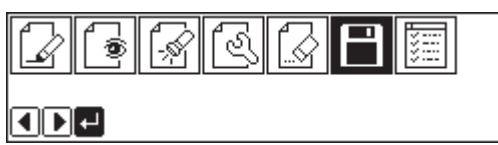

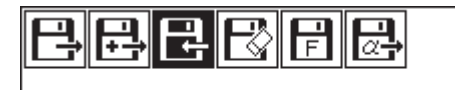

 $\boxed{1}$ 

**3. Input the data number and press .**

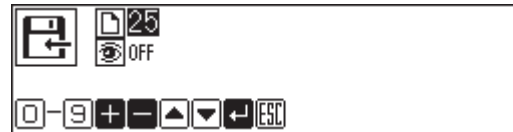

**4. Press** ESC **.**

<sup>6</sup> **Ending program**

**1.** Press **P**.

## **Deleting the escape point**

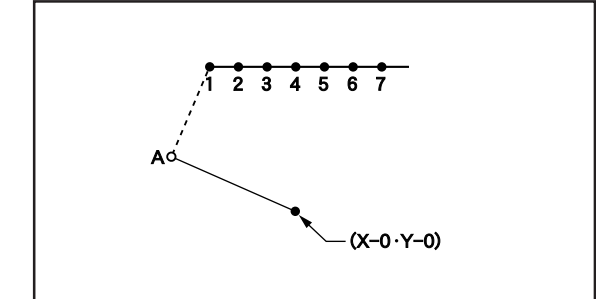

**The escape point is deleted. The example in the left is used for explanation of deleting A.**

## <sup>1</sup> **Calling data**

**1. Press** <sup>P</sup> **.**

The work clamp moves to the home position. The programmer screen is displayed.

2. Select  $\boxed{\fbox{}}$  with  $\bigtriangleup$  and press  $\Box$ .

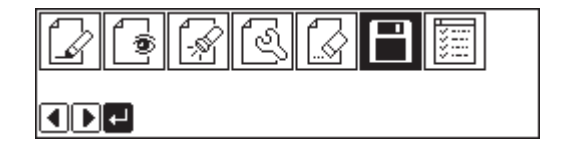

- 3. Select  $\boxed{=}$  with  $\triangleleft$  and press  $\boxed{}$ .
- <u>e bebeel</u>

◘◘ख़

- **4.** Input the data number and press **...**
- **5.** Press  $[ES]$ .

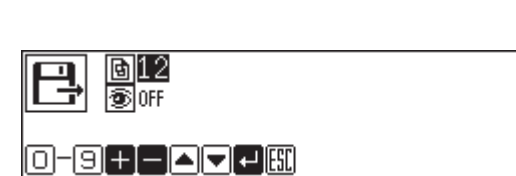

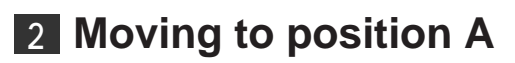

**1.** Select  $\boxed{\widehat{\mathbb{R}}}$  with  $\blacktriangleleft \blacktriangleright$  and press  $\blacksquare$ .

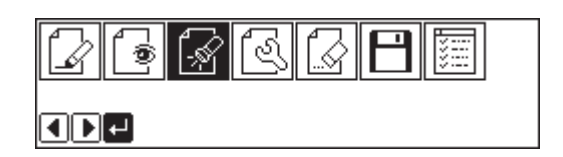

- 2. Press  $\boxed{1}$  and press  $\boxed{2}$ . The work clamp moves to the start position.
- 3. Press  $F$ **ESC** .

## <sup>3</sup> **Deleting A**

**1.** Select  $\boxed{\Downarrow\oslash}$  with  $\Delta \nabla \triangleleft \triangleright$  and press **...** 

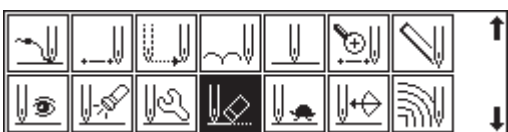

**2. Input the number of stitches to be deleted** and press  $\blacksquare$ . The example is deleting 1 stitch. Press  $\boxed{1}$ .

**3. The needle point moves to 1.**

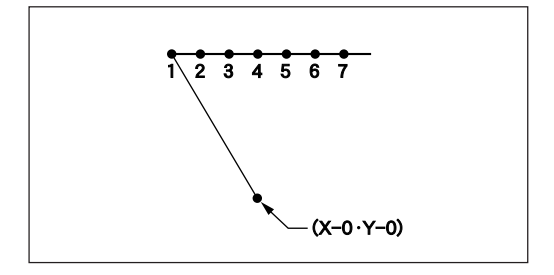

**4.** Press [ESC] twice.
### <sup>4</sup> **Saving**

- 1. Select  $\boxed{\Box}$  with  $\triangleleft$  and press  $\Box$ .
- 2. Select  $\boxed{\triangle}$  with  $\triangleleft$  and press **...**

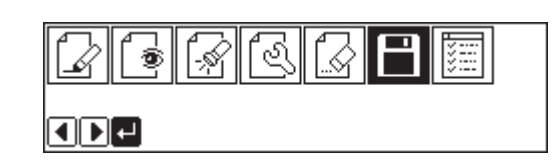

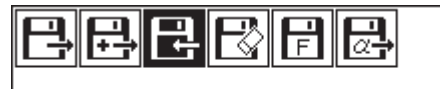

 $O[D]$   $\leftarrow$   $E$   $E$ 

**3.** Input the data number and press **...** 

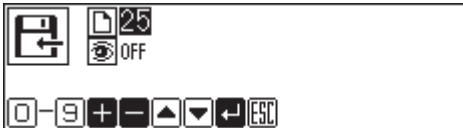

**4. Press** ESC **.**

### <sup>5</sup> **Ending program**

**1.** Press **<b>P**.

### **Moving the pattern in parallel 1**

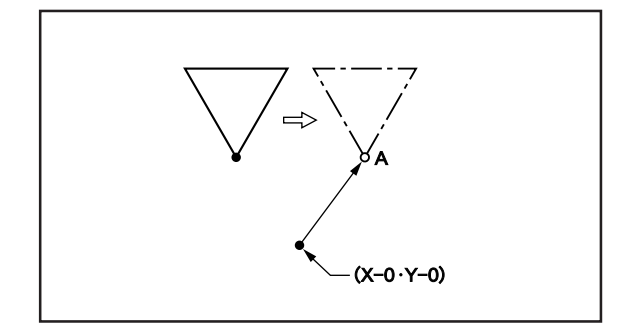

**The program data is moved in parallel. The example in the left is used for explanation of moving the pattern in parallel when the first stitch is the sewing start position.**

### <sup>1</sup> **Calling data**

**1.** Press **<b>P**.

The work clamp moves to the home position. The programmer screen is displayed.

2. Select  $\boxed{\boxed{\phantom{a}}}$  with  $\boxed{\phantom{a}}$  and press  $\boxed{\phantom{a}}$ .

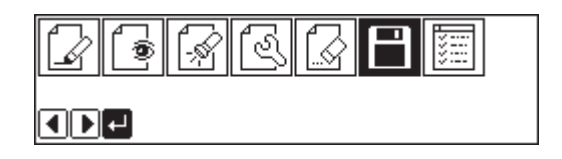

**BBBB** 

◘◘ख़™

6112 **S** OFF

0-982000

- 3. Select  $\boxed{=}$  with  $\triangleleft$  and press  $\boxed{}$ .
- **4.** Input the data number and press **...**
- **5.** Press  $F$ **ESC**.

### <sup>2</sup> **Moving**

**1.** Select  $\boxed{\text{ }^\circledR}$  with  $\text{ }^\circledR$  and press **...** 

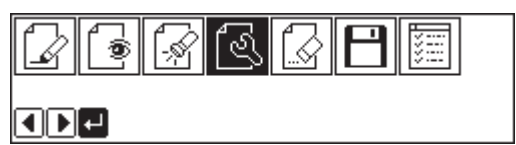

2. Select  $\mathbb{Z}$  with  $\Delta \nabla \blacktriangleleft \triangleright$  and press **...** 

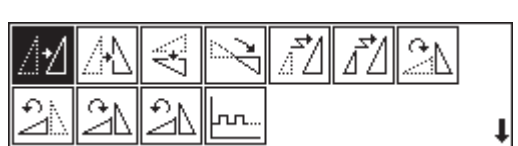

- 3. Move the work clamp with  $\Delta \nabla \triangleleft D$ . Press  $\blacksquare$  when the needle point is at point A of the **pattern.**
- **4.** Press  $Fes$ .

### <sup>3</sup> **Saving**

- 1. Select  $\boxed{\Box}$  with  $\triangleleft$  and press  $\Box$ .
- 2. Select  $\boxed{+}$  with  $\triangleleft$  and press  $\boxed{.}$

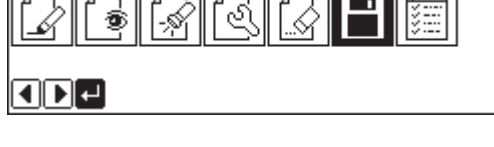

ᅲ

 $\overline{1}$ 

ᅲ  $\overline{\phantom{m}}$ 

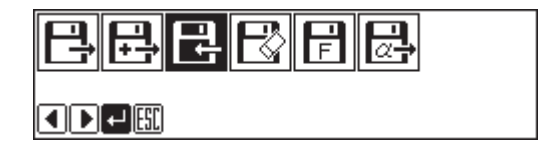

**3.** Input the data number and press **...** 

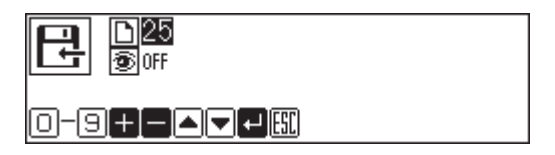

**4.** Press  $Fes$ .

### <sup>4</sup> **Ending program**

**1. Press** <sup>P</sup> **.**

### **Moving the pattern in parallel 2**

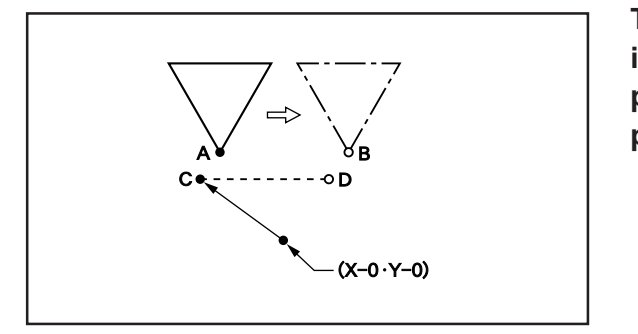

**The program data is moved in parallel. The example in the left is used for explanation of moving the pattern in parallel when the first stitch is the escape point.**

### **1 Calling data**

#### **1. Press** <sup>P</sup> **.** The work clamp moves to the home position. The programmer screen is displayed.

2. Select  $\boxed{\fbox{}}$  with  $\bigtriangleup$  and press  $\Box$ .

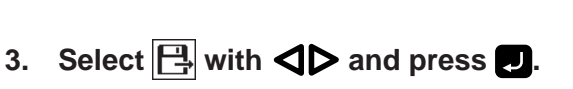

**4.** Input the data number and press **...** 

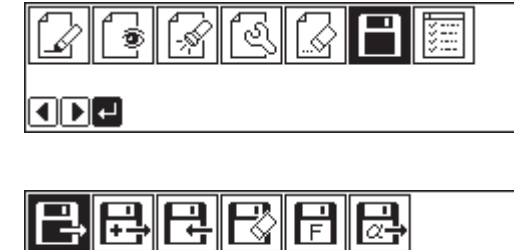

OD-E

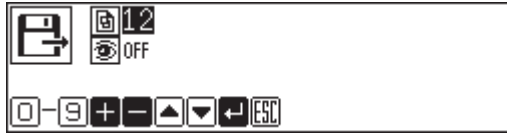

5. Press  $F$ **ESC** .

### <sup>2</sup> **Moving**

1. Select  $\boxed{\widehat{\mathbb{R}}}$  with  $\blacktriangleleft \blacktriangleright$  and press  $\blacksquare$ .

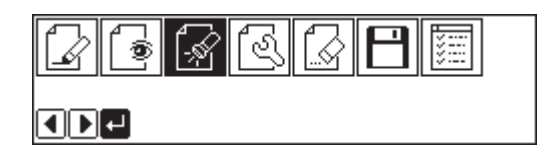

- 2. Press  $\boxed{2}$  and press  $\boxed{3}$ . The work clamp moves to point A.
- 3. Press  $F^{\text{sc}}$ .
- **4.** Select  $\boxed{\mathbb{R}}$  with  $\Delta \nabla \textbf{Q}$  and press **...**
- 
- **5.** Select  $\mathbb{Z}$  with  $\Delta \nabla \triangleleft \triangleright$  and press **...**
- ′∓
- 6. Move the work clamp with  $\Delta \nabla \triangleleft \triangleright$  so that **the needle point is at point B of the pattern.** Record the coordinates (values of X and Y). Do not press О.
- **7.** Press <sup>[ESC]</sup> three times. The needle point returns to the home position.
- **8.** Select **<b>A** with  $\triangleleft$  and press **1**.
- **9.** Press **1** and press **...** The work clamp moves to point C.
- 10. Press  $^{\text{ESC}}$ .
- 11. Select  $\boxed{\mathbb{R}}$  with  $\Delta \nabla \lll 1$  and press **...**
- 12. Select  $\boxed{4}$  with  $\Delta \nabla \blacktriangleleft \triangleright$  and press **...**
- 13. Move the work clamp with  $\Delta \nabla \triangleleft P$  for the **coordinates recorded in step 6.**
- **14. Turn the pulley with a hand and put a marking with the needle to indicate the position of point D.**

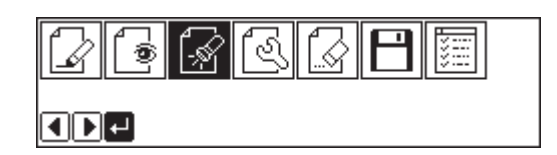

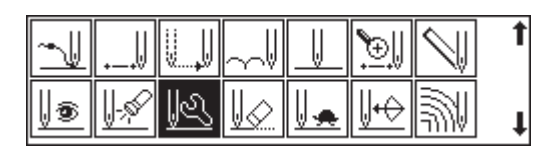

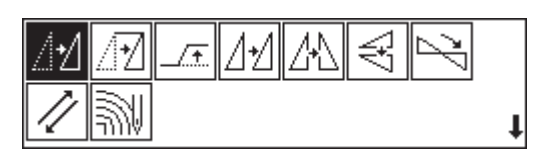

- **15. Turn the pulley with a hand and move the needle to the top point.**
- 16. Press **[ESC]** three times.
- 17. Select  $\boxed{\circledcirc}$  with  $\triangleleft$  and press  $\Box$ .

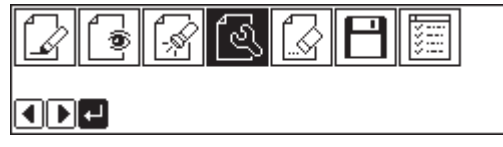

- 18. Select  $\boxed{\text{and press}}$  with  $\Delta \nabla \blacktriangleleft \triangleright$  and press  $\blacksquare$ .
- $\overline{\mathbb{Z}}$ ða €  $\overline{1}$
- 19. Move the work clamp with  $\Delta \nabla \langle \mathbf{D} \rangle$ . Press  $\blacksquare$  when the needle point is at point D.
- 20. Press  $F$ <sub>ESC</sub> .

### <sup>3</sup> **Saving**

- **1.** Select  $\boxed{\Box}$  with  $\triangleleft$  and press  $\boxed{\Box}$ .
- 2. Select  $\boxed{\frac{1}{2}}$  with  $\triangleleft$  and press **...**

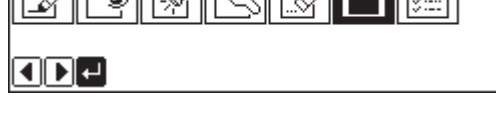

**BRBBBCPF** 

- 日 白間  $\boxed{1}$   $\boxed{1}$   $\leftarrow$   $\boxed{3}$
- **3.** Input the data number and press **...**

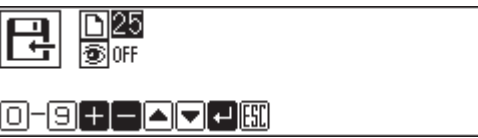

**4. Press** ESC **.**

### <sup>4</sup> **Ending program**

**1. Press** <sup>P</sup> **.**

### **Deleting a part of the program during programming**

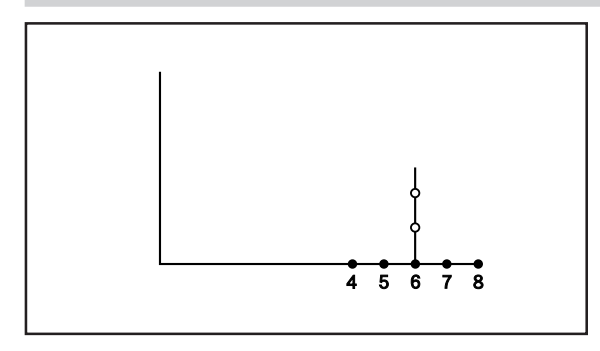

**A program can be modified during programming. The example in the left is used for explanation of deleting 2 stitches at 8 and creating a new program.**

**1.** Press  $\begin{bmatrix} \equiv \infty \end{bmatrix}$  to display the screen in the right.

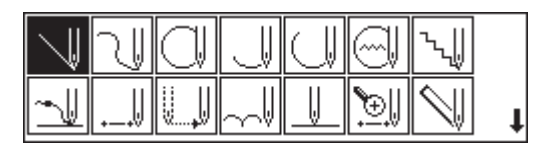

2. Select  $\boxed{\&}$  with  $\Delta \nabla \blacktriangleleft \triangleright$  and press **...** 

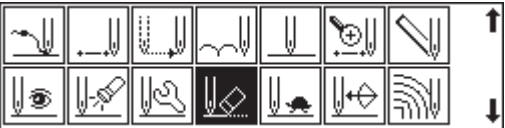

**3. Input the number of stitches to be deleted** and press  $\blacksquare$ .

The example is deleting 2 stitches backward. Press  $\boxed{2}$ .

**4. The needle point moves to 6.**

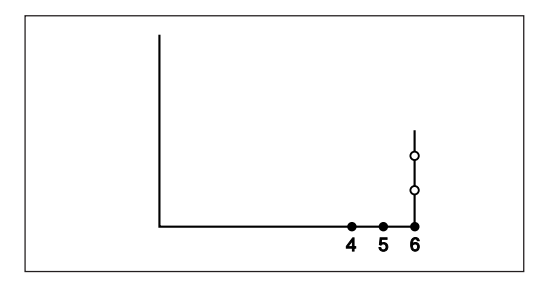

- **5.** Press  $F$ <sub>ESC</sub> .
- **6. Continue programming.**

### **Moving a part of continuous program in parallel**

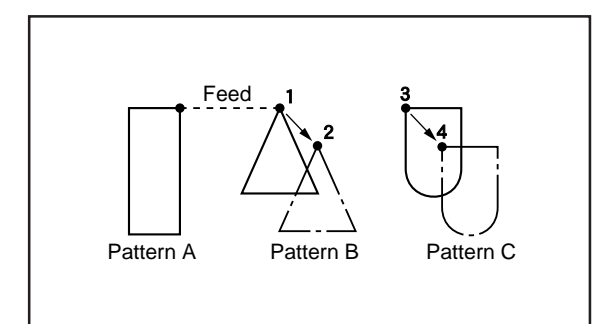

**A part of continuous program is moved in parallel. The example in the left is used for explanation of moving patterns B an C in parallel.**

### <sup>1</sup> **Calling data**

#### **1. Press** <sup>P</sup> **.**

The work clamp moves to the home position. The programmer screen is displayed.

2. Select  $\boxed{\Box}$  with  $\triangleleft$  and press  $\Box$ .

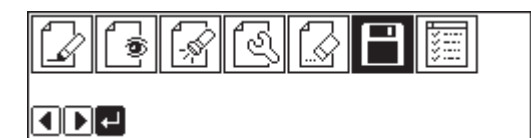

3. Select  $\boxed{\frac{1}{2}}$  with  $\boxed{\blacklozenge}$  and press **...** 

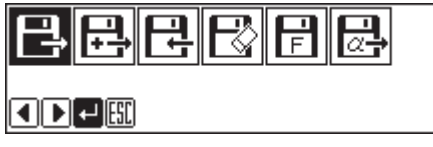

 $\frac{612}{60}$ 

 $\begin{picture}(40,10) \put(0,0){\line(1,0){10}} \put(10,0){\line(1,0){10}} \put(10,0){\line(1,0){10}} \put(10,0){\line(1,0){10}} \put(10,0){\line(1,0){10}} \put(10,0){\line(1,0){10}} \put(10,0){\line(1,0){10}} \put(10,0){\line(1,0){10}} \put(10,0){\line(1,0){10}} \put(10,0){\line(1,0){10}} \put(10,0){\line(1,0){10}} \put(10,0){\line(1$ 

马

- **4.** Input the data number and press **...**
- **5.** Press  $F$ <sub>ESC</sub> .

### <sup>2</sup> **Moving to position 1**

**1.** Select  $\boxed{\widehat{\mathbb{R}}}$  with  $\triangleleft$  and press  $\blacksquare$ .

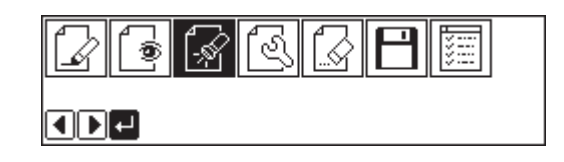

**2.** Press **9 9 9 and press ...** The work clamp moves from the start position by each stitch.

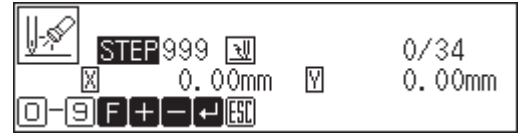

- **3.** When the needle point reaches 1, press **e**. The work clamp stops. If the work clamp passes, input a few stitches and press  $\blacksquare$ . The needle returns for a few stitches of the input.
- **4.** Press  $Fes$ .

### <sup>3</sup> **Moving in parallel**

**1.** Select  $\boxed{\mathbb{R}}$  with  $\Delta \nabla \lll 1$  and press **...** 

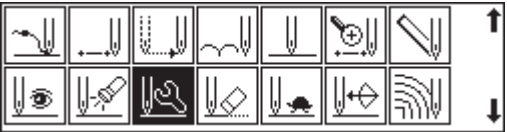

- 2. Select  $\boxed{A}$  with  $\Delta \nabla \blacktriangleleft \triangleright$  and press **...**
- $\sqrt{\tau}$ IM
- 3. Move the work clamp with  $\Delta \nabla \blacktriangleleft \triangleright$ . Press  $\blacksquare$  when the needle point is at 2. Move 3 to 4 in the similar manner.
- **4.** Press [ESC] three times.

### <sup>4</sup> **Saving**

- 1. Select  $\boxed{\Box}$  with  $\triangleleft$  and press  $\Box$ .
- 2. Select  $\boxed{+}$  with  $\triangleleft$  and press **...**
- **3.** Input the data number and press **...**

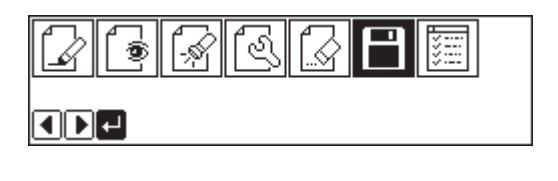

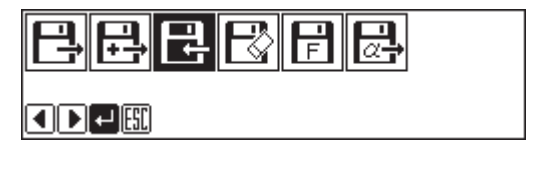

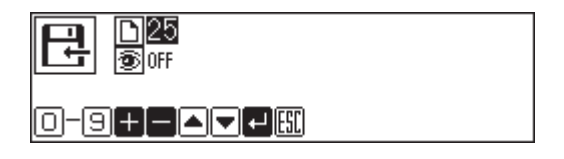

**4. Press** ESC **.**

### <sup>5</sup> **Ending program**

**1.** Press **<b>P**.

### **Canceling thread breakage at the last stitch**

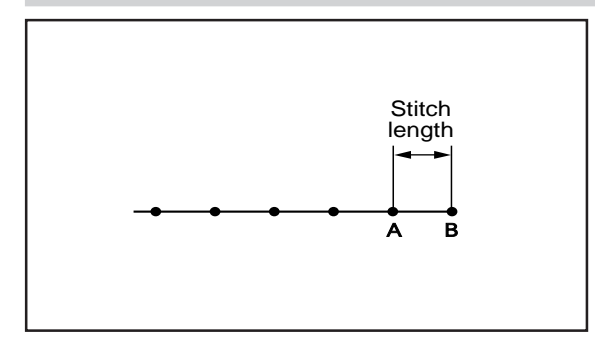

**Addition of feed after the last point can cancel thread breakage at the last stitch.**

When "115" is input for the end code, the thread breakage does not occur. In this case, every thread breakage including emergency stop is canceled. Carry out the following setting for canceling thread breakage at the specified point.

### <sup>1</sup> **Programming**

**1. Create the program 1 stitch (A) before the desired end point.**

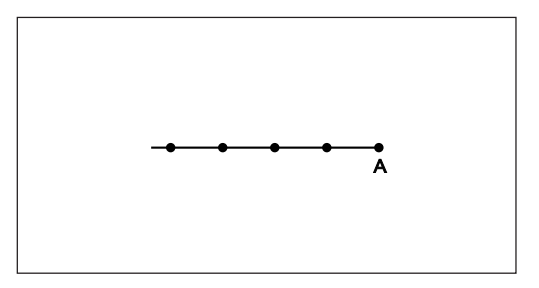

#### **2.** Press [ESC].

The number of pressing varies depending on the programming method.

3. Select  $\sqrt{m}$  with  $\Delta \nabla \langle \mathbf{D} \rangle$  and press **...** 

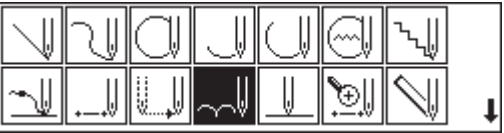

**4.** Move the work clamp with  $\Delta \nabla \triangleleft \triangleright$  for the stitch length. Press **the metally of the needle point is at point B of the pattern.**

Point B is programmed.

**5.** Press  $F$ <sub>ESC</sub> .

6. Select  $\left[\begin{matrix} 1 & 0 \\ 0 & 0 \end{matrix}\right]$  with  $\Delta\nabla\langle \mathbf{I} \rangle$  and press  $\blacksquare$ .

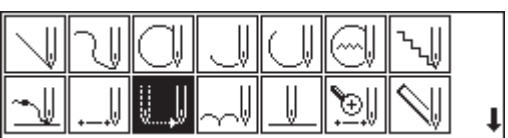

7. Move the work clamp with  $\Delta \nabla \triangleleft D$ . Press  $\blacksquare$  when the needle point is at given point **C.**

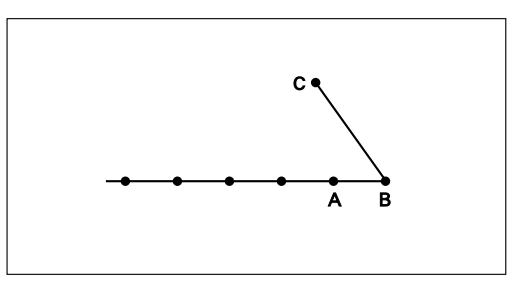

8. Press  $[ES]$ .

### <sup>2</sup> **Inputting the end code**

- 1. Select  $\boxed{\sim}$  with  $\Delta \nabla \triangleleft \triangleright$  and press **...**
- **2.** Select the end code type with **and** and press **.**

" $111$ " is selected in the example. Press  $\Box$  and the work clamp returns to the first stitch (point A).

3. Press  $F$ <sub>ESC</sub> .

The work clamp returns to the home position.

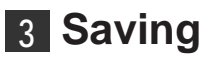

- 1. Select  $\boxed{\fbox{||}}$  with  $\bigtriangleup$  and press  $\Box$ .
- 2. Select  $\boxed{\leftarrow}$  with  $\triangleleft$  and press  $\boxed{.}$

**3.** Input the data number and press **...** 

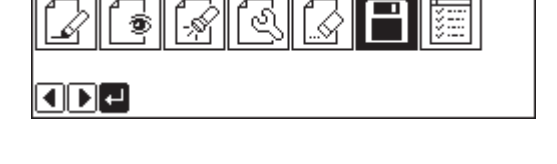

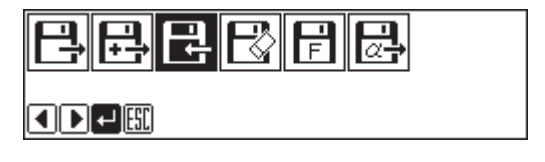

פמר ਦ 0-9+-**dd** - 0

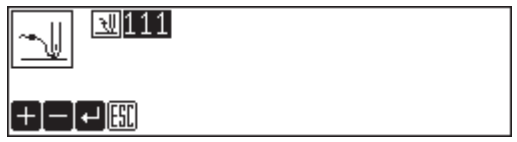

**4.** Press  $\boxed{\text{ESC}}$ .

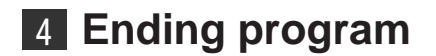

**1. Press** <sup>P</sup> **.**

## **Programming**

## **Creating a line**

**1.** Select  $\|\cdot\|$  and press **.** 

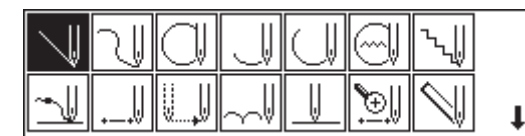

**2. Input the stitch length and press .**

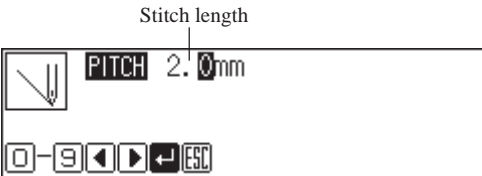

3. Move the needle with  $\Delta \nabla \triangleleft \nabla$  and press  $\blacksquare$ .

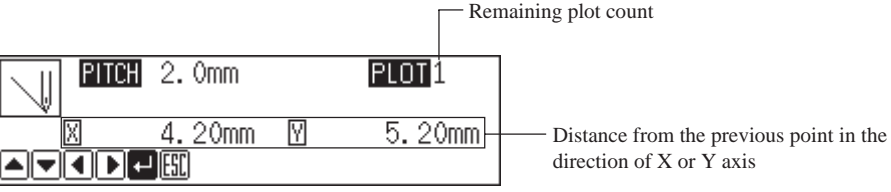

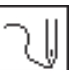

### **Creating a curve**

Increase the number of plotting points to create a smoother curve. One to 99 points are available for plotting.

**1.** Select  $\boxed{\mathbb{R}}$  and press **...** 

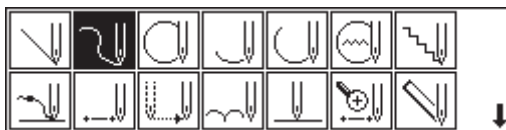

**2. Input the stitch length and press .**

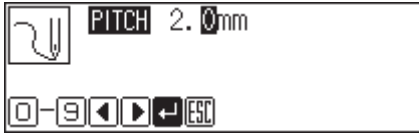

### 3. Move the needle with  $\Delta \nabla \blacktriangleleft \triangleright$  and press  $\blacksquare$ .

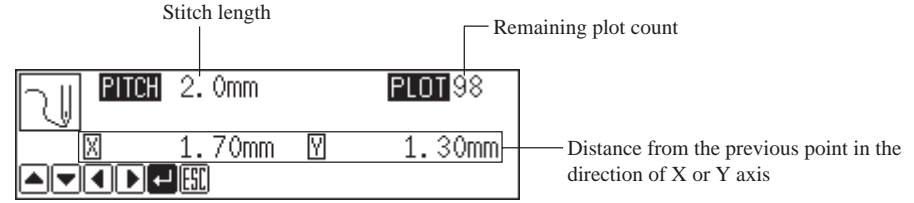

#### **4.** Press **U** twice at the sewing end position.

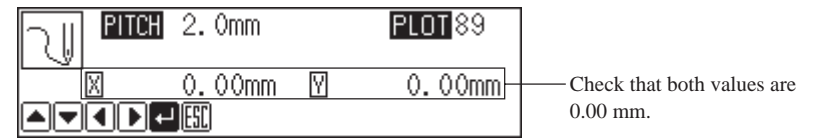

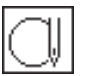

### **Creating a circle**

The following five options are available for creating a circle.

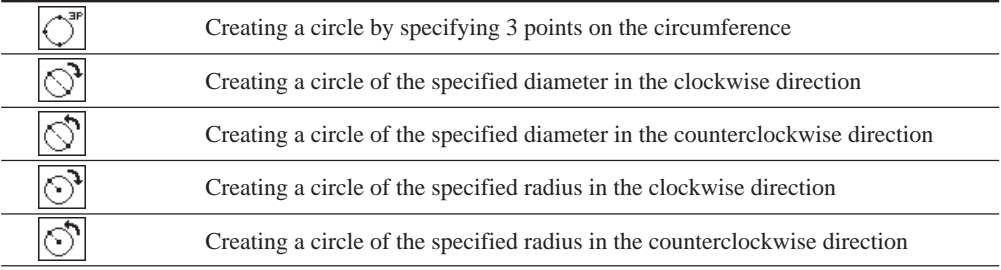

### **1.** Select  $\boxed{\Box}$  and press  $\Box$ .

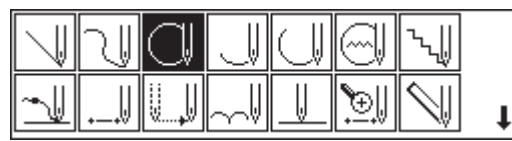

**2. Select the method of creating a circle and press .**

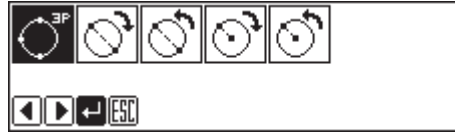

## **If**  $\boxed{\circlearrowleft}$  is selected

**1.** Input the stitch length and the overlap stitch count, then press **.**.

Values of 0 - 9 are available for input.

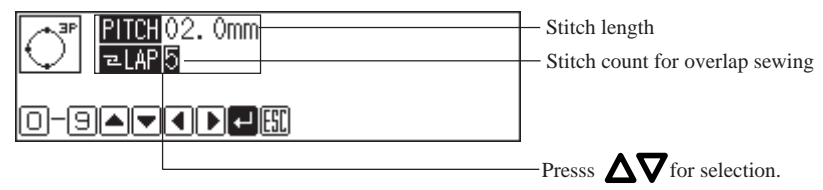

2. Move the needle with  $\Delta \nabla \blacktriangleleft \triangleright$  to select the second point, then press **... Remaining plot count** 

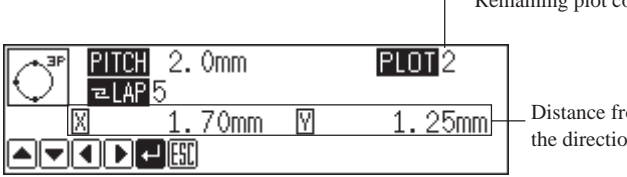

rom the previous point in on of X or Y axis

**3.** Select the third point, then press **.**.

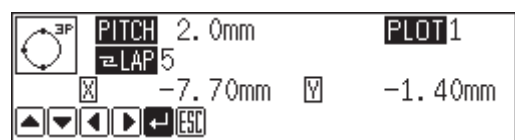

### **If <u>लि</u>लेलि are selected**

**1.** Input the stitch length and the overlap stitch count, then press **...** 

Values of 0 - 9 are available for input.

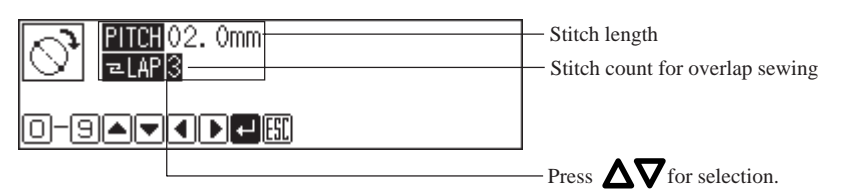

2. Move the needle with  $\Delta \nabla \langle \mathbf{D} \rangle$  and press **...** 

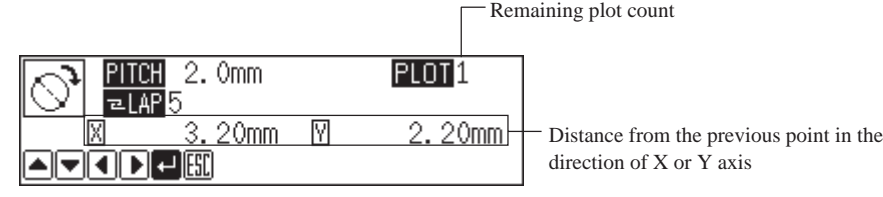

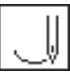

### **Creating an arc**

**1.** Select  $\boxed{\parallel}$  and press **.** 

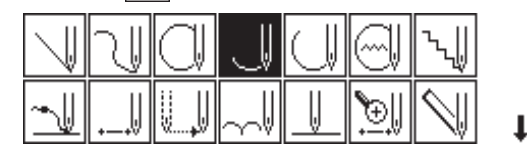

**2.** Input the stitch length and press **.** 

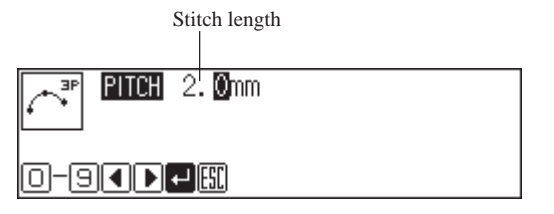

3. Move the needle with  $\Delta \nabla \triangleleft \triangleright$  to select the second point, then press  $\blacksquare$ .

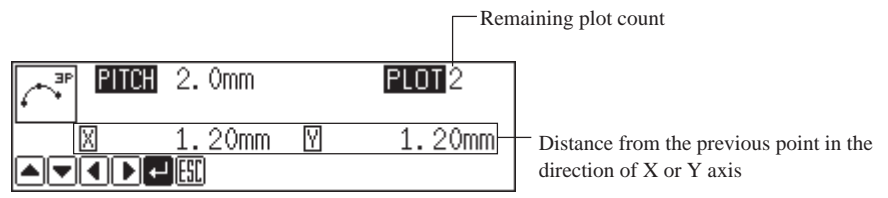

**4. Select the third point and press .**

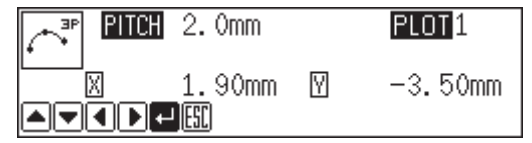

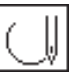

### **Creating a semicircle**

The following two options are available for creating a semicircle.

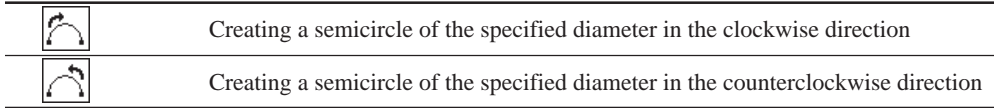

**1.** Select  $\boxed{\Box}$  and press  $\Box$ .

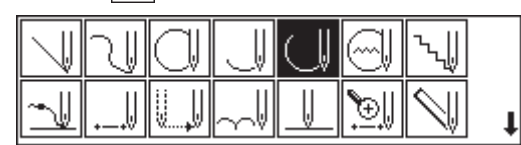

**2.** Select the method of creating a semicircle, then press **.**.

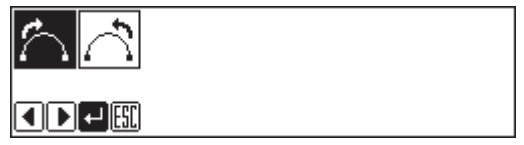

**3.** Input the stitch length, then press **.**.

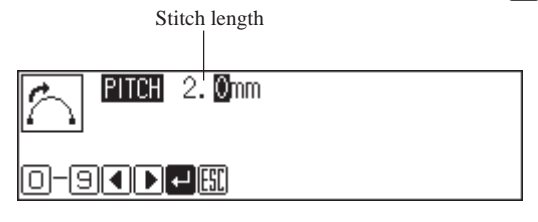

**4.** Move the needle with  $\Delta \nabla \triangleleft \nabla$  and press  $\blacksquare$ .

Remaining plot count

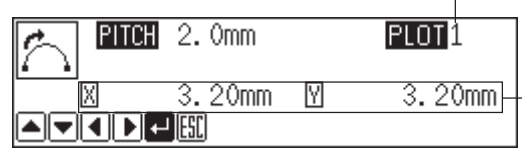

Distance from the previous point in the direction of X or Y axis

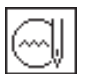

### **Creating a zigzag circle**

The following five options are available for creating a zigzag circle.

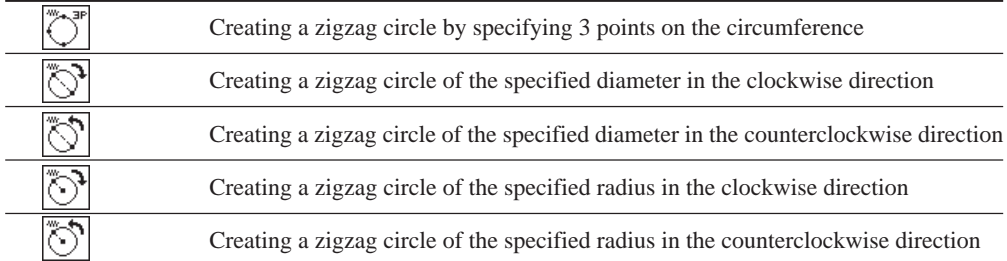

### **1.** Select  $\boxed{\textcircled{\tiny{\textcircled{\tiny \dag}}}}$  and press  $\boxed{\textcircled{\tiny{\textcircled{\tiny \dag}}}}$ .

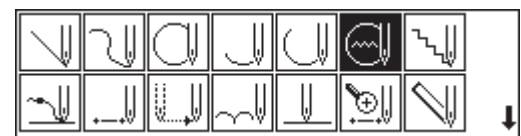

**2.** Select an option of creating a zigzag circle, then press **.**.

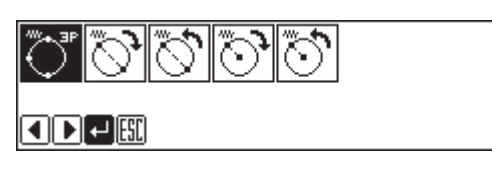

### **If**  $\overline{\ddot{\mathbb{C}}^*}$  is selected

**1. Input the zigzag stitch width, stitch length and the overlap stitch count,** then press **.**.

Values of 0 - 9 are available for input.

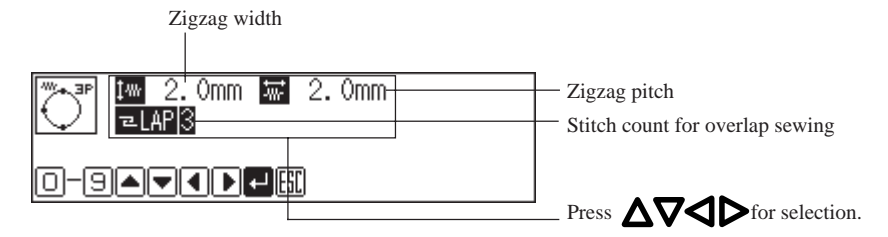

2. Move the neelde with  $\Delta \nabla \blacktriangleleft \triangleright$  to select the second point and press  $\blacksquare$ .

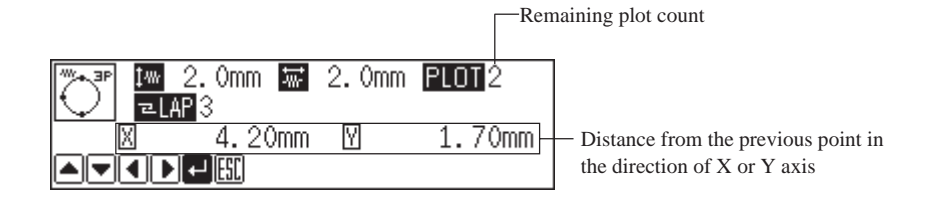

**3. Select the third point and press .**

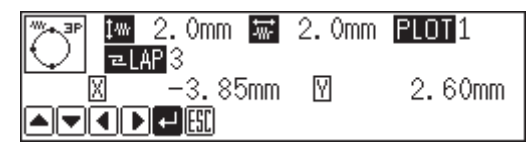

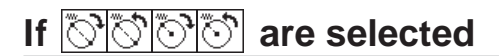

**1. Input the zigzag stitch width, stitch length and the overlap stitch count,** then press **.**.

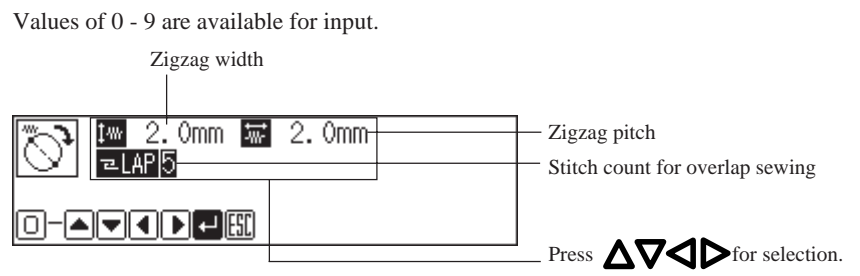

2. Move the neelde with  $\Delta \nabla \blacktriangleleft \triangleright$  to select the second point and press **...** 

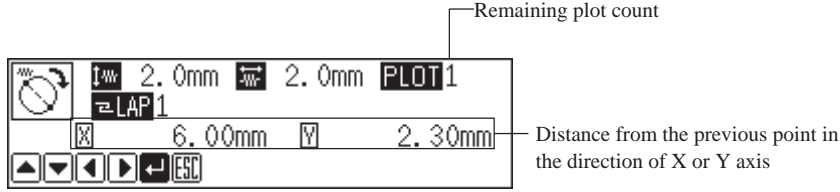

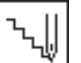

### **Creating a zigzag stitch**

The following three options are available for zigzag stitch.

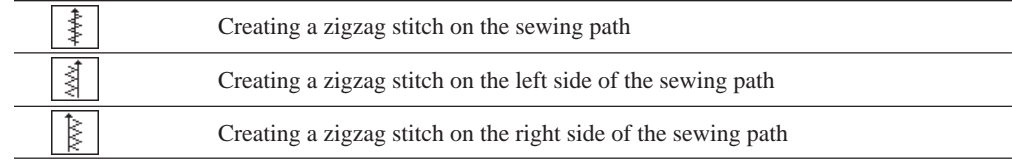

One to 99 points are available for plotting.

#### **1.** Select  $\boxed{\mathbb{R}}$  and press **.**

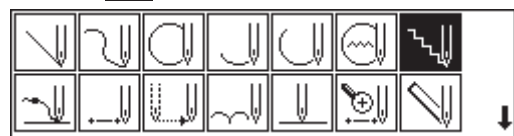

**2.** Select the type of zigzag stitch and press **.** 

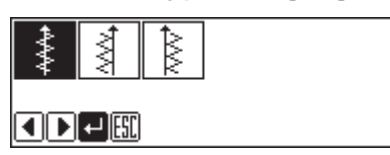

**3.** Input the stitch width and stitch length, then press **.**.

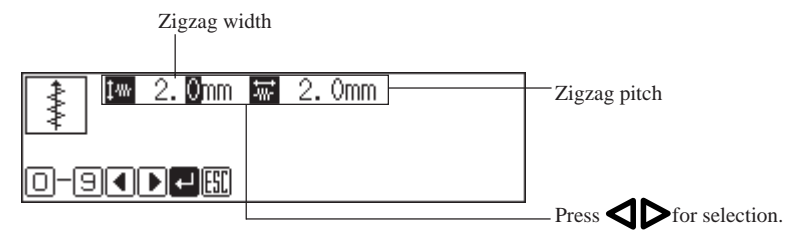

### **4.** Move the neelde with  $\Delta \nabla \triangleleft \triangleright$ , then press  $\blacksquare$ .

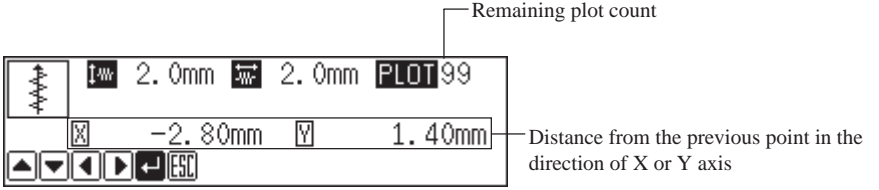

#### **5.** Press **U** twice at the sewing end position.

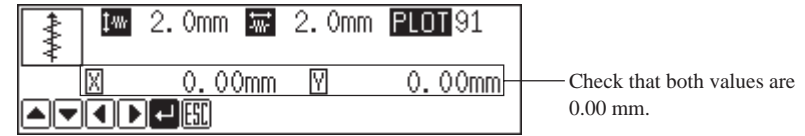

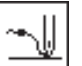

### **Ending programming**

When programming is completed, input an end code.

The following six end codes are available.

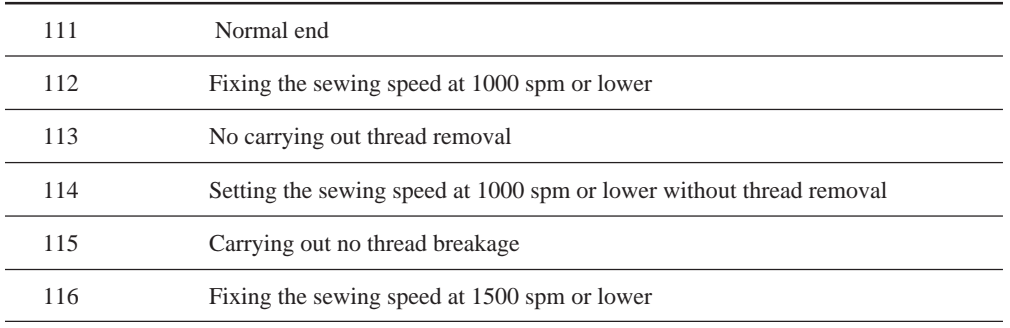

### **1.** Select  $\boxed{\sim}$  and press **D**.

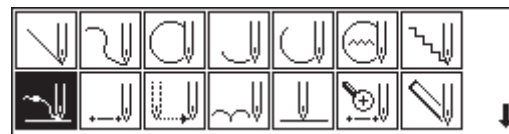

**2.** Select the end code with **D**, then press **D**.

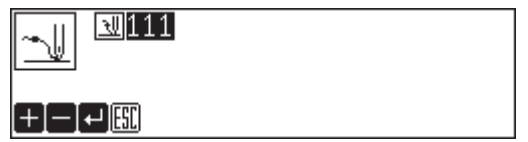

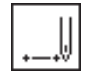

### **Creating needle drop data**

Create needle drop data for the current needle position.

**1.** Select  $\|$  and press **.** 

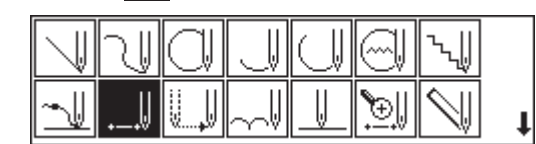

2. Move the needle with  $\Delta \nabla \langle \mathbf{D} \rangle$ , then press **...** 

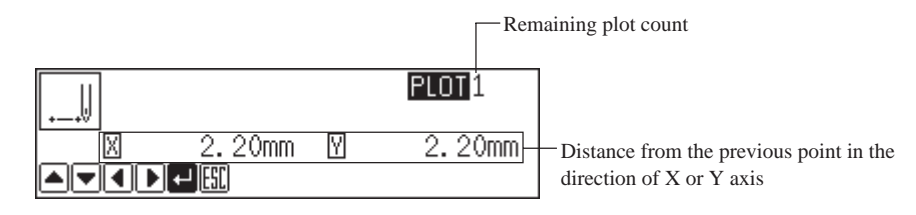

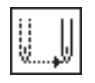

### **Creating feed data**

Create ( feed ) data to move the needle to the next position without needle drop at the current position.

**1.** Select  $\boxed{\parallel}$  and press **...** 

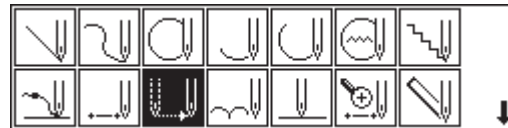

2. Move the needle with  $\Delta \nabla \langle \mathbf{D} \rangle$ , then press **...** 

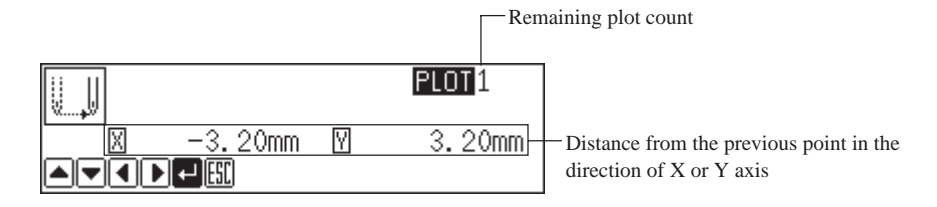

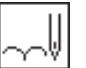

### **Creating basting data**

Create basting data.

**1.** Select  $\sim$  and press **.**.

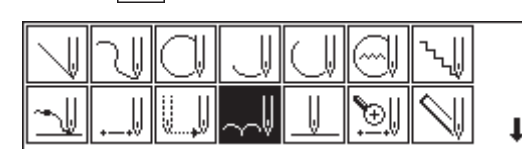

2. Move the needle with  $\Delta \nabla \langle \mathbf{D} \rangle$ , then press **...** 

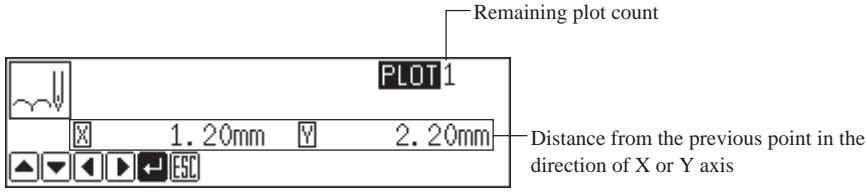

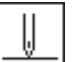

### **Creating split data**

Specify breakpoints for sewing a series of different patterns.

1. Select  $\sqrt{\parallel}$  and press **.**.

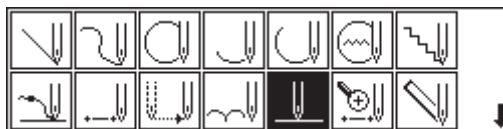

2. Use **the set of the specify whether to stop the needle at the lower end or not,** then  $\overline{\text{press}}$  $\blacksquare$ .

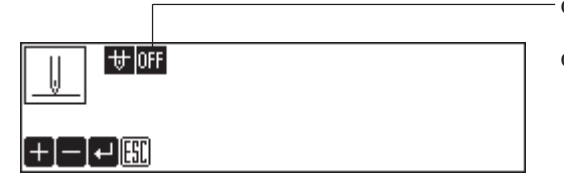

ON: The needle stops at the lower end. Thread breakage is not carried on. OFF: The needle stops at the upper end. Thread breakage is carried on.

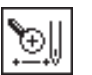

### **Creating magnified data**

Input small patterns in magnified sizes.

Three magnification scales of x2, x5 and x10 are available. Prepare pattern sheets suitable for the magnified patterns. Press  $\left[\begin{matrix} \text{fesc} \end{matrix}\right]$  or  $\left[\begin{matrix} \text{c} \end{matrix}\right]$  to contract the magnified data.

### **1.** Select **and press <b>D**.

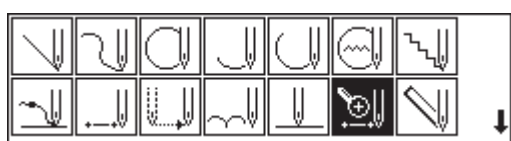

**2. Select magnification and press .**

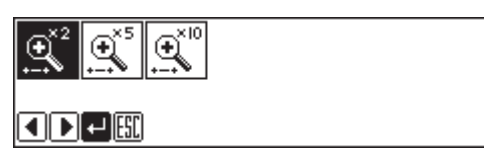

3. Move the needle with  $\Delta \nabla \langle \mathbf{D} \rangle$ , then press **...** 

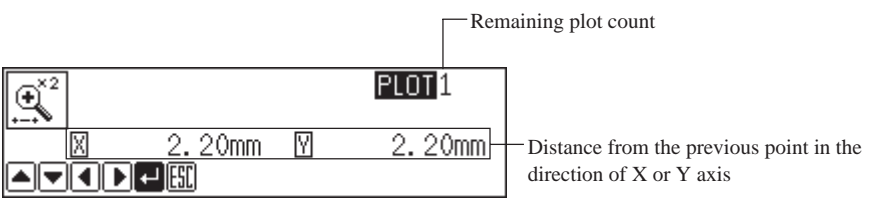

**4.** Press  $\boxed{\text{esc}}$  or **C** .

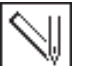

### **Carrying out double stitch**

The following six options are available for double stitch.

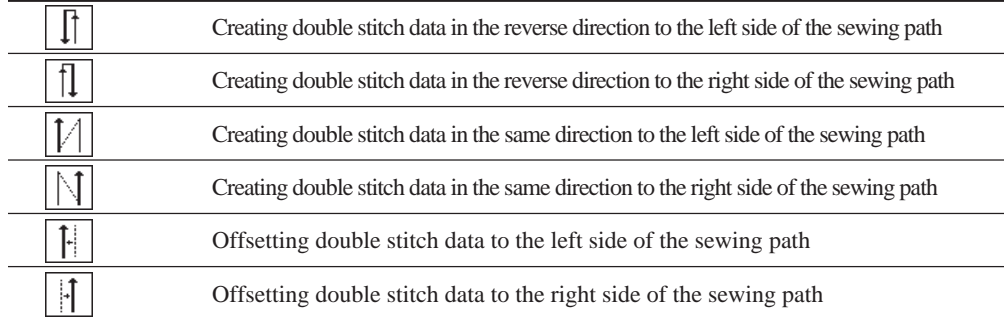

If sharp angles or fine curves are included in the pattern sheet, the desired double stitch may not be achieved.

#### 1. Select  $\boxed{\mathbb{N}}$  and press **...**

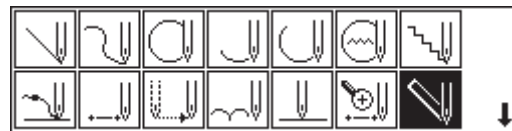

**2.** Select the type of double stitch and press **.** 

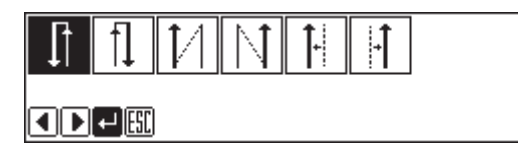

**3.** Input the stitch length and the double stitch width, then press **...** 

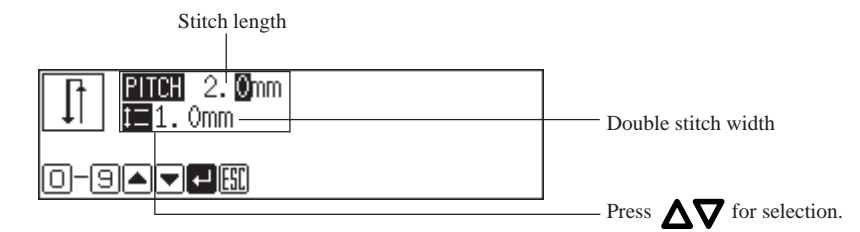

**4.** Move the needle with  $\Delta \nabla \triangleleft \triangleright$ , then press **...** 

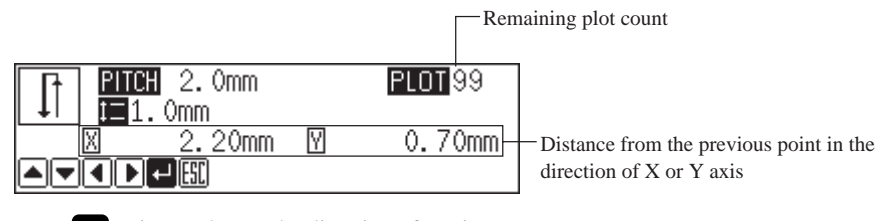

Press **J** twice to change the direction of sewing.

#### **5.** Press **d** at the sewing end position.

An alarm souds after  $\Box$  is pressed twice. After the alarm, press  $\Box$  again.

Then an alarm sounds and the double stitch pattern is calculated. When the alarm stops, the needle moves in the order of  $\mathbf{Q} \rightarrow \mathbf{Q} \rightarrow \mathbf{Q} \rightarrow \mathbf{Q}$ . The program is completed when the needle comes to  $\mathbf{Q}$ .

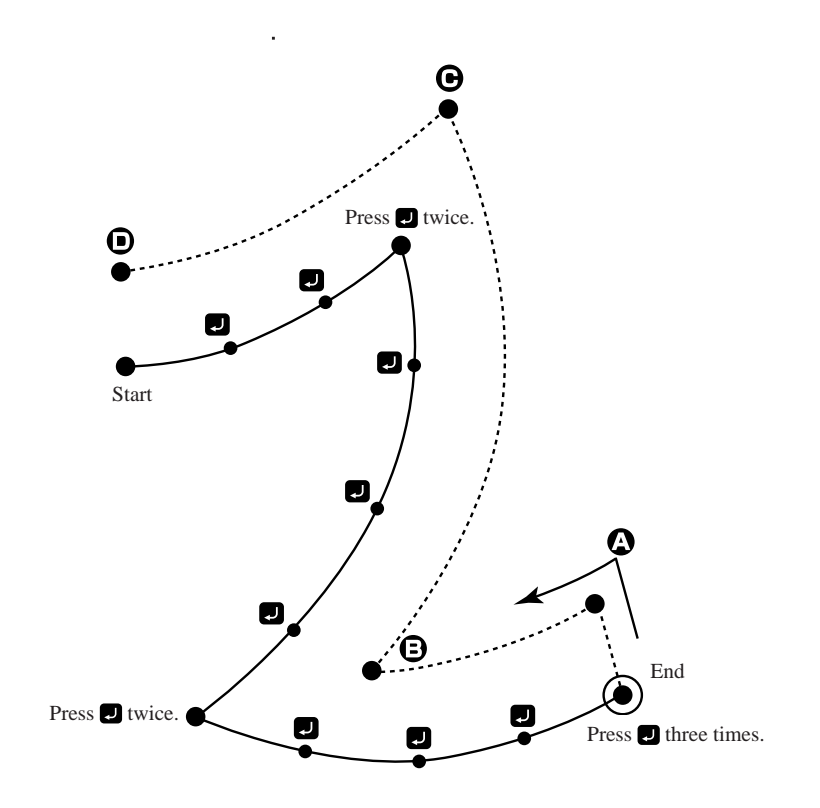

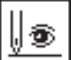

### **Displaying the data image during programming**

A data image is displayed during programming.

**1.** Select  $\|\cdot\|$  and press **.**.

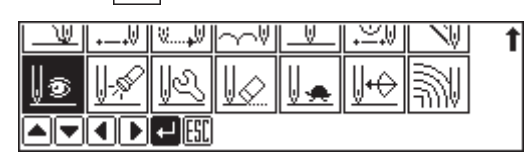

The pattern image is displayed. Press  $\begin{bmatrix} \mathsf{fesc} \end{bmatrix}$  or  $\begin{bmatrix} \mathsf{c} \end{bmatrix}$  to return to the mainmenu.

Displays the stitch count.

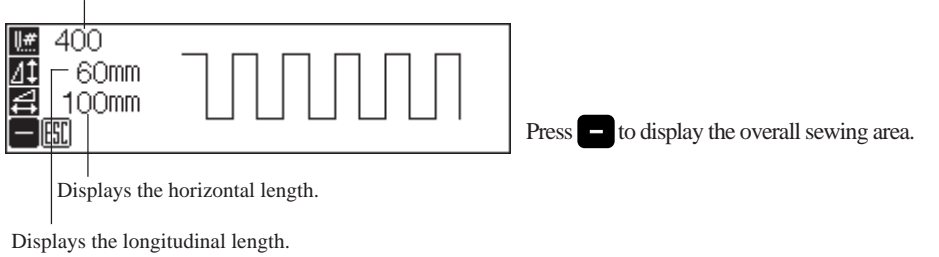

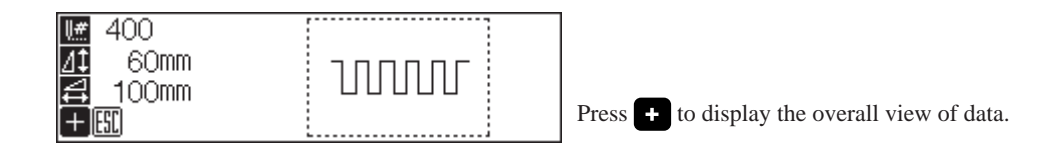

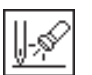

### **Checking the program setting and setting attribute**

Refer to "Checking the program setting and setting attribute" (page 107).

ા⊙

### **Editing the current data**

The following options are available as editing functions.

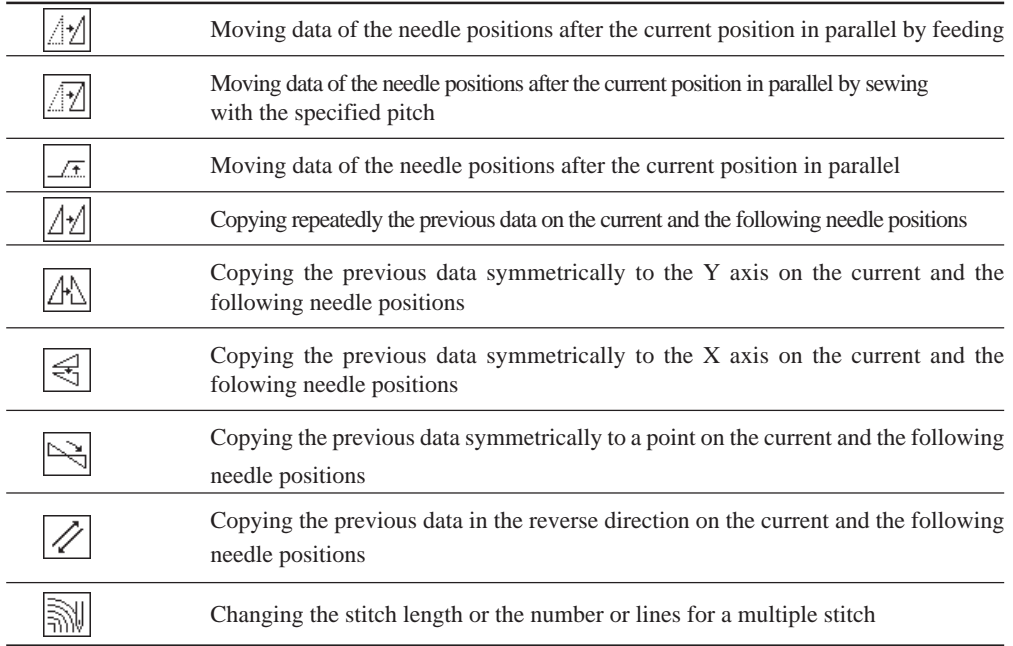

Adjust the needle position before editing.

Refer to "Checking the program setting and setting attribute" (page 107) for adjustment.

**1.** Select  $\boxed{\mathbb{R}}$  and press  $\blacksquare$ .

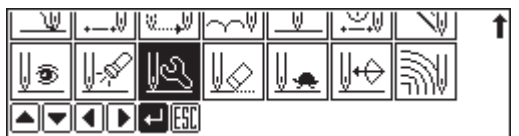

### **If**  $\boxed{\mathbb{M}}$  **is selected**

1. Adjust the destination with  $\Delta \nabla \blacktriangleleft \triangleright$ , then press  $\blacksquare$ .

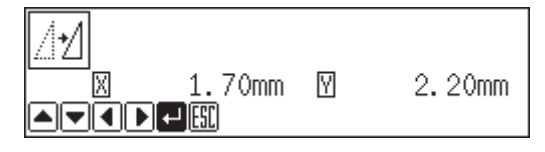

### **If** *I* is selected

**1.** Input the stitch length, then press **.**.

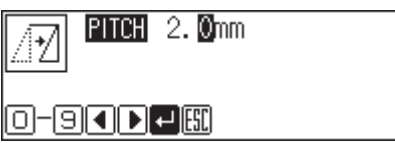

2. Adjust the destination with  $\Delta \nabla \blacktriangleleft \triangleright$ , then press **D**.

 $\Box$ Stitch length

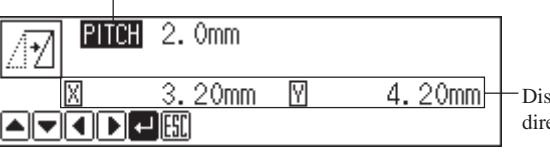

stance from the previous point in the ection of X or Y axis

### If  $\boxed{1}$  is selected

1. Adjust the destination with  $\Delta \nabla \blacktriangleleft \triangleright$  , then press  $\blacksquare$ .

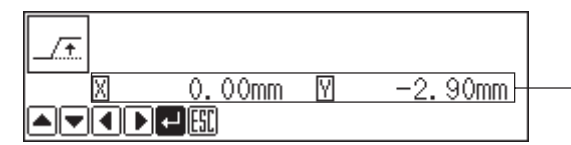

Distance from the previous point in the direction of X or Y axis

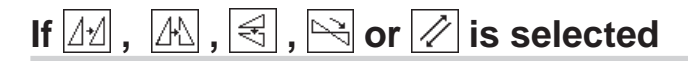

Data chunks separated with feed data are copied.

#### **If the number of ignored boundary feeds is 0**:

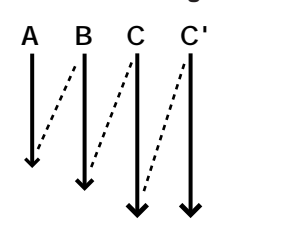

Data unit C is copied.

**If the number of ignored boundary feeds is 1**:

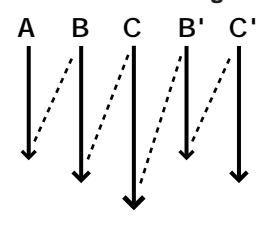

Data units B and C are copied.

**If the number of ignored boundary feeds is 2**:

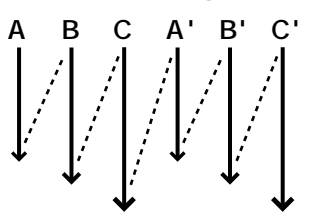

Data units A, B and C are copied.

**1. Input the number of feed boundaries to be neglected.** Inputting 99 ignores all boundaries.

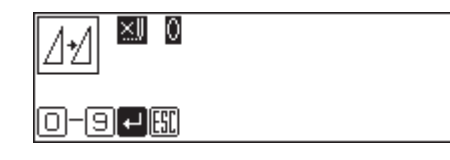

**2. Press .**

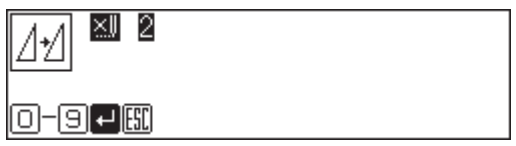

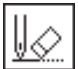

### **Deleting a part of data**

Adjust the needle position before deletion.

Refer to "Checking the program setting and setting attribute" (page 107) for adjustment.

**1.** Select  $\boxed{\&}$  and press **.** 

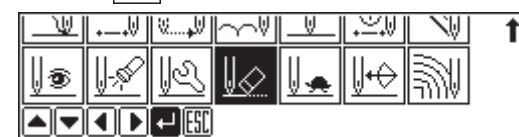

**2. Input the stitch count to delete.**

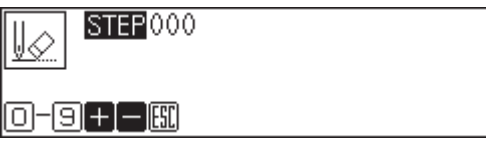

**3. Press to delete data following the current needle position for the input** count. Press **the delete data prior to the current needle position.** 

The corresponding data is deleted.

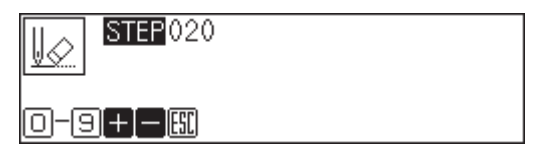

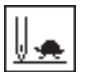

### **Setting low-speed sewing**

Carries out setting for low-speed sewing.

#### The following five options are available for low-speed sewing.

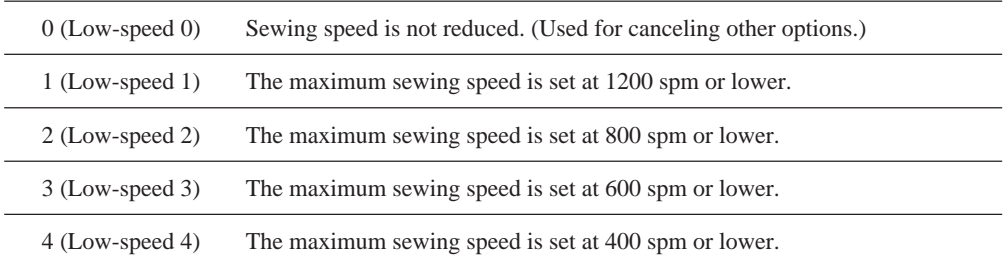

### **1.** Select  $\boxed{ \parallel_{\bullet} }$  and press **D** .

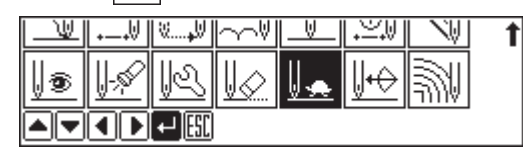

**2.** Select an option of low-speed sewing with  $\blacksquare$ .

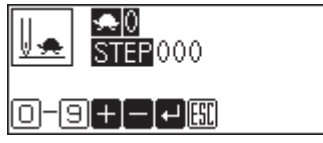

**3. Input the stitch count for sewing with the reduced maximum speed.**

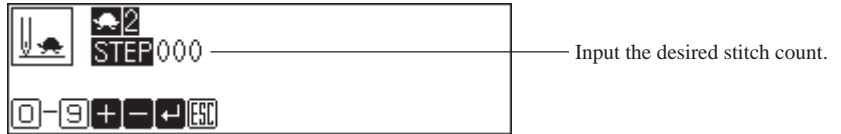

#### **4. Press .**

Low-speed sewing is carried out for the input stitch count.

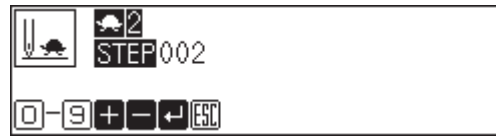

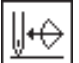

### **Inputting the trigger**

Input the trigger for the extended option output.

Adjust the needle position before inputting the trigger and setting attribute.

Refer to "Checking the program setting and setting attribute" (page 107).

#### **1.** Select  $\left|\frac{\mathbf{r}}{\mathbf{r}}\right|$  and press **.**

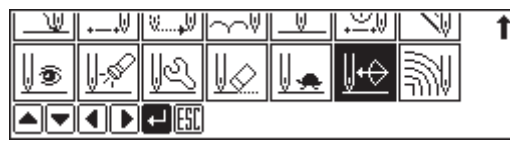

**2. Input the option output number.**

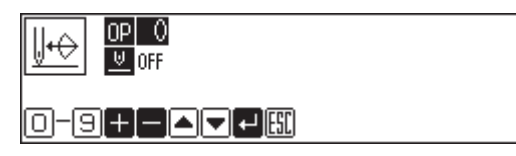

**3.** Move with  $\Delta \nabla$ , then use  $\blacksquare$  to specify whether to stop the machine **or not.**

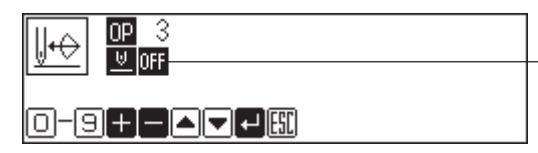

ON: The needle stops at the upper end without thread breakage, and restarts after output of the extended option.

OFF: Sewing does not stop.

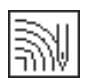

### **Creating a multiple stitch**

**1.** Select  $\boxed{\overline{\text{and press}}}$ .

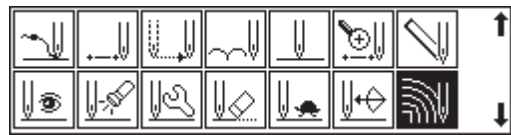

**2. Input the stitch length and the number of lines for a multiple stitch. Press .**

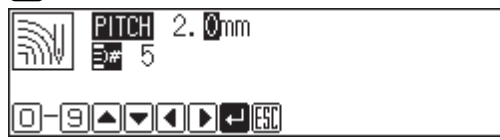

#### 3. Move the needle point with  $\Delta \nabla \langle \mathbf{D} \rangle$  and press  $\blacksquare$ .

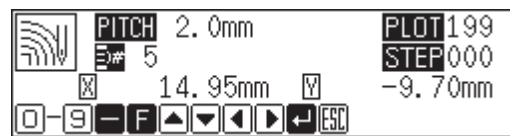

When the embroidering direction should be changed, provide a split by pressing  $\Box$  twice.

Press F and move the needle point from the inside line to the outside line (reversely). valid after input of a split.

When programming, be sure that the points and splits specified on the inside line are paired with those on the outside line respectively.

#### **4.** When the needle point has reached the end point, press **the three times.**

A buzzer sounds. Calculation is performed based on the input data. A buzzer stops on completion of programming.

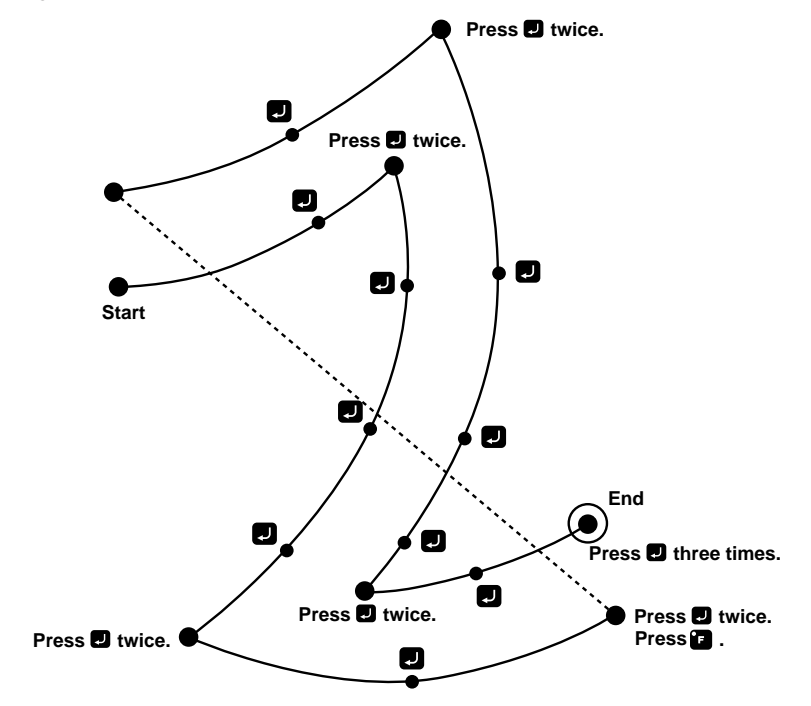

### **Modifying the program of a multiple stitch**

When modifying the stitch length or the number of lines for a multiple stitch, the previously created curve program can be used.

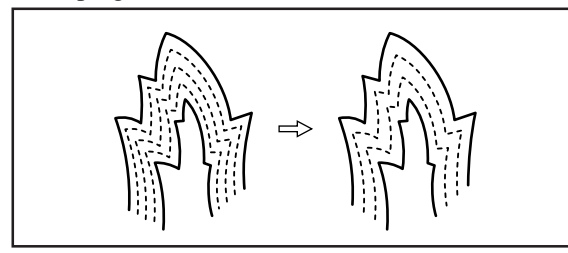

The previously created programs are required for modifying programs of multiple stitch.

Programs of multiple stitch written to floppy disks cannot be modified.

**1.** Select  $\sqrt{\frac{2}{N}}$  and press **.** 

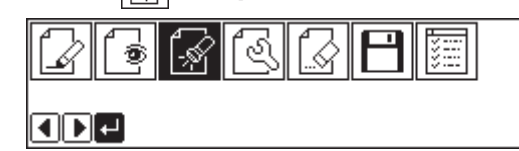

**2.** Press **9 9 9 <b>1**.

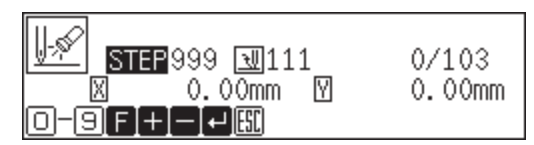

The work clamp moves. When the needle point is at the start point for a multiple stitch, stop it by pressing .

- 3. Press  $F$ <sub>ESC</sub> .
- **4.** Select  $\boxed{\infty}$  and press **...**

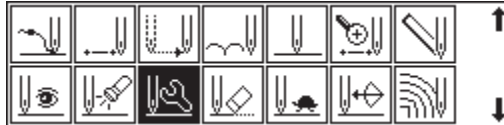

**5.** Select  $\mathbb$  and press

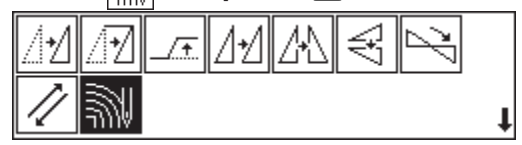

**6.** Input the stitch length and the number of lines. Press **...** 

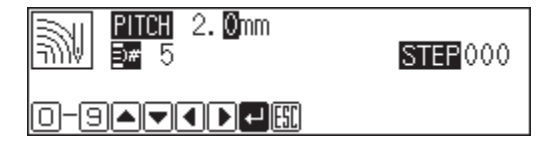

Calculation is performed based on the input data. When a buzzer stops, the needle point moves to the end point for a multiple stitch.

#### **Displaying a pattern image** ۲

**A data image is displayed during programming or editing.**

**1.** Select  $\boxed{\bullet}$  and press  $\Box$ .

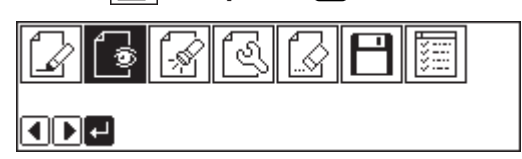

The pattern image is displayed. Press  $\begin{bmatrix} \mathsf{f} \mathsf{f} \mathsf{f} \end{bmatrix}$  or  $\begin{bmatrix} \mathsf{f} \mathsf{f} \end{bmatrix}$  to return to Main menu.

Displays the stich count.

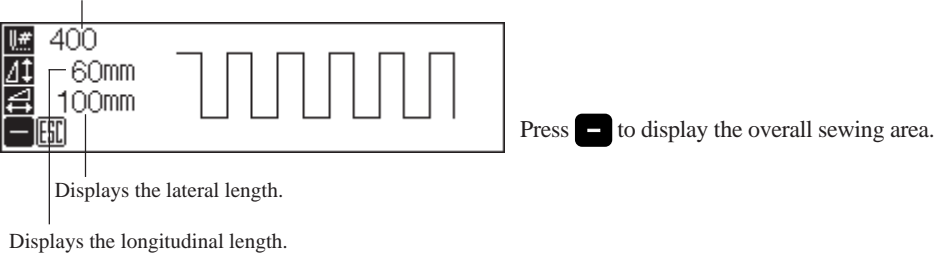

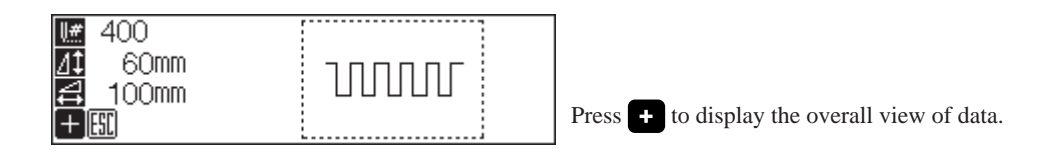

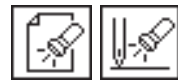

# **Checking the program setting and setting attribute**

#### **Checking the program setting and setting attribute**

The following items are displayed.

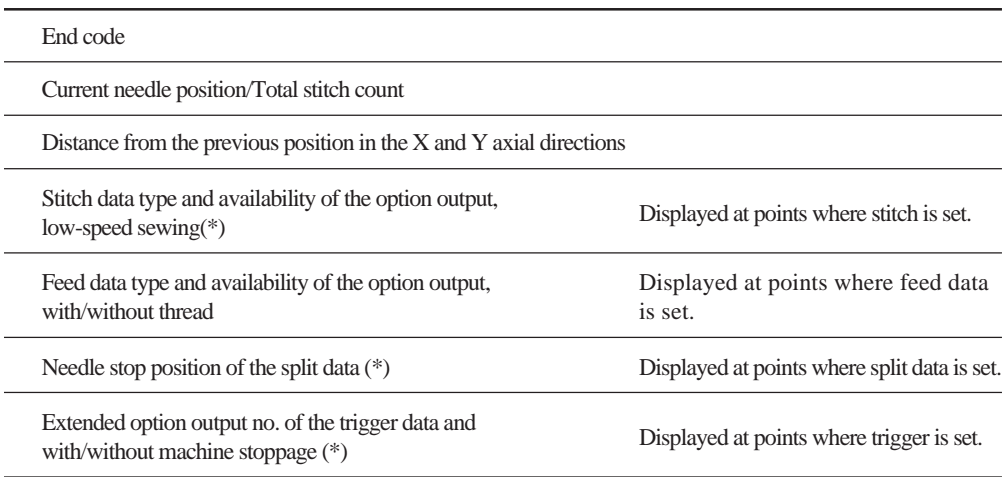

Attribute of items marked with \* are available for setting.

An example of stitch data is shown below.

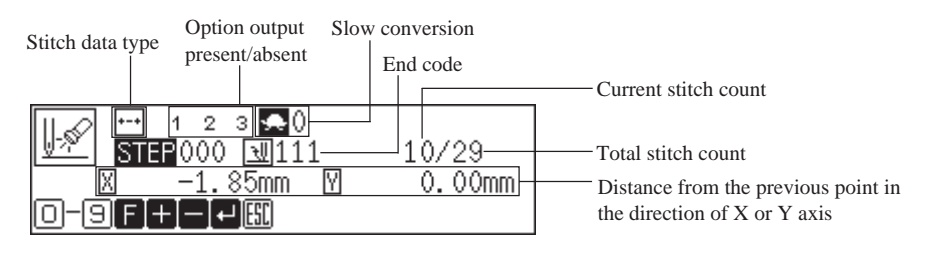

**1.** Select  $\boxed{\mathbb{R}}$  or  $\boxed{\mathbb{R}}$  and press **D**.

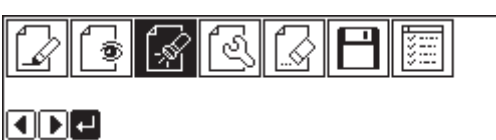

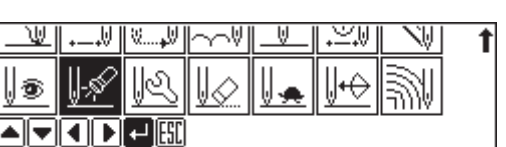

Selecting from the main menu

Selecting from the data programming menu
## **Checking each stitch**

**1.** Press **the to move forward, and to backward.** 

The needle steps by each stitch and the setting of the data is displayed.

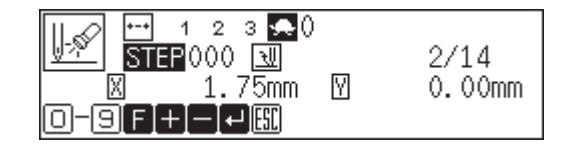

## **Checking a series of stitches automatically**

**1. Input the stitch count to check.**

#### **2.** Press **the move forward, in to backward.**

The needle moves by the input count and the setting of the data is displayed. Input "999" to check all stitches.

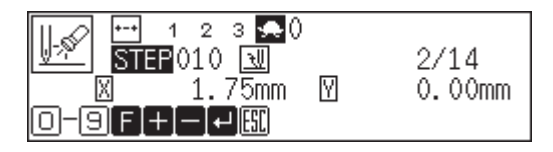

# **Skipping**

- **1. Input the stitch count to the destination.**
- **2.** Press **F** , then press **F** to move forward and **F** to move backward.

The needle skips sewing according to the input stitch count. Input "999" to skip sewing to the sewing end position or to a breakpoint.

### **Setting the attribute (stitch data)**

**1.** Move to the desired needle position and press **.**. The attribute setting screen appears.

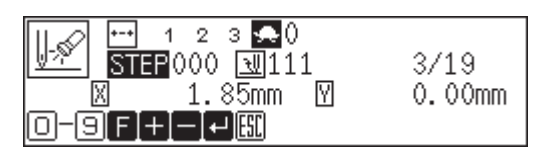

**2. Set the attribute.**

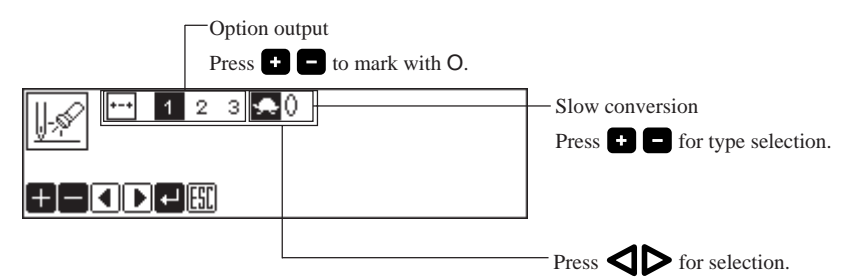

#### **3.** Press **a** after setting.

The screen returns to the confirmation screen.

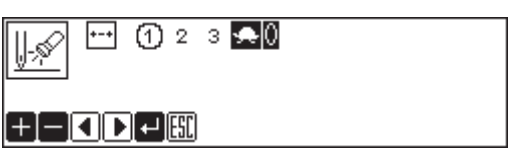

#### **Setting the attribute (feed data)**

**1.** Move to the desired needle position and press **...** 

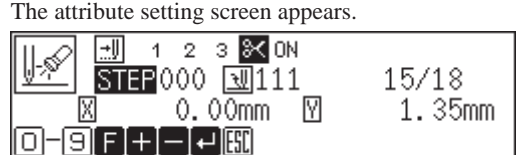

#### **2. Set the attribute.**

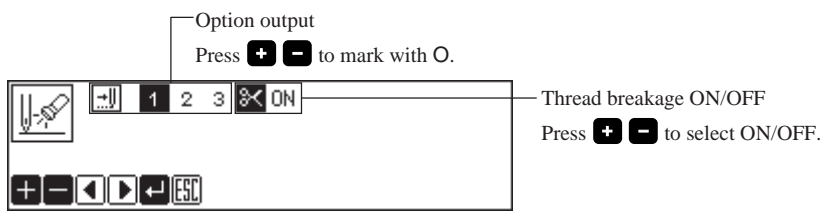

#### **3.** Press **a** after setting.

The screen returns to the confirmation screen.

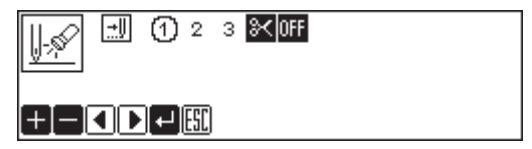

#### **Setting the attribute (split data)**

- **1.** Move to the desired needle position and press **...** 
	- The attribute setting screen appears.

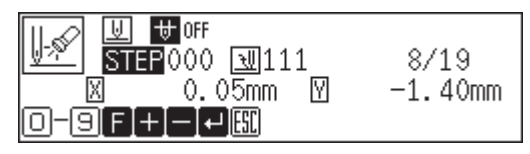

#### **2. Set the attribute.**

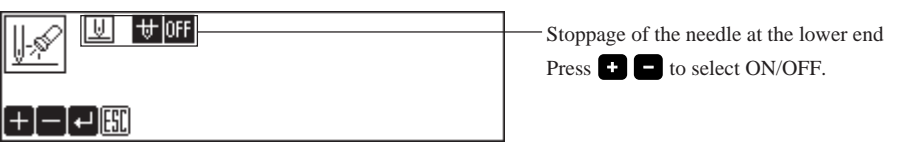

#### **3.** Press **a** after setting.

The screen returns to the confirmation screen.

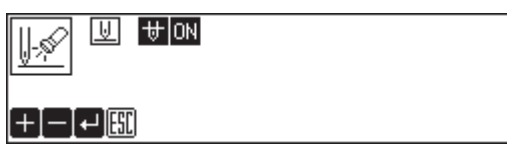

#### **Setting the attribute (trigger data)**

**1.** Move to the desired needle position and press **...** 

The attribute setting screen appears.

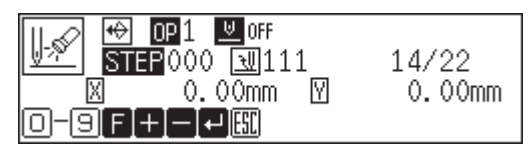

**2. Set the attribute.**

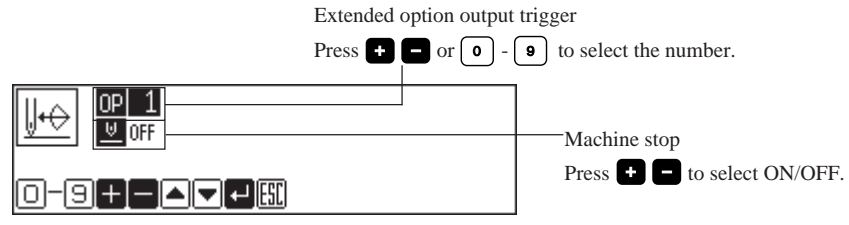

#### **3.** Press **a** after setting.

The screen returns to the confirmation screen.

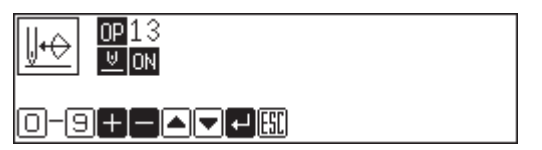

#### **Editing program** ನ

#### **Edit the retrieved or created data.**

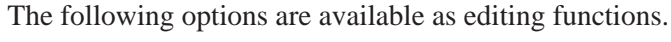

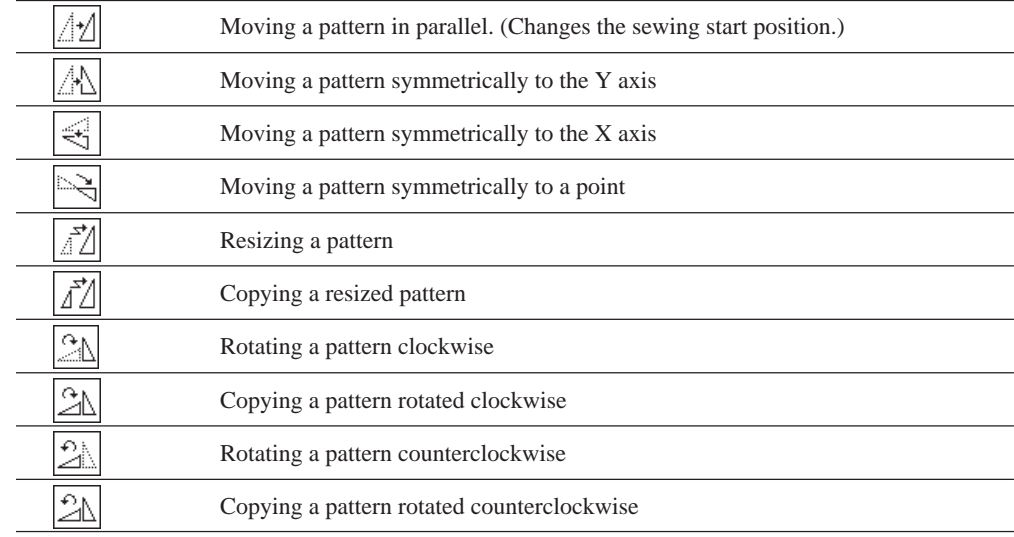

**1.** Select  $\boxed{\textcircled{\tiny{\textsf{S}}}}$  and press  $\blacksquare$ .

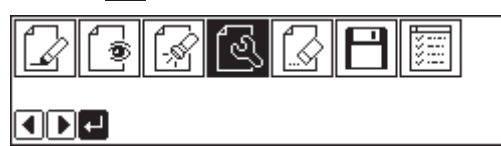

**2.** Select an editing function and press **...** 

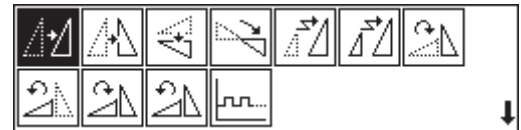

# **If**  $\boxed{4}$  **is selected**

**1.** Adjust the distance in the X and Y directions with  $\Delta \nabla \Phi$ .

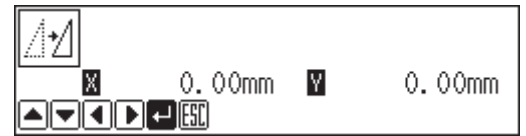

**2. Press .**

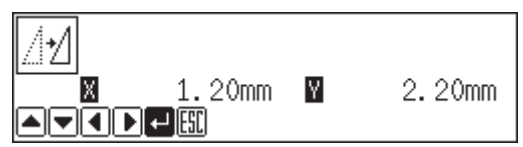

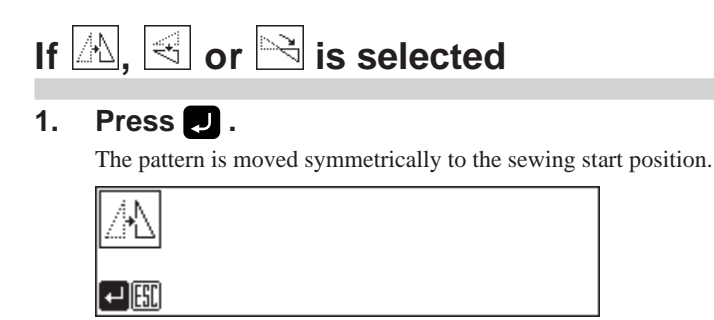

# **If**  $\boxed{\mathbb{Z}}$  is selected

#### **1. Input resizing scale in the X and Y directions.**

Switch between X and Y directions with  $\Delta \nabla$ .

Resizing scale between 0 and 400% are available.

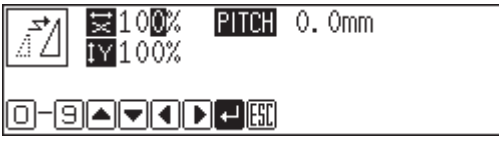

#### **2. Input the stitch length.**

Switch between input fields of stitch length with  $\bigcirc$ .

If the stitch length is 0.0, the pattern is resized with the same number of stitches as the original data.

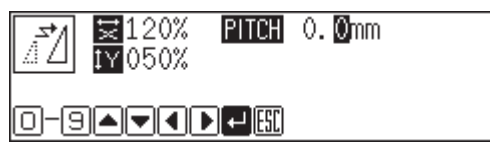

#### **3. Press .**

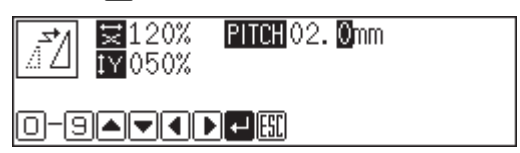

#### 4. Use  $\Delta \nabla \triangleleft \triangleright$  to change the reference position for resizing.

Resizing scale in the X axis direction

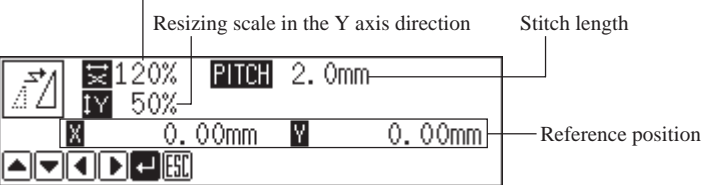

**5. Press .**

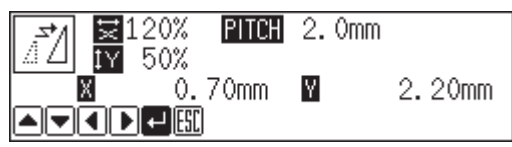

## **If**  $\boxed{\vec{f}}$  **is selected**

Data chunks separated with feed data are resized and copied.

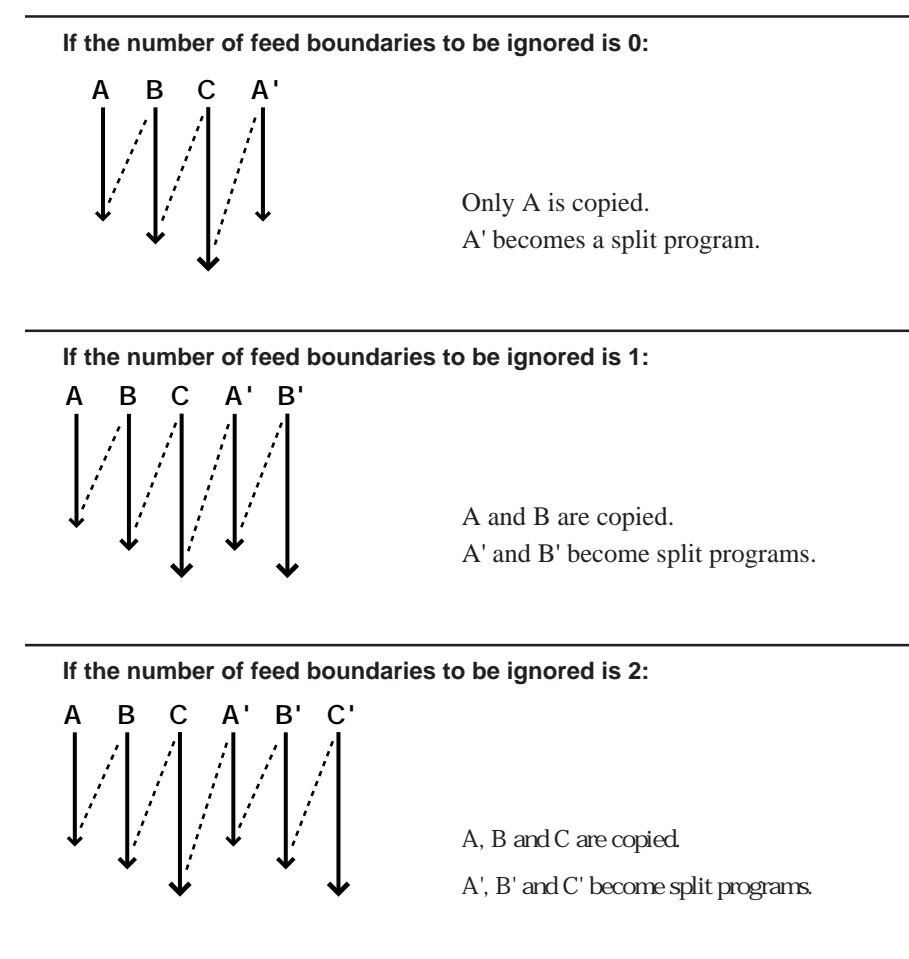

#### **1. Input resizing scale in the X and Y directions.**

Switch between X and Y directions with  $\triangle \nabla$ . Resizing scale between 0 and 400% are available.

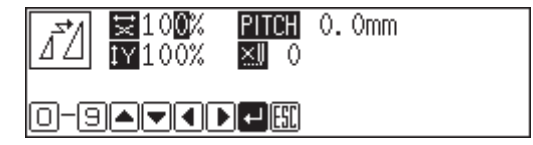

#### **2. Input the stitch length.**

Switch between the input fields of stitch length with  $\blacklozenge$ .

If the stitch length is 0.0, the pattern is resized with the same number of stitches as the original data.

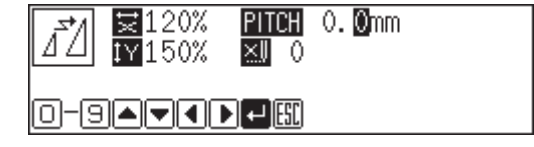

**3.** Input the number of the feed boundaries to be ignored and press  $\blacksquare$ . Inputting 99 ignores all boundaries.

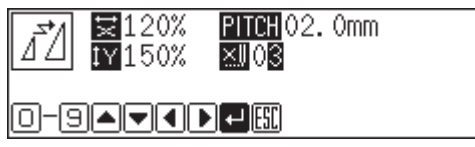

#### 4. Use  $\Delta \nabla \triangleleft P$  to change the reference position for resizing.

If no reference position is specified, the home position is used as the reference.

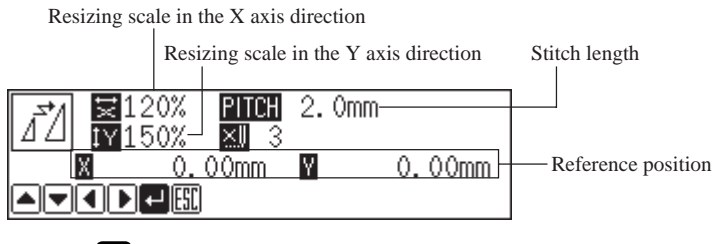

#### **5. Press .**

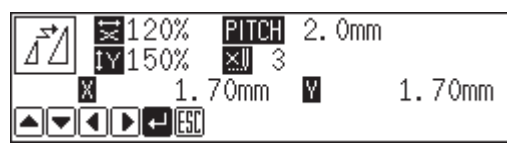

The copied data is added as split data.

# **If 2** or **2** is selected

**1.** Input the angle of rotation and press **.**.

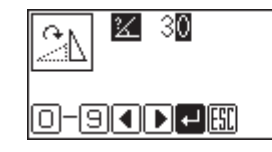

2. Adjust the reference position for rotation with  $\Delta \nabla \langle \mathbf{D} \rangle$ , then press **0.** 

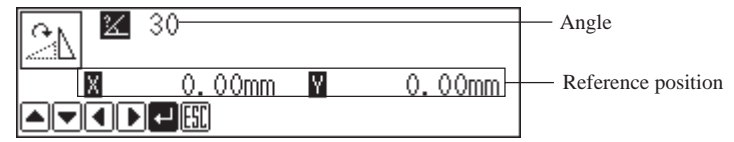

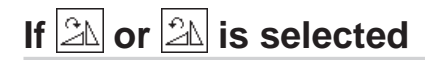

**1. Input the angle of rotation and number of feed boundaries to be ignored,** then press **D**.

Inputting 99 ignores all boundaries. Refer to "If  $\vec{A}$  is selected" (page 113.)

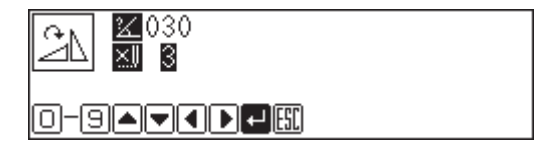

2. Adjust the reference position with  $\Delta \nabla \blacktriangleleft \triangleright$  and press  $\blacksquare$ .

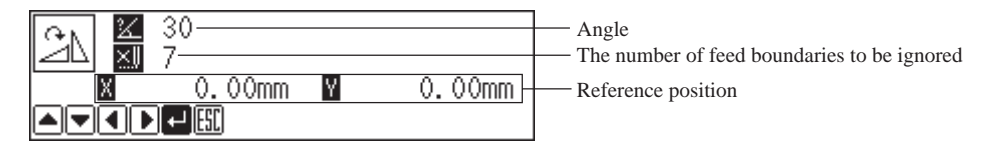

# **Deleting data**

**Delete the current program data.**

- **1.** Press  $\begin{bmatrix} \infty \end{bmatrix}$  or  $\begin{bmatrix} \bullet \end{bmatrix}$  and return to Main menu.
- 2. Select  $\boxed{\textcircled{S}}$  and press  $\boxed{\textcircled{I}}$ .

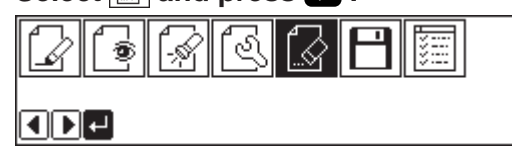

**3.** Check the screen and press **...** Press  $\left[\frac{csc}{\sqrt{1-\frac{1}{c}}}\right]$  to cancel this command.

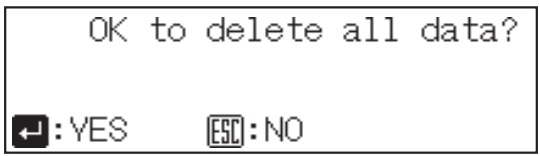

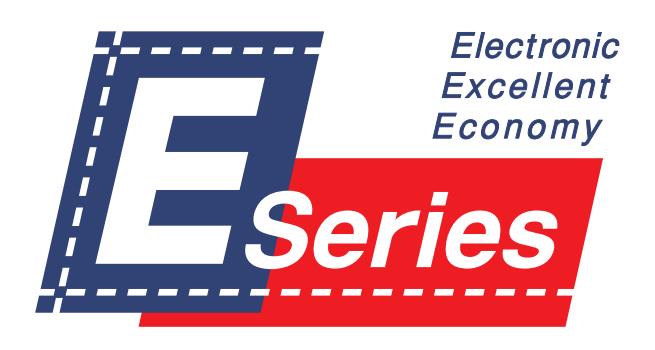

# **Chapter 3 Programming with Command Function**

# **Please read before programming**

**Pressing a designated combination of keys will issue a command to the programmer. These key combinations are called 'command'. This chapter describes the method of programming with command.**

# **Panel description and usage**

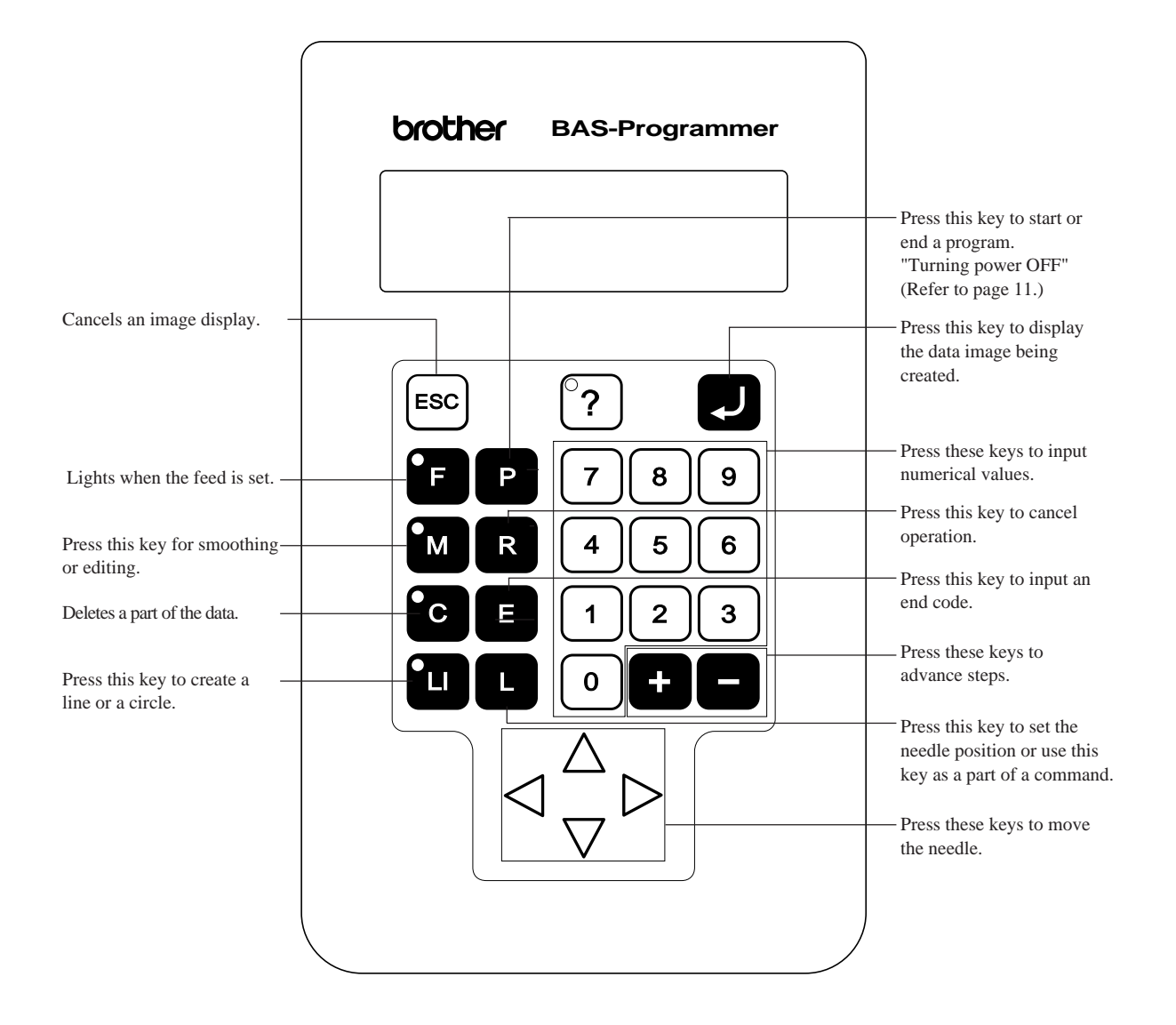

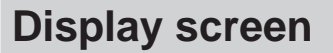

Press **P** and the following screen appears.

If the screen is not displayed, press  $\binom{8}{7}$ .

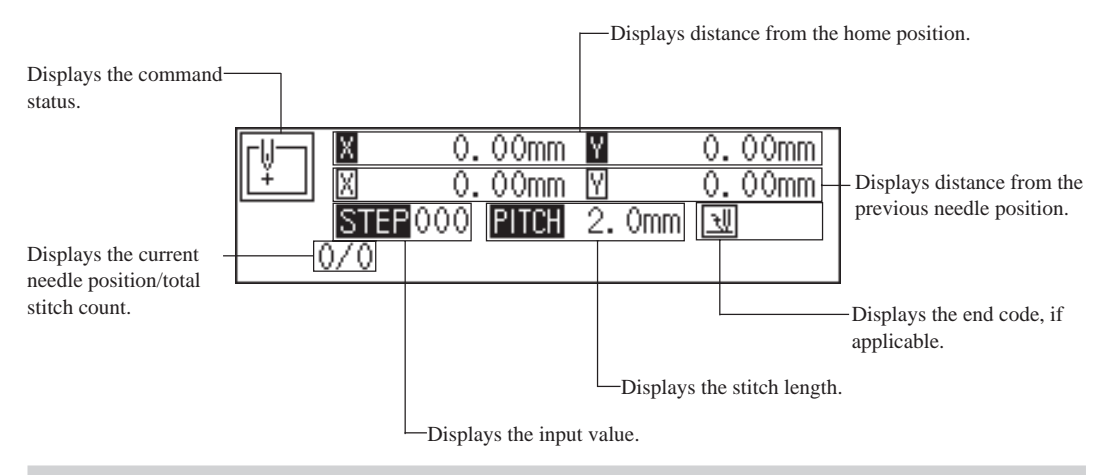

## **Programming flowchart**

#### **Programming**

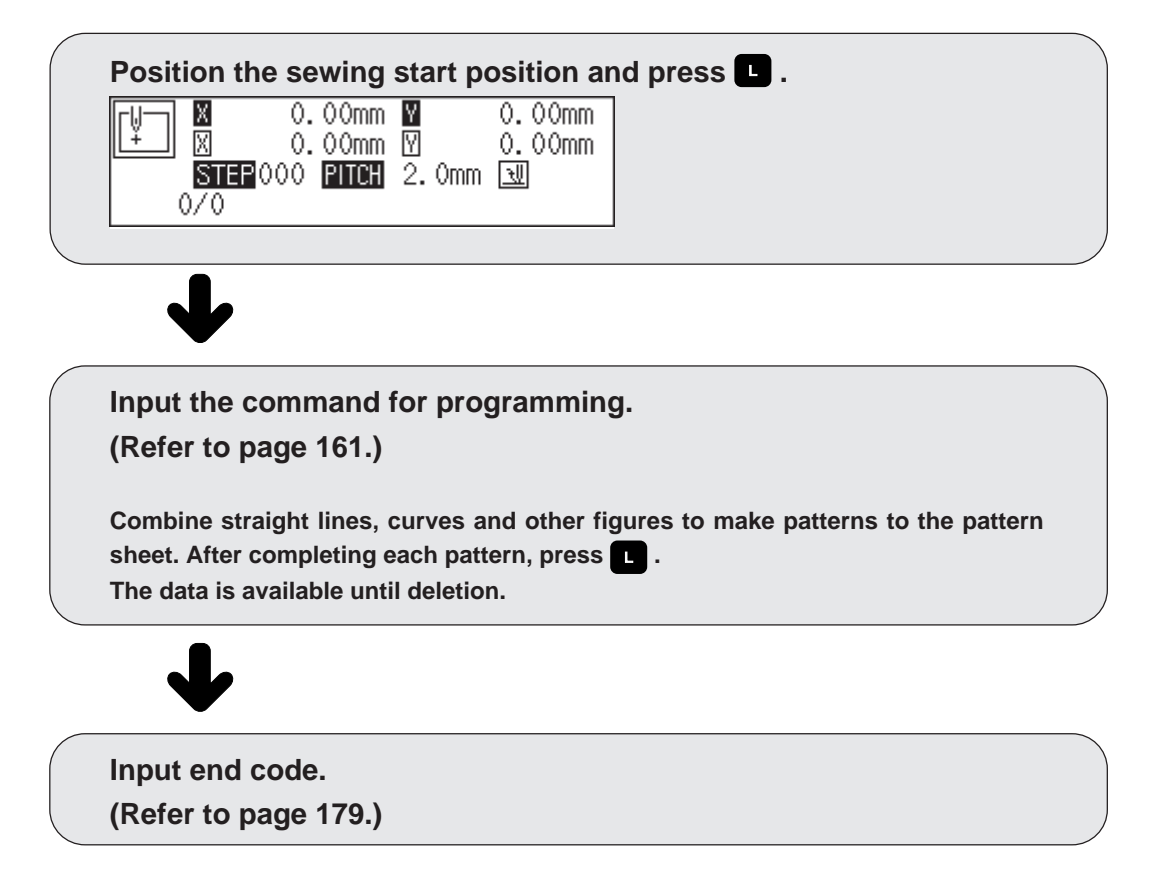

## **Editing**

**Move to the home position or the needle position for editing.**

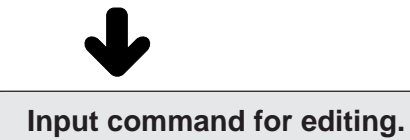

**(Refer to page 180.)**

### **Checking and setting**

**Move to the needle position for editing.**

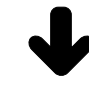

**Input command and carry out setting.**

# **Description of commands**

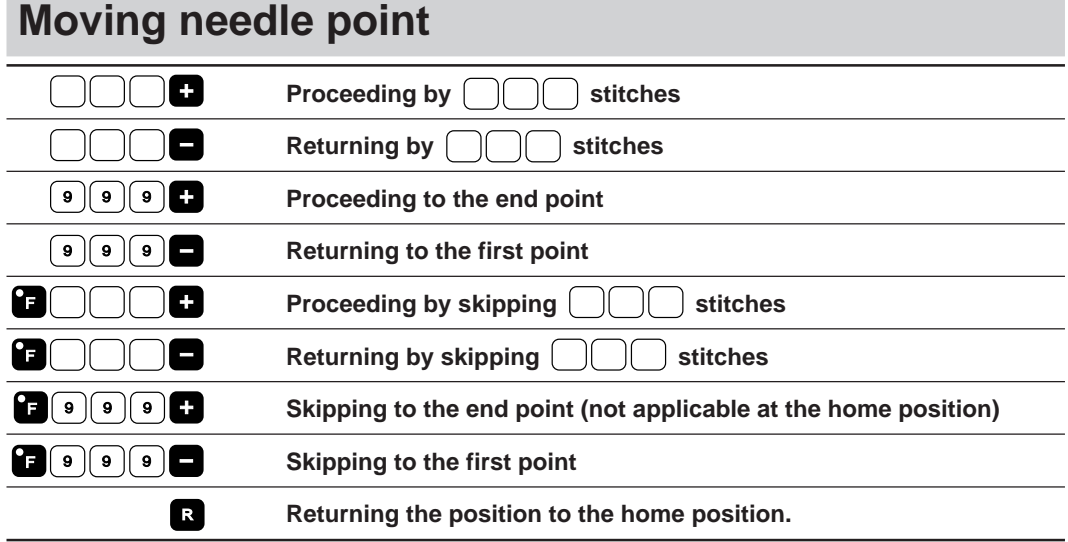

# **Deleting data**

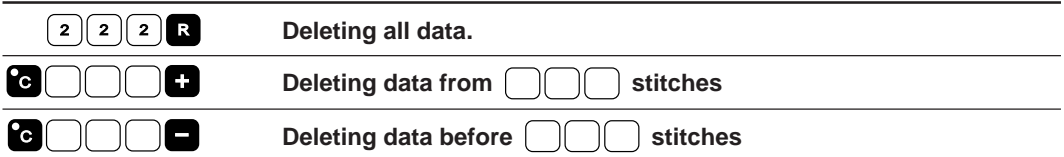

# **Ending programming**

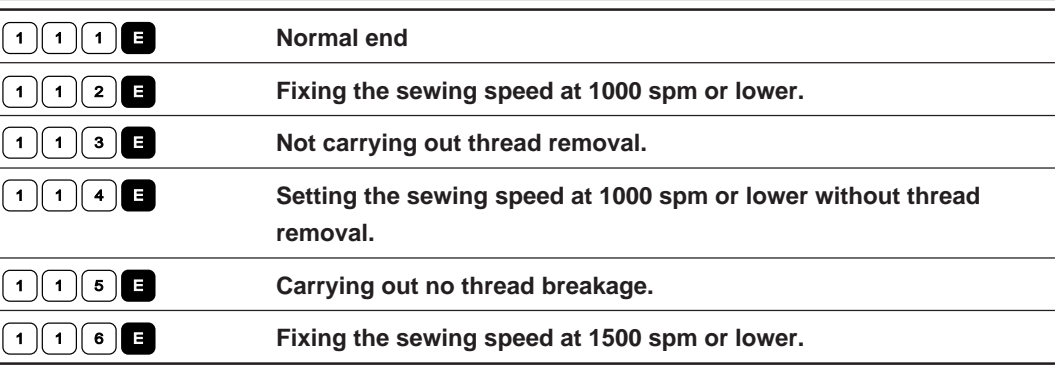

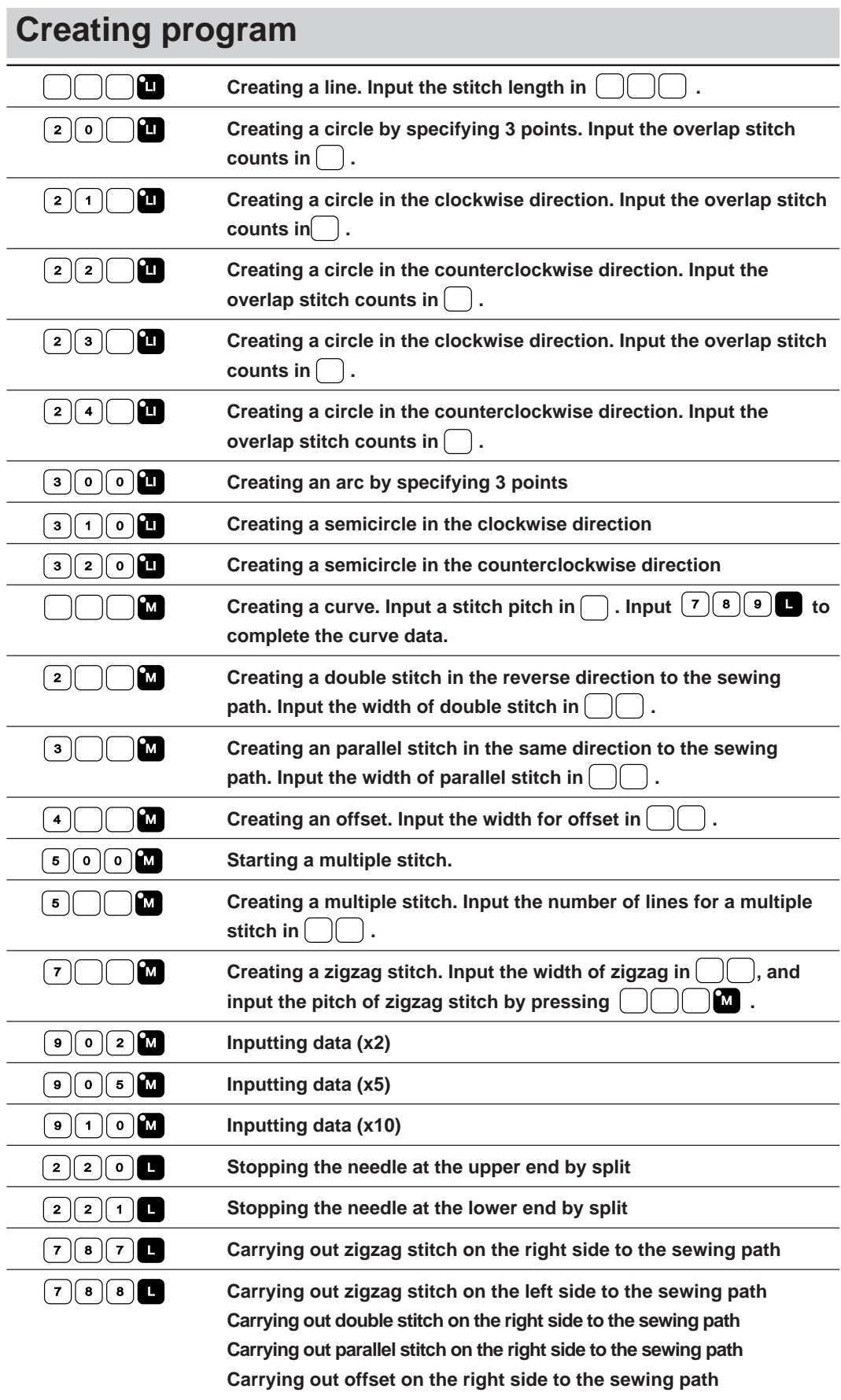

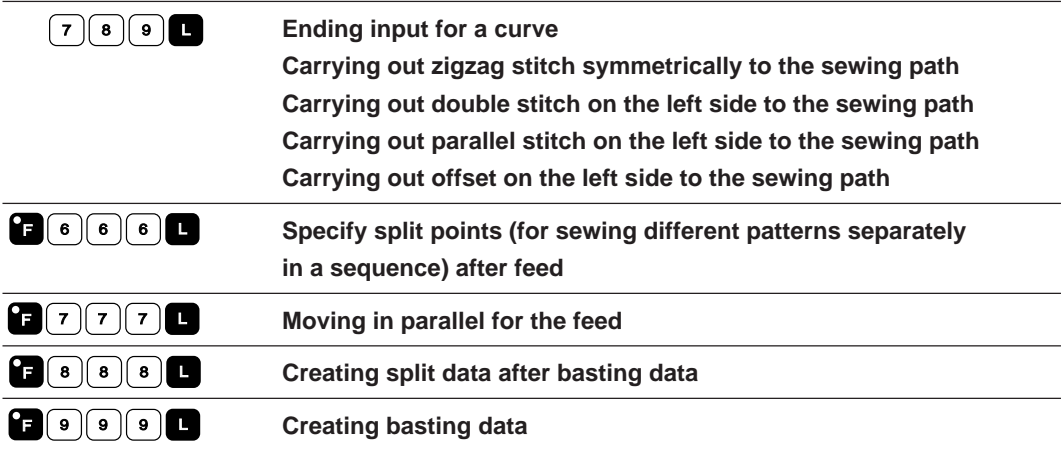

# **Editing data**

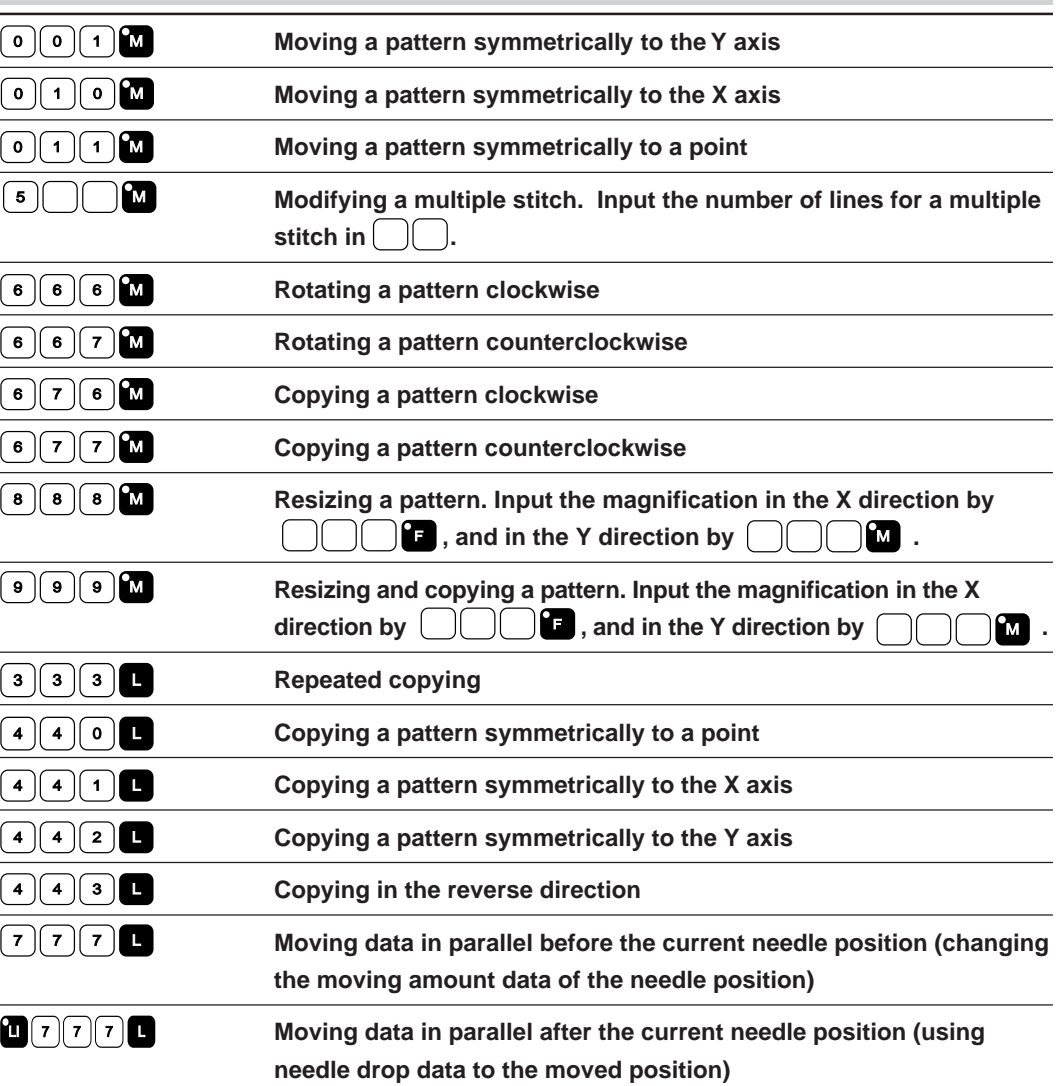

# **Setting attribute**

1 **C** Setting the number of feed boundaries to be ignored (0 - 99)

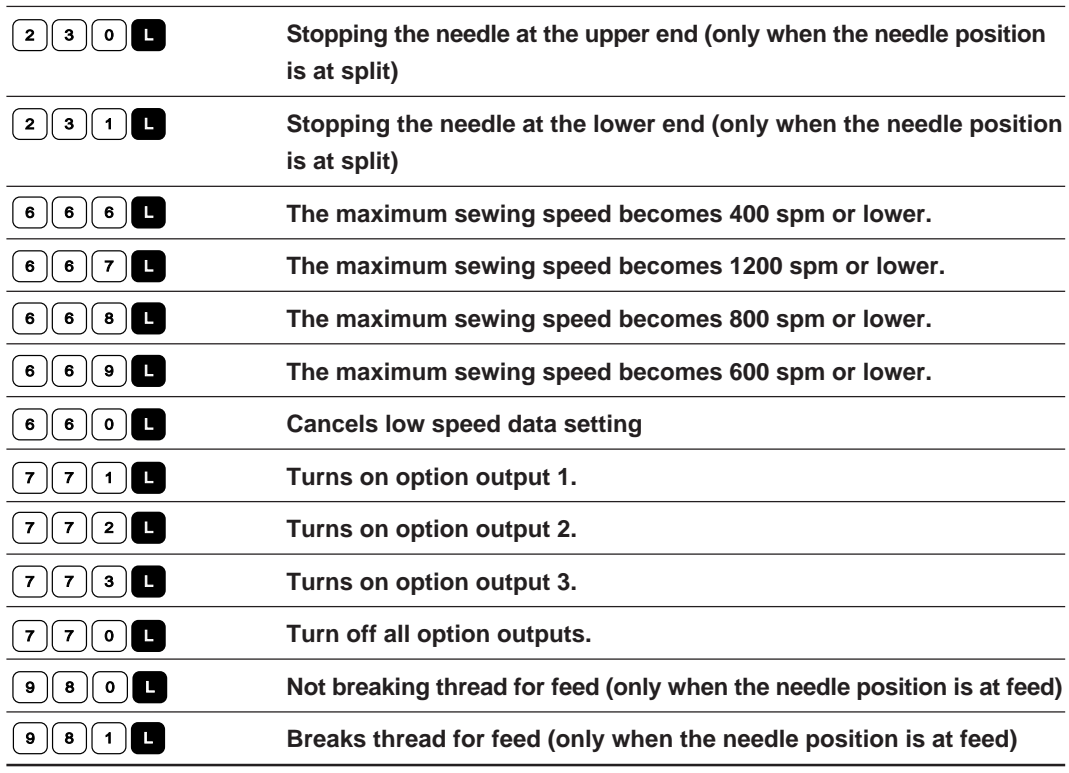

# **Other operations**

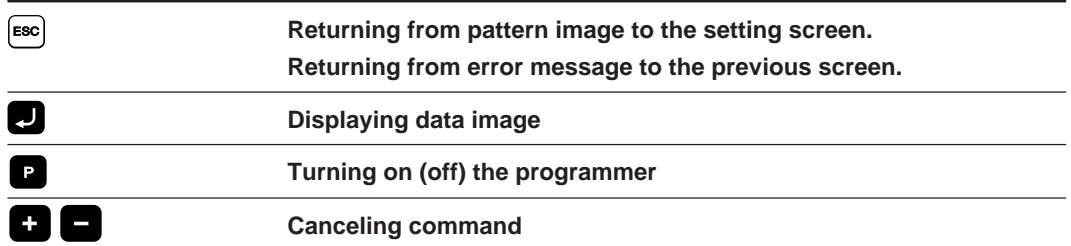

# **Programming example**

**Frequently used programming method is explained here. Refer to "Programming" (page 161) for function and operation of each icon.**

# **Programming for each stitch**

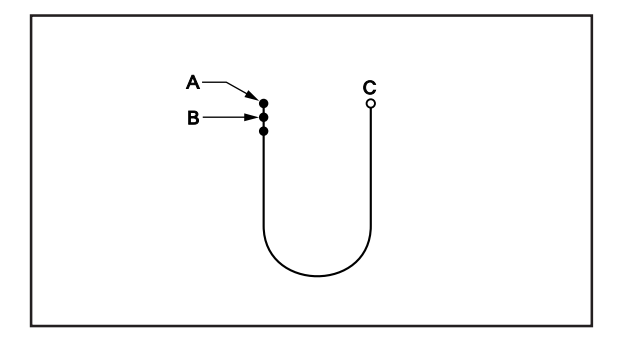

**Program each stitch according to the pattern. The example in the left is used for explanation.**

# <sup>1</sup> **Programming**

**1.** Press **P**.

The work clamp moves to the home position and the programmer screen is displayed.

2. Move the work clamp with  $\Delta \nabla \blacktriangleleft \triangleright$ . Press <sup>L</sup> **when the needle point is at point A of the pattern.**

The first stitch (point A) is programmed.

**3. Repeat step 2 and create the program to point C.**

## <sup>2</sup> **Inputting the end code**

**1. Press** L **at the last stitch and press**  $\lceil \cdot \rceil \lceil \cdot \rceil \lceil \cdot \rceil \rceil$ 

The work clamp returns to the start position.

# <sup>3</sup> **Saving**

**1. Specify the program number on the operation panel and press the read/write switch for writing into the floppy disk.**

### <sup>4</sup> **Ending program**

**1.** Press **<b>n**.

#### **Resizing input**

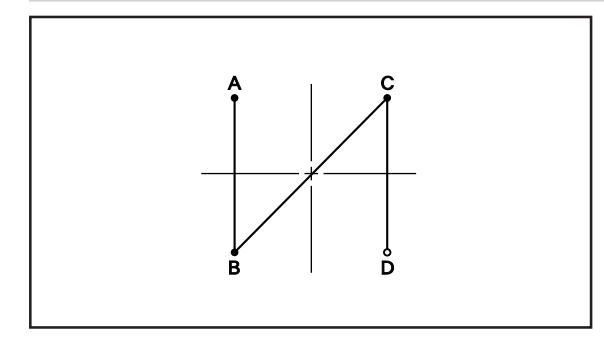

**Resizing input is used to program a detailed pattern stitch by stitch. The example in the left is used for explanation of programming the pattern to the magnification of 5.**

## <sup>1</sup> **Programming**

**1.** Press **<b>P**.

The work clamp moves to the home position and the programmer screen is displayed.

**2. Press** <sup>9</sup> <sup>0</sup> <sup>5</sup> <sup>M</sup> **.**

 $\left[\begin{array}{c|c} \mathbf{9} & \mathbf{0} \end{array}\right]$  is the command for resizing input. Input the magnification (02, 05, 10) in  $\Box$ .

3. Move the work clamp with  $\Delta \nabla \triangleleft D$ . Press <sup>L</sup> **when the needle point is at point A of the pattern.**

The first stitch (point A) is programmed.

**4. Repeat step 3 and create the program to point D.**

## <sup>2</sup> **Inputting the end code**

**1. Press** L **at the last stitch and press**  $\lceil \cdot \rceil \lceil \cdot \rceil \lceil \cdot \rceil \rceil$ 

The work clamp returns to the start position.

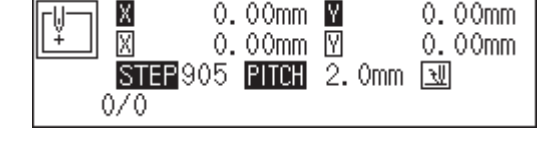

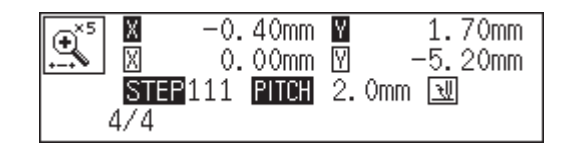

### <sup>3</sup> **Saving**

**1. Specify the program number on the operation panel and press the read/write switch for writing into the floppy disk.**

## <sup>4</sup> **Ending program**

**1.** Press **<b>p**.

#### **Lines**

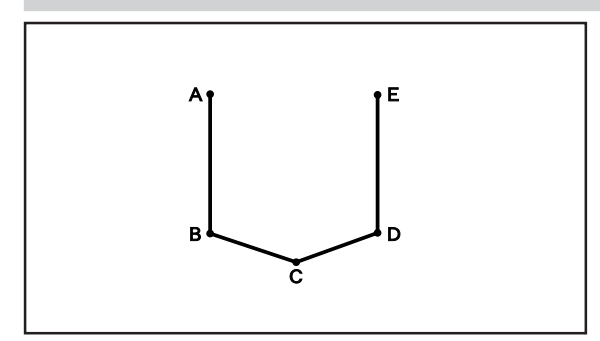

**The pattern with lines is programmed. The example in the left is used for explanation of programming.**

# <sup>1</sup> **Programming**

#### **1. Press** <sup>P</sup> **.**

The work clamp moves to the home position and the programmer screen is displayed.

#### 2. Move the work clamp with  $\Delta \nabla \triangleleft D$ . Press <sup>L</sup> **when the needle point is at point A of the pattern.**

The first stitch (point A) is programmed.

#### **3. Input the stitch length.**

3.0 mm is input in the example. Input 030 to make the stitch length to 3.0 mm.

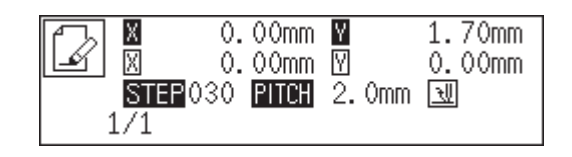

#### **4. Press** LI **.**

To change the stitch length, specify the pitch value before pressing **L**.

- 5. Move the work clamp with  $\Delta \nabla \triangleleft D$ . Press <sup>L</sup> **when the needle point is at point B of the pattern.**
- **6. Repeat steps 4 and 5 and create the program to point E.**

# <sup>2</sup> **Inputting the end code**

**1. Press** L **at the last stitch and press**  $\lceil \cdot \rceil \lceil \cdot \rceil \lceil \cdot \rceil \lceil \cdot \rceil \rceil$ The work clamp returns to the start position.

Programmer **127**

## <sup>3</sup> **Saving**

**1. Specify the program number on the operation panel and press the read/write switch for writing into the floppy disk.**

## <sup>4</sup> **Ending program**

**1.** Press **<b>n**.

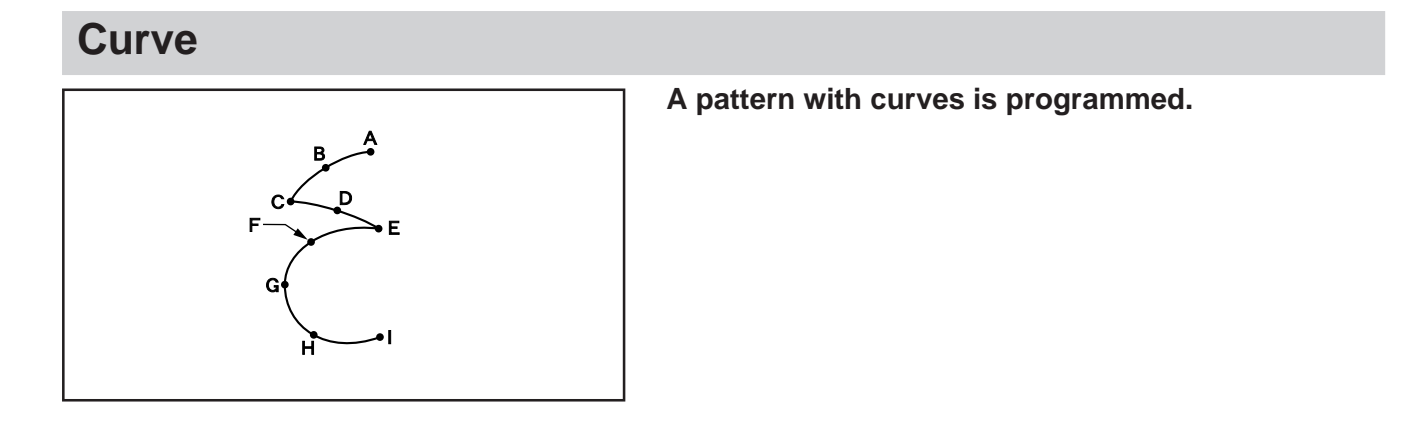

Be sure to press  $\boxed{7}$   $\boxed{8}$   $\boxed{9}$  for a split at corner points C or E. If a split is not made, the corner will be round.

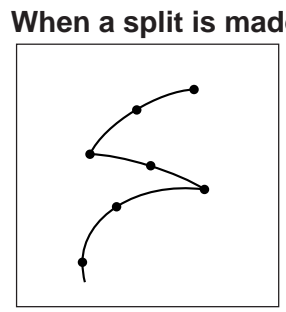

**When a split is made When a split is not made**

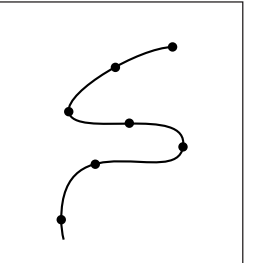

More intermediate points such as points B, D, F or G will create smooth curves.

# <sup>1</sup> **Programming**

**1. Press** <sup>P</sup> **.**

The work clamp moves to the home position and the programmer screen is displayed.

#### 2. Move the work clamp with  $\Delta \nabla \blacktriangleleft \triangleright$ . Press <sup>L</sup> **when the needle point is at point A of the pattern.**

The first stitch (point A) is programmed.

**3. Input the stitch length and press** <sup>M</sup> **.** 3.0 mm is input in the example.

Input 030 to make the stitch length to 3.0 mm.

- 4. Move the work clamp with  $\Delta \nabla \triangleleft D$ . Press <sup>L</sup> **when the needle point is at point B of the pattern.**
- **5.** Move the work clamp with  $\Delta \nabla \Delta$ . Press <sup>7</sup> <sup>8</sup> <sup>9</sup> <sup>L</sup> **when the needle point is at point C of the pattern.**

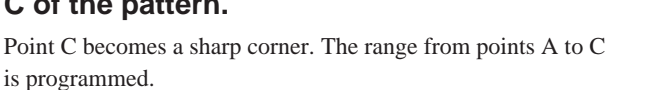

**6. Press** <sup>M</sup> **.**

To change the stitch length, specify the pitch value before pressing  $\mathbf{M}$ .

- 7. Move the work clamp with  $\Delta \nabla \triangleleft D$ . Press <sup>L</sup> **when the needle point is at point D of the pattern.**
- **8. Repeat step 7 and create the program to point E.**
- **9.** Press  $\boxed{7}$  8 9 **L** as in step 5. The range from points C to E is programmed.
- **10. Create the program to point I in the similar manner.**

## <sup>2</sup> **Inputting the end code**

**1.** Press  $\lceil 1 \rceil \lceil 1 \rceil \blacksquare$ The work clamp returns to the start position.

# <sup>3</sup> **Saving**

**1. Specify the program number on the operation panel and press the read/write switch for writing into the floppy disk.**

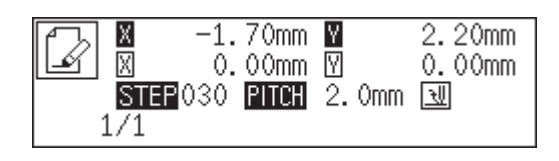

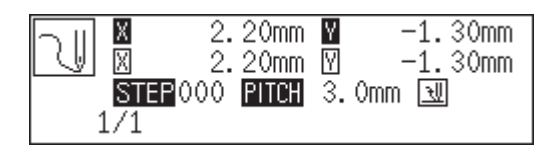

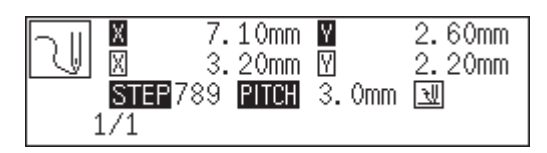

### <sup>4</sup> **Ending program**

**1.** Press **<b>n**.

### **Double stitch**

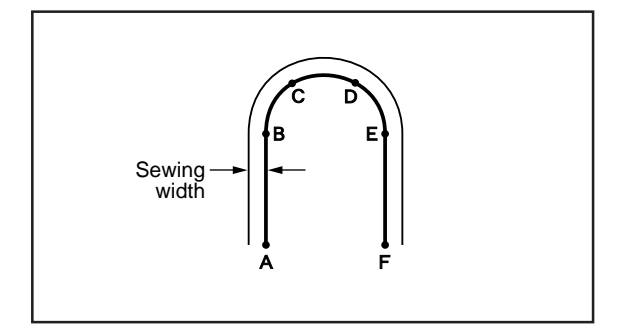

**A double stitch is programmed to make two lines with a constant width.**

**The example in the left is used for explanation of a double stitch to the left of sewing direction.**

When the line changes from straight to curve or curve to straight as in points B or E, be sure to press  $\lceil 7 \rceil \rceil \rceil \rceil$ to make a split.

More intermediate points such as points C or D will create smooth curves.

## <sup>1</sup> **Programming**

**1.** Press **<b>P**.

The work clamp moves to the home position and the programmer screen is displayed.

#### 2. Move the work clamp with  $\Delta \nabla \Delta D$ . Press <sup>L</sup> **when the needle point is at point A of the pattern.**

The first stitch (point A) is programmed.

#### **3.** Press  $\boxed{2}$   $\boxed{3}$   $\boxed{0}$  and press **M**.

 $\boxed{2}$  is the command for the double stitch. Input the width of the double stitch in  $\Box$ . 3.0 mm is input in the example.

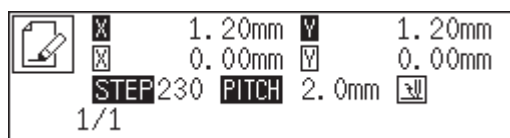

- **4. Input the stitch length and press** <sup>M</sup> **.** 3.0 mm is input in the example. Input 030 to make the stitch length to 3.0 mm.
- $1.20$ mm  $1.20mm$ X  $0.00mm$   $\boxtimes$  $0.00mm$  $\overline{\text{SHE}}$  030 **PHOH** 2.0mm  $\overline{\mathfrak{A}}$

 $1/1$ 

**5. Create the program to point F in the similar manner of curve program.**

If a straight line is present as in the example, press  $\boxed{7}$   $\boxed{8}$   $\boxed{9}$  at the end of the line.

## <sup>2</sup> **Inputting the end code**

**1. Press** L **at the last stitch and press**  $\lceil \cdot \rceil \lceil \cdot \rceil \lceil \cdot \rceil \blacksquare$ 

The needle moves to points G and H.

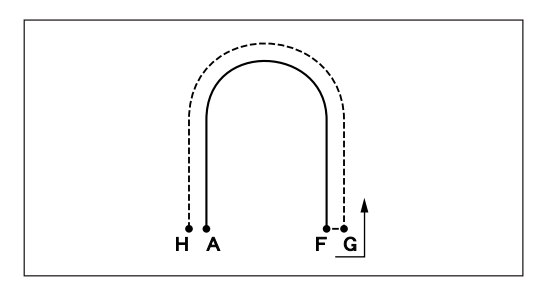

# <sup>3</sup> **Saving**

**1. Specify the program number on the operation panel and press the read/write switch for writing into the floppy disk.**

## <sup>4</sup> **Ending program**

**1.** Press **<b>P**.

#### **Feed**

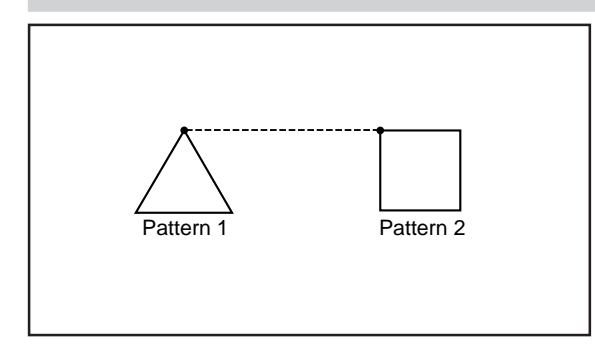

**After thread breaking, a feed is set for continuous sewing with the work clamp in position. The example in the left is used for explanation of programming pattern 2 with a feed after pattern 1.**

# <sup>1</sup> **Programming**

#### **1. Press** <sup>P</sup> **.**

The work clamp moves to the home position and the programmer screen is displayed.

2. Move the work clamp with  $\Delta \nabla \triangleleft D$ . Press <sup>L</sup> **when the needle point is at point A of the pattern.**

The first stitch (point A) is programmed.

- **3. Program pattern 1.**
- **4. Input point B and press** <sup>F</sup> **.**
- 5. Move the work clamp with  $\Delta \nabla \blacktriangleleft \triangleright$ . Press <sup>L</sup> **when the needle point is at point C of the pattern.**
- **6. Program pattern 2.**

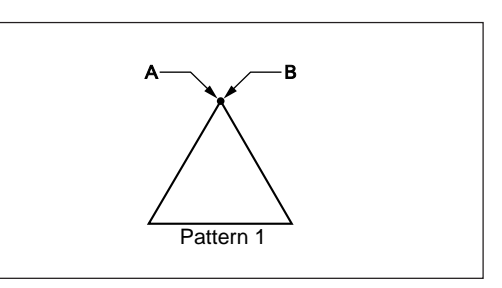

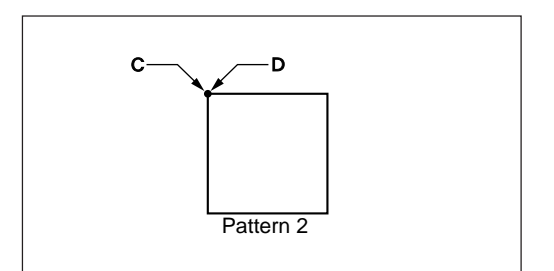

## <sup>2</sup> **Inputting the end code**

- **1. Press** L **at the last stitch and press**  $\lceil \cdot \rceil \lceil \cdot \rceil \lceil \cdot \rceil \rceil$ The work clamp returns to the start position.
- <sup>3</sup> **Saving**
	- **1. Specify the program number on the operation panel and press the read/write switch for writing into the floppy disk.**

## <sup>4</sup> **Ending program**

**1.** Press **<b>n**.

## **Basting**

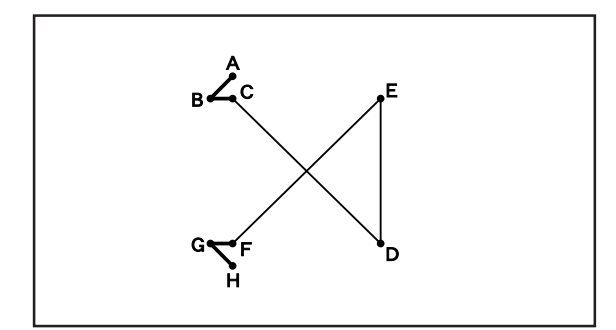

**Basting is programmed. The example in the left is used for explanation of basting programming from point C to point F.**

# <sup>1</sup> **Programming**

#### **1.** Press **<b>P**.

The work clamp moves to the home position and the programmer screen is displayed.

#### 2. Move the work clamp with  $\Delta \nabla \Delta D$ . Press <sup>L</sup> **when the needle point is at point A of the pattern.**

The first stitch (point A) is programmed.

**3. Repeat step 2 and create the program to point C.**

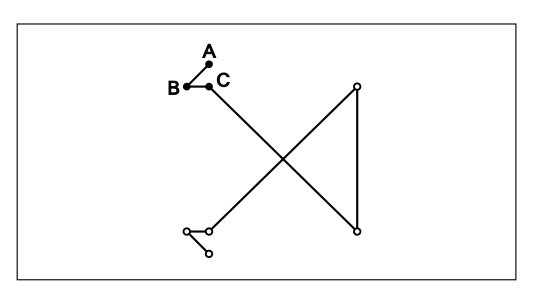

**4.** Input point C and press  $\begin{array}{|c|c|c|}\n\hline\n9999 & 0\n\end{array}$ Input the basting command.

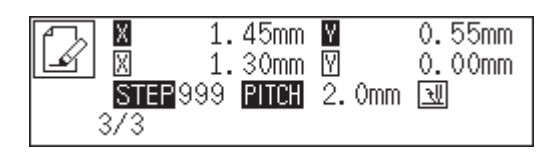

- 5. Move the work clamp with  $\Delta \nabla \blacktriangleleft \triangleright$ . Press <sup>L</sup> **when the needle point is at point D of the pattern.**
- **6. Repeat steps 4 and 5 and create the program to point F.**
- **7. Create the program to points G and H as in step 2.**

## <sup>2</sup> **Inputting the end code**

**1. Press** L **at the last stitch and press**  $\lceil \cdot \rceil \lceil \cdot \rceil \lceil \cdot \rceil \blacksquare$ 

The work clamp returns to the start position.

# <sup>3</sup> **Saving**

**1. Specify the program number on the operation panel and press the read/write switch for writing into the floppy disk.**

## <sup>4</sup> **Ending program**

**1.** Press **<b>n**.

## **Symmetrical pattern**

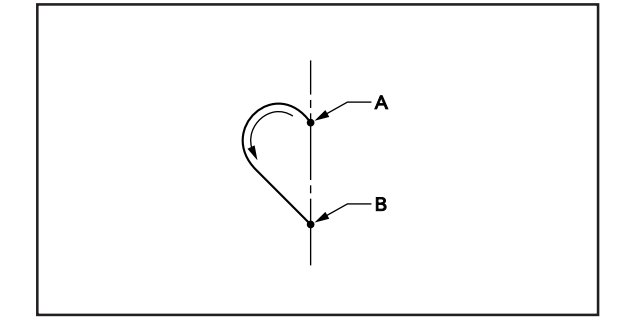

**A pattern symmetric to the X axis or the Y axis is programmed. After programming the pattern, select the symmetrical pattern type to complete the pattern. The example in the left is used for explanation of programming symmetric to the Y axis.**

The following symmetrical pattern types are available:

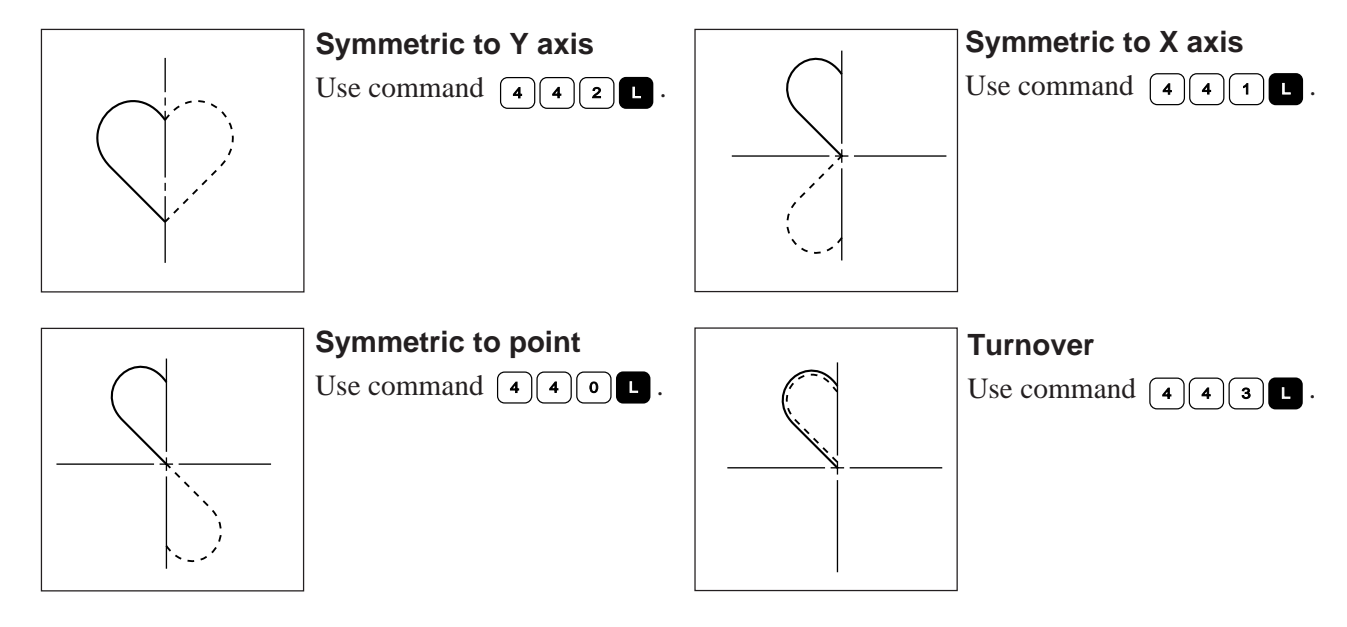

# <sup>1</sup> **Programming**

**1. Press** <sup>P</sup> **.**

The work clamp moves to the home position and the programmer screen is displayed.

2. Move the work clamp with  $\Delta \nabla \triangleleft D$ . Press <sup>L</sup> **when the needle point is at point A of the pattern.**

The first stitch (point A) is programmed.

- **3. Create the program to point B.**
- **4.** Input point B and press  $\boxed{4}$   $\boxed{2}$  **L** . Input the command symmetric to Y axis.

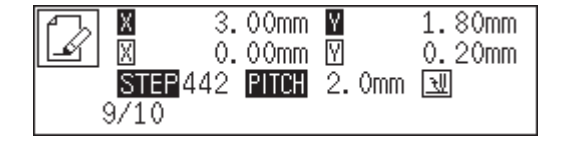

**5. The needle point moves slowly from point B to point A in the right half and it is** automatically programmed. Press **to** to **make fast movement.**

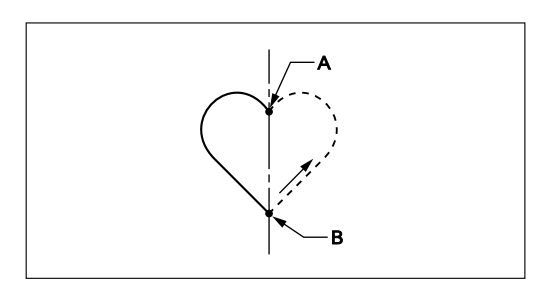

# <sup>2</sup> **Inputting the end code**

**1.** Press  $\boxed{1}$  1  $\boxed{1}$  when needle stops at **point A.**

The work clamp returns to the start position.

# <sup>3</sup> **Saving**

**1. Specify the program number on the operation panel and press the read/write switch for writing into the floppy disk.**

# <sup>4</sup> **Ending program**

**1.** Press **<b>P**.

# **Splitting**

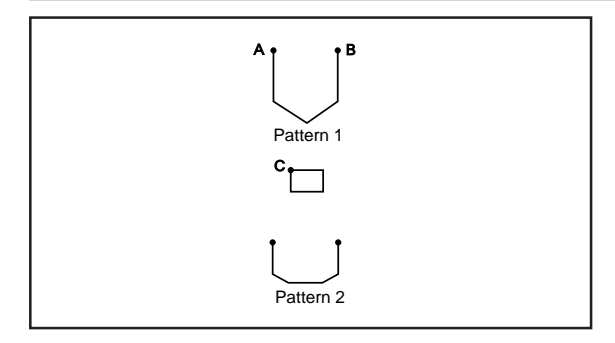

**Different patterns, splitting each pattern in sequence, are programmed. The example in the left is used for explanation of 3 patterns in sequence.**

# <sup>1</sup> **Programming**

**1. Press** <sup>P</sup> **.**

The work clamp moves to the home position and the programmer screen is displayed.

#### 2. Move the work clamp with  $\Delta \nabla \triangleleft D$ . Press <sup>L</sup> **when the needle point is at point A of the pattern.**

The first stitch (point A) is programmed.

- **3. Program pattern 1.**
- **4. Input point B and press** <sup>F</sup> **.**
- 5. Move the work clamp with  $\Delta \nabla \triangleleft D$ . Press <sup>6</sup> <sup>6</sup> <sup>6</sup> <sup>L</sup> **when the needle point is at point C of the pattern.**

To change the pattern, press the pressure holder lift switch and replace the pattern.

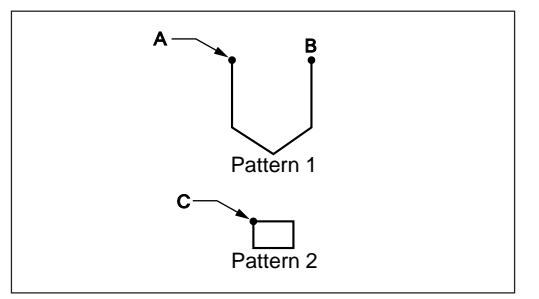

**6. Program patterns 2 and 3.**

# <sup>2</sup> **Inputting the end code**

**1. Press** L **at the last stitch and press**  $\lceil \cdot \rceil \lceil \cdot \rceil \lceil \cdot \rceil \rceil$ 

The work clamp returns to the start position.

# <sup>3</sup> **Saving**

**1. Specify the program number on the operation panel and press the read/write switch for writing into the floppy disk.**

## <sup>4</sup> **Ending program**

**1.** Press **<b>n**.

# **Zigzag stitch**

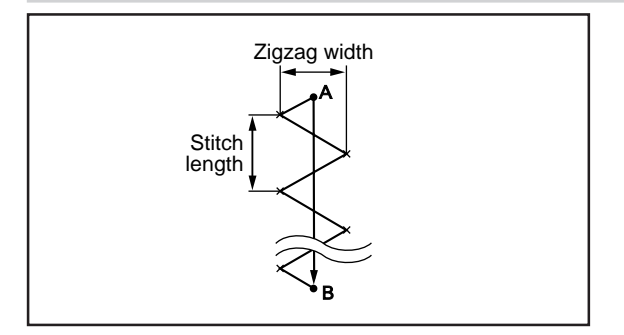

**Zigzag stitch is programmed. The example in the left is used for explanation of even width of zigzag stitch on the sewing path.**

Zigzag with curves may be programmed.

## <sup>1</sup> **Programming**

**1.** Press **<b>P**.

The work clamp moves to the home position and the programmer screen is displayed.

2. Move the work clamp with  $\Delta \nabla \triangleleft D$ . Press <sup>L</sup> **when the needle point is at point A of the pattern.**

The first stitch (point A) is programmed.

**3. Press** <sup>7</sup> <sup>3</sup> <sup>0</sup> **and press** <sup>M</sup> **.**

 $\boxed{7}$  is the command for the zigzag stitch. Input the width of the zigzag stitch in  $\bigcap$ . 3.0 mm is input in the example.

**4. Input the stitch length and press** <sup>M</sup> **.** 3.0 mm is input in the example. Input 030 to make the stitch length to 3.0 mm.

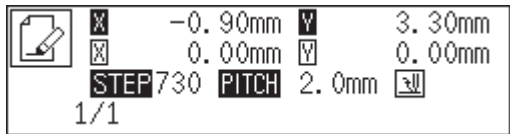

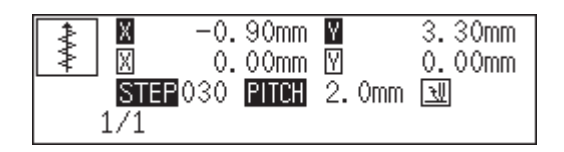

#### 5. Move the work clamp with  $\Delta \nabla \blacktriangleleft \triangleright$ . Press <sup>7</sup> <sup>8</sup> <sup>9</sup> <sup>L</sup> **when the needle point is at point B of the pattern.**

Zigzag stitch with even width to the left and the right is programmed.

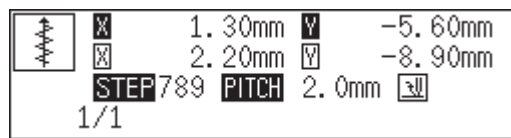

## <sup>2</sup> **Inputting the end code**

**1.** Press 1 1 1 **E** . The work clamp returns to the start position.

## <sup>3</sup> **Saving**

**1. Specify the program number on the operation panel and press the read/write switch for writing into the floppy disk.**

## <sup>4</sup> **Ending program**

**1.** Press **<b>P**.

## **Multiple stitch**

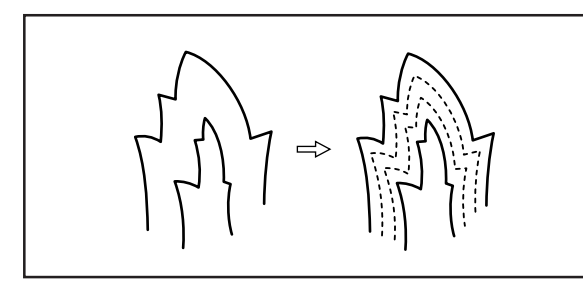

**This section describes programming of a multiple stitch. Refer to the example on the left.**

Programming can be started from either inside or outside line. Embroidering is carried out in the sequence of programming.

Embroidering direction depends on programming sequence.

When embroidering direction should be changed at a sharp angle, a split should be provided in the vicinity of the direction change point for finishing the multiple stitch in relatively uniform conditions.

Up to 200 points can be specified for one side. If you attempt to input 201 or more points, the needle point is automatically returned to the previous points. In that case, start inputting points of the outside (or the inside) line, or reconsider point input positions or pattern.

## **1 Creating a stitch pattern**

**1. Create a pattern in consideration of the most inside and outside lines for a multiple stitch.** The two lines should be spaced uniformly.

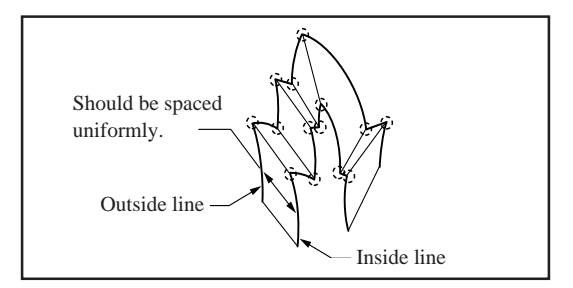

- **2. Connect each direction change point on the inside line with the matched direction change point on the outside line using a line.**
- **3. Provide one point (or more points) between the above two direction change points, and connect them using a line.**

Follow the procedure for curve points specification. Specify points in pairs on the inside and outside lines. The lines should be spaced uniformly.

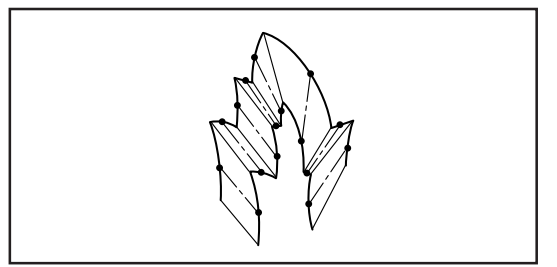

## <sup>2</sup> **Programming**

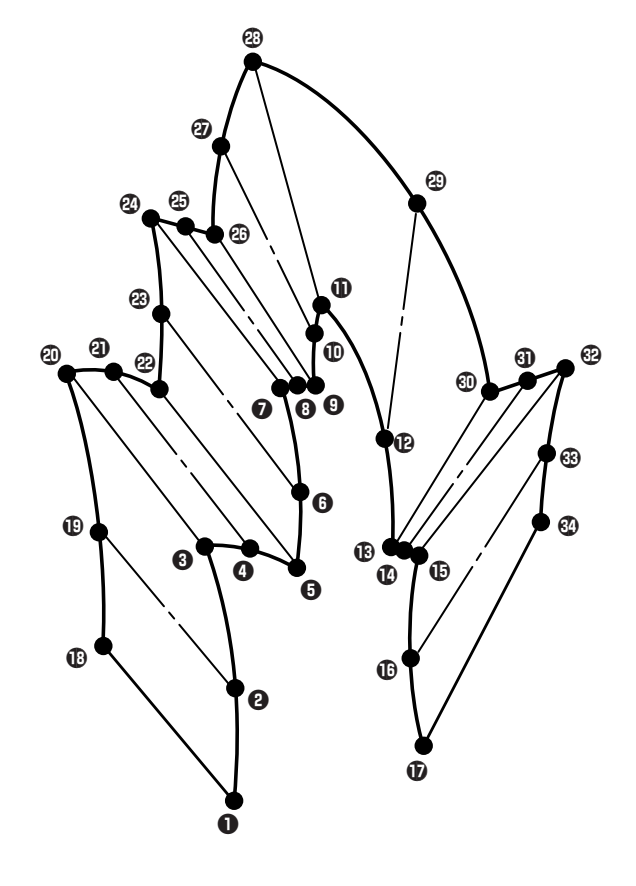

#### **1. Press** <sup>P</sup> **.**

The work clamp moves to the home position and the programmer screen is displayed.

#### 2. Move the work clamp with  $\Delta \nabla \triangleleft D$ . Press **L** when the needle point is at point **Q** of **the pattern.**

The first stitch (point  $\bigcirc$ ) is programmed.

**3. Press** <sup>5</sup> <sup>0</sup> <sup>0</sup> **and** <sup>M</sup> **.**

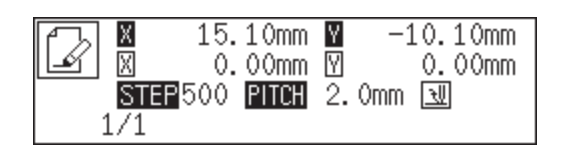

- 4. Move the work clamp with  $\Delta \nabla \triangleleft \triangleright$ . Press **L** when the needle point is at point **@** of **the pattern.**
- 5. Move the work clamp with  $\Delta \nabla \Delta D$ . Press <sup>7</sup> <sup>8</sup> <sup>9</sup> <sup>L</sup> **when the needle point is at point**  $\Theta$  **of the pattern.**

Be sure to press  $\boxed{7}$   $\boxed{8}$   $\boxed{9}$  for a split at a corner like point  $\Theta$ . If a split is not made, the corner will be round.

#### **6. Program the following points up to point**  $\Phi$ **with the curve programming steps.**

When there is a liner section, move the needle point from the split to the next split, and press  $\boxed{7}$   $\boxed{8}$   $\boxed{9}$   $\boxed{1}$ 

In the example, a linear line is programmed between points  $\bullet$ and  $\Theta$ . Be sure to program a linear line also for the matched section between points  $\mathbf{\Phi}$  and  $\mathbf{\Phi}$ .

By pressing  $\boxed{\bullet}$ , the needle point is returned to the previous point. It cannot be returned beyond the previous split.

By pressing  $\boxed{\mathbf{1}}$ , the needle point is returned to the previous split. However, when the needle point is at a split, it cannot be moved.

By pressing  $\boxed{2}$ , the needle point is returned to the split before the previous split.

**7. Press** <sup>F</sup> **. Move the work clamp with** AV<sup></br</sup>/> **AV</a> L** when the needle point **is at point**  $\mathbf{\mathbb{O}}$  **of the pattern.** 

#### **8. Program the following points up to point**  $\odot$ **in the same manner.**

When programming, be sure that the points and splits specified on the inside line are paired with those on the outside line respectively.

If there are any points or splits not paired, the needle automatically returns to the previous point. Correct the program.

#### **9. Press**  $\lceil 5 \rceil$  **and <b>M**.

Input the number of lines for a multiple stitch in  $($ When the number should be "5", input "505".

#### **10. Input the stitch length. Press** <sup>M</sup> **.**

"3.0 mm" is input in the example. Input "030" to make the stitch length to 3.0 mm.

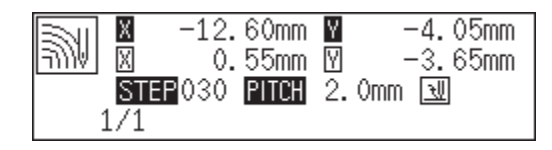

#### **11. Press <b>Q**.

If the number of lines for a multiple stitch has not been input, a buzzer sounds. Repeat step 9.

# <sup>3</sup> **Inputting the end code**

**1.** Press  $\boxed{1}$  1 **E** . The work clamp returns to the start position.

# <sup>4</sup> **Saving**

**1. Specify the program number on the operation panel and press the read/write switch for writing into the floppy disk.**

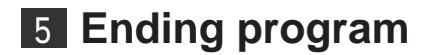

**1. Press** <sup>P</sup> **.**

# **Example of modified program**

**This section describes the modification method of the program using examples. Refer to "Programming" (page 161) .**

## **Resizing pattern**

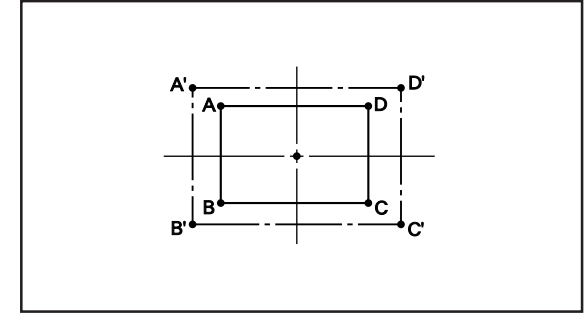

**The programmed pattern is resized. The example in the left is used for explanation.**

The center point (reference point) of resizing can be changed. The magnifying direction varies depending on the position of the reference point.

If the reference point is not determined, the pattern is resized to the home position.

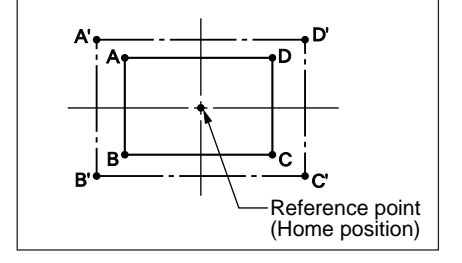

If the reference point is determined, the pattern is resized to the reference point.

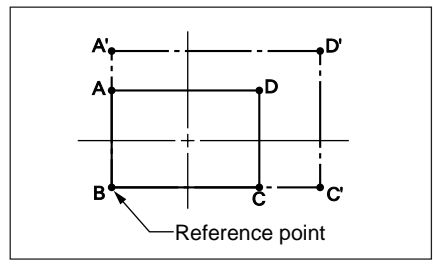

## <sup>1</sup> **Calling data**

**1. Specify the program number on the operation panel and press the read/write switch to read the data.**

## <sup>2</sup> **Resizing**

**1. Move the needle to the reference point of** resizing with  $\Delta \nabla \triangleleft D$ .

The pattern is resized to the home position if the needle is not moved.

2. Press  $\boxed{8}$   $\boxed{8}$   $\boxed{8}$  and press  $\boxed{2}$ . Input the resizing command.

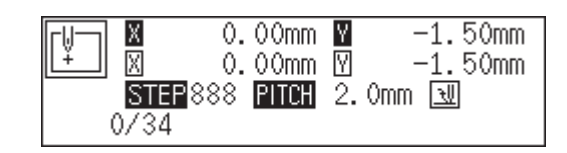

**3.** Press  $\left(1\right)\left(5\right)\left(0\right)$  and press **F** . Input the resizing percentage for the X axis. Specify the magnification percentage by 3 digits in  $\Box$ . 150% is specified in the example.

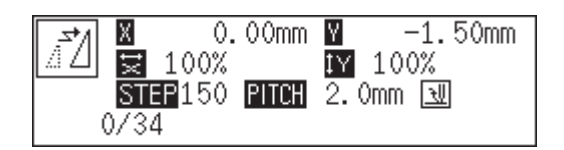

**4.** Press  $\lceil \cdot \rceil \lceil \cdot \rceil$  and press  $\mathbb{M}$ . Input the resizing percentage for the Y axis. Specify the magnification percentage by 3 digits in  $\Box$ . 150% is specified in the example.

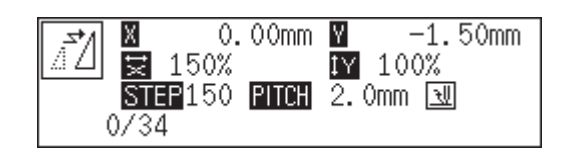

**5. Input the stitch length. Press** <sup>L</sup> **.** If the stitch length is 0.0, the pattern is resized with the same number of stitches as the original data.

# <sup>3</sup> **Saving**

**1. Specify the program number on the operation panel and press the read/write switch for writing into the floppy disk.**

# <sup>4</sup> **Ending program**

**1.** Press **P**.

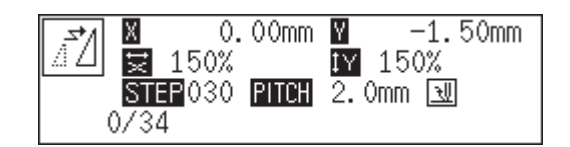
# **Changing partially**

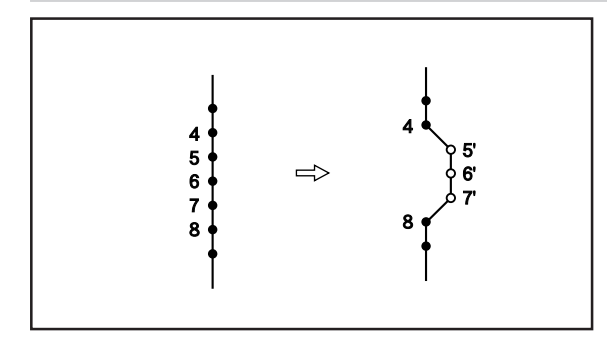

**A part of the programmed pattern is changed. The example in the left is used for explanation of creating 5', 6' and 7'.**

# <sup>1</sup> **Calling data**

**1. Specify the program number on the operation panel and press the read/write switch to read the data.**

# <sup>2</sup> **Moving to position 4.**

**1.** Press  $\boxed{9}$   $\boxed{9}$   $\boxed{9}$  and press  $\boxed{4}$ . The work clamp moves from the start position by each stitch.

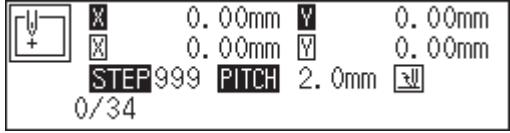

2. When the needle point reaches 4, press  $\blacksquare$ . The work clamp stops. If the work clamp passes, input a few stitches and press  $\Box$ . The needle returns for a few stitches of the input.

# <sup>3</sup> **Programming a new point.**

- 1. Move the work clamp with  $\Delta \nabla \blacktriangleleft \triangleright$ . Press <sup>L</sup> **when the needle point is at 5'.** 5' is programmed.
- **2. Repeat step 1 and program 6' and 7'.**

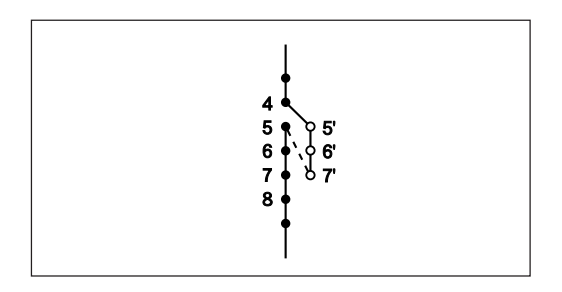

**3.** Press  $\left(1\right)$  and press  $\left(1\right)$ . The needle point moves to 5.

# <sup>4</sup> **Deleting unnecessary points**

- **1. Press** <sup>C</sup> **.**
- **2. Input the number of stitches to be deleted** and press **D**.

The example is deleting 3 stitches ahead. Press  $\boxed{3}$  .

**3. The needle point moves to 6, 7 and 8. Points 5, 6 and 7 are deleted.**

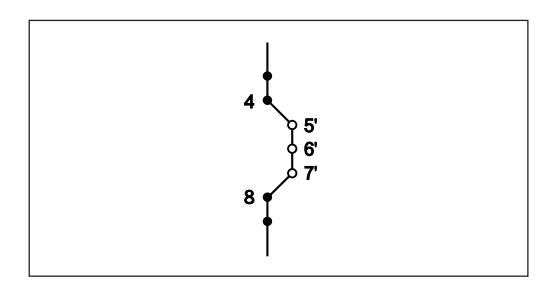

# <sup>5</sup> **Saving**

**1. Specify the program number on the operation panel and press the read/write switch for writing into the floppy disk.**

# <sup>6</sup> **Ending program**

**1.** Press **P**.

#### **Deleting the first stitch**

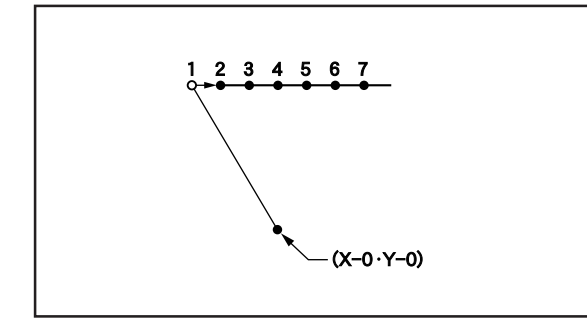

**The first stitch of the programmed pattern is deleted. The example in the left is used for explanation of deleting 1 and setting 2 for the sewing start position.**

# <sup>1</sup> **Calling data**

**1. Specify the program number on the operation panel and press the read/write switch to read the data.**

# <sup>2</sup> **Moving to position 1.**

**1.** Press  $\lceil \cdot \rceil$  and press  $\lceil \cdot \rceil$ . The work clamp moves to the start position.

# <sup>3</sup> **Deleting 1**

- **1. Press** <sup>C</sup> **.**
- **2. Input the number of stitches to be deleted** and press  $\blacksquare$ . The example is deleting 1 stitch ahead. Press  $\bigcap$  .
- **3. The needle point moves to 2.**

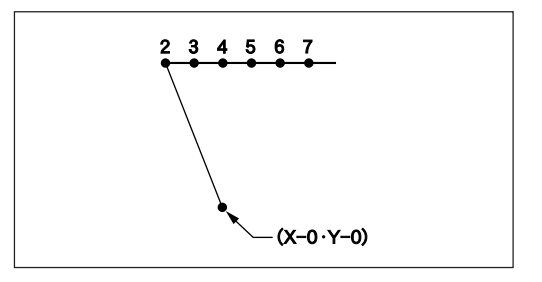

# <sup>4</sup> **Saving**

**1. Specify the program number on the operation panel and press the read/write switch for writing into the floppy disk.**

# <sup>5</sup> **Ending program**

**1. Press** <sup>P</sup> **.**

# **Changing the first stitch position**

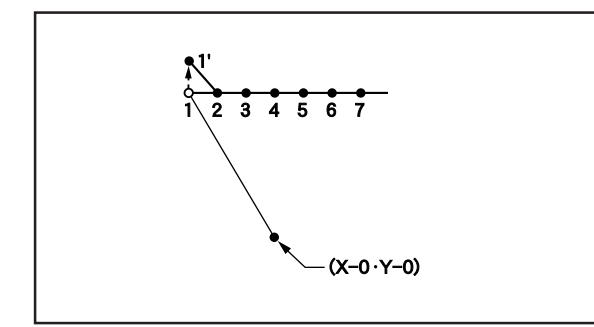

**The position of the sewing start position is changed. The example in the left is used for explanation of moving the sewing start position from 1 to 1'.**

# **1 Calling data**

**1. Specify the program number on the operation panel and press the read/write switch to read the data.**

# <sup>2</sup> **Moving to position 1.**

**1.** Press  $\boxed{1}$  and press  $\boxed{1}$ . The work clamp moves to the start position.

# <sup>3</sup> **Programming a new point.**

1. Move the work clamp with  $\Delta \nabla \blacktriangleleft \triangleright$ . Press <sup>L</sup> **when the needle point is at 1' of the pattern.**

1' is programmed.

# <sup>4</sup> **Deleting 1**

- **1.** Press  $\boxed{1}$  and press  $\boxed{2}$ . The needle point returns to the first stitch.
- **2. Press** <sup>C</sup> **.**
- **3. Input the number of stitches to be deleted** and press  $\blacksquare$ .

The example is deleting 1 stitch. Press  $\boxed{1}$ .

**4. The needle point moves to 1'.**

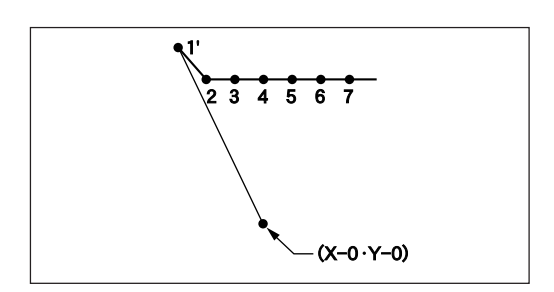

#### <sup>5</sup> **Saving**

**1. Specify the program number on the operation panel and press the read/write switch for writing into the floppy disk.**

#### <sup>6</sup> **Ending program**

**1. Press** <sup>P</sup> **.**

#### **Adding sewing point before the first stitch**

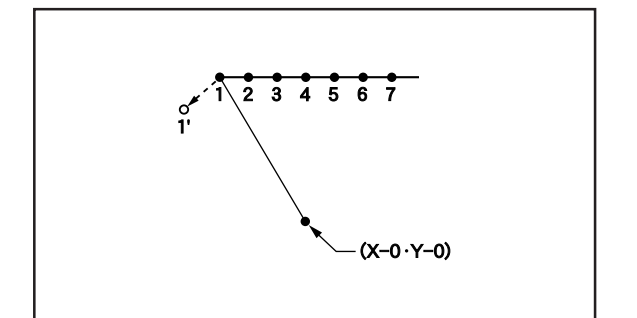

**A point is added before the current sewing point to change the sewing start position.**

**The example in the left is used for explanation of changing the sewing start position from 1 to 1'.**

#### **1 Calling data**

**1. Specify the program number on the operation panel and press the read/write switch to read the data.**

# <sup>2</sup> **Moving to position 1.**

**1.** Press  $\boxed{1}$  and press  $\boxed{1}$ . The work clamp moves to the start position.

# <sup>3</sup> **Programming a new point.**

- **1.** Press **<b>n**.
- 2. Move the work clamp with  $\Delta \nabla \triangleleft \triangleright$  so that **the needle point is at 1' of the pattern.** Record the coordinates (values of  $\mathbb{X}$  and  $\mathbb{Y}$ ).

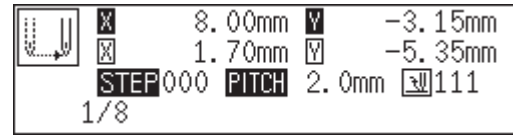

- **3. Press** <sup>L</sup> **.** 1' is programmed.
- **4.** Move the work clamp with  $\Delta \nabla \triangleleft \nabla$  to the **opposite position of coordinates recorded in step 2 and press** <sup>L</sup> **.** If the moving distance is long, press  $\blacksquare$ .
- **5. Press** <sup>R</sup> **.** The work clamp returns to the home position.

# <sup>4</sup> **Deleting 1**

- **1.** Press  $\left( \begin{matrix} 1 \end{matrix} \right)$  and press  $\left[ \begin{matrix} 1 \end{matrix} \right]$ . The needle point returns to the first stitch.
- **2. Press** <sup>C</sup> **.**
- **3. Input the number of stitches to be deleted** and press  $\blacksquare$ .

The example is deleting 1 stitch. Press  $\boxed{1}$ .

**4. The needle point moves to 1'.**

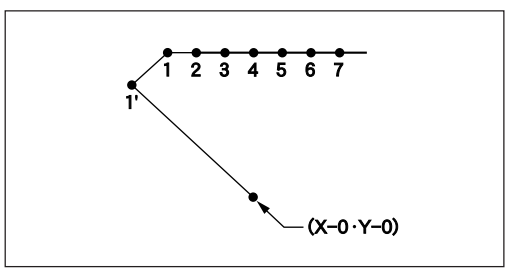

# <sup>5</sup> **Saving**

**1. Specify the program number on the operation panel and press the read/write switch for writing into the floppy disk.**

# <sup>6</sup> **Ending program**

**1. Press** <sup>P</sup> **.**

### **Adding escape point before the first stitch**

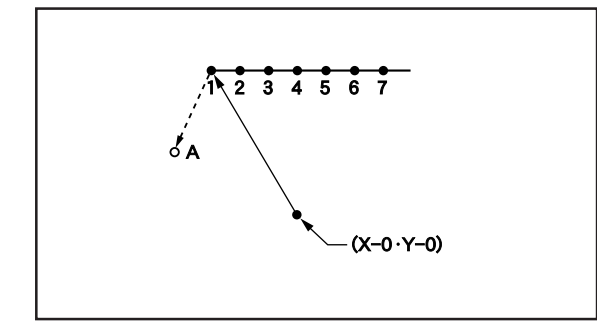

**An escape point is added before the sewing start position. The example in the left is used for explanation of setting escape point A.**

The escape point is a provisional point provided for prevention of the work clamp interference with the needle or the bar leg when the work clamp is lifted at the start point.

# <sup>1</sup> **Calling data**

**1. Specify the program number on the operation panel and press the read/write switch to read the data.**

# <sup>2</sup> **Moving to position 1.**

**1.** Press  $\boxed{1}$  and press  $\boxed{1}$ . The work clamp moves to the start position.

# <sup>3</sup> **Programming a new point.**

- **1. Press** <sup>F</sup> **.**
- 2. Move the work clamp with  $\Delta \nabla \triangleleft \triangleright$  so that **the needle point is at A of the pattern.** Record the coordinates (values of  $\mathbb{X}$  and  $\mathbb{Y}$ ).
- **3. Press** <sup>L</sup> **.** A is programmed.

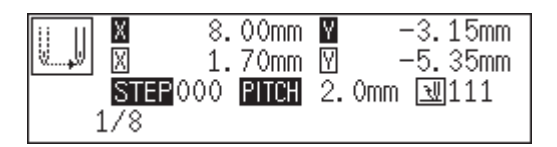

- **4. Press** <sup>F</sup> **.**
- 5. Move the work clamp with  $\Delta \nabla \langle \mathbf{D} \rangle$  to the **opposite position of coordinates recorded in step 2 and press** <sup>L</sup> **.**

### <sup>4</sup> **Deleting 1**

- **1.** Press  $\boxed{2}$  and press  $\boxed{2}$ . The needle point moves to the first stitch, point A and the first stitch.
- **2. Press** <sup>C</sup> **.**
- **3. Input the number of stitches to be deleted** and press **D**.

The example is deleting 1 stitch. Press  $\begin{bmatrix} 1 \end{bmatrix}$ .

**4. The needle point moves to A.**

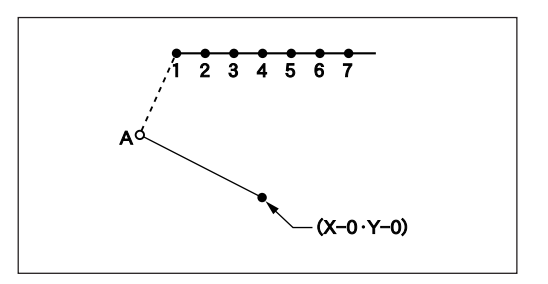

# <sup>5</sup> **Saving**

**1. Specify the program number on the operation panel and press the read/write switch for writing into the floppy disk.**

### <sup>6</sup> **Ending program**

**1.** Press **P**.

#### **Moving the escape point**

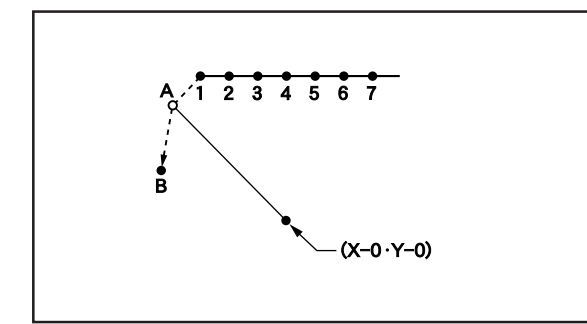

**The position of the escape point is moved. The example in the left is used for explanation of moving the escape point from A to B.**

# <sup>1</sup> **Calling data**

**1. Specify the program number on the operation panel and press the read/write switch to read the data.**

# <sup>2</sup> **Moving to position A.**

**1.** Press  $\boxed{1}$  and press  $\boxed{1}$ . The work clamp moves to the escape point.

# <sup>3</sup> **Programming a new point.**

**1.** Press **<b>R** .

2. Move the work clamp with  $\Delta \nabla \blacktriangleleft \triangleright$ . Press <sup>L</sup> **when the needle point is at B of the pattern.**

B is programmed.

# <sup>4</sup> **Deleting 1**

- **1.** Press  $\boxed{1}$  and press  $\boxed{2}$ . The needle point returns to A.
- **2. Press** <sup>C</sup> **.**
- **3. Input the number of stitches to be deleted** and press  $\blacksquare$ .

The example is deleting 1 stitch. Press  $\boxed{1}$ .

**4. The needle point moves to B.**

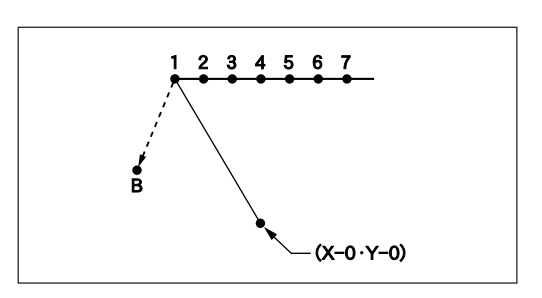

#### <sup>5</sup> **Saving**

**1. Specify the program number on the operation panel and press the read/write switch for writing into the floppy disk.**

#### <sup>6</sup> **Ending program**

**1. Press** <sup>P</sup> **.**

#### **Deleting the escape point**

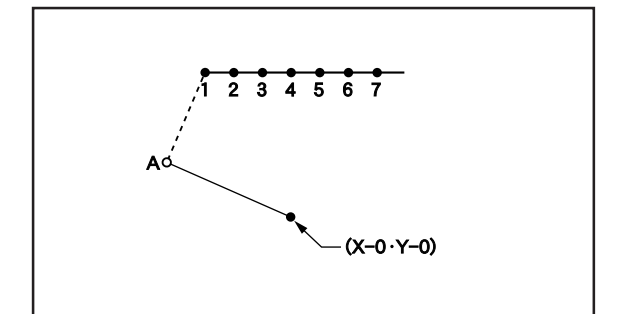

**The escape point is deleted. The example in the left is used for explanation of deleting A.**

# **1 Calling data**

**1. Specify the program number on the operation panel and press the read/write switch to read the data.**

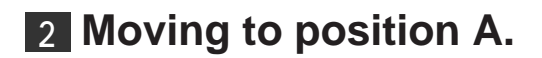

**1.** Press  $\boxed{1}$  and press  $\boxed{1}$ . The work clamp moves to the escape point.

### <sup>3</sup> **Deleting A**

- **1. Press** <sup>C</sup> **.**
- **2. Input the number of stitches to be deleted** and press  $\blacksquare$ .

The example is deleting 1 stitch. Press  $\boxed{1}$ .

**3. The needle point moves to 1.**

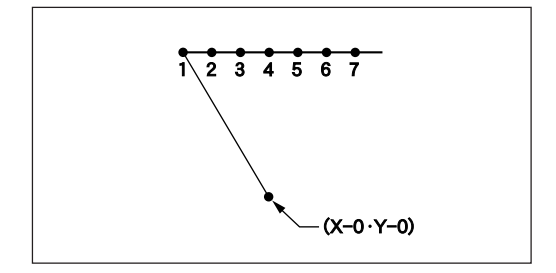

#### <sup>4</sup> **Saving**

**1. Specify the program number on the operation panel and press the read/write switch for writing into the floppy disk.**

#### <sup>5</sup> **Ending program**

**1. Press** <sup>P</sup> **.**

#### **Moving the pattern in parallel 1**

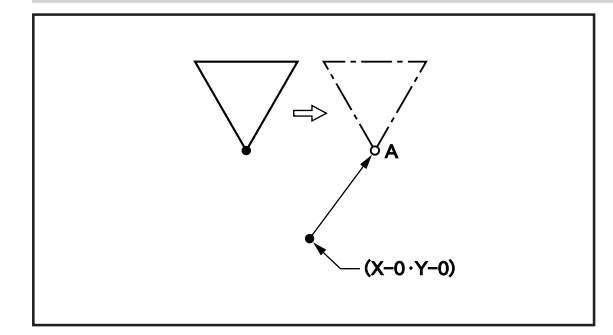

**The program data is moved in parallel. The example in the left is used for explanation of moving the pattern in parallel when the first stitch is the sewing start position.**

#### <sup>1</sup> **Calling data**

**1. Specify the program number on the operation panel and press the read/write switch to read the data.**

### <sup>2</sup> **Moving in parallel**

1. Move the work clamp with  $\Delta \nabla \langle \mathbf{D} \rangle$ . Press <sup>L</sup> **when the needle point is at A of the pattern.**

# <sup>3</sup> **Saving**

**1. Specify the program number on the operation panel and press the read/write switch for writing into the floppy disk.**

### <sup>4</sup> **Ending program**

**1. Press** <sup>P</sup> **.**

### **Moving the pattern in parallel 2**

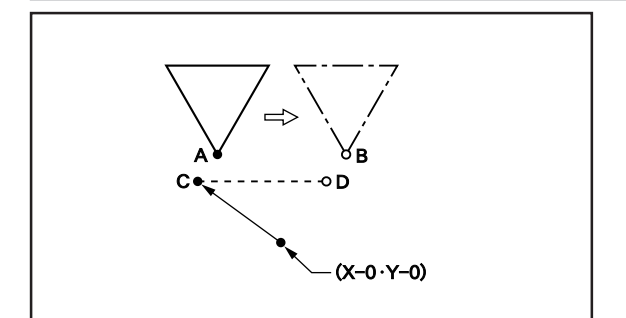

**The program data is moved in parallel. The example in the left is used for explanation of moving the pattern in parallel when the first stitch is the escape point.**

# **1 Calling data**

**1. Specify the program number on the operation panel and press the read/write switch to read the data.**

# <sup>2</sup> **Moving**

**1.** Press  $\boxed{2}$  and press  $\boxed{3}$ . The needle point moves to point A. 2. Move the work clamp with  $\Delta \nabla \Delta D$  so that **the needle point is at B of the pattern.**

Record the coordinates (values of  $\mathbb{X}$  and  $\mathbb{Y}$ ). If the moving distance is long, press F before movement.

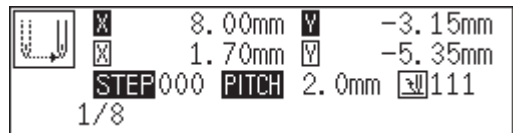

- **3. Press** <sup>R</sup> **.** The work clamp moves to the home position.
- **4.** Press  $\left( \begin{matrix} 1 \end{matrix} \right)$  and press  $\left( \begin{matrix} 1 \end{matrix} \right)$ . The needle point moves to point C.
- **5.** Move the work clamp with  $\Delta \nabla \triangle \mathbf{P}$  for the **coordinates recorded in step 2.** The moved point is now D.

If the moving distance is long, press F before movement.

- **6. Turn the pulley with a hand and put a marking with the needle to indicate the position of point D.**
- **7. Turn the pulley with a hand and move the needle to the top point.**
- **8. Press** <sup>R</sup> **.** The work clamp returns to the home position.
- 9. Move the work clamp with  $\Delta \nabla \triangleleft D$ . Press <sup>L</sup> **when the needle point is at D of the pattern.**

# <sup>3</sup> **Saving**

**1. Specify the program number on the operation panel and press the read/write switch for writing into the floppy disk.**

# <sup>4</sup> **Ending program**

**1.** Press **<b>P**.

# **Deleting a part of the program during programming**

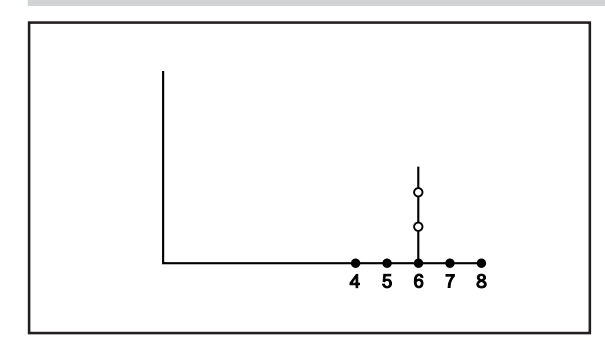

**A program can be modified during programming. The example in the left is used for explanation of deleting 2 stitches at 8 and creating a new program.**

- **1. Press** <sup>C</sup> **.**
- **2. Input the number of stitches to be deleted** and press  $\blacksquare$ .

The example is deleting 2 stitches backward. Press  $\boxed{2}$ .

**3. The needle point moves to 6.**

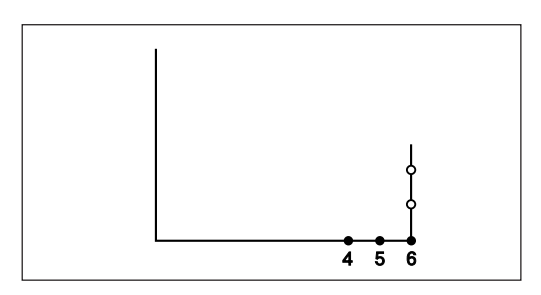

**4. Continue programming.**

# **Moving a part of continuous program in parallel**

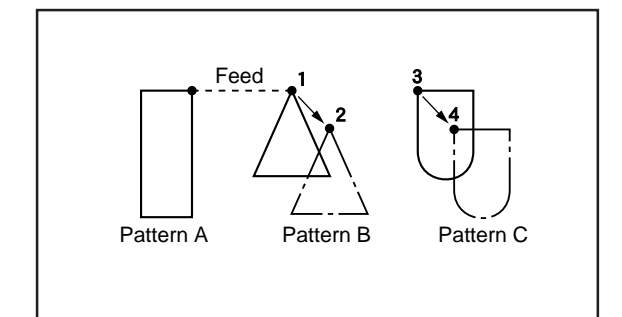

**A part of continuous program is moved in parallel. The example in the left is used for explanation of moving patterns B an C in parallel.**

# **1 Calling data**

**1. Specify the program number on the operation panel and press the read/write switch to read the data.**

# <sup>2</sup> **Moving to position 1**

- **1.** Press  $\boxed{9}$   $\boxed{9}$   $\boxed{9}$  and press  $\boxed{1}$ . The work clamp moves from the start point by each stitch.
- **2.** Press **W** when the needle is at 1. The work clamp stops. If the work clamp passes, input a few stitches and press  $\blacksquare$ . The needle returns for a few stitches of the input.

# <sup>3</sup> **Moving in parallel**

**1.** Press  $\boxed{7}$   $\boxed{7}$   $\boxed{7}$  and press  $\boxed{2}$ . Input the command for parallel movement.

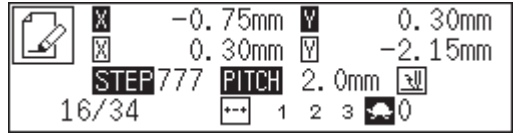

2. Move the work clamp with  $\Delta \nabla \Delta D$ . Press <sup>L</sup> **when the needle point is at 2 of the pattern.**

If pattern C is present after pattern B, pattern C is automatically moved in parallel. If this is not preferred, move pattern C in parallel as in steps 2 and 3.

# <sup>4</sup> **Saving**

**1. Specify the program number on the operation panel and press the read/write switch for writing into the floppy disk.**

# <sup>5</sup> **Ending program**

**1. Press** <sup>P</sup> **.**

# **Canceling thread breakage at the last stitch**

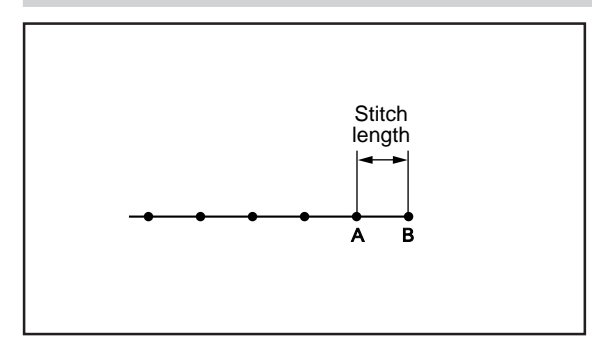

**Addition of feed after the last point can cancel thread breakage at the last stitch.**

When "115" is input for the end code, the thread breakage does not occur. In this case, every thread breakage including emergency stop is canceled. Carry out the following setting for canceling thread breakage at the specified point.

# <sup>1</sup> **Programming**

**1. Create the program 1 stitch (A) before the desired end point.**

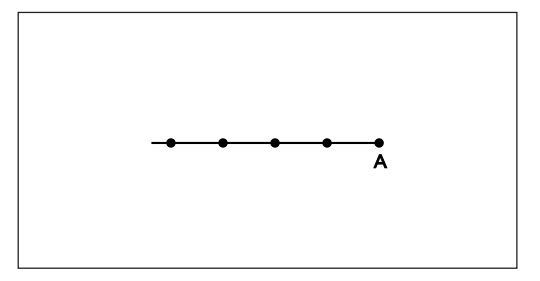

- **2.** Press  $\boxed{9}$   $\boxed{9}$   $\boxed{9}$  and press **F .**
- **3.** Move the work clamp with  $\Delta \nabla \triangleleft P$  for the **stitch length. Press** L **when the needle point is at point B of the pattern.** Point B is programmed.
- **4. Press** <sup>F</sup> **.**
- 5. Move the work clamp with  $\Delta \nabla \blacktriangleleft \triangleright$ . Press <sup>L</sup> **when the needle point is at given point C.**

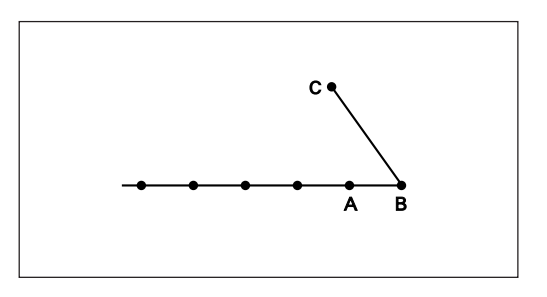

# <sup>2</sup> **Inputting the end code**

**1.** Press **L** and press  $\boxed{1}$   $\boxed{1}$   $\boxed{1}$  **E** .

# <sup>3</sup> **Saving**

**1. Specify the program number on the operation panel and press the read/write switch for writing into the floppy disk.**

# <sup>4</sup> **Ending program**

**1.** Press **P**.

# **Programming**

# **Creating a line**

**Command to be used**

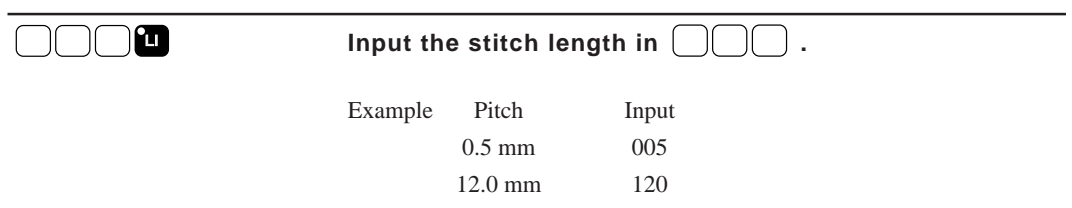

**1.** Select the sewing start position with  $\Delta \nabla \triangle \mathbf{P}$  and press  $\blacksquare$ .

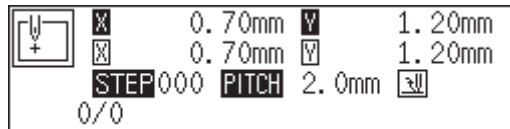

**2.** Input the stitch length in 3 digits and press **1**.

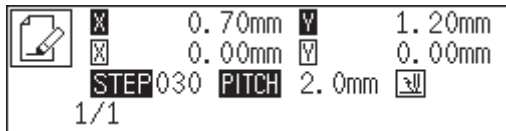

3. Move the needle with  $\Delta \nabla \triangleleft \triangleright$  and press  $\blacksquare$ .

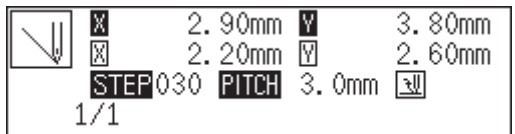

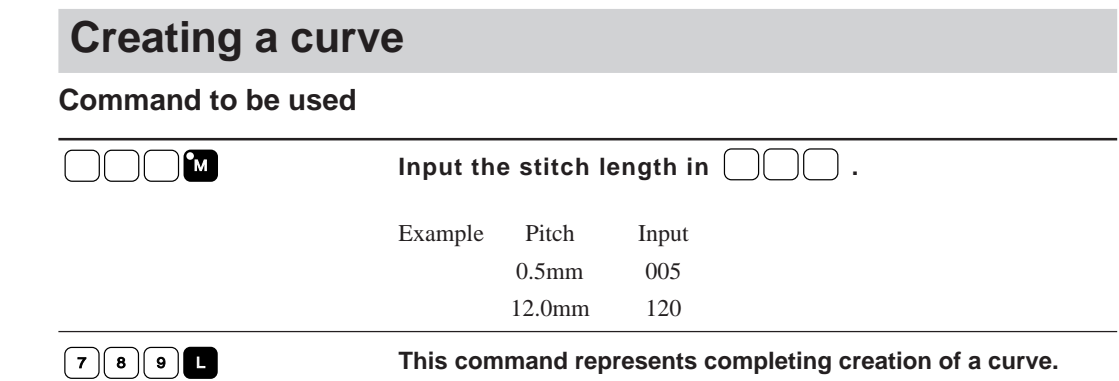

Increase the number of plotting points to create a smoother curve.

One to 99 points are available for plotting.

**1.** Select the start point with  $\Delta \nabla \Delta \nabla$  and press  $\blacksquare$ .

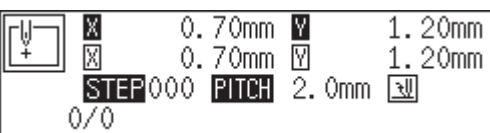

**2.** Input the stitch length in 3 digits and press **M** .

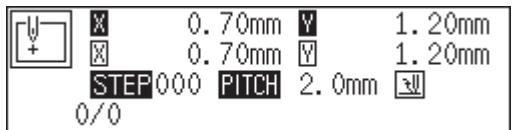

**3.** Move the needle with  $\Delta \nabla \triangleleft \triangleright$  and press **L** .

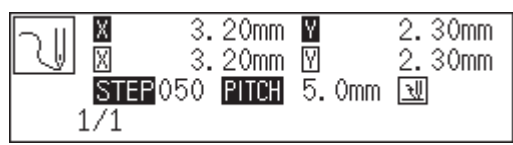

**4.** Input  $\boxed{7}$  **8 e d** at the end position of the needle.

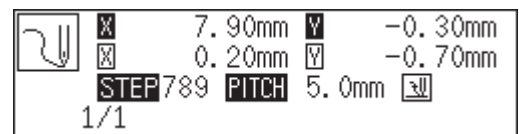

# **Creating a circle (zigzag circle) by specifying 3 points**

#### **Command to be used**

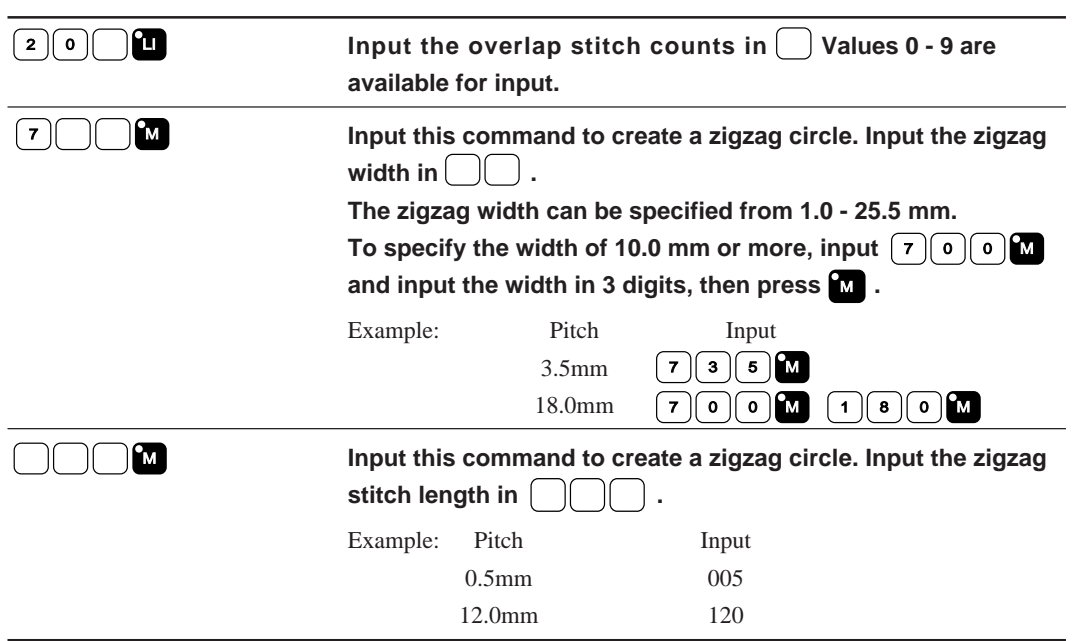

**1.** Select the sewing start position with  $\Delta \nabla \triangle \mathbf{P}$  and press  $\blacksquare$ .

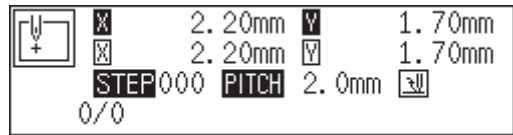

#### **2.** Input  $\boxed{2}$   $\boxed{0}$   $\boxed{1}$  .

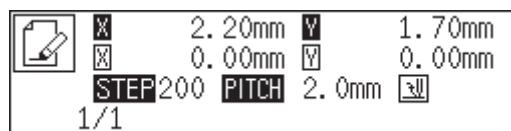

**3.** Input the stitch length in 3 digits and press **1**.

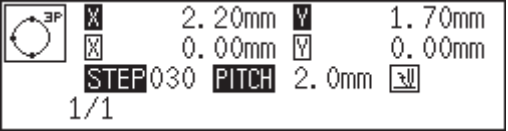

**Creating a zigzag circle (go to 6 when not creating a zigzag circle)**

**4.** Input **7 M** (width).

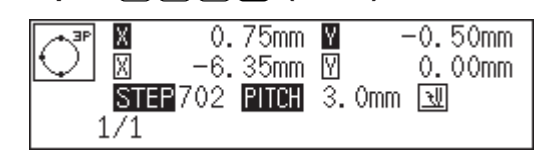

**5.** Input the zigzag stitch length in 3 digits and press **M** .

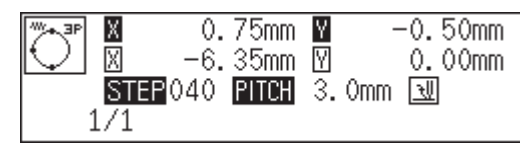

**6.** Move the needle with  $\Delta \nabla \triangle \triangleright$  to select the second point and press  $\blacksquare$ .

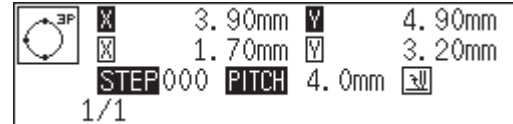

**7.** Move the needle with  $\Delta \nabla \triangle \triangleright$  to select the third point and press  $\blacksquare$ .

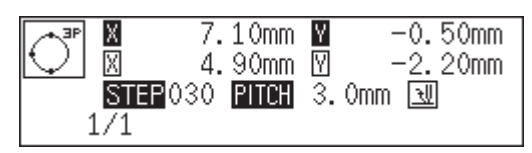

# **Creating a circle (zigzag circle) by specifying the diameter**

**Command to be used**

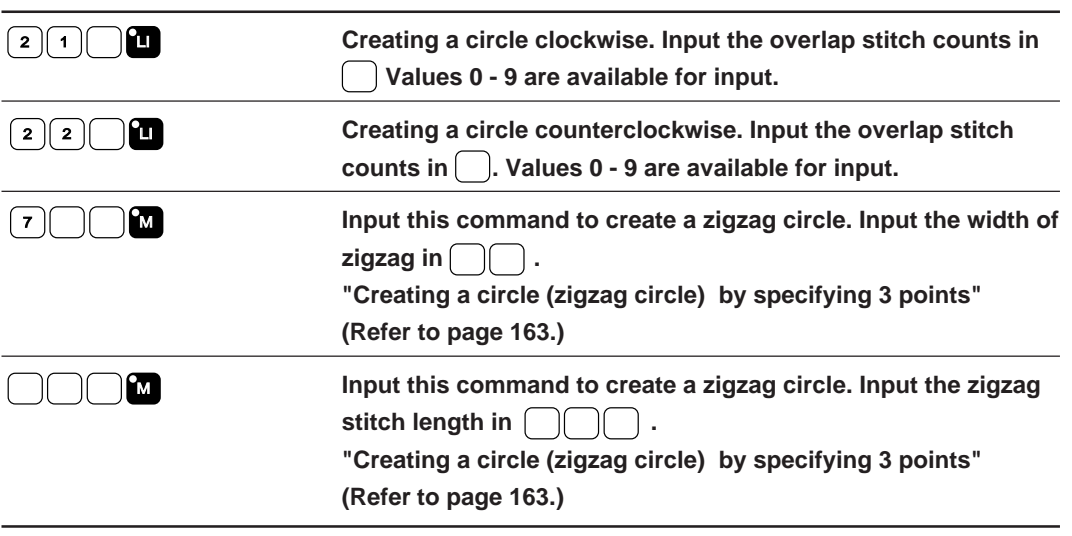

**1.** Select the sewing start position with  $\Delta \nabla \triangle \mathbf{P}$  and press  $\blacksquare$ .

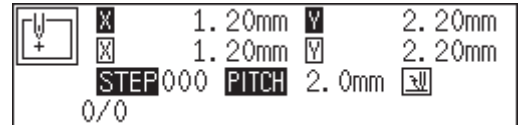

**2.** Input  $\boxed{2}$   $\boxed{1}$  or  $\boxed{2}$  $\boxed{2}$   $\boxed{1}$  .

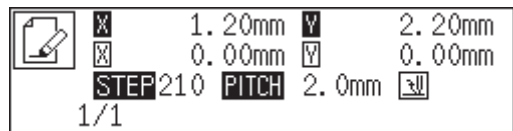

**3.** Input the stitch length in 3 digits and press **1**.

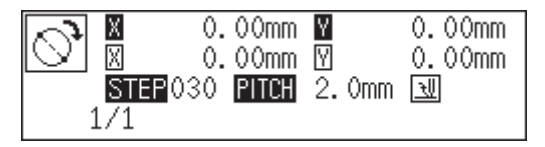

**Creating a zigzag circle (go to 6 when not creating a zigzag circle)**

**4.** Input  $\boxed{7}$   $\boxed{2}$  (width).

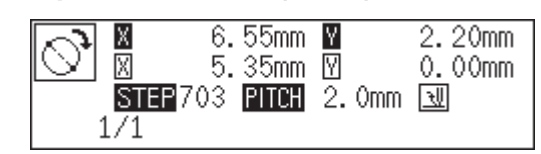

**5.** Input the zigzag stitch length in 3 digits and press **M**.

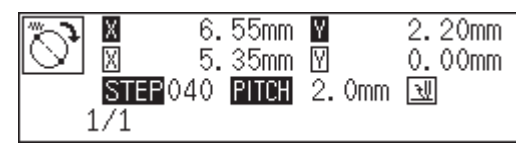

**6.** Move the needle with  $\Delta \nabla \triangleleft \nabla$  to select the second point and press  $\blacksquare$ .

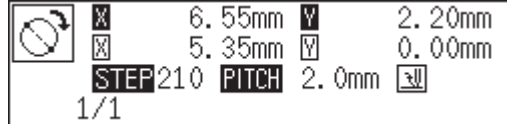

#### **Creating a circle (zigzag circle) by specifying the radius**

**Command to be used**

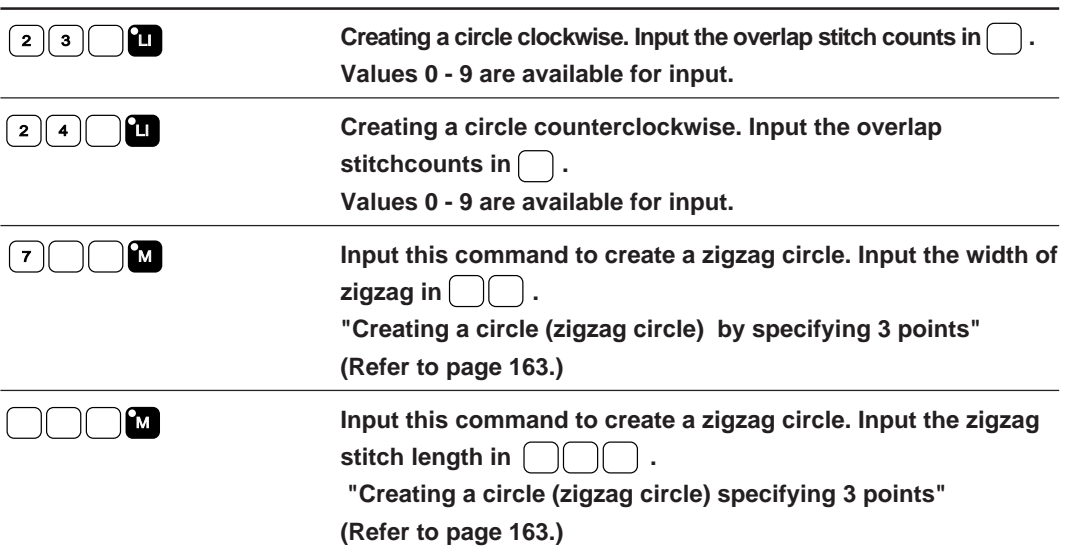

**1.** Select the sewing start position with  $\Delta \nabla \triangle \mathsf{P}$  and press  $\blacksquare$ .

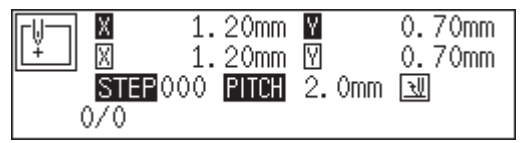

**2.** Input  $\boxed{2}$   $\boxed{3}$  or  $\boxed{2}$   $\boxed{4}$   $\boxed{4}$  .

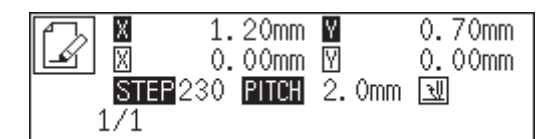

**3.** Input the stitch length in 3 digits and press **1**.

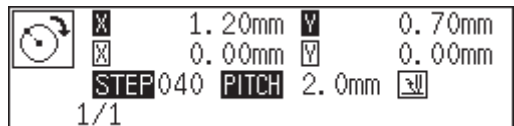

#### **Creating a zigzag circle (go to 6 when not creating a zigzag circle)**

**4.** Input  $\boxed{7}$   $\boxed{)}$  **M** (width).

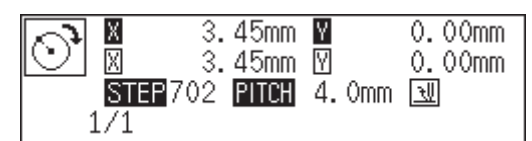

**5.** Input the zigzag stitch length in 3 digits and press **M** .

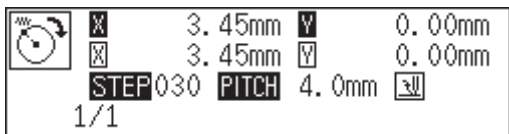

**6.** Move the needle with  $\Delta \nabla \diamond \blacklozenge$  to select the second point and press  $\blacksquare$ .

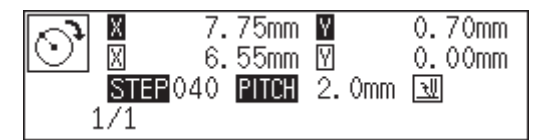

#### **Creating an arc**

**Command to be used**

<sup>3</sup> <sup>0</sup> <sup>0</sup> LI **Creating an arc passing 3 points.**

**1.** Select the sewing start position with  $\Delta \nabla \triangle \mathbf{P}$  and press  $\blacksquare$ .

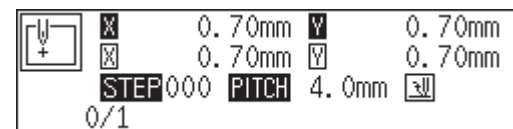

#### 2. Input  $\boxed{3}$   $\boxed{0}$   $\boxed{0}$  .

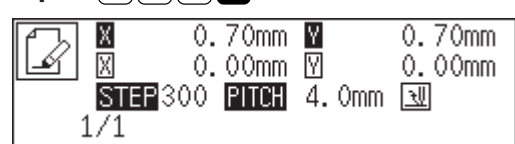

**3.** Input the stitch length in 3 digits and press **1**.

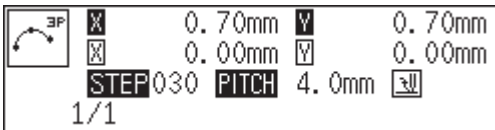

**4.** Move the needle with  $\Delta \nabla \triangleleft P$  to select the second point, then press  $\blacksquare$ .

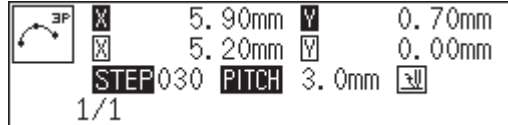

5. Move the needle with  $\Delta \nabla \triangleleft \triangleright$  to select the third point, then press  $\blacksquare$ .

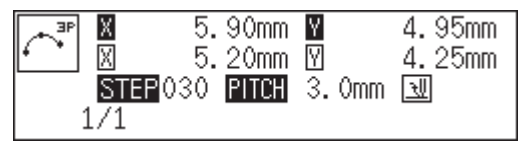

# **Creating a semicircle**

**Command to be used**

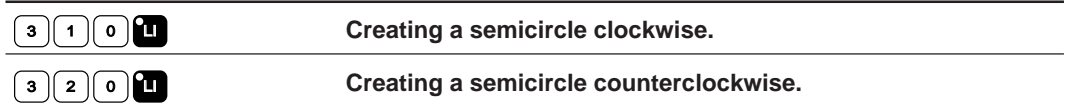

# **1.** Select the start point with  $\Delta \nabla \Delta \nabla$  and press **L** .

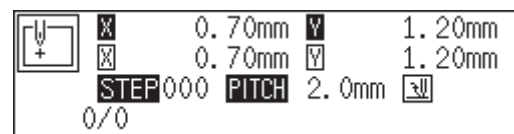

**2.** Input **3** 1 0 **H** or **3** 2 0 **H** .

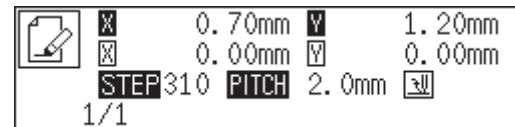

**3.** Input the stitch length in 3 digits and press **1**.

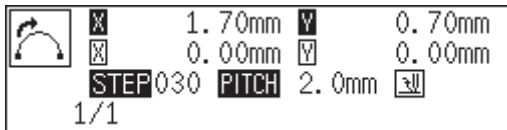

**4.** Move the needle with  $\Delta \nabla \triangleleft \nabla$  to select the second point, then press  $\blacksquare$ .

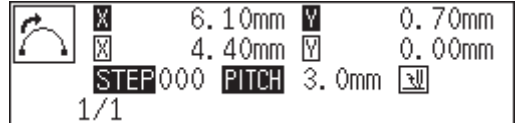

# **Creating a zigzag stitch**

#### **Command to be used**

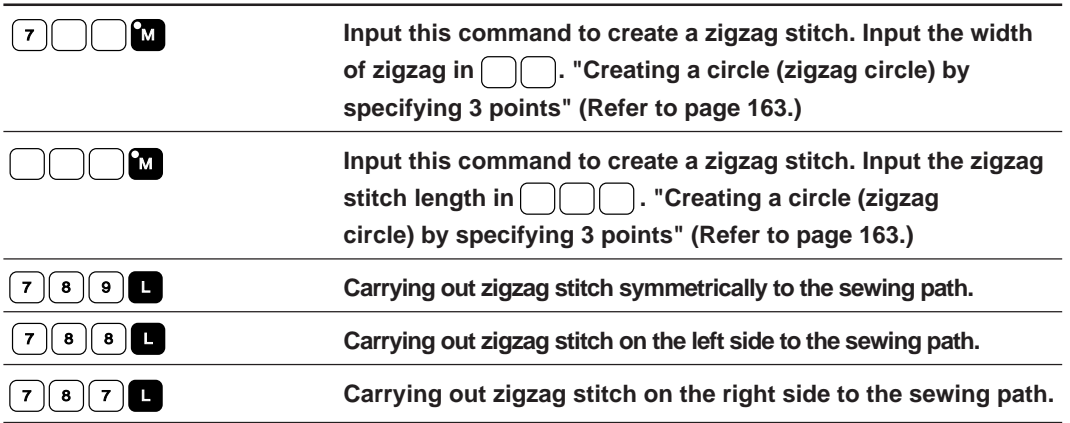

#### **1.** Select the sewing start position with  $\Delta \nabla \triangleleft \nabla$  and press **L** .

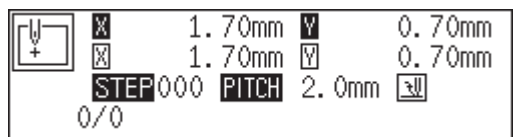

#### **2.** Input  $\boxed{7}$   $\boxed{2}$  (width).

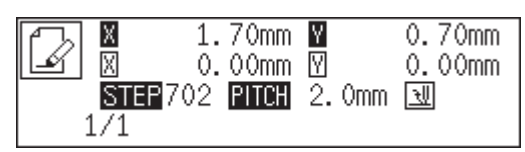

**3.** Input the stitch length in 3 digits and press **M** .

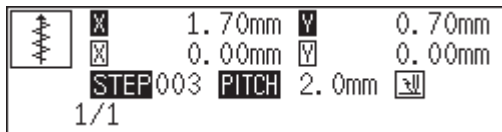

**4.** Move the needle with  $\Delta \nabla \triangleleft \triangleright$  to select the second point, then press  $\blacksquare$ .

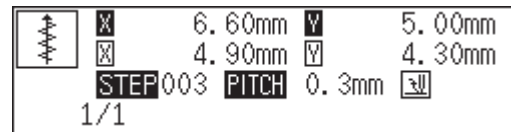

**5.** Input  $\boxed{7}$   $\boxed{8}$   $\boxed{9}$  at the end position of the needle.

Input  $\boxed{7}$   $\boxed{8}$   $\boxed{8}$  for the left side and  $\boxed{7}$   $\boxed{8}$   $\boxed{7}$  for the right side.

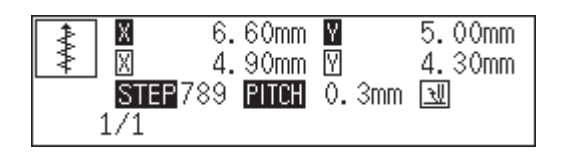

# **Creating a multiple stitch**

#### **Commands to be used**

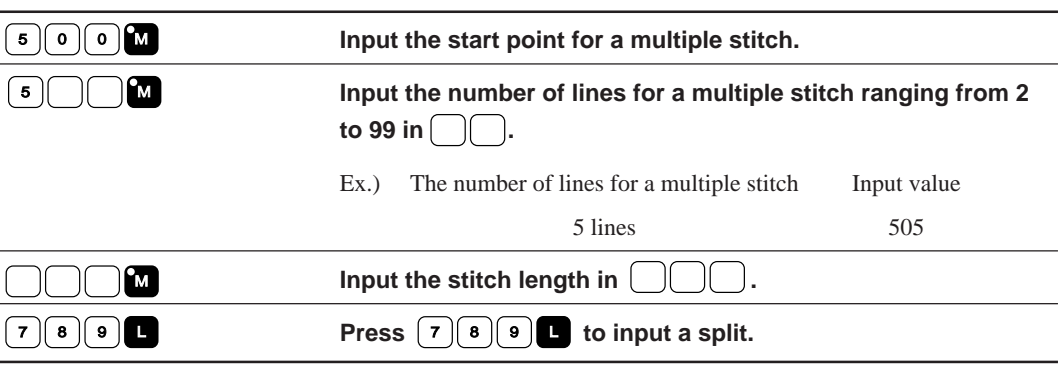

- **1.** Determine the embroidering start point with  $\Delta \nabla \triangleleft P$  and press  $\blacksquare$ .
- **2.** Press  $\boxed{50000}$ .

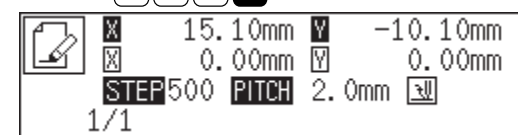

**3.** Move the needle point to the second point or after with  $\Delta \nabla \Delta P$  and press  $\blacksquare$ .

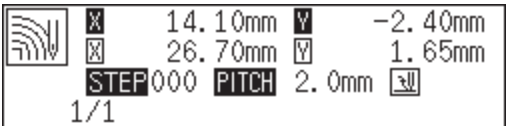

**4.** When the needle point is moved to the corner, press  $\boxed{7}$   $\boxed{8}$   $\boxed{9}$  **.** 

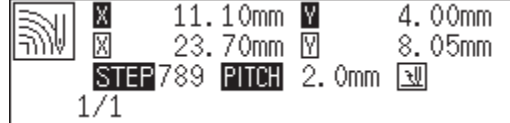

- **5. Repeat steps 3 and 4 until the end point of the inside (or the outside) line is input. Press** <sup>F</sup> **. Move the needle point to the start point of the outside** (or the inside) line with  $\Delta \nabla \triangleleft \nabla$ , and press  $\blacksquare$ .
- **6. Program all necessary points in the same manner.**
- **7.** Input the desired number of lines as  $\boxed{5}$   $\boxed{)}$  **m**.

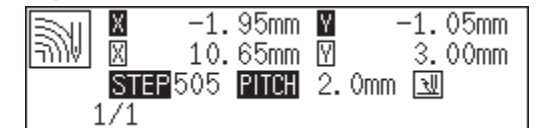

**8.** Input the desired stitch length as  $\bigcap_{n=1}^{\infty}$ .

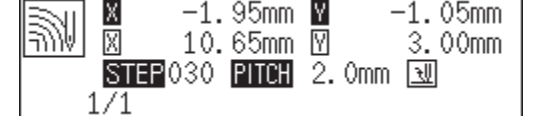

**9. Press** <sup>L</sup> **.**

#### **Modifying the program of a multiple stitch**

When modifying the stitch length or the number of lines for a multiple stitch, the previously created curve program can be used.

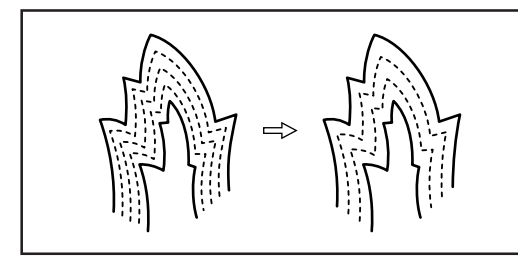

The previously created programs are required for modifying programs of multiple stitch. Programs of multiple stitch written to floppy disks cannot be modified.

#### **Commands to be used**

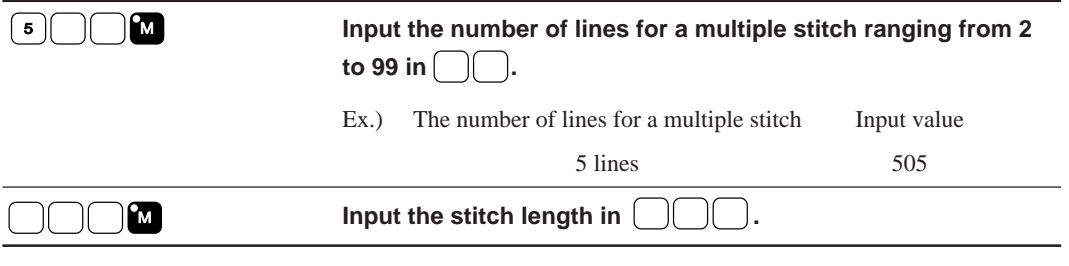

#### **1. Press** <sup>R</sup> **.**

The work clamp moves to the home position.

#### **2.** Press  $\boxed{9}$   $\boxed{9}$   $\boxed{9}$   $\boxed{9}$   $\boxed{2}$  .

The needle point moves. When the needle point is at the start point for a multiple stitch, stop it by pressing .

#### **3.** Input the desired number of lines as  $\boxed{5}$   $\boxed{)}$  **.**

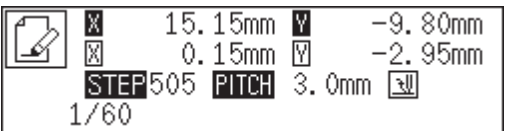

**4.** Input the desired stitch length as  $\bigcap_{n=1}^{\infty}$ .

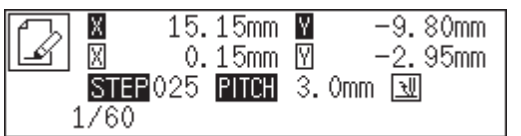

#### **5. Press** <sup>L</sup> **.**

Calculation is performed based on the input data. When a buzzer stops, the needle point moves to the end point for a multiple stitch.

# **Creating double stitch**

**Command to be used**

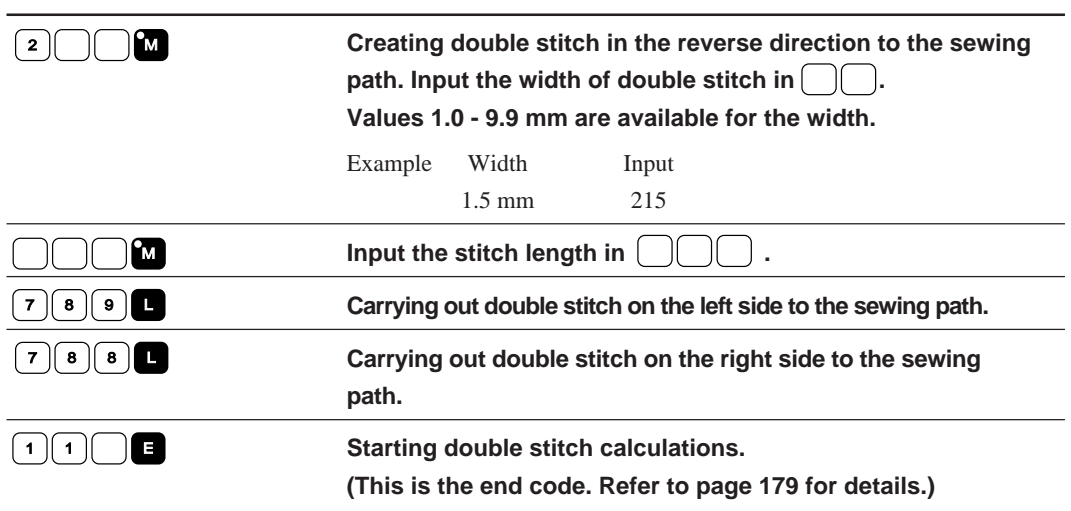

If sharp angles or fine curves are included in the pattern sheet, the desired double stitch may not be achieved.

**1.** Select the sewing start position with  $\Delta \nabla \triangle \mathbf{P}$  and press  $\blacksquare$ .

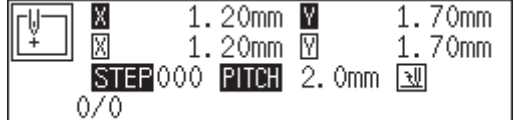

**2.** Determine the width and input  $\boxed{2}$   $\boxed{2}$  .

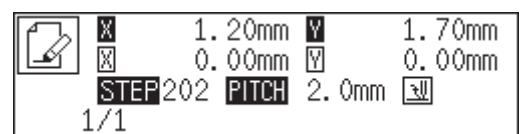

**3.** Move the needle with  $\Delta \nabla \triangle \triangleright$  to select the second point, then press **L** .

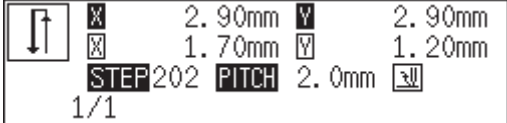

**4.** Move the needle to the corner point and input  $\boxed{78}$ .

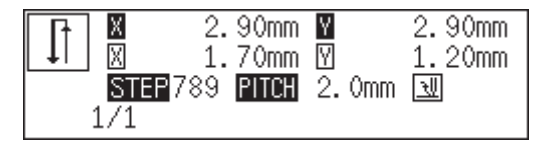

**5. Repeat steps 3 and 4 and move the needle to the end point. Input**  $\lceil \cdot \rceil \cap \lceil \cdot \rceil \rceil$ 

When the alarm sound is complete, the needle point moves to the end position.

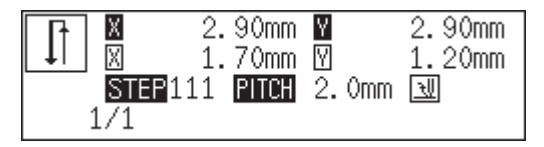

# **Parallel stitch**

**Command to be used**

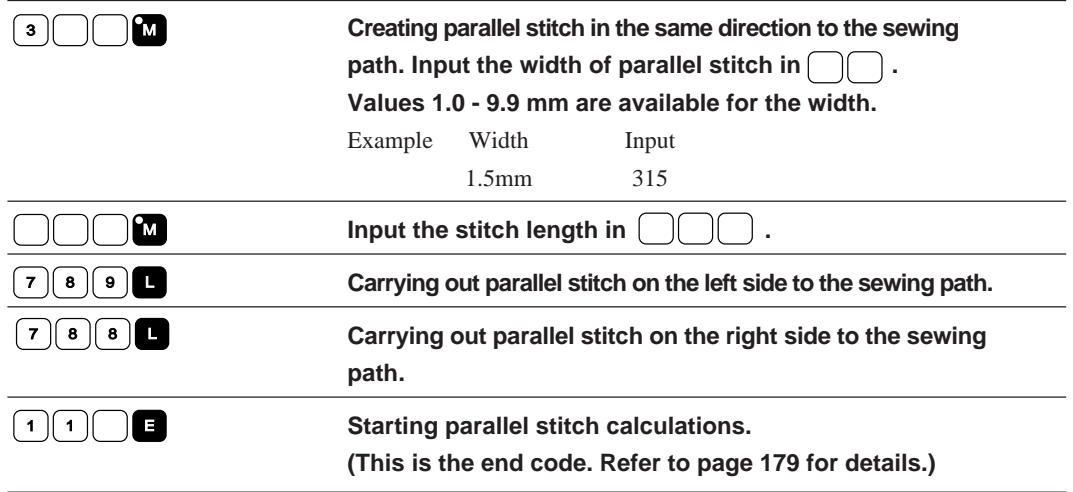

**1.** Select the sewing start position with  $\Delta \nabla \blacktriangleleft \triangleright$  and press **L** .

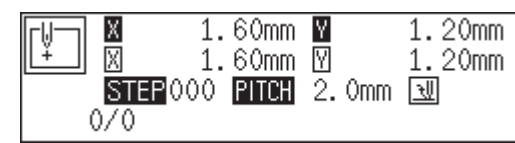

**2.** Determine the width and input  $\boxed{3}$   $\boxed{)}$  **M** .

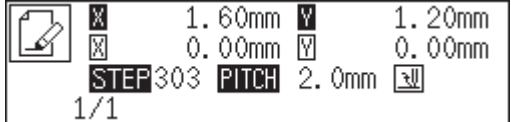

**3.** Move the needle with  $\Delta \nabla \triangle \triangleright$  to select the second point, then press  $\blacksquare$ .

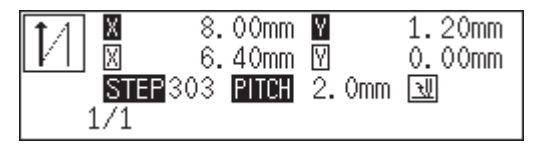

**4.** Move the needle to the corner point and input  $\lceil 7 \rceil \cdot \lceil 8 \rceil$ 

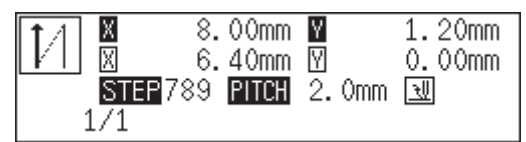

**5. Repeat steps 3 and 4 and move the needle to the end point. Input**  $\lceil \cdot \rceil \lceil \cdot \rceil \rceil \rceil \cdot \lceil \cdot \rceil$ 

When the alarm sound is complete, the needle point moves to the end position.

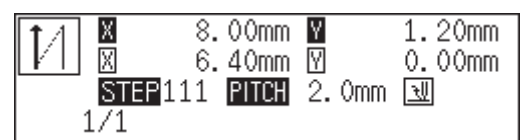

#### **Offset**

**Command to be used**

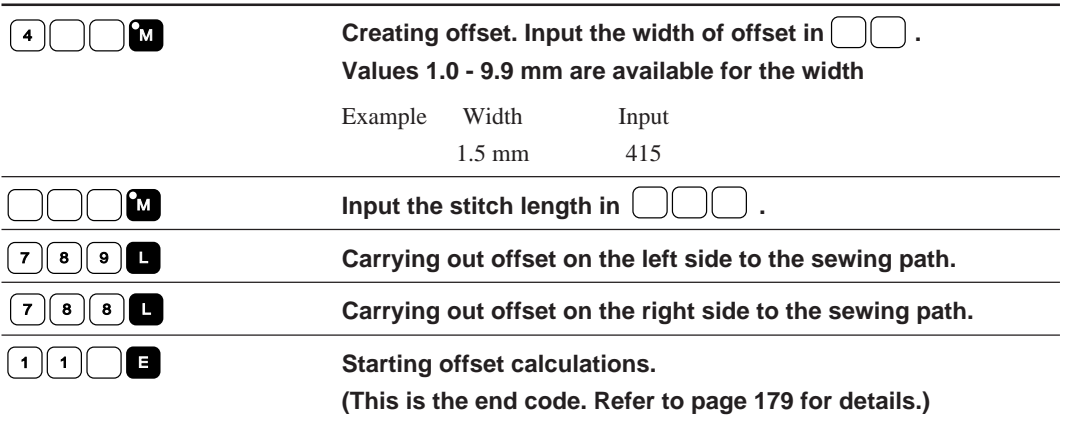

**1.** Select the sewing start position with  $\Delta \nabla \triangle \mathbf{P}$  and press **L** .

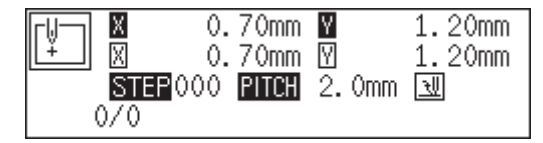

**2.** Determine the width and input  $\boxed{4}$   $\boxed{2}$  **.** 

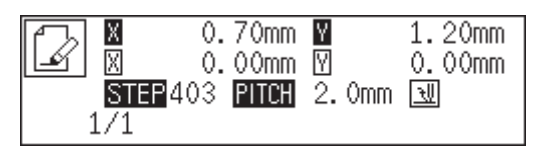

**3.** Move the needle with  $\Delta \nabla \triangleleft \triangleright$  to select the second point, then press  $\blacksquare$ .

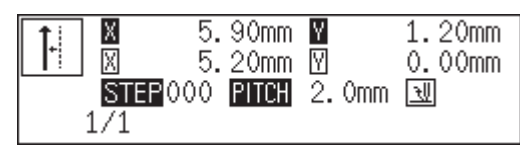

**4.** Move the needle to the corner point and input  $\boxed{7}$   $\boxed{8}$   $\boxed{ }$  **.** 

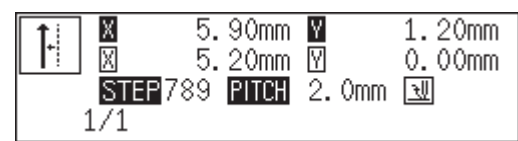

**5. Repeat steps 3 and 4 and move the needle to the end point. Input**  $\bigcirc$   $\bigcirc$   $\bigcirc$   $\bigcirc$  **e**  $\bigcirc$  .

When the alarm sound is complete, the needle point moves to the end position.

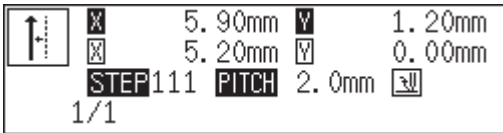

# **Creating feed data**

**Command to be used**

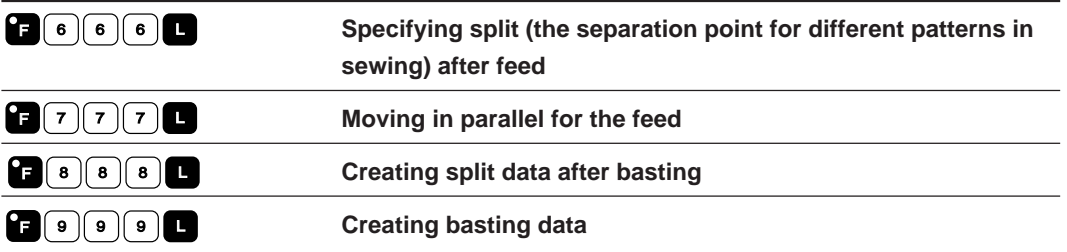

- **1. Press** F **.**
- 2. Determine the feed point with  $\Delta \nabla \langle \mathbf{D} \rangle$ .

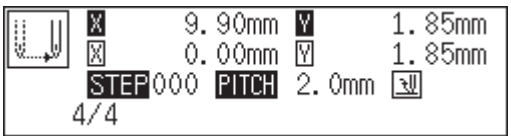

#### **3. Input command depending on the feed.**

Press **L** if not specified.

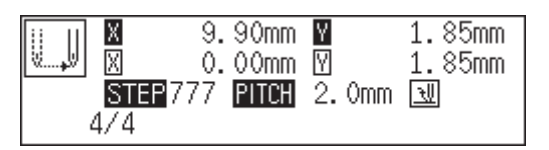

# **Creating split data**

**Command to be used**

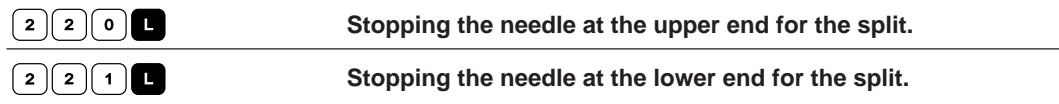

#### **1. Input command depending on the split.**

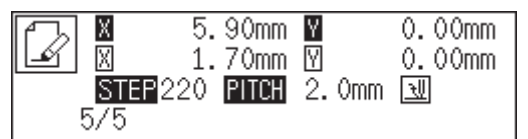

#### **Creating magnified data**

**Command to be used**

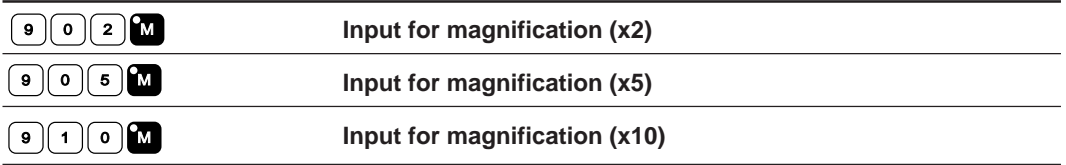

The following three scales are available for magnification: x2, x5, and x10.

Use a pattern sheet suitable for the magnified pattern.

The magnified data is reduced when the end code is input.

**1. Make sure that the needle is at the home position.**

Press R if not specified.

**2.** Select magnification and press **9 M** .

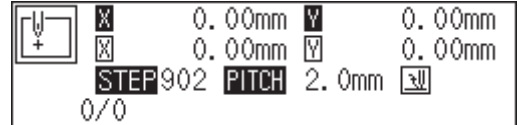

#### **3. Create a pattern data.**

Move the needle with  $\Delta \nabla \langle \rangle$ , then press  $\Box$  for setting.

**4. Input the end code.**

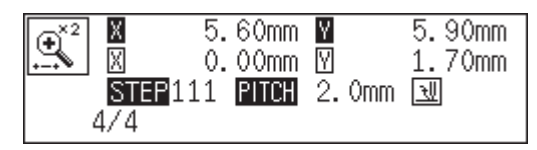

# **Low-speed sewing**

Carry out setting for low-speed sewing.

#### **Command to be used**

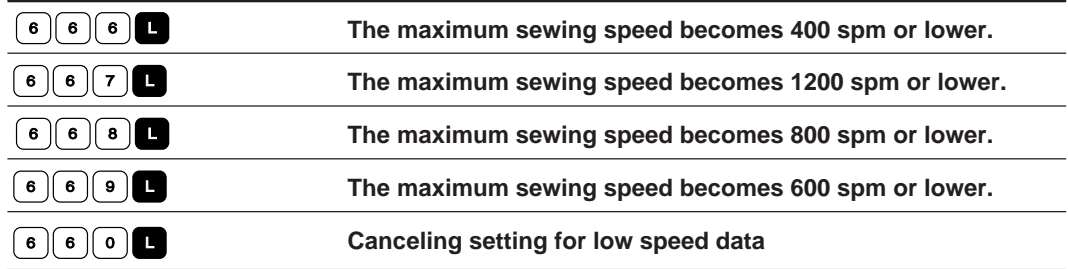

- **1. Move to the desired needle position for setting.**
- **2. Select the type of low speed sewing and input the command.**

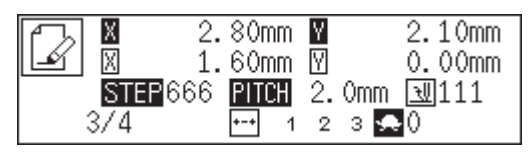

If multiple settings are required, input the stitch counts in 3 digits continuously and press  $\blacksquare$ .

# **Setting the option output**

This is set to flip/flop the option output.

#### **Command to be used**

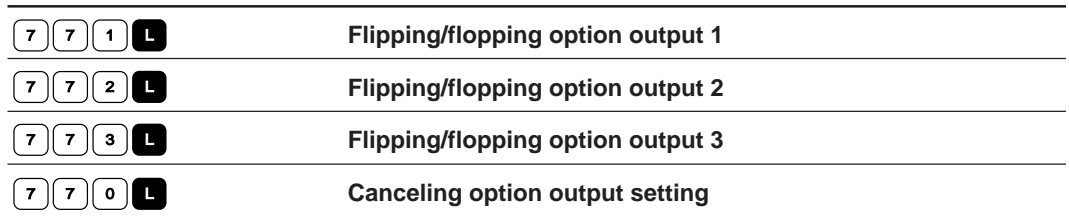

**1. Move the needle to the desired position.**

#### **2. Input the command for option output.**

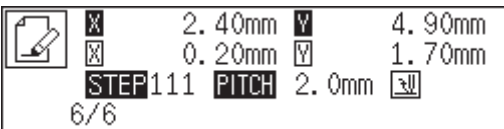

# **Ending programming**

When programming is completed, input an end code.

#### **Command to be used**

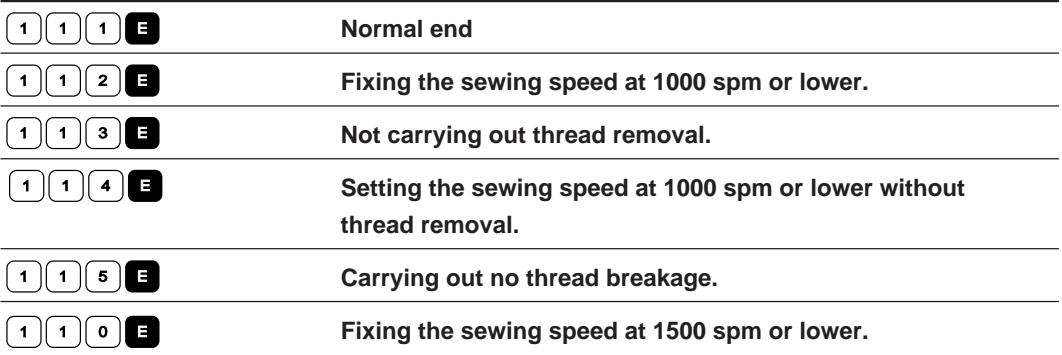

#### **1. When the data is created, input the end code.**

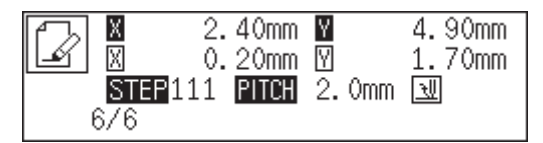

Data after the end code is input is deleted.
# **Editing data**

## **Moving symmetrically to the Y axis**

**Command to be used**

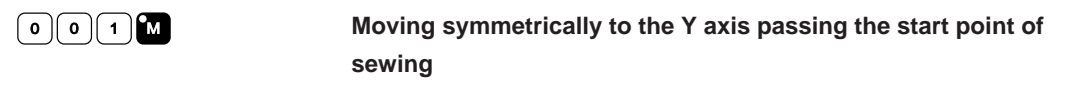

This function is available only when the needle is at the home position.

#### **1. Make sure that the needle is at the home position.**

Press R if the needle is not at the home position.

### **2.** Input  $[0]$   $[0]$   $[1]$   $\blacksquare$  .

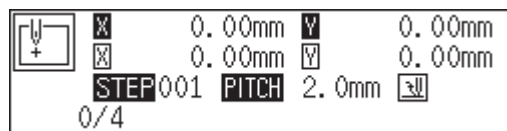

## **3. Press** L **.**

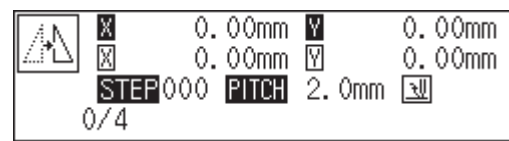

## **Moving symmetrically to the X axis**

#### **Command to be used**

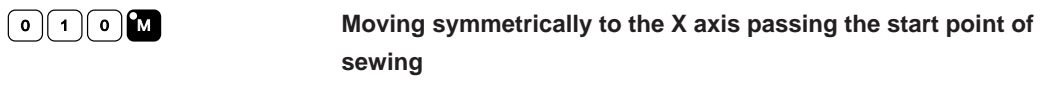

This function is available only when the needle is at the home position.

### **1. Make sure that the needle is at the home position.**

Press R if the needle is not at the home position.

2. Input  $\boxed{\circ}$  1  $\boxed{\circ}$   $\boxed{ \circ}$ .

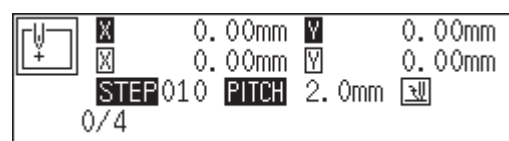

**3. Press** L **.**

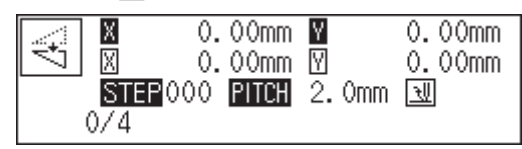

## **Moving symmetrically to a point**

#### **Command to be used**

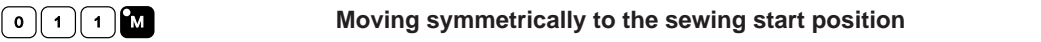

This function is available only when the needle is at the home position.

### **1. Make sure that the needle is at the home position.**

Press R if the needle is not at the home position.

## $2.$  Input $\lceil 0 \rceil$  1  $\lceil 1 \rceil$   $\blacksquare$ .

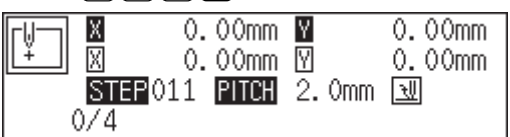

### **3. Press** L **.**

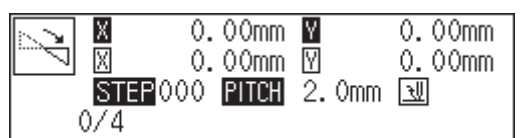

## **Rotating a pattern clockwise (counterclockwise)**

**Command to be used**

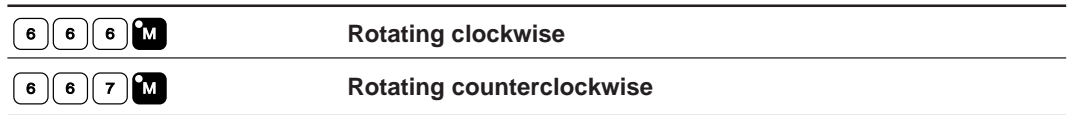

This function is available only when the needle is at the home position. Values of 1 - 359 degrees are available for input.

**1. Make sure that the needle is at the home position.**

Press R if the needle is not at the home position.

2. Determine the center point for rotation with  $\Delta \nabla \langle \mathbf{D} \rangle$ .

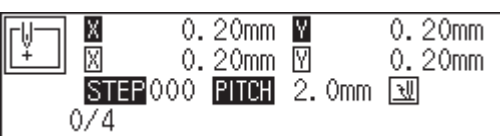

**3.** Input  $\begin{bmatrix} 6 & 6 \end{bmatrix}$  **6 <b>M** or  $\begin{bmatrix} 6 & 6 \end{bmatrix}$  **7M** .

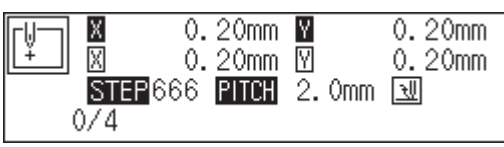

**4. Input the angle in 3 digits and press** L **.**

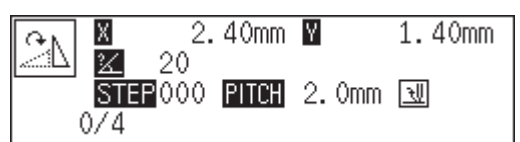

## **Copying a pattern rotated clockwise (counterclockwise)**

#### **Command to be used**

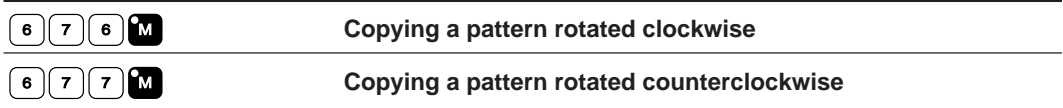

This function is available only when the needle is at the home position. Values of 1 - 359 degrees are available for input.

The copied data is linked to the original data with a split data.

### **1. Make sure that the needle is at the home position.**

Press R if the needle is not at the home position.

2. Determine the center point for rotation with  $\Delta \nabla \langle \mathbf{D} \rangle$ .

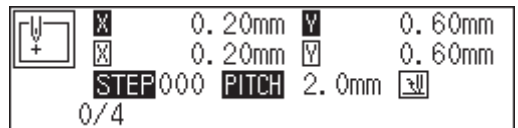

**3.** Input  $\boxed{6}$   $\boxed{7}$   $\boxed{6}$  or  $\boxed{6}$   $\boxed{7}$   $\boxed{7}$  **M** .

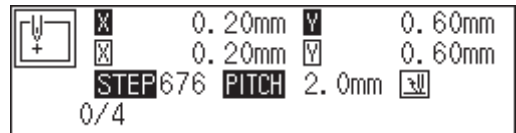

**4. Input the angle in 3 digits and press** L **.**

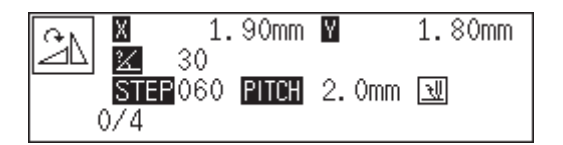

## **Resizing**

**Command to be used**

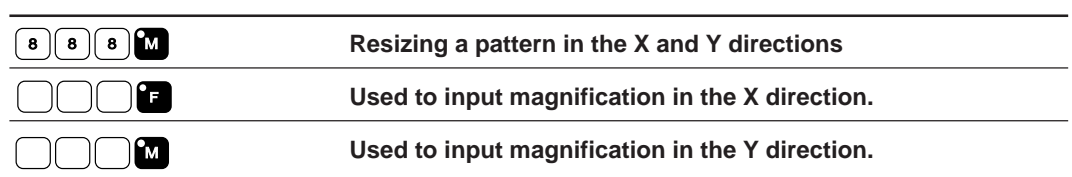

This function is available only when the needle is at the home position.

#### **1. Make sure that the needle is at the home position.**

Press R if the needle is not at the home position.

### 2. Determine the reference point for resizing with  $\Delta \nabla \langle \mathbf{D} \rangle$ .

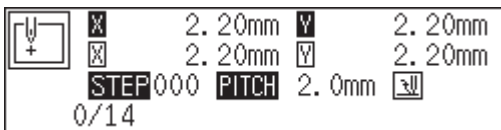

### **3.** Input  $\boxed{8}$   $\boxed{8}$   $\boxed{8}$   $\boxed{8}$  .

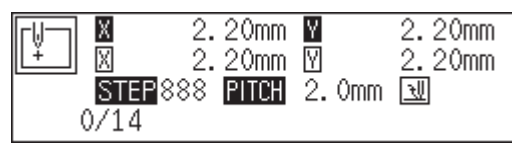

**4. Input the magnification in 3 digits in the X direction and press** F **.** Magnification values of 0 - 400 are available for input.

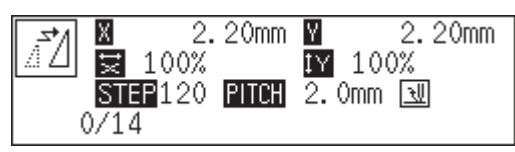

**5.** Input the magnification in 3 digits in the Y direction and press **M**. Magnification values of 0 - 400 are available for input.

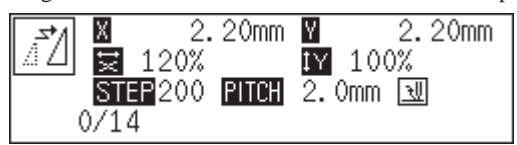

**6. Input the stitch length in 3 digits and press** L **.**

If the value is "000", the stitch count remains unchanged. The stitch length increases or decreases.

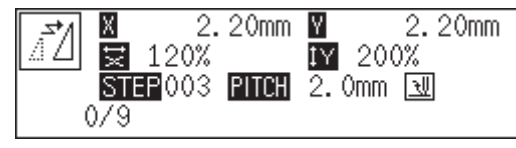

## **Copying a pattern resized**

#### **Command to be used**

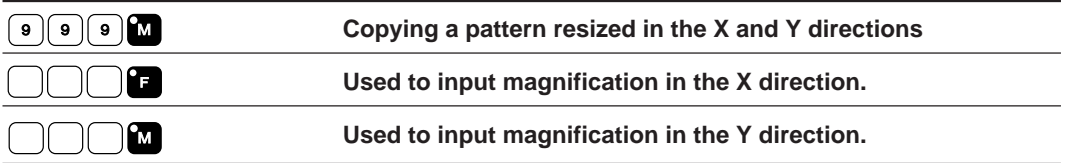

This function is available only when the needle is at the home position. The copied data is linked to the original data with a split data.

**1. Make sure that the needle is at the home position.**

Press R if the needle is not at the home position.

2. Determine the reference point for resizing with  $\Delta \nabla \langle \mathbf{D} \rangle$ .

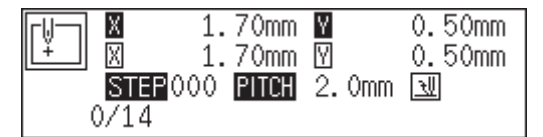

**3. Input** <sup>9</sup> <sup>9</sup> <sup>9</sup> <sup>M</sup> **.**

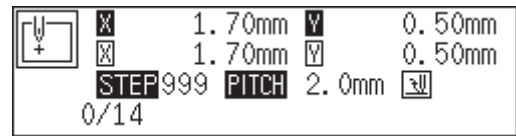

**4. Input the magnification in 3 digits in the X direction and press** F **.** Magnification values of 0 - 400 are available for input.

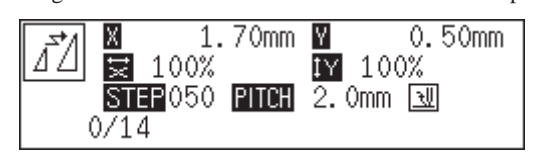

**5.** Input the magnification in 3 digits in the Y direction and press **M**.

Magnification values of 0 - 400 are available for input.

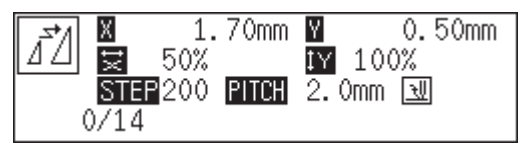

### **6. Input the stitch length in 3 digits and press** L **.**

If the value is "000", the stitch count remains unchanged. The stitch length increases or decreases.

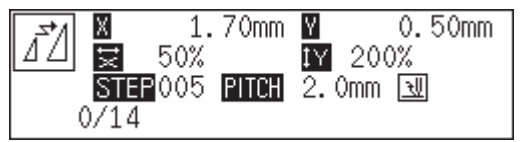

## **Repeated copying**

**Command to be used**

<sup>3</sup> <sup>3</sup> <sup>3</sup> <sup>L</sup> **Copying data from the sewing start position or the feed point (excluding the number of feed boundaries to be ignored) to the current needle position for the area after the current needle position**

**1. Move the needle to the desired position.**

### **2.** Input  $\boxed{3}$   $\boxed{3}$   $\boxed{3}$

The needle follows the copied data. Press  $\blacksquare$  to cancel halfway.

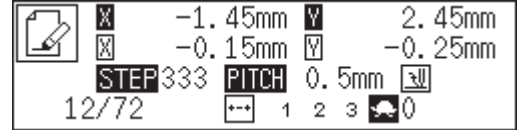

## **Copying symmetrically to a point**

#### **Command to be used**

<sup>4</sup> <sup>4</sup> <sup>0</sup> <sup>L</sup> **Copying data symmetrically to the current needle position from the start point or the feed point (excluding the number of feed boundaries to be ignored) to the current needle position**

- **1. Move the needle to the desired position.**
- **2.** Input  $\boxed{4}$   $\boxed{4}$   $\boxed{0}$  **L** .

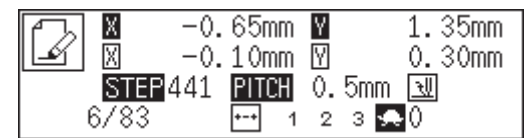

## **Copying to the X axis**

**Command to be used**

**4**  $\boxed{4}$  **Copying data to the X axis passing the current needle position from the start point or the feed point (excluding the number of feed boundaries to be ignored) to the current needle position**

- **1. Move the needle to the desired position.**
- **2.** input  $\boxed{4}$   $\boxed{1}$   $\boxed{1}$  .

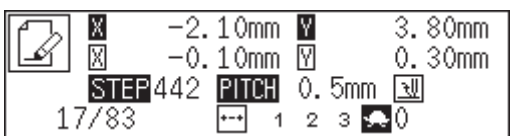

## **Copying to the Y axis**

**Command to be used**

**4 4 2 Copying data to the Y axis passing the current needle position from the start point or the feed point (excluding the number of feed boundaries to be ignored) to the current needle position**

- **1. Move the needle to the desired position.**
- **2.** Input  $\boxed{4}$   $\boxed{4}$   $\boxed{2}$  **L** .

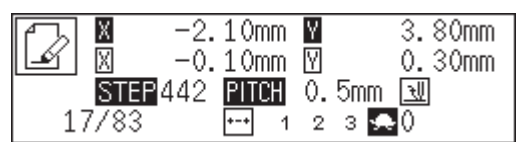

## **Copying in the reverse direction**

**Command to be used**

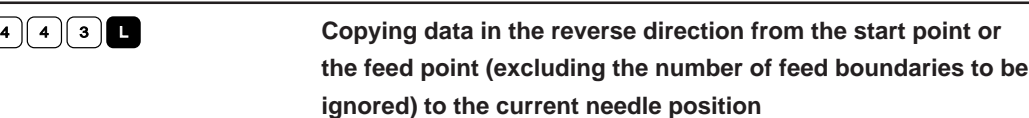

- **1. Move the needle to the desired position.**
- **2.** Input  $\boxed{4}$   $\boxed{4}$   $\boxed{3}$  **L** .

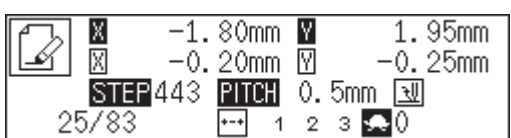

## **Moving in parallel**

**Command to be used**

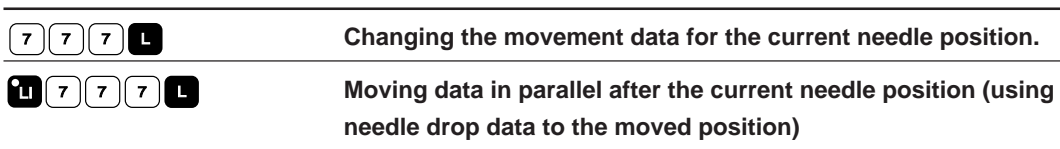

**1. Move the needle to the desired position.**

## **2.** Input  $\boxed{7}$   $\boxed{7}$  or  $\boxed{1}$   $\boxed{7}$   $\boxed{7}$   $\boxed{0}$   $\blacksquare$

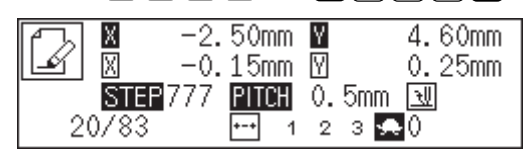

**3.** Determine the destination point with  $\Delta \nabla \triangle \mathbf{P}$  and press  $\blacksquare$ .

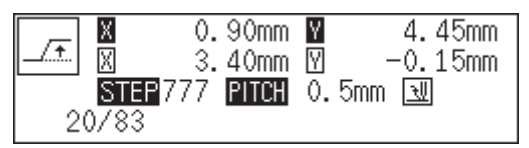

## **Displaying image**

**A data image is displayed during programming or editing.**

**1. Press .**

Pattern image is displayed. Press  $\begin{bmatrix} \mathsf{f} \mathsf{se} \end{bmatrix}$  or  $\begin{bmatrix} \mathsf{e} \end{bmatrix}$  to return to the main menu.

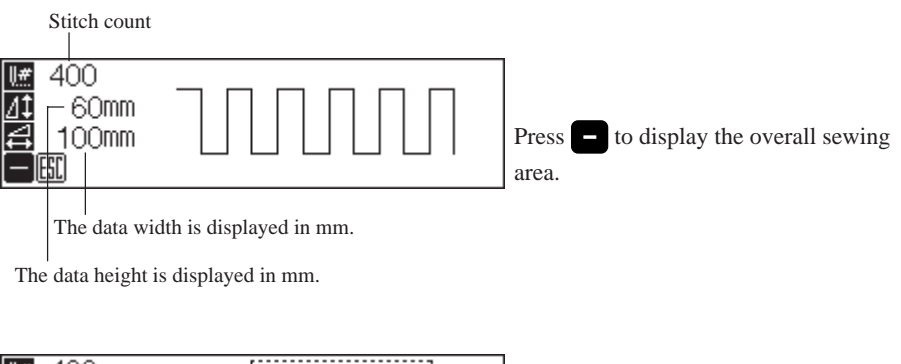

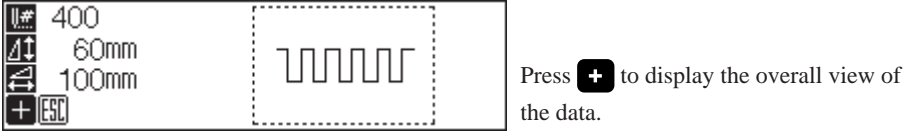

## **Deleting data**

**Deletes the data during creating and displaying.**

## **Deleting a part of data**

**Command to be used**

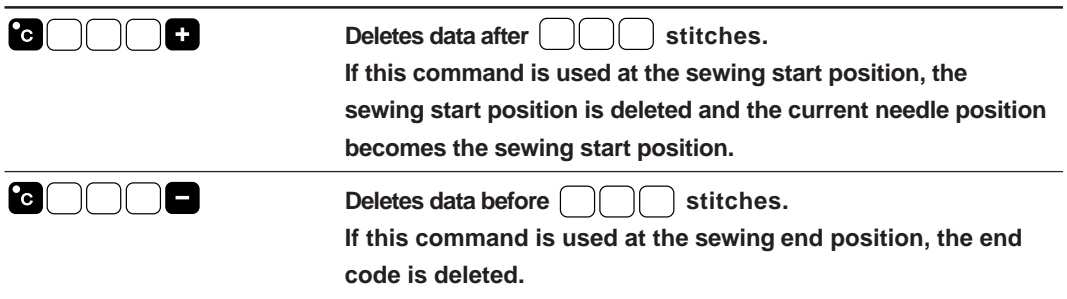

**1. Move the needle to the desired position.**

### **2. Input the command.**

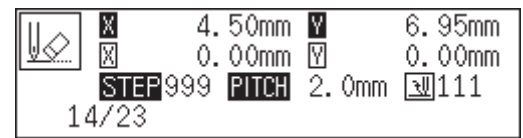

Input C to delete data after the current needle position. Input  $\bigcirc$   $\bigcirc$  to delete data before the current needle position. Input the stitch count in  $\Box$ 

## **Deleting program data**

## **1.** Press  $\boxed{2}$   $\boxed{2}$   $\boxed{2}$  **R** .

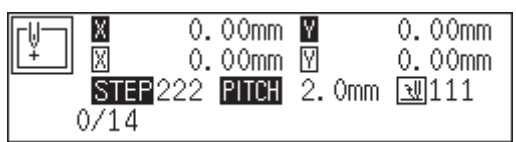

An alarm sound is issued and input data is deleted.

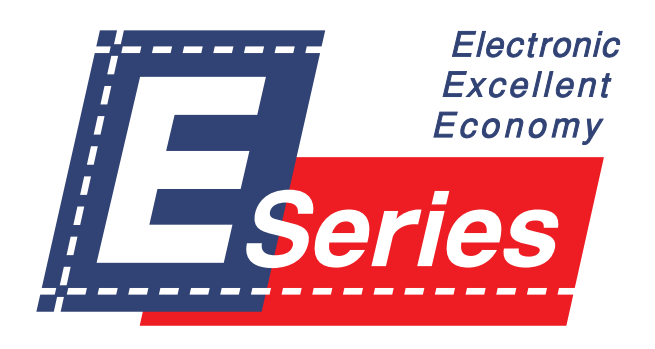

# **Chapter 4 Extended Option Output**

## **Function of extended option output**

Required controls for pressing motion and automatic stacking of sewing can be implemented according to various functions of the machine.

When 3 conditions, i.e. output conditions, enabling conditions and disabling conditions are achieved, the extended option output functions. The relationship between the output and the conditions is as follows:

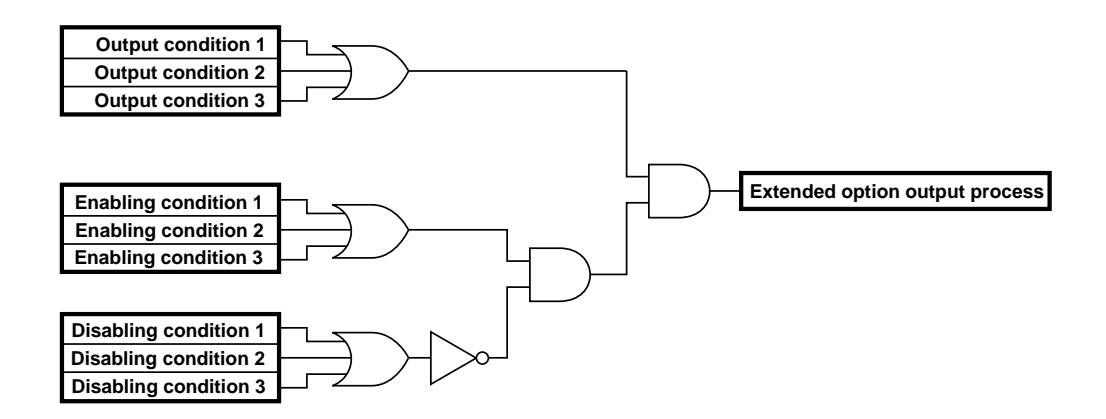

Three items each for output conditions, enabling conditions and disabling conditions can be set.

## **Operating the extended option output**

The following describes steps to display the menu for the extended option output.

**1.** Select **and press** 

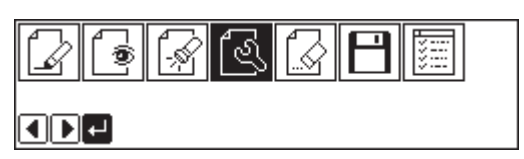

**2.** Select  $\left|\mathbf{r}\right|$  and press **.**.

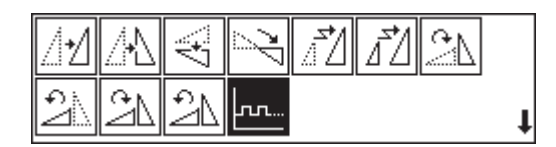

## **Items which can be set in the extended option output**

The following items can be set in the submenu of the extended option output.

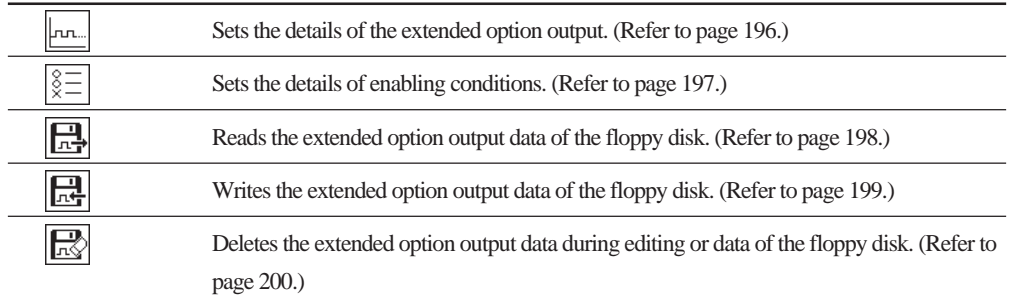

LП.

# **Setting the extended option output**

Items to be set are as follows:

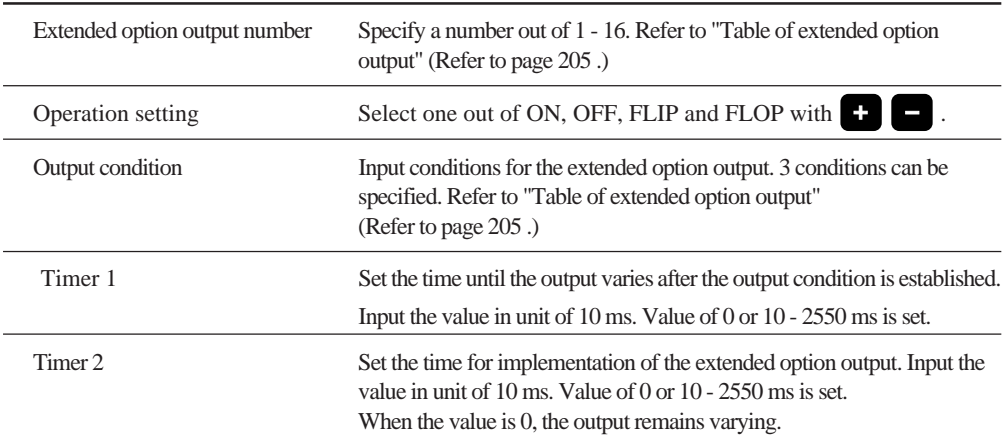

When setting is complete, be sure to press  $\Box$ .

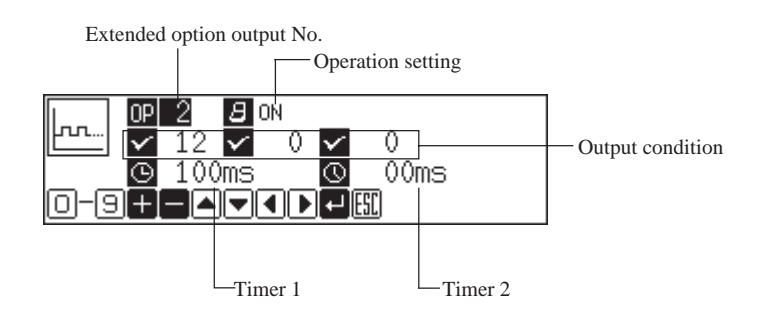

To cancel the set value, input  $\lceil \cdot \cdot \rceil$  o  $\lceil \cdot \cdot \rceil$  and press **P** .

To register the setting into the machine, carry out operation of "Writing the extended option output data" (page 199).

# **Setting enabling conditions**

If setting is not made, the status is always enable. To carry out setting as per the extended option output conditions, do not set enabling conditions.

Items to be set are as follows:

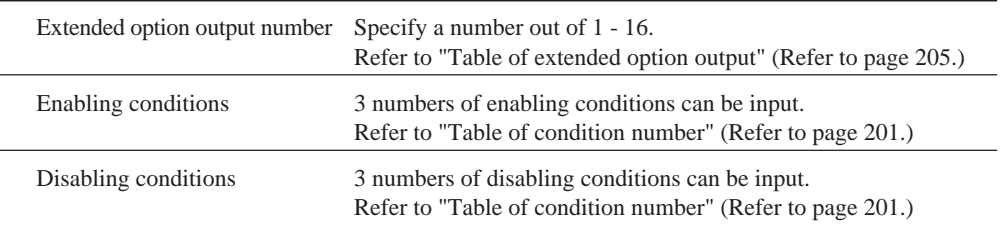

When setting is complete, be sure to press  $\Box$ .

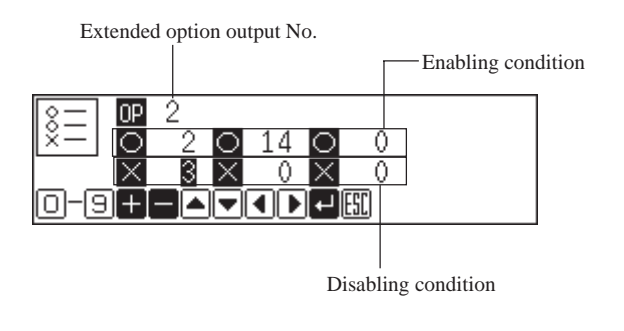

To cancel the set value, input  $\lceil \cdot \cdot \rceil$  o  $\lceil \cdot \cdot \rceil$  and press **P** .

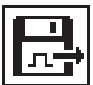

## **Reading the extended option output data**

**Reads the extended option output data from a floppy disk.**

**1.** Select  $\boxed{\frac{1}{n}}$  and press  $\boxed{\cdot}$ .

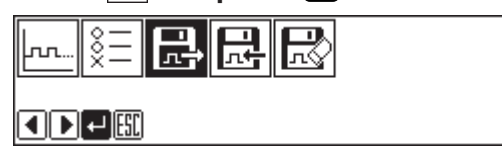

**2.** Make sure that the floppy disk is set and press **.**.

Data is read and the submenu appears.

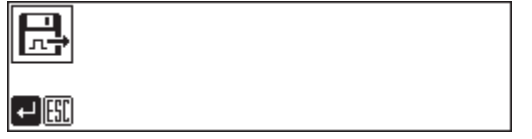

3. Select  $\boxed{\phantom{a}$  and press  $\blacksquare$ .

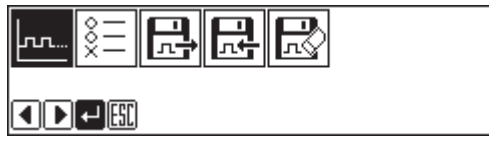

**4. Input the number of extended option output.** Read data is displayed.

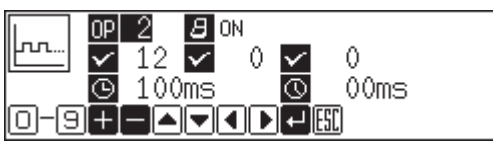

To register the data into the machine, carry out the operation in the next page.

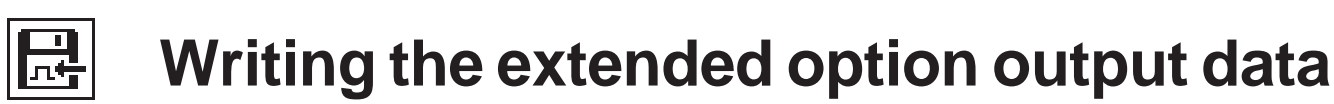

### **Writes the extended option output data memorized in the programmer into a floppy disk. The data is also registered into the machine.**

Be sure to use a formatted 2HD floppy disk.

"Formatting a floppy disk" (Refer to page 218.)

One floppy disk can record the data of extended option output No. 1 - 16.

1. Select  $\boxed{1}$  and press  $\boxed{2}$ .

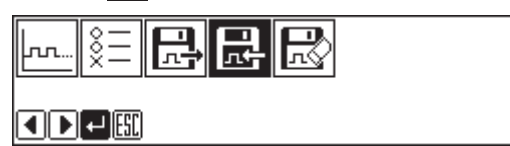

**2.** Make sure that the floppy disk is set and press **.**.

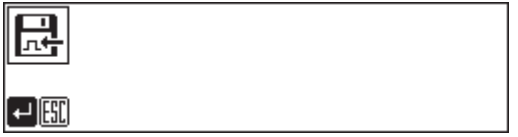

Data is written and the submenu appears.

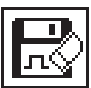

# **Deleting the extended option output data**

**Deletes the extended option output data.**

**1.** Select  $\boxed{\mathbb{R}}$  and press  $\bullet$ .

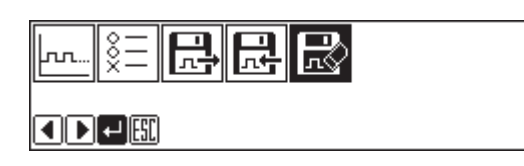

**2. Press .**

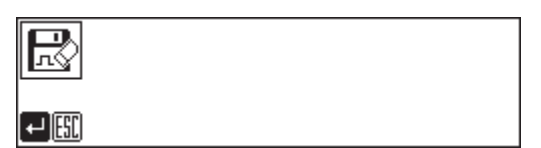

The submenu appears.

# **Table of condition number**

**Select and input the number for output conditions, enabling conditions and disabling conditions from the following:**

## **Machine operation mode**

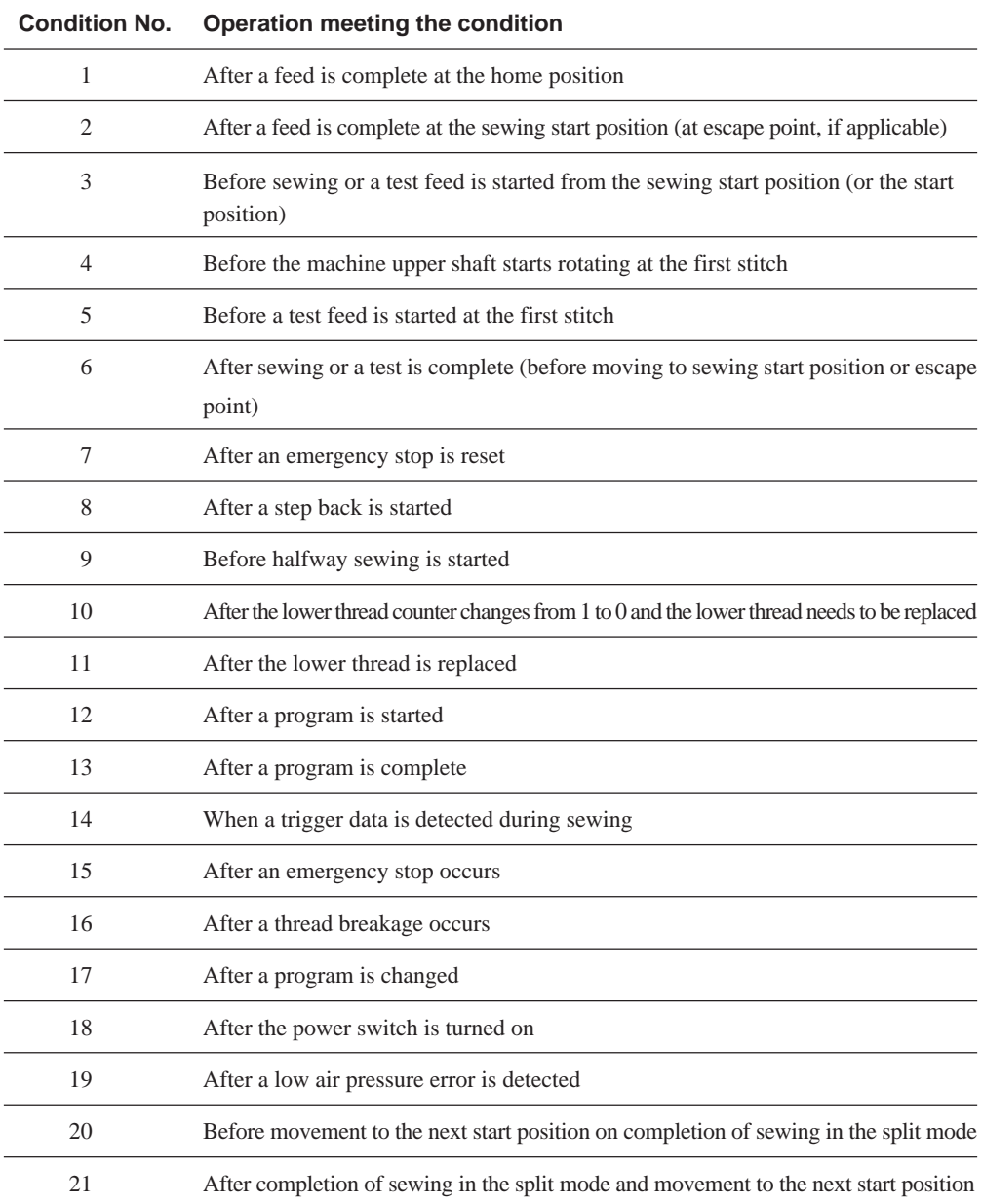

## **Standard input**

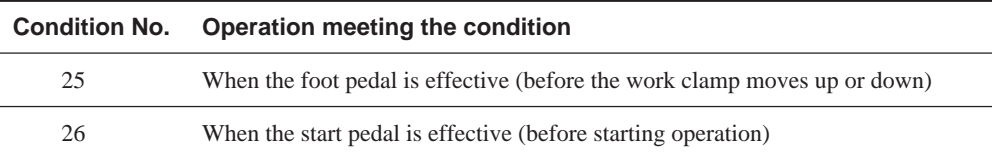

## **Standard output**

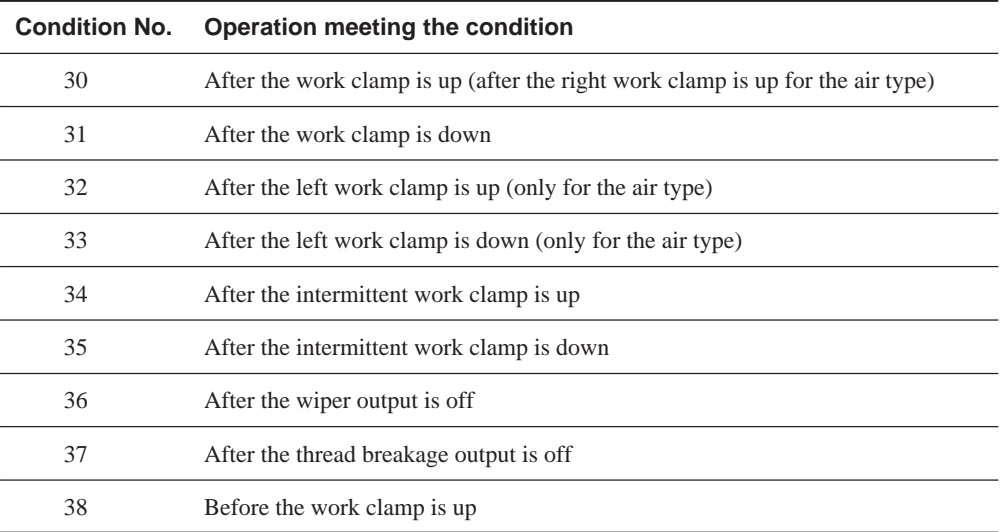

## **Extended option external input**

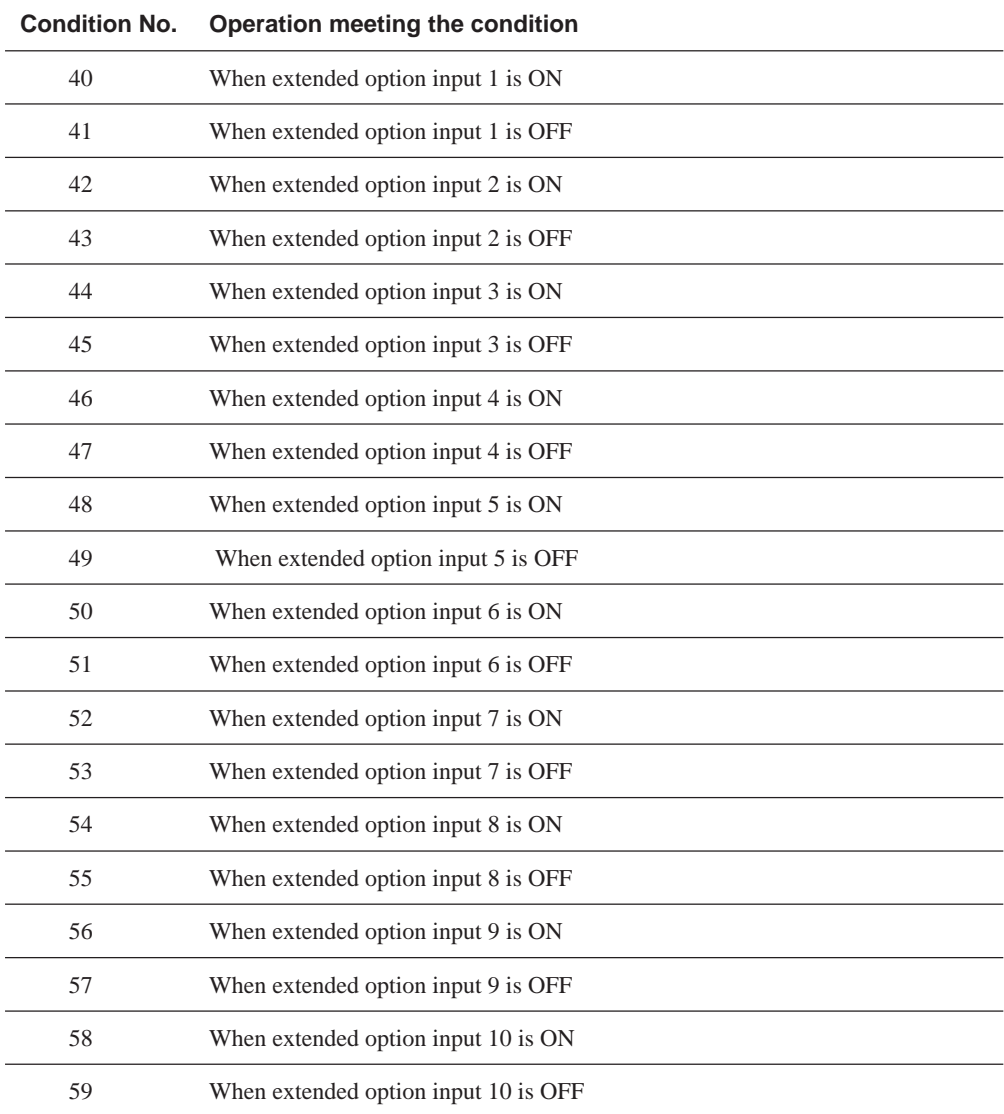

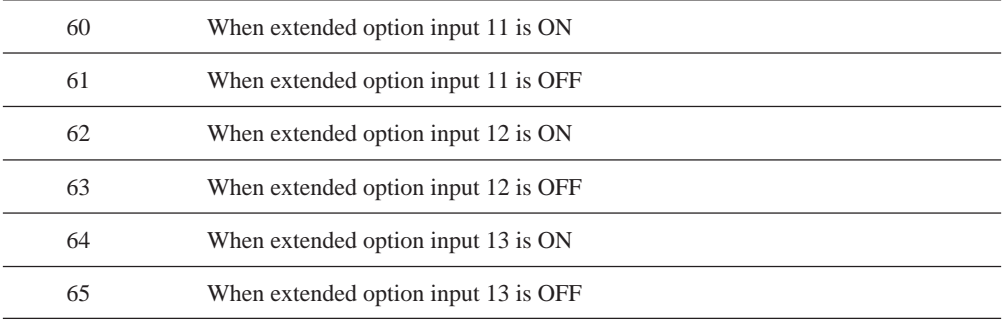

## **Extended option output**

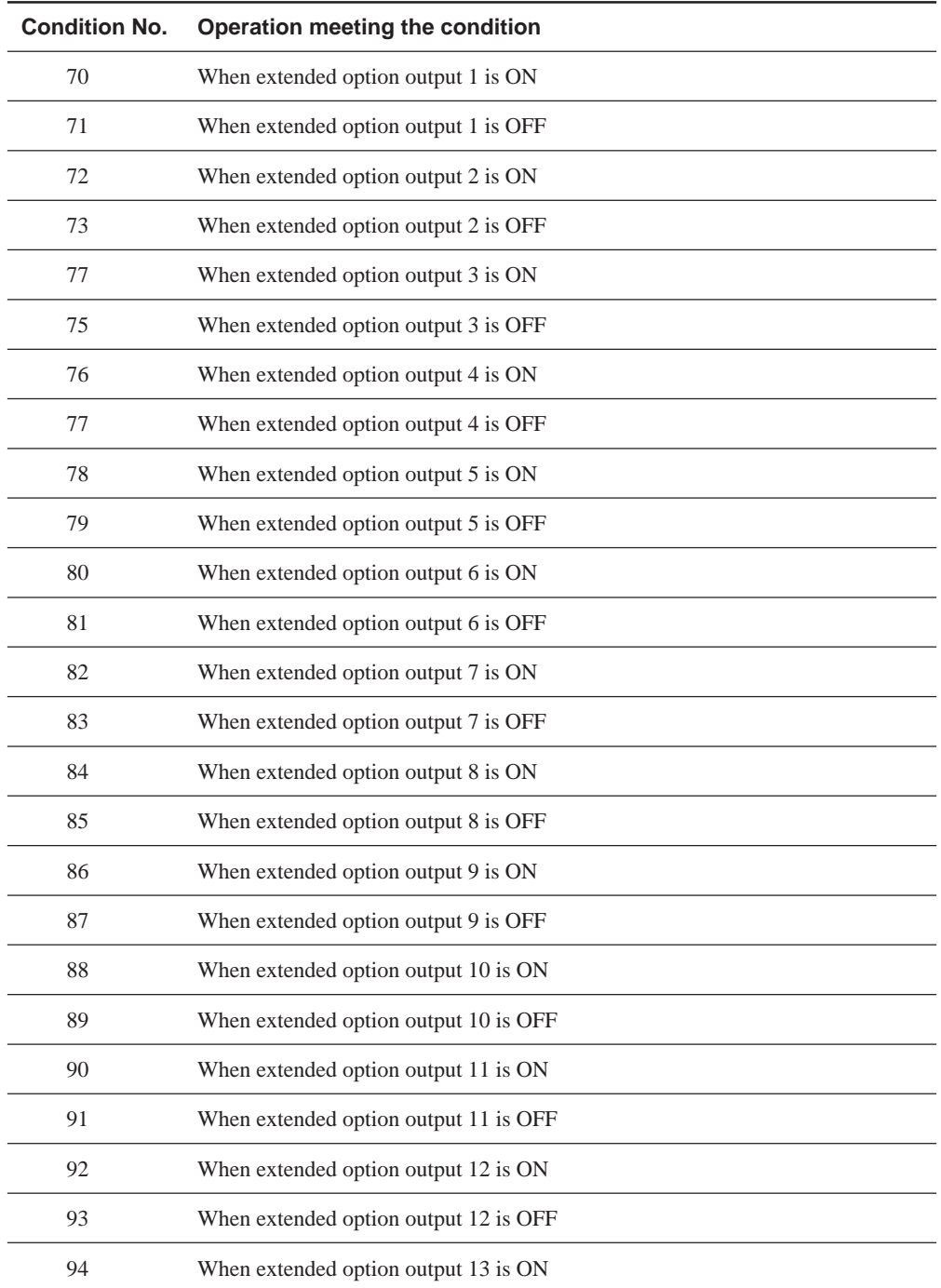

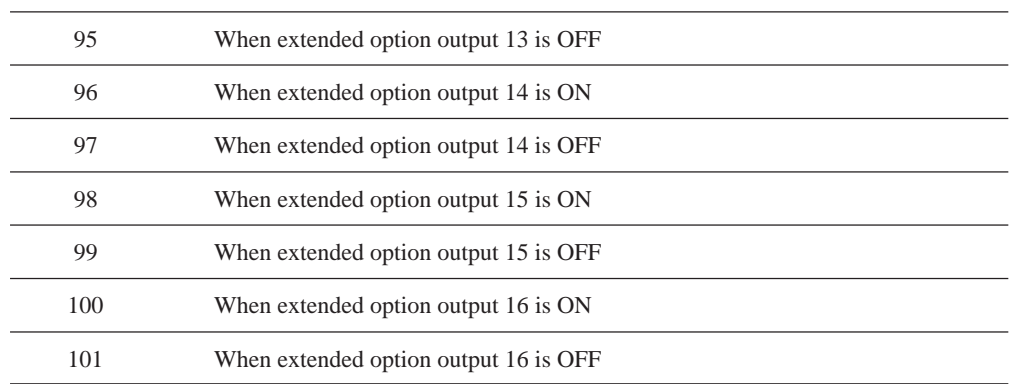

## **Table of extended option input**

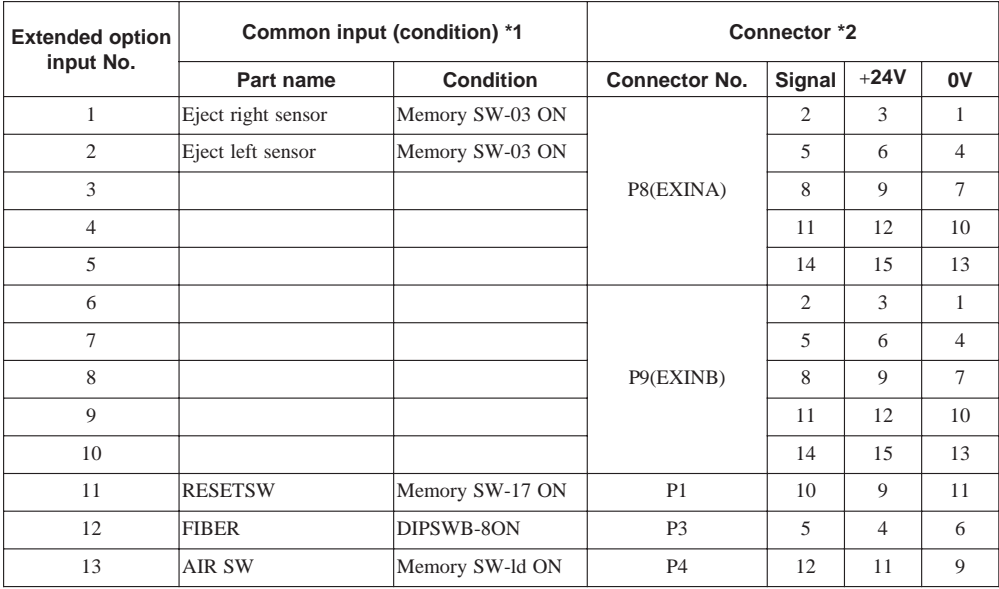

\*1

Input available for optional parts. It is not used as extended option input if conditions are met.

 $*2$ 

Connector number and pin number on the main circuit board in the control box

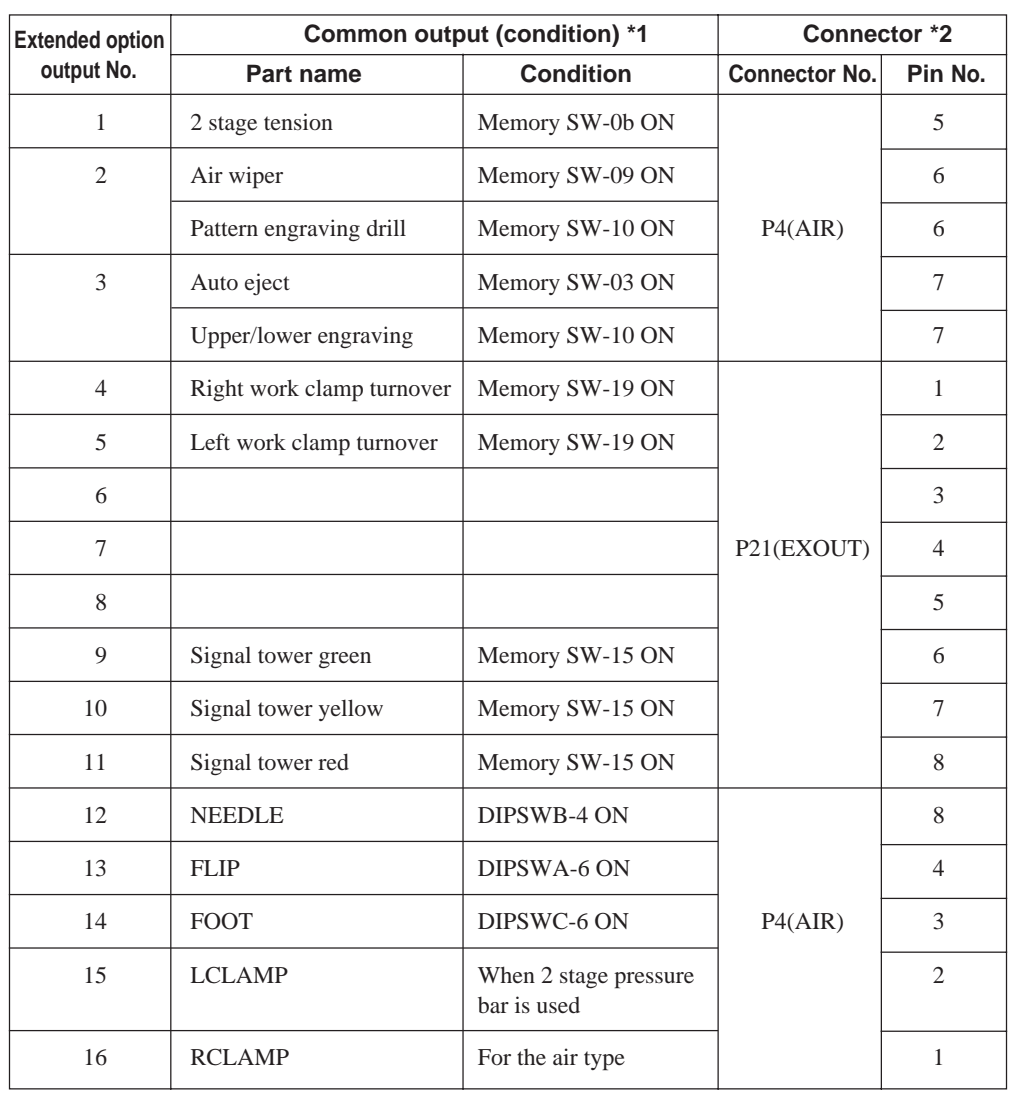

## **Table of extended option output**

\*1

Input available for optional parts. It is not used as extended option input if conditions are met.

\*2

Connector number and pin number on the main circuit board in the control box The common terminal of connector P4 (AIR) is pin No. 11 at +24V.

The common terminal of connector P21 (EXOUT) is pin No. 9 or 10 at +24V.

## **Example of extended option output**

To program the extended option output, prepare the timing chart. Then set the output condition, enable/disable conditions based on the chart.

The example shows how program setting values are determined from the timing chart. No explanation is given for the operation of the machine.

## **Example 1 of extended option output**

#### **Sequence 1 for stacker**

This is a sequence example for removing and stacking the material as soon as the work clamp is lifted after sewing.

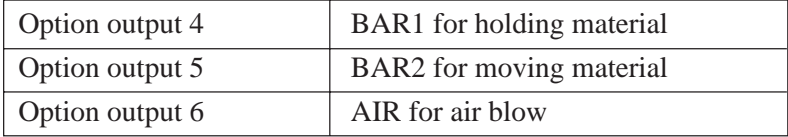

### **Timing chart**

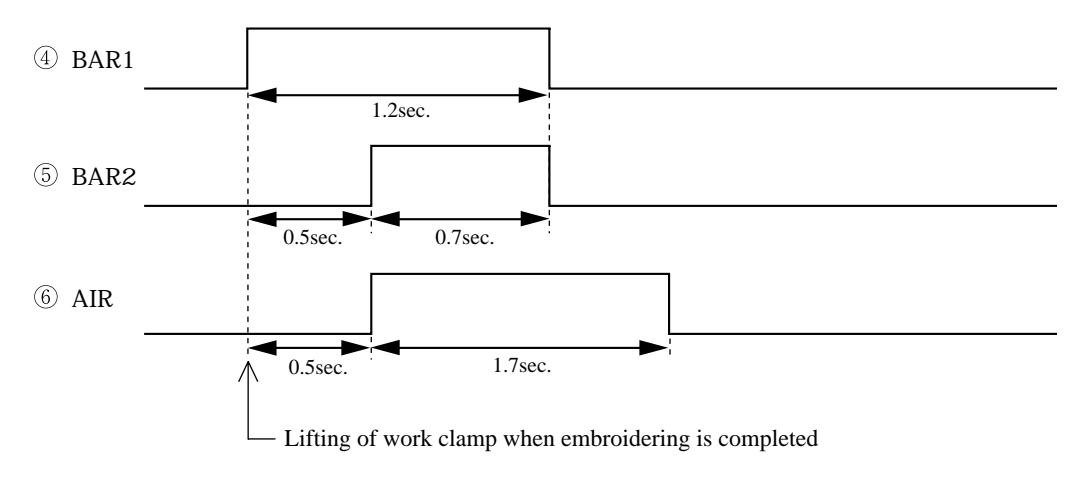

### **Program setting value**

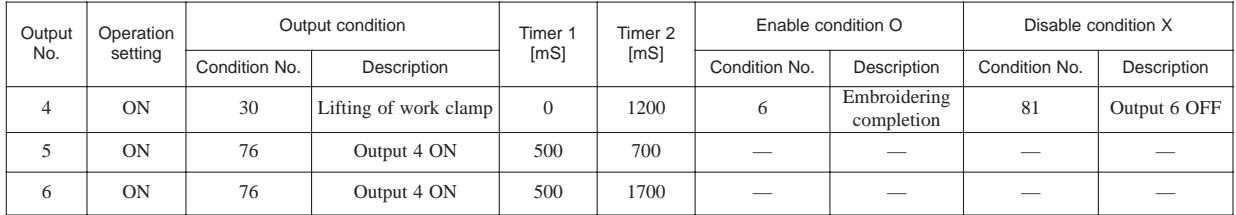

## **Example 2 of extended option output**

### **Sequence 2 for stacker**

This is a sequence example for removing and stacking the material as soon as the work clamp is lifted after sewing.

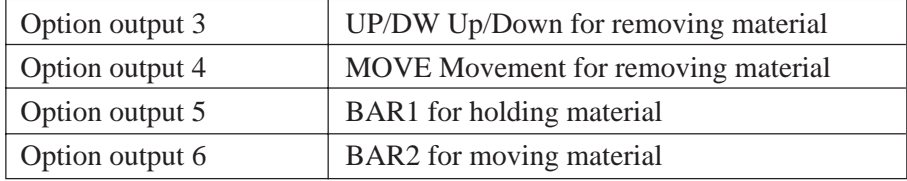

### **Timing chart**

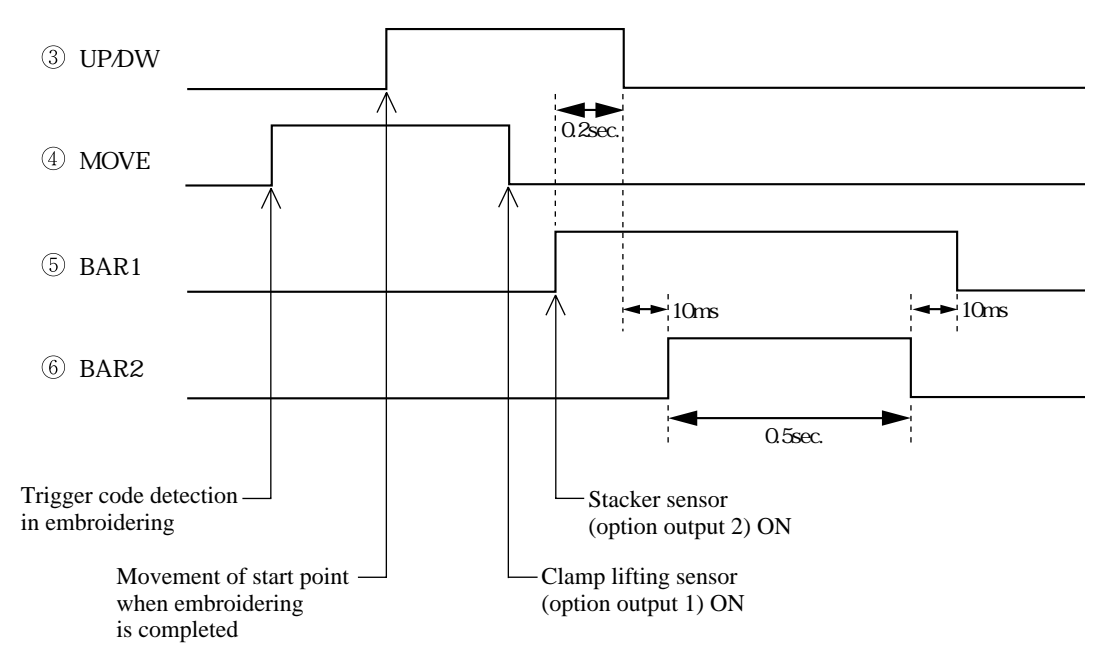

#### **Program setting value**

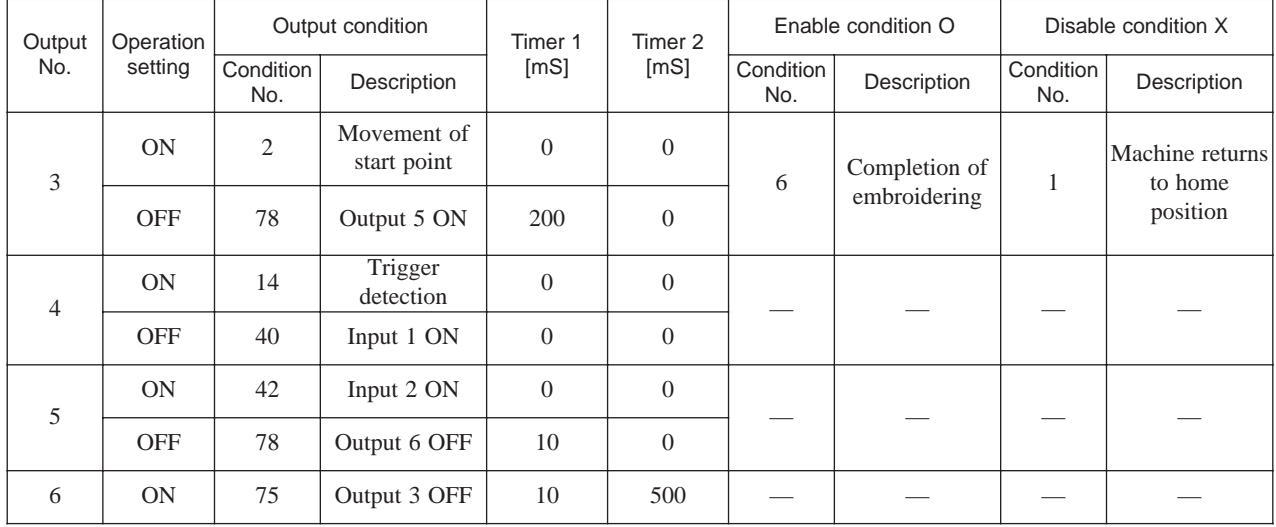

## **Example 3 of extended option output**

### **Signal for peripheral equipment**

When the machine is connected to an external programmable controller, this is a sequence example for issuing timing signals.

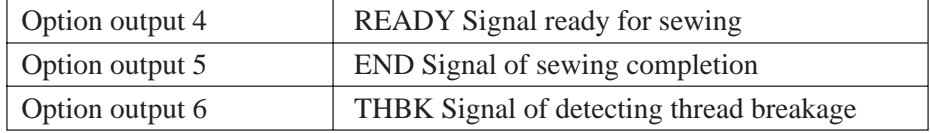

### **Timing chart**

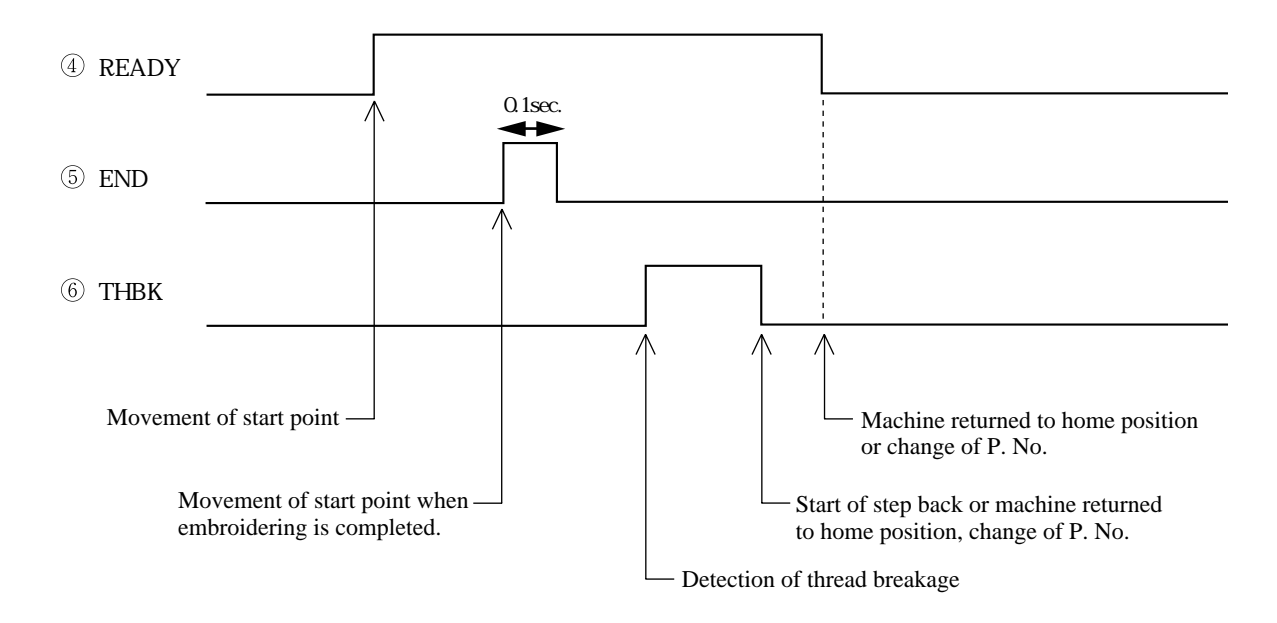

### **Program setting value**

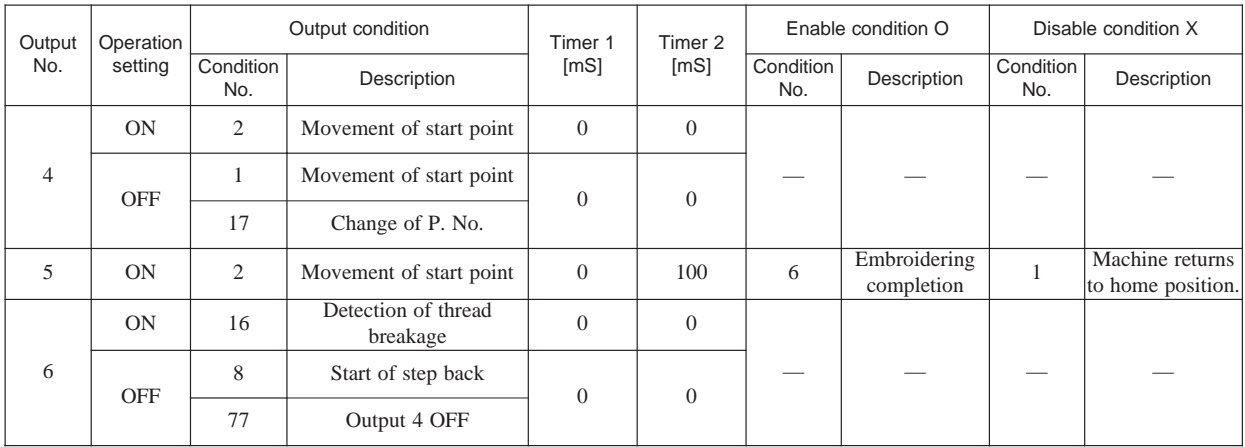

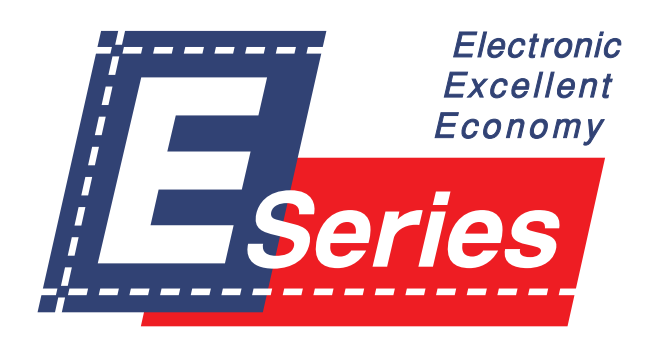

# **Chapter 5 Reading / Writing Data**

# **Reading data**

#### **Reads data from a floppy disk.**

When there is no data for creation, data can be read by pressing by pressing the R/W button on the operation panel.

This operation cannot be available in command mode.

Data created in BAS-300 and BAS-300A series can also be read.

1. Select  $\boxed{\Box}$  and press  $\Box$ .

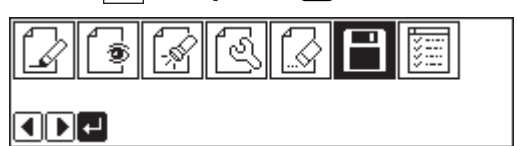

2. Make sure that  $\boxed{\frac{n}{2}}$  is selected, and press  $\boxed{\cdot}$ .

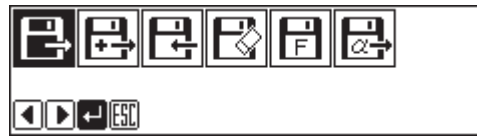

#### **3. Input the number of program with a numeric key.**

If there is data,  $\boxed{\blacksquare}$  appears. If there is no data,  $\boxed{\Box}$  appears. If  $\boxed{\Box}$  appears, the data is from BAS-300 or BAS-300A series.

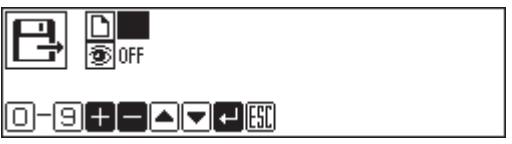

## **Checking the image display (go to 7 when not checking)**

4. Press  $\nabla$  and select  $\boxed{\color{red}5}$ .

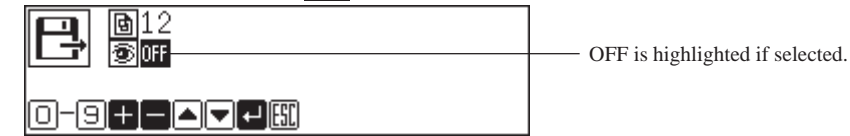

### **5.** Press **to** to turn on.

Press  $\blacksquare$  to turn off again.

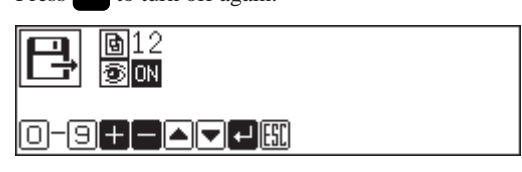

## **6. Press .**

An image is displayed. Press  $\left[\sec\right]$  or  $\left[\sec\right]$  to return to the submenu.

Displays the stitch count.

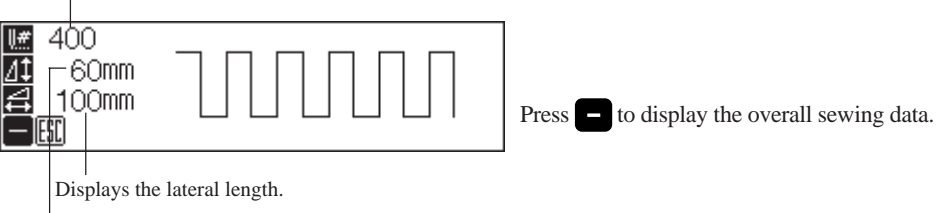

Displays the longitudinal length.

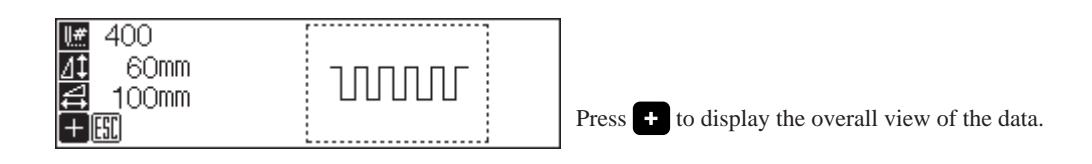

### **7.** Press **J** to read the data.

To cancel reading, press [ssc].

# **Reading additional data**

#### **This is used to read other data continuously after reading a data.**

Additionally read data is added to the editing data as a split data. This operation cannot be available in command mode. Data created in BAS-300 and BAS-300A series can also be read.

1. Select  $\boxed{\Box}$  and press  $\Box$ .

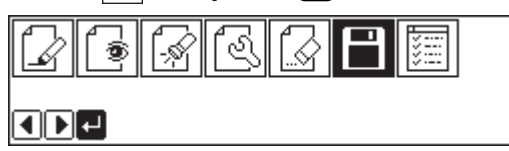

2. Select  $\boxed{\frac{1}{k}}$  and press  $\boxed{\phantom{1}}$ .

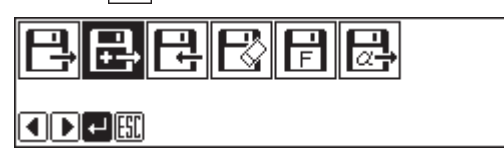

**3. Input the number of program with a numeric key.**

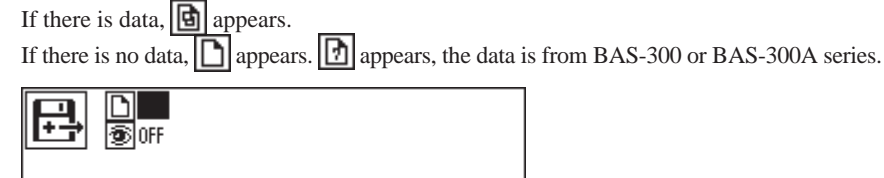

**Checking the image display (go to 7 when not checking)**

4. Press  $\nabla$  and select  $\boxed{\color{black} \widehat{\Phi}}$ .

 $\blacksquare$   $\blacksquare$   $\blacksquare$   $\blacksquare$   $\blacksquare$   $\blacksquare$ 

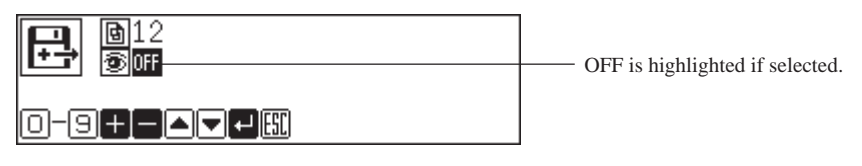

**5.** Press **th** to turn on.

Press  $\Box$  to turn off again.

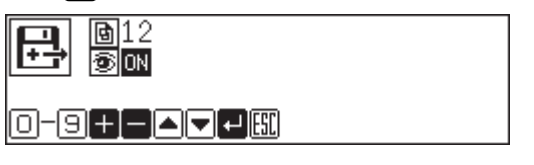

## **6. Press .**

An image is displayed. Press  $\boxed{\text{esc}}$  or  $\boxed{\text{c}}$  to return to the submenu.

Displays the stitch count.

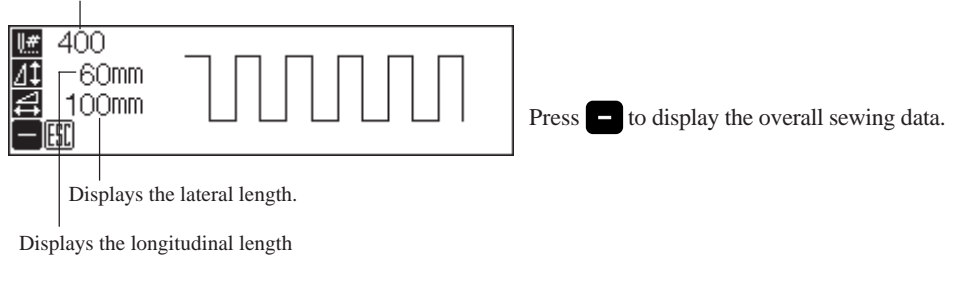

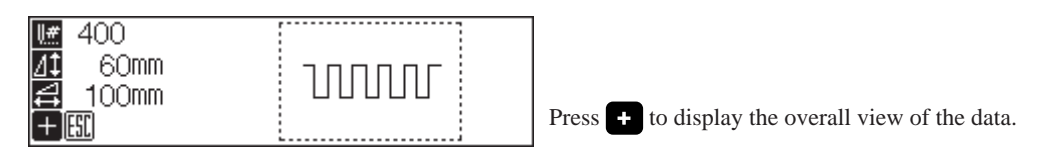

## **7.** Press **to read the data.**

To cancel reading, press  $\boxed{\text{esc}}$ .

# **Writing data to a floppy disk**

#### **Writes data from the programmer to a floppy disk.**

If there is data for creation, data can be written by pressing by pressing the Read/Write button on the operation panel.

Be sure to use a formatted 2HD floppy disk. The floppy disk accompanying this product is already formatted.

This operation cannot be available in command mode.

1. Select  $\boxed{\Box}$  and press  $\Box$  .

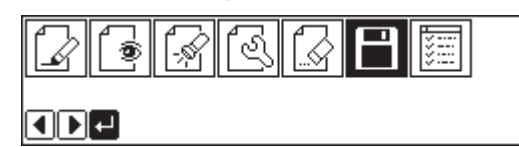

2. Select  $\boxed{+}$  and press  $\boxed{+}$ .

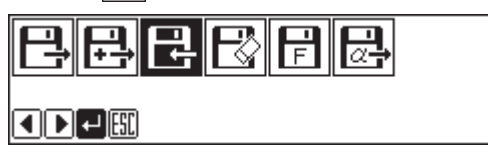

### **3. Input the number of program with a numeric key.**

If there is data,  $\boxed{\Box}$  appears.

If there is no data,  $\boxed{\Box}$  appears. If  $\boxed{\Box}$  appears, the data is from BAS-300 or BAS-300A series.

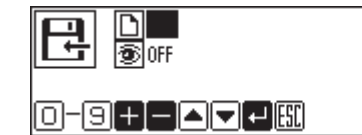

## **Checking the image display (go to 7 when not checking)**

4. Press  $\nabla$  and select  $\boxed{\widehat{\Phi}}$ .

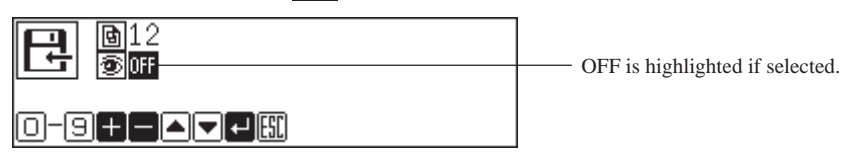

### **5.** Press **to** to turn on.

Press to turn off again.

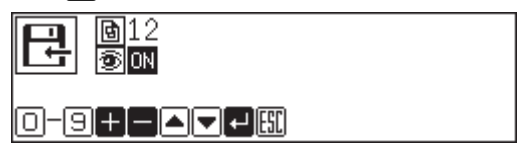

### **6. Press .**

An image is displayed. This is the image from data saved in a floppy disk, not the image currently in editing. Press  $\boxed{\text{esc}}$  or  $\boxed{\text{c}}$  to return to the submenu.

Displays the stitch count.

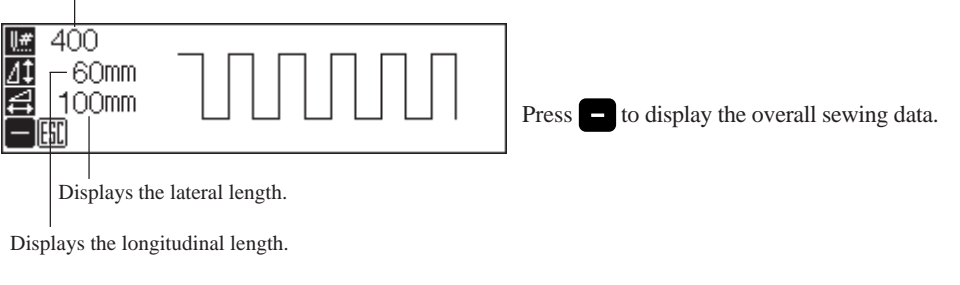

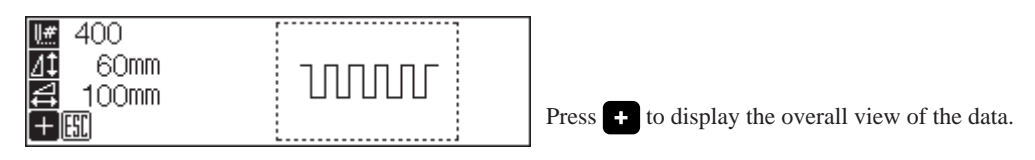

### **7.** Press **D** to write the data.

To cancel writing, press  $\widehat{f}$  .
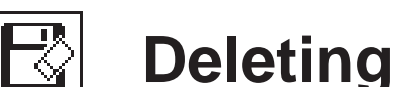

# **Deleting data in a floppy disk**

#### **Deletes data saved in a floppy disk.**

This operation cannot be available in command mode.

1. Select  $\boxed{\Box}$  and press  $\Box$ .

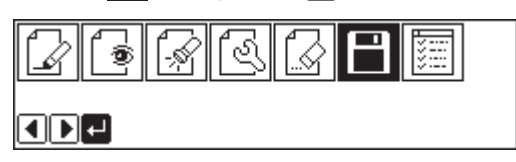

2. Select  $\boxed{\mathbb{R}}$  and press  $\boxed{\cdot}$ .

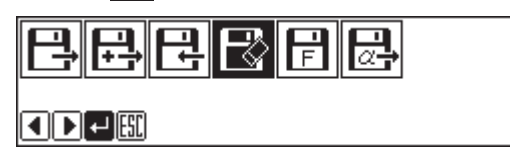

**3. Input the number of program to be deleted with a numeric key.**

```
If there is data, \boxed{\Box} appears.
```
If there is no data,  $\boxed{\bigcap}$  appears. If  $\boxed{\bigcap}$  appears, the data is from BAS-300 or BAS-300A series.

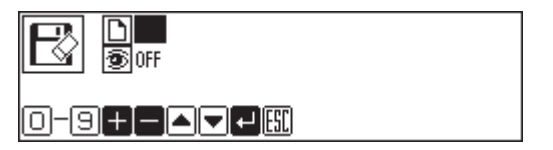

## **Checking the image display (go to 7 when not checking)**

4. Press  $\nabla$  and select  $\boxed{2}$ .

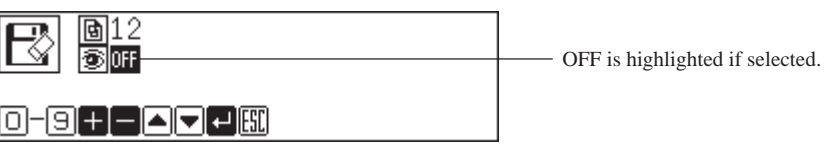

**5.** Press **th** to turn on.

Press  $\blacksquare$  to turn off again.

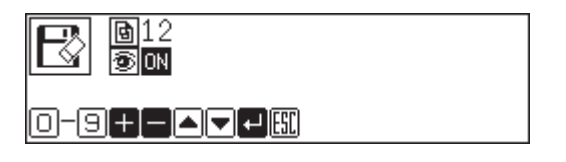

## **6. Press .**

An image is displayed. This is the image from data saved in a floppy disk, not the image currently in editing. Press  $\boxed{\text{esc}}$  or  $\boxed{\text{c}}$  to return to the submenu.

Displays the stitch count.

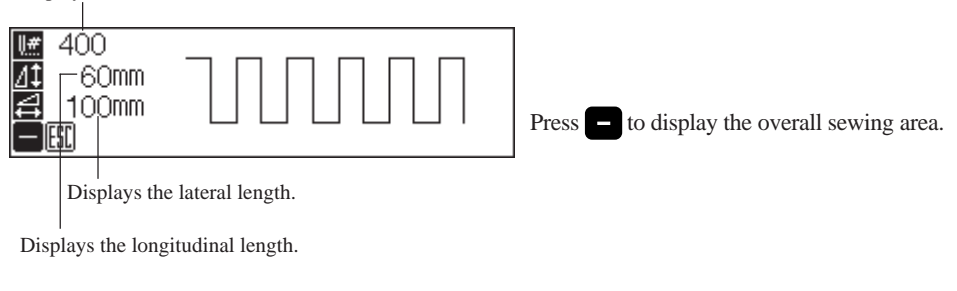

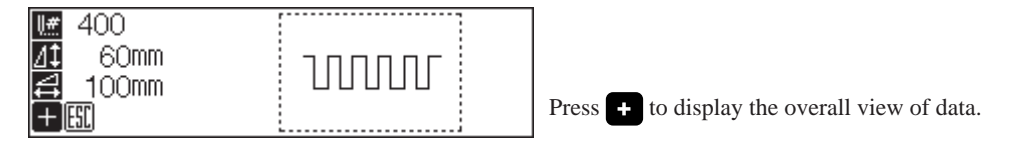

**7.** Press **to delete the data.** 

To cancel deletion, press  $\left[\csc\right]$ .

#### T **Formatting a floppy disk**  $\overline{F}$

#### **Formats a floppy disk for the programmer.**

This operation cannot be available in command mode.

1. Select  $\boxed{\Box}$  and press  $\Box$ .

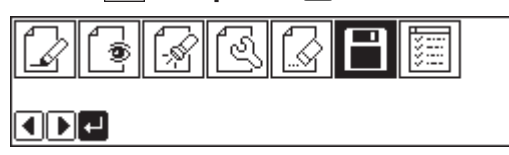

2. Select  $\boxed{\boxed{\fbox{}}}$  and press  $\boxed{\bullet}$ .

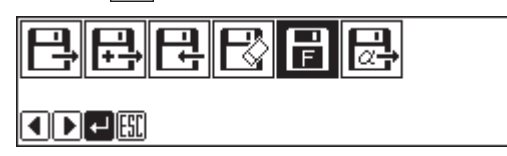

**3.** Press *D* for formatting and press  $[\infty]$  for not formatting.

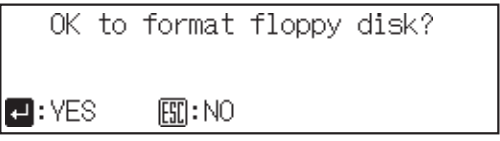

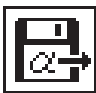

# **Reading other types of data**

#### **Reads data created in other machines.**

The following 3 data can be read.

DST

DSB

DSZ

This operation cannot be available in command mode.

1. Select  $\boxed{\Box}$  and press  $\Box$ .

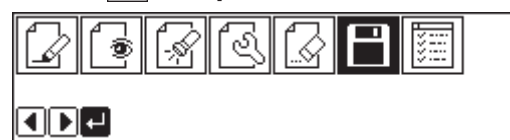

**2.** Make sure that  $\boxed{a}$  is selected, and press **.** 

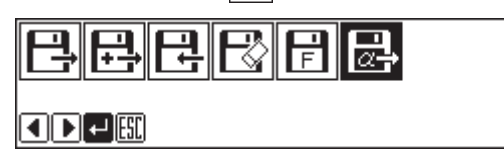

**3.** Select the data type for reading by pressing  $\Delta \nabla \Phi$  and press  $\blacksquare$  to put a check **mark.**

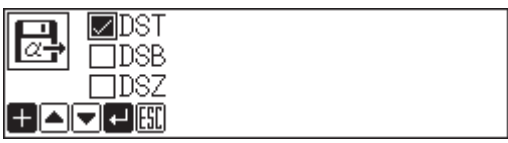

### **4. Press .**

The data name (in 8 alphanumeric characters) saved in a floppy disk is displayed.

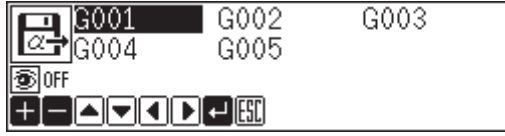

## **Checking the image display (go to 7 when not checking)**

5. Press  $\Delta \nabla \Delta P$  to select **...** 

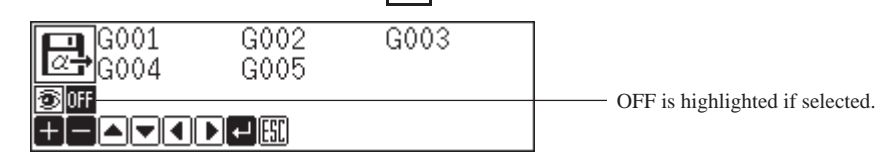

### **6.** Press **to** to turn on.

Press  $\blacksquare$  to turn off again.

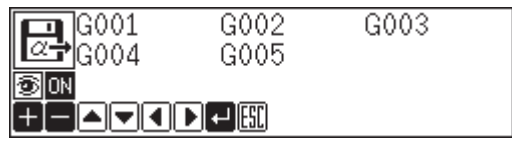

## 7. Press  $\Delta \nabla \triangleleft \triangleright$  to select the data to display.

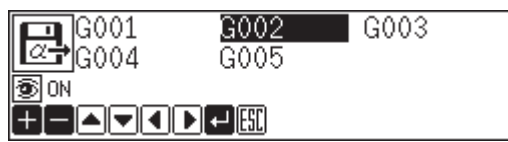

### **8. Press .**

If the image is displayed, press  $\Box$  again to read data. To cancel reading, press  $\boxed{\mathsf{esc}}$  or  $\boxed{\mathsf{c}}$ .

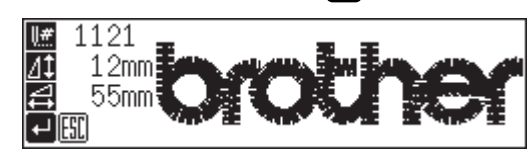

Screen example when an image is displayed

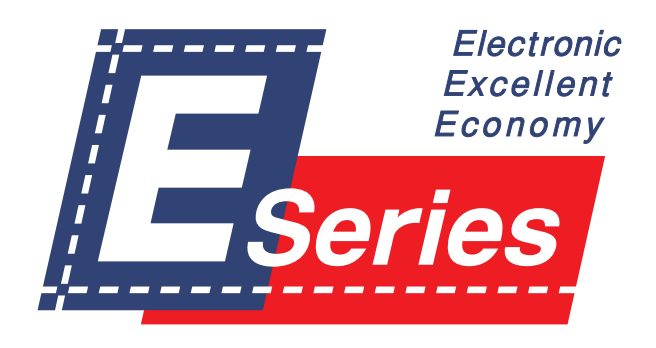

**Chapter 6 Preference**

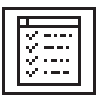

# **Setting preference**

#### **Sets the operational preference of the programmer.**

Items to be set are as follows:

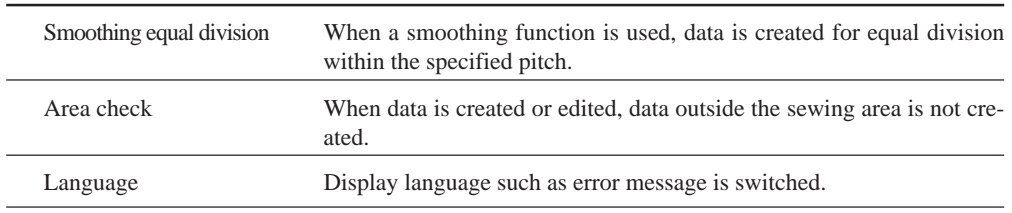

#### **1.** Select **in** and press **.**

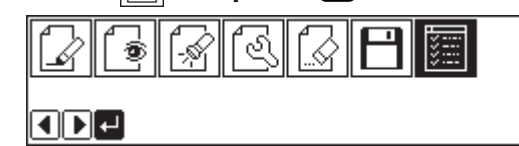

2. Select the item with  $\Delta \nabla \langle \mathbf{D} \rangle$ .

<mark>⊠</mark>Smoothing equal pitch  $\Box$ Area check □Language (+]−]◘[o]←]

## **Selecting smoothing equal division or area check**

**3.** For setting, press **th** to put a check mark. To cancel setting, press  $\Box$  to cancel the check mark.

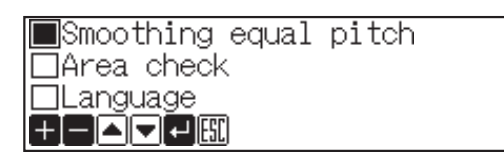

## **Switching language**

#### **4.** Press **b** or **a**.

The language switches when pressed.

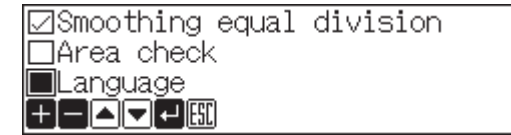

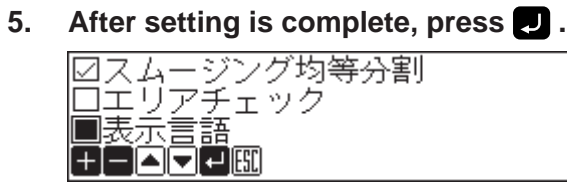

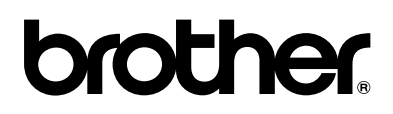

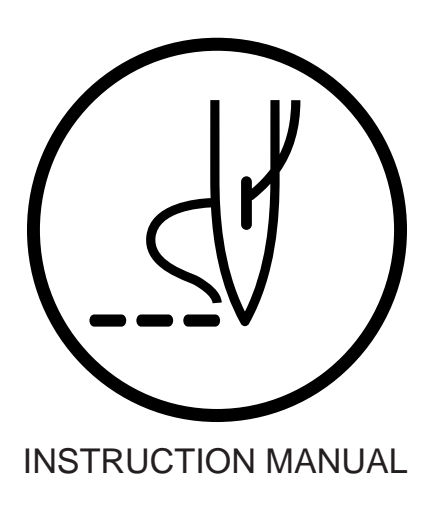

## **BROTHER INDUSTRIES,LTD.** NAGOYA,JAPAN

Printed in Japan 151-V11